ARCHLine.XP® 2019

Calls Beak

# INTERIOR DESIGN

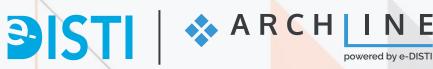

E.S

Information in this document is subject to change without notice and does not represent a commitment on the part of CadLine. The software, which includes the information contained in any databases, described in this document is furnished under a license agreement or nondisclosure agreement. The software may be used or copied only in accordance with the terms of the agreement. It is against the law to copy the software on any medium except as specifically allowed in the license or nondisclosure agreement. The licensee (purchaser) may make one copy of the software for the purpose of creating a -backup copy. No part of this tutorial may be reproduced, transmitted, transcribed, or translated into any language in any form or by any means, without the express written permission of CadLine.

2019 CadLine. All rights reserved.

In no event shall CadLine be liable for special, indirect or consequential damages in connection with or arising from the use of this document or any programs contained herein.

Microsoft, MS, and MS-DOS are registered trademarks and Windows is a trademark of Microsoft Corporation.

ARCHLine.XP<sup>®</sup> is a trademark of CadLine.

This tutorial was produced using Microsoft Word and ARCHLine.XP®.

## Contents

| 1. | Workshop:           | Reception Room                               | 11 |
|----|---------------------|----------------------------------------------|----|
|    | 1.1.                | Room maker                                   | 13 |
|    | 1.2.                | Editing wall                                 |    |
|    | 1.2.1.              | Add Rectangle extension to the room          |    |
|    | 1.2.2.              | Add next Rectangle extension                 |    |
|    | 1.3.                | Floor definition                             |    |
|    | 1.3.1.              | Slab parameters                              |    |
|    | 1.3.2.              | Create slab                                  |    |
|    | 1.3.3.              | Add ceiling                                  |    |
|    | 1.3.4.              | Plain ceiling properties                     |    |
|    | 1.3.5.              | Placing the Pain ceiling                     |    |
|    | 1.4.                | Room Maker                                   |    |
|    | 1.4.1.              | Room Maker – Toolbar Overview                |    |
|    | 1.4.2.              | Room Maker – Interface overview              |    |
|    | 1.4.3.              | Add doors                                    |    |
|    | 1.4.4.              | Add windows                                  |    |
|    | 1.4.5.              | Add windows                                  |    |
|    | 1.4.5.              | Add curtains                                 |    |
|    | 1.4.7.              | Add Profiles                                 |    |
|    | 1.4.7.              |                                              |    |
|    | -                   | Add ceiling lamps                            |    |
|    | 1.4.9.              | Add wall lamps                               |    |
|    | 1.4.10.             | Add Painting                                 |    |
|    | 1.4.11.             | Floor covering                               |    |
|    | 1.4.12.             | Wall covering                                |    |
|    | 1.5.                | Perspective 3D views                         | 39 |
|    | 1.6.                | Lights editing – create copy - Optional      |    |
|    | 1.7.                | Editing curtain                              |    |
|    | 1.8.                | Place furniture                              |    |
|    | 1.9.                | Visualisation                                |    |
|    | 1.9.1.              | Shadows                                      |    |
|    | 1.9.2.              | Rendering                                    | 48 |
| 2. | Workshop:           | Foundation                                   | 53 |
|    | 0.4                 | Introduction                                 | 50 |
|    | 2.1.                |                                              |    |
|    | 2.1.1.              | Welcome Dialog                               |    |
|    | 2.1.2.              | Interface                                    |    |
|    | 2.2.                | Basic Drafting tools                         |    |
|    | 2.2.1.              | Drawing in ARCHLine.XP <sup>®</sup>          |    |
|    | 2.2.2.              | Undo and Redo                                |    |
|    | 2.2.3.              | Zoom in, Zoom out and Optimal zoom           |    |
|    | 2.2.4.              | Panning the drawing                          |    |
|    | 2.2.5.              | Simple selection and delete                  |    |
|    | 2.2.6.              | Select multiple items                        |    |
|    | 2.2.7.              | Selection by rectangle                       |    |
|    | 2.2.8.              | Selection by type                            |    |
|    | 2.3.                | Design                                       | 63 |
|    | 2.3.1.              | Creating walls                               |    |
|    | 2.3.2.              | Continue creating walls                      | 65 |
|    | 2.3.3.              | Wall dimensioning                            | 65 |
|    | 2.3.4.              | Active windows                               | 66 |
|    | 2.3.5.              | Manage 3D View                               | 67 |
|    | 2.3.6.              | The 3D representation modes                  | 67 |
|    | 2.3.7.              | Creating partition walls                     | 68 |
|    | 2.3.8.              | Using T and L wall connections               | 72 |
|    | 2.3.9.              | Set floorplan window properties              |    |
|    | 2.3.10.             | Save project                                 |    |
|    | 2.3.11.             | Slab tool – Create floor                     |    |
|    | 2.3.12.             | Floor management – Create and edit floors    |    |
|    | 2.3.13.             | Creating Doors                               |    |
|    | 2.3.14.             | Modifying the properties of an existing item |    |
|    | 2.3.14.             | Creating Windows                             |    |
|    | 2.3.13.             | Furnishing and representation                |    |
|    | 2.4.1.              | Setting up the perspective                   |    |
|    | 2.4.2.              | Furniture items – Design Center              |    |
|    | 2.4.2.              | Move and rotate                              |    |
|    | 2. <del>4</del> .J. | Nove and relate                              | 09 |

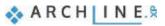

|    | 2.4.4.           | Furniture items – The 3D Warehouse                        |     |
|----|------------------|-----------------------------------------------------------|-----|
|    | 2.4.5.           | Modifying downloaded objects - Optional                   |     |
|    | 2.5.             | Layer management                                          |     |
|    | 2.5.1.           | What are the layers?                                      |     |
|    | 2.5.2.           | What are the layer visibility groups?                     |     |
|    | 2.5.3.           | Layer Management                                          |     |
|    | 2.5.4.           | Remove items to another layer                             |     |
|    | 2.5.5.           | Drafting the second alternative arrangement               |     |
|    | 2.5.6.           | Using layer visibility groups                             |     |
|    | 2.5.7.           | Playing with the model – The "3D hammer"                  |     |
| _  | 2.6.             | "Save as" using another file name- Content of the project |     |
| 3. | -                | : Bathroom - Tiling                                       |     |
|    | 3.1.             | Open and Save the project                                 |     |
|    | 3.2.             | Tiling in 3D                                              |     |
|    | 3.3.             | Create Tiling Style                                       |     |
|    | 3.4.             | Placing Tiling Style in 3D                                |     |
|    | 3.5.             | Mosaic tiling                                             |     |
|    | 3.6.             | Placing mirrors as tiling                                 |     |
|    | 3.6.1.           | Mirror above the washbasins                               |     |
|    | 3.6.2.           | Mirror above the dressing table                           |     |
|    | 3.7.             | Edit the background area on the layout                    |     |
|    | 3.8.             | Tiling Layouts                                            |     |
|    | 3.9.             | Wall elevation view                                       |     |
|    | 3.10.            | Tiling consignation                                       |     |
|    | 3.11.            | Rendering - optional                                      |     |
| 4. | Workshop         | 4: Kitchen Design                                         | 135 |
|    | 4.1.             | Open and Save the Project                                 | 136 |
|    | 4.2.             | Base cabinets                                             | 137 |
|    | 4.2.1.           | Creating base cabinet                                     | 137 |
|    | 4.2.2.           | Drawer cabinet                                            |     |
|    | 4.2.3.           | Wide drawer cabinet                                       |     |
|    | 4.3.             | Create Countertop                                         |     |
|    | 4.3.1.           | Placing Hood                                              |     |
|    | 4.4.             | Adding Cabinets                                           |     |
|    | 4.4.1.           | Add high cabinets                                         |     |
|    | 4.4.2.           | Change the front doors of the high cabinets               |     |
|    | 4.5.             | Edit Plinth and Countertop                                |     |
|    | 4.6.             | Editing cabinets                                          |     |
|    | 4.7.             | Customized cabinet - Optional                             |     |
| _  | 4.8.             | Enable the visibility of the final drawing                |     |
| 5. | •                | : Documentation                                           |     |
|    | 5.1.             | Open and save project                                     |     |
|    | 5.2.             | Creating Mood board                                       |     |
|    | 5.2.1.           | Open mood board                                           |     |
|    | 5.2.2.           | Paper setup                                               |     |
|    | 5.2.3.           | Place images                                              |     |
|    | 5.2.4.           | Modify images                                             |     |
|    | 5.2.5.<br>5.2.6. | Place materials in same size<br>Place colours with hatch  |     |
|    | 5.2.6.<br>5.2.7. | Place colours with hatch                                  |     |
|    | 5.2.7.           | Prace text                                                |     |
|    | 5.3.             | Create snapshot                                           | -   |
|    | 5.4.             | Create architectural floorplan                            |     |
|    | 5.4.1.           | Layer properties management                               |     |
|    | 5.4.2.           | Dimension                                                 |     |
|    | 5.4.3.           | 2D symbols                                                |     |
|    | 5.4.4.           | Room stamp                                                |     |
|    | 5.4.5.           | Place text                                                |     |
|    | 5.4.6.           | Print to PDF                                              |     |
|    | 5.5.             | Create coloured floorplan                                 |     |
|    | 5.5.1.           | Preparation                                               |     |
|    | 5.5.2.           | Create floor snapshot                                     |     |
|    | 5.6.             | Creating wall elevation views                             |     |
|    | 5.6.1.           | Dimensioning Length                                       |     |
|    | 5.6.2.           | Elevation on section                                      |     |
|    | 5.7.             | Create plot layout                                        |     |
|    |                  | -                                                         |     |

Contents

4

5

|    | 5.7.1.   | Prepare plot layout                                    | 199 |
|----|----------|--------------------------------------------------------|-----|
|    | 5.7.2.   | Copy to plot layout                                    |     |
|    | 5.7.3.   | Refresh drawing on the plot layout                     |     |
|    | 5.7.4.   | Using more plot layouts                                |     |
|    | 5.7.5.   | Create, save, modify and use the plot stamp - optional |     |
|    | 5.7.6.   | Other modification options                             |     |
|    | 5.7.7.   | Print to PDF                                           |     |
|    | 5.8.     | Auto documentation                                     |     |
| 6. | Workshop | : Lights                                               |     |
|    | 6.1.     | Placing lamps from the library                         |     |
|    | 6.1.1.   | Placing lamp on the floor plan                         |     |
|    | 6.1.2.   | Placing lamp in 3D                                     |     |
|    | 6.2.     | Recessed spot lamps                                    |     |
|    | 6.2.1.   | Placing spots to a given profile - optional            |     |
|    | 6.3.     | Creating new lamp                                      |     |
|    | 6.3.1.   | Adding light source                                    |     |
|    | 6.3.2.   | Save lamp to Design Center                             |     |
|    | 6.4.     | Changing direction of spot lights                      |     |
|    | 6.5.     | LED strips                                             |     |
|    | 6.6.     | Luminous text                                          |     |
| 7. | Workshop | : Rendering                                            |     |
|    | 7.1.     | Default settings                                       |     |
|    | 7.1.1.   | Perspectives                                           |     |
|    | 7.1.2.   | Layers                                                 |     |
|    | 7.2.     | Render settings                                        |     |
|    | 7.2.1.   | Render time                                            |     |
|    | 7.2.2.   | Sun settings, shadows                                  |     |
|    | 7.2.3.   | Main settings                                          |     |
|    | 7.2.4.   | Create the first rendered image                        |     |
|    | 7.3.     | Render styles                                          |     |
|    | 7.3.1.   | Use render styles                                      |     |
|    | 7.3.2.   | Display Furniture                                      |     |
|    | 7.3.3.   | Replace material                                       |     |
|    | 7.3.4.   | Display decoration                                     |     |
|    | 7.3.5.   | Display other details of the model                     |     |
|    | 7.4.     | Render effects                                         |     |
|    | 7.5.     | Render list                                            |     |
|    | 7.6.     | The specialities of the outdoor render                 |     |

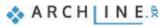

## What is ARCHLine.XP<sub>®</sub>?

ARCHLine.XP<sup>®</sup> is CAD based architectural and interior design software. The model is created from a collection of well-known building components such as wall, door, window, stair, roof, column, etc.

In addition to this ARCHLine.XP<sup>®</sup> comes with parametric interior design components such as furniture design tools, curtains, lights, sockets, switches, cornices, skirting boards, tiles, pictures on wall, etc.

Using ARCHLine.XP<sup>®</sup> you can design rooms with any shape – offices, reception rooms, lofts, kitchens, bathrooms and bedrooms, add furniture, appliances and finishes and develop the scheme of an entire house.

Furniture for any space can be remodelled or designed from scratch and every element of units and cabinets are individually customized.

## Description

This tutorial contains step-by-step guide that show how to create stunning interior spaces in ARCHLine.XP<sup>®</sup>. It will teach you how to design interior space like a reception room, with furniture, lights and other accessories. You will create section and elevation scenes and dimensioned floor plan documentation drawing. You will learn how to apply manufacturer textiles and finishes and create stunning rendering for your client.

This tutorial is provided to interior designers beginners in computer design.

## **Getting Started**

To get the most out of this tutorial it is best to run ARCHLine.XP<sup>®</sup> and YouTube with the appropriate video, so that you can get experiment with the concepts that are mentioned in the tutorial.

## Fundamental concept on how to create interior spaces in ARCHLine.XP®

ARCHLine.XP<sup>®</sup> is an accurate design software based on 2D floor plan. It means you will create the 3D multi-level interior spaces always from the 2D layout.

**This new generation BIM software** creates all 3D model views, section and elevation scenes, printing layouts and lists from the 2D floor plan centred information automatically.

As an example if you draw a wall on your floor plan and place window and door into this wall, the 3D view will display the perfect 3D model without any further instruction needed. However you can work on your wall and window in 2D floor plan or 3D view either and the project remains congruent.

First of all download the **WORKSHOP PROJECTS - PRELIMINARY** from the website and install it. It includes all project for all preliminary workshops.

https://www.archlinexp.com/education/workshops/workshop-application-preliminary

Workshop 1: Reception Room

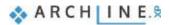

## 1. Workshop: Reception Room

This course goes through the design of a typical reception room and provides you with the following principles and basic skills in both 2D and 3D:

- Fundamentals of CAD design: Interface and Drawing tools
- Basic architectural design: Accurate drawing of walls, doors, windows, slab, ceiling
- Interior design: Cornicing, skirting boards, curtains, painting, lights, furniture
- Visuals: Finishes and materials from producers, shadows, photorealistic rendered images
- You will be able to visualize a 3D model, wall views, photorealistic/rendered images, incorporating textures and fabric patterns.
- Suitability: Beginners in computer design.

In this workshop we are going to create the project of the following reception room:

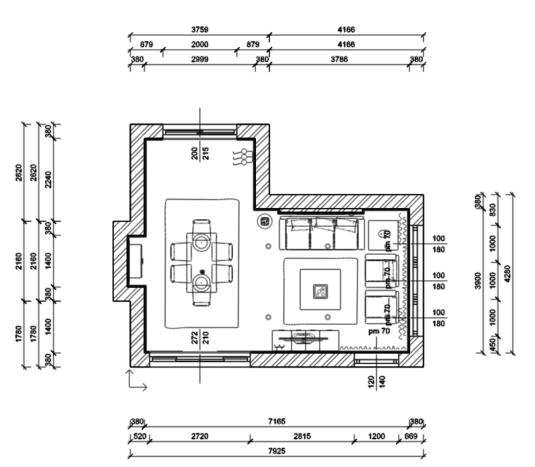

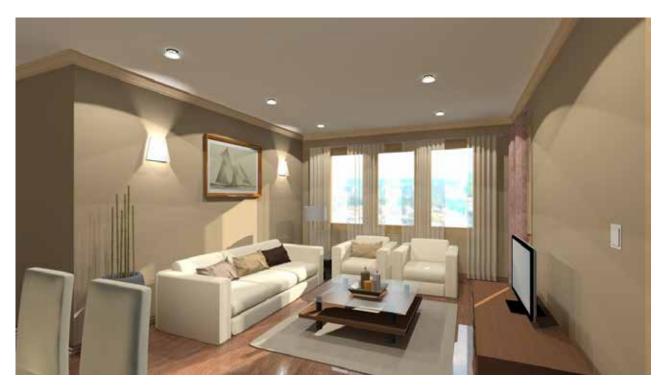

Please open the following playlist in your browser: <u>https://www.archlinexp.com/education/tutorial-videos/archline-xp-interior-level-1/reception-room-interior-level-1</u>

#### Starting

Start ARCHLine.XP<sup>®.</sup> Your screen should look similar as follows:

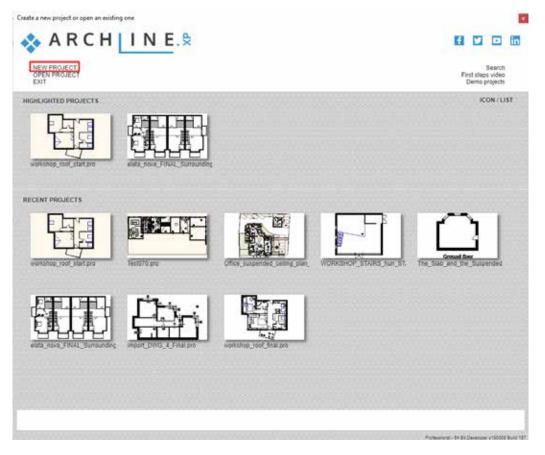

Click on New Project to start.

#### Save your project

Save your project with a real project name as "Reception\_room" or "My\_reception\_room" etc.

Click on **File menu – "Save project as"** command and type your file name to save the project. Your screen should look as follows:

| Open project                                                                                                    | Ctrl+O                           |                                                                                                    |                                                                                                    |                                                                     |  |
|----------------------------------------------------------------------------------------------------|----------------------------------|----------------------------------------------------------------------------------------------------|----------------------------------------------------------------------------------------------------|---------------------------------------------------------------------|--|
| Save project                                                                                                    | Ctrl+S                           |                                                                                                    |                                                                                                    |                                                                     |  |
| Save project as                                                                                                    | Ctrl+Shift+S                     |                                                                                                    |                                                                                                    |                                                                     |  |
|                                                                                                    |                                  |                                                                                                    |                                                                                                    |                                                                     |  |
| Save project.                                                                                                    |                                  |                                                                                                    |                                                                                                    |                                                                     |  |
| Save in: Receptio                                                                                                    | n /00/11                         | · 0000.                                                                                                    |                                                                                                    |                                                                     |  |
| Name<br>PDF<br>Render<br>Reception<br>Desktop<br>Desktop<br>Reception<br>Reception<br>Rece | n_room_2<br>n_room_3<br>n_room_4 | Date modified<br>02/06/2017 15:38<br>02/06/2017 15:38<br>21/01/2016 13:11<br>21/01/2016 14:08<br>24/01/2016 05:22<br>21/01/2016 15:50<br>26/01/2016 15:57 | Type<br>File folder<br>File folder<br>ARCHXP Project F<br>ARCHXP Project F<br>ARCHXP Project F<br>ARCHXP Project F | Size<br>4,343 KB<br>9,934 KB<br>16,918 KB<br>17,282 KB<br>17,642 KB |  |
| Page 1                                                                                                    |                                  |                                                                                                    |                                                                                                    |                                                                     |  |

#### 1.1. Room maker

Click on Ribbon Bar / Interior / Room maker / Pre-defined rooms command.

| Room maker | Material |     | 3D warehouse | Tiling  | Sweep | Soft furnishing |    | Liect   |
|------------|----------|-----|--------------|---------|-------|-----------------|----|---------|
| Room       | naker    | -j_ | Place        | <br>(*) | Decon | ition           | () | Lightin |

Choose in the upcoming dialog the room shape: Rectangle.

|                                                       | <b>[</b> ]   | 0 90              | A | 7160 mm | 9     |
|-------------------------------------------------------|--------------|-------------------|---|---------|-------|
| Rectangle Bay Diagonal Diagonal                       | T            | 190 270<br>Redraw | 8 | 3900 mm |       |
| window                                                | <b>H</b> 0   | Restan            |   |         |       |
| hidzess 380 mm v                                      | Wall height: | 2700 mm 🗸 🗸       |   |         |       |
| Choose a layout and create your room with the exact m | cosurements  |                   |   |         | Close |

Create your room with exact room internal measurements: A: 7160 mm, B: 3900 mm. The values represent the internal wall lengths.

Wall properties: Thickness: 380 mm, Wall height: 2700 mm. Press the *Close* button and place the room shape on the drawing area with mouse left click near to the origin.

Your screen should look as follows: If you see your design partly, click on "+" sign on the slider next to NaviBar in order to zoom in or "-" sign to zoom out. Or you can easily move the slider itself. Choose the Fit to Window button to have the optimal view which is now at the bottom of the slider icon.

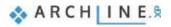

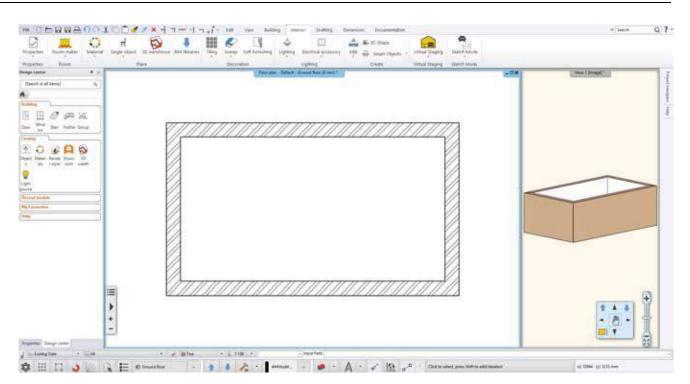

#### Help menu

Before moving forward let's pin the project navigator as it is shown above:

In case the content of the project navigator is not appearing on screen (it disappears when the cursor is not over it), then hoover the cursor over there, and click on the pin icon to fix it.

After that clicking on the Help tab the last used command description will always appear there. The Help menu constant presence makes easier to learn how to use the software.

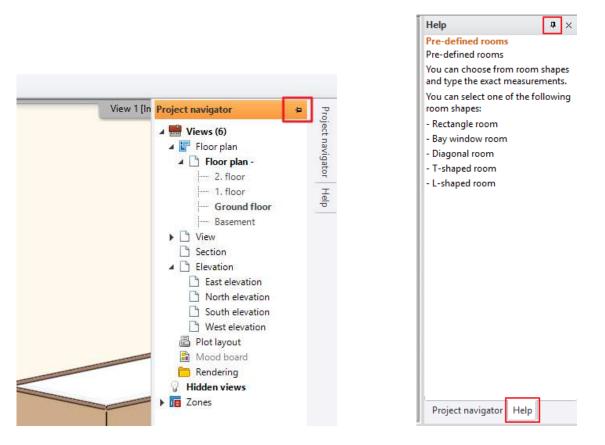

## 1.2. Editing wall

Our aim is to make adjustments and draw room extensions as it is shown below:

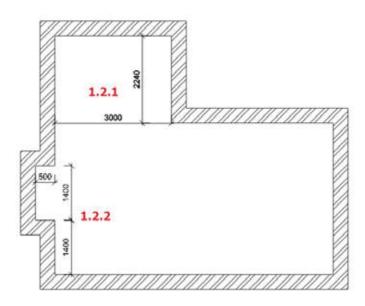

The wall editing commands are located in the Ribbon Bar / Building / Wall panel

|      |       | <b>B0</b> 0 | X |           | 3 /      | × + 7        | -*     | ¬ +? <sup>+</sup> | ≠ Ed      | it V | iew B   | luilding |
|------|-------|-------------|---|-----------|----------|--------------|--------|-------------------|-----------|------|---------|----------|
| 開始   | T T D | Connection  | + |           |          |              | 0      |                   | $ \land $ | ト    |         | ~~       |
| Wall | Ø     | Edit 🔹      |   | Door<br>• | Window + | Curtain wall | Column | Beam              | Slab      | Roof | Ceiling | Stair    |
|      | 1     | Wall        |   |           | Openin   | g            |        |                   | Structur  | e    |         |          |

Room extensions and another wall editing are most easily created in the 2D window.

#### 1.2.1. Add Rectangle extension to the room

Create a rectangle form room extension (1.2.1) on top left corner of the room with room internal measurements: A: 3000 mm, B: 2240 mm.

The values represent the internal wall lengths.

#### Click on Ribbon Bar / Building / Edit / Insert / Insert square add-on command

|          |        |    | Door                  | Window        | Curtain wall | []<br>Column | Beam | • Ed     | Roof  | Ceiling      | r <sup>ar</sup><br>stair |
|----------|--------|----|-----------------------|---------------|--------------|--------------|------|----------|-------|--------------|--------------------------|
| 1.802    | Insert | T  |                       |               |              |              |      | Structur |       |              |                          |
| i items) | F.414  | -1 | <b>I</b><br>IQUETE AD | Sector Sector | ~            |              |      |          | Floor | plan - Defai | ult - Grow               |

Choose the room extension type: Rectangular.

The room extension sizes can be defined by graphically or numerically. We choose the numerical way.

When using the numerical way and type the value of **A**: 3000 mm and **B**: 2240 mm. OK.

Move the cursor on the wall (1) on which you will insert a rectangle extension. Click on the start point of the wall.

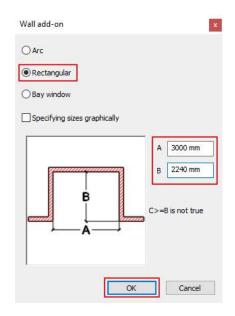

🐟 ARCHINE. 🕏

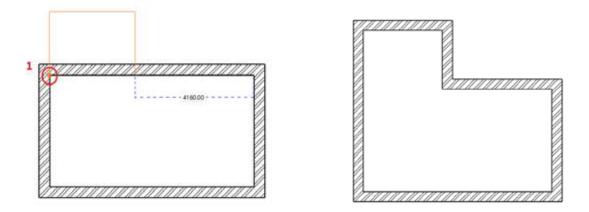

#### 1.2.2. Add next Rectangle extension

Create another rectangle form room extension (1.2.2) on left side of the room with room internal measurements: A: 1400 mm, B: 500 mm. It starts from the room inside left corner at 1400 mm. The values represent the internal wall lengths.

#### Click on Ribbon Bar / Building / Edit / Insert / Insert square add-on command.

Choose the room extension type: Rectangular.

We choose the numerical way and type the value of A: 1400 mm and B: 500 mm. OK.

Move the cursor on the wall on which you will insert a rectangle extension.

Type the room extension distance: 1400 from the wall corner point. Enter.

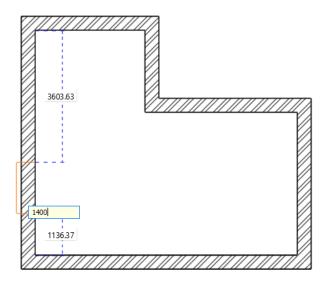

## 1.3. Floor definition

#### 1.3.1. Slab parameters

Check the slab properties before you create the floor.

Define floor properties: Ribbon Bar / Building / Properties / Structure /Slab

| Properties    | Laboration of Contraction | Coni<br>Edit | nection  |      | Door | H<br>Window | cu |
|---------------|---------------------------|--------------|----------|------|------|-------------|----|
| Wall          |                           |              |          |      | _    | Openin      | 9  |
| D Open        | ng                        | ł            | # )<br>9 |      |      |             |    |
| Struct        | ure                       |              | 0        | Coli | umn  |             |    |
| ti i Stair, I | Ramp, Railing             | ÷            |          | Bed  | m    |             |    |
| Room          | *                         |              | Plin     | th   |      |             |    |
| 1 Terrai      | n                         | 1            |          | Slab | ÷    |             |    |

| Set up these values in the dialog window:                                 |
|---------------------------------------------------------------------------|
| Base offset from the floor: 0 mm;                                         |
| Total thickness : -300 mm (as the floor is extended downwards from 0 mm). |

| General properties                |                                                                                                    |                        |                 |   | •    |
|-----------------------------------|----------------------------------------------------------------------------------------------------|------------------------|-----------------|---|------|
| 0 mm                              | ✓                                                                                                    |                        | Parquet_wood_08 |   |      |
| Simple Line                       | — 🔁 8 - Bottom-most 🗸                                                                                                    |                        | Coffee_cream    |   | ×    |
| 'he slab border doesn't display o | n the floor plan in print                                                                                                    |                        | White ceiling   |   |      |
| Base offset from the floor        | 0 mm ~                                                                                                    | Slant angle            | 0°              |   | - 54 |
| Total thickness:                  | -300 mm 🗸 🗸                                                                                                    | Slab type              | Slab            | ~ |      |
| Slab I                            | ayers                                                                                                    | Cut the walls          | No cutting      | ~ |      |
| Beams and block                   | (flooring system                                                                                                    | Cut by roofs           | No cutting      | ~ |      |
|                                   |                                                                                                    | U-value: 5.17 W/(m2*K) |                 |   |      |
|                                   | NOT THE TAX                                                                                                    | 3D fixed               |                 |   |      |
|                                   | and the second second s | Apply hatch on 2D plan | Steel           | ~ |      |

#### 1.3.2. Create slab

The "Slab by walls" tool is very convenient, you just need to select the walls and the slab will be created along the outer contour.

Select the command: Ribbon Bar / Building / Slab / Slab by walls.

Select all the walls with a selection window. Click on the screen two diagonal coordinates that forms an enclosing box around all items (1,2).

| Edit           | View      | Building   | Int     |
|----------------|-----------|------------|---------|
| $ \downarrow $ | ト         |            | ww      |
| Slab           | Roof      | Ceiling    | Railing |
| 5              | Slab in S | ketch mode |         |
| R              | Slab by v | valls      |         |

| 1 | <br> |
|---|------|
|   |      |

Click on the two opposite corner points of the selection rectangle (1,2) and hit Enter to finish to close the command. The program creates the floor and generates it in 3D view as well.

The slab is placed under the walls and you can see it in the 3D view. Activate the 3D window with a click inside the window and try to rotate it clicking on the NaviBar – Rotate button. Left click on the Rotation button on the Navibar and hold it down. As you are moving your mouse the model will be rotated.

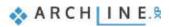

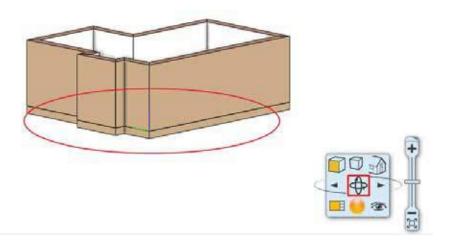

#### 1.3.3. Add ceiling

Activate the floorplan window by clicking inside with left-mouse button.

Before placing the ceiling, first of all set the Plain ceiling properties.

#### 1.3.4. Plain ceiling properties

You can set the ceiling properties:

#### Ribbon bar / Building / Properties / Structure / Plain ceiling

Set the following values in the dialog window: Click on the Materials and thickness tab to change the material (1). Click on the General settings icon (2). Change the Relative elevation to 2680 mm.

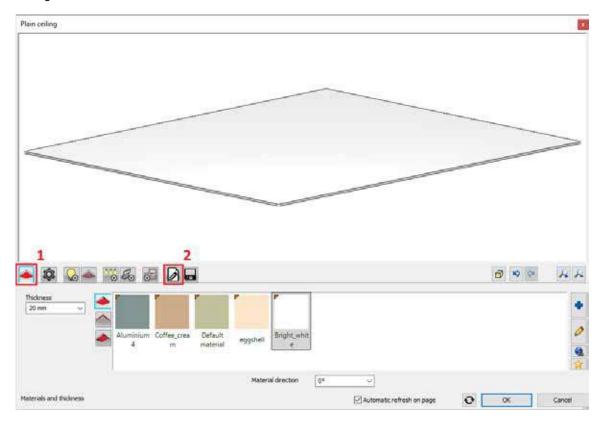

#### 1.3.5. Placing the Pain ceiling

Select the command: Ribbon Bar / Building / Ceiling / Plain Auto Ceiling

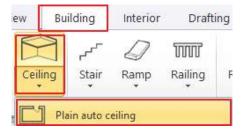

Click inside the room.

Finally press the Enter key to close the command. The program automatically finds the borderline of the room and places the ceiling which is also appears in 3D view as well.

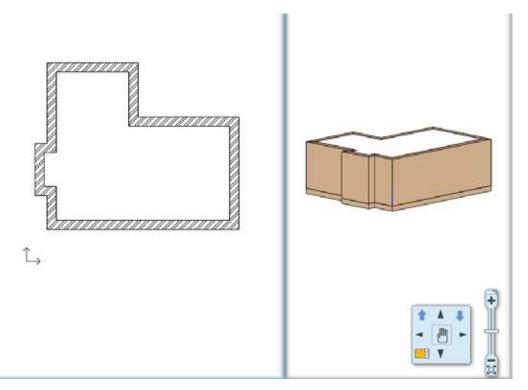

#### 1.4. Room Maker

Room Maker is an all-in-one design tool that highly speeds up the interior design starting from an empty room. Start off by placing doors and windows. Then you can decorate the room with your choice of items very quickly.

Start the command: Ribbon Bar / Interior / Room Maker

Click inside the room shape on the floor plan.

The dialog window will appear on your screen.

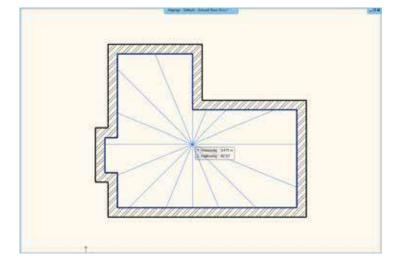

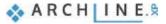

#### Wall finder Styling the room - Add/Edit Doors 1. Toolbar 2. (Search in all der D, Brands 3. Design « «Back | 14 Bements 4 center 4. Texture 3 finder 5. Add new 1-leaf glas material 6. Properties 11. 3D view 7. Insert new 8. Zoom in/out 9. Undo/redo 1-leaf glass 10. Floorplan 11. 3D view 8 6 8 8 8 8 8 8 8 Omero A to 19 04 5.5 S 2 9 ce from left 14 24 ÷ 1/10 5 eaht 4 1 2100 RAL 7040 ×. 58 height 0 m 300 mm 90 IX - place new item. Green Plus - greenare next dem. Black Orde - Re-

#### 1.4.1. Room Maker – Toolbar Overview

#### 1.4.2. Room Maker – Interface overview

- 1. **Wall finder:** Clicking on the icon the room will move to left or right showing the selected wall, which we want to modify. There you have an option to work on the ceiling or the slab..
- 2. **Toolbar:** Contains all tools for interior designers. One command is always activated. The room maker uses the selected command always.
- 3. **Design center:** It is a built-in library for selecting objects/items.
- 4. Texture finder: It enables to see the last used textures in the Favourites box.
- 5. Add new material Choose from Design Center, create new one or modify the previously selected material settings.
- 6. Properties: These parameters should be set when you insert a new item or modify it.
- 7. Insert new: You can insert a new item with a click on the Green Tick.
- 8. Zoom in/out:. Zoom in or out the 3D view.
- 9. Undo/Redo: Deletes the last change done reverting it to the older state. Redo reverts the effects of the undo. You can undo and redo up to 16 actions.
- 10. Floorplan: The floor plan that focuses on the selected item (highlighted).
- 11. 3D view: 3-dimensional view facing to the selected wall/floor/ceiling

## 1.4.3. Add doors

#### First door

With Wall finder you can switch from wall to wall. We always work on the opposite wall.

We place a "Single sided sliding door" on the wall with the length 7160 mm.

Select the wall with the length 7160 mm clicking on the Wall finder button. Select the door: **Type finder / Indoor / Sliding**. In the Type finder-Design Center click on the Back button and select the first line as "Search in all items". Type the door name partly in the search field : "Single sided". Click on the marked type in the search result list (1).

Change the properties of the sliding door: Width: **2700** mm Height: **2400** mm (2,3).

Click on Green tick to accept changes.

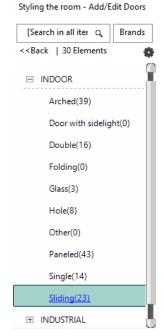

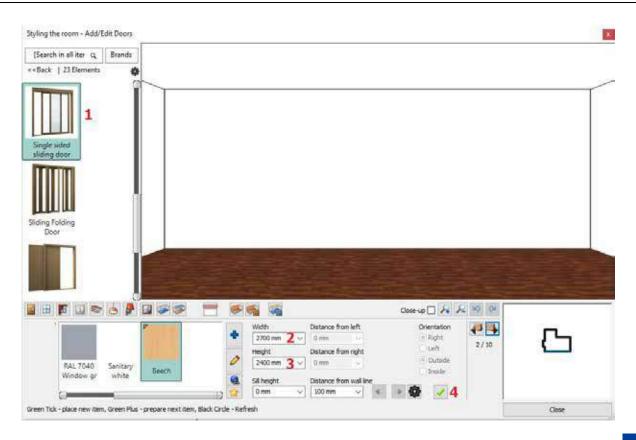

Very probably the "Nervation\_01" is missing from the favourites so must add it with the Add new material button

You will see the Design Centre that contains all material types.

Click on the blue plus button (1) and select the first line as "Search in all items". Search for the desired material by typing the first part of the material name (2): Nervation. Select the appropriate material from the list.

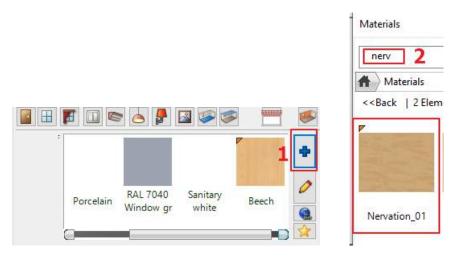

Next let's modify the door distance from the wall corner.

Change right distance to 300 mm and press Enter or Update icon.

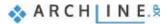

| lyling the room - Add/E                                                                                     | dit Doors                     |                 |                                                                                                    |                     |                         |        |               |
|----------------------------------------------------------------------------------------------------|-------------------------------|-----------------|----------------------------------------------------------------------------------------------------|---------------------|-------------------------|--------|---------------|
| [Search in all iter Q                                                                                       | Brands                        |                 |                                                                                                    |                     |                         |        |               |
| <back 23="" elements<="" td=""  =""><td>0</td><td></td><td></td><td></td><td></td><td></td><td></td></back> | 0                             |                 |                                                                                                    |                     |                         |        |               |
| 1                                                                                                    |                               |                 |                                                                                                    |                     |                         |        |               |
|                                                                                                    |                               |                 |                                                                                                    |                     | fi <sup>e</sup>         |        | H.            |
|                                                                                                    |                               |                 |                                                                                                    |                     |                         |        |               |
| leaf sliding out                                                                                            |                               |                 |                                                                                                    |                     |                         |        |               |
| door                                                                                                    |                               |                 |                                                                                                    |                     |                         |        |               |
| 11 1 1 1 1 1                                                                                                |                               |                 |                                                                                                    |                     |                         |        |               |
|                                                                                                    |                               |                 |                                                                                                    |                     |                         |        |               |
|                                                                                                    |                               |                 |                                                                                                    |                     |                         |        |               |
| -leaf sliding in                                                                                            |                               |                 |                                                                                                    |                     |                         |        |               |
| door                                                                                                    |                               |                 |                                                                                                    |                     |                         |        |               |
|                                                                                                    |                               |                 |                                                                                                    |                     |                         |        | 1             |
|                                                                                                    |                               |                 |                                                                                                    |                     |                         |        |               |
|                                                                                                    |                               |                 |                                                                                                    |                     |                         |        |               |
| Last elizan in                                                                                              | 8000                          | s = s           |                                                                                                    |                     | Close-up 🗆 🔏 😣          | NO (24 | E Barrenne    |
| a resolution of the second                                                                                  | Contractor and Children       |                 | Width Dist                                                                                                    | ance from left      |                         | 45     | P .           |
|                                                                                                    | 11 755                        | •               | The state of the state of the s | 50 mm 🔍             | (e) Right               | 2/10   | 1             |
| 1/1                                                                                                    | 10 A 10 A 10                  |                 | Height Dist                                                                                                    | ance from right     | Outt                    | 2      | Co contractor |
|                                                                                                    | Nº ast                        | 0               | photo and a second second seco | 1 mm with           | Ollubide                |        |               |
|                                                                                                    | Bright_whit Natural_pi<br>c c | in Nenation_    | 2400 mn 🗸 30                                                                                                    | a mm 🐱              | O Outside<br>(e) Inside |        |               |
| 1/1<br>Black                                                                                                |                               | in internacion_ | 2400 mm v 30<br>Sill height Dist                                                                                                    | ance from wall line |                         |        |               |

#### Next door placement

Select the wall with the length 3000 mm clicking on the Wall finder button and you will place the next door on it. Select the same door type, "**Single sided sliding door**" and change properties: Width: 2150 mm (1) Height: 2000 mm (2)

Material: "Nervation\_01" (3)

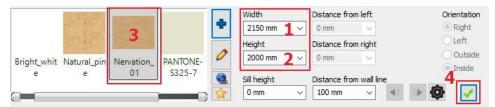

Click on h green tick to create the new door (4).

#### 1.4.4. Add windows

#### First window

Place 3 windows on the wall with the length 3900 mm.

Press on the Toolbar the window icon (1). Select the indicated wall with Wall finder (2): We place the first window on this 3900 mm long wall.

Choose "Default win" type from the favourites (3) and change properties: Width:1000 mm, Height: 1700 mm, Sill height 700 mm, (marked as 4,5,6).

Click on the blue plus button (7).

And select "Nervation\_01" from the Material library.

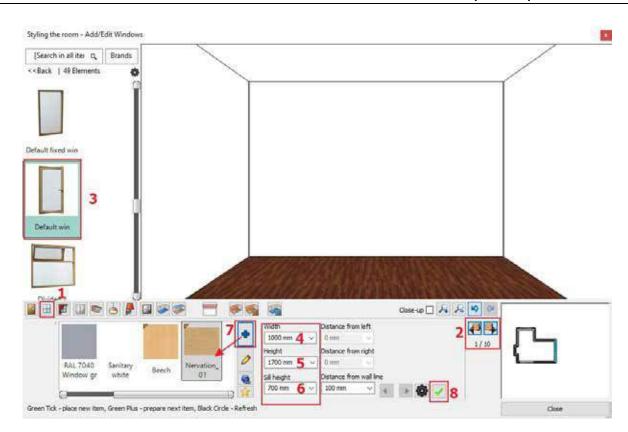

Click on Green tick (8) - the window is placed in the wall centre point.

#### Second and third windows

Press the Green Plus **and** first to prepare the next window. Click on Green tick – the window is placed on the wall where it is possible.

When you placed the second window you have to change its "**Distance from left**" value to 450 mm and press Enter or Update icon.

| Width       |        | Distance fro | m left      |
|-------------|--------|--------------|-------------|
| 1000 mm     | $\sim$ | 450          | $\sim$      |
| Height      |        | Distance fro | m right     |
| 1700 mm     | $\sim$ | 2675 mm      | $\sim$      |
| Sill height |        | Distance fro | m wall line |
| 700 mm      | $\sim$ | 100 mm       | 🛋           |
|             |        |              |             |

Place the third window on the same wall with the same parameters. Press the Green Plus first to prepare the next window. Click on Green tick – the window is placed on the wall where it is

possible. Change its "**Distance from left**" value to 450 mm and press Enter or Update icon.

#### Fourth window

Place one window on the wall with the length 7160 mm.

Select this wall.

Choose "Default win" type from the favourites and change properties: Width: 1200 mm, Height: 1700 mm, Sill height 700 mm. Select "Nervation\_01" from the favourites.

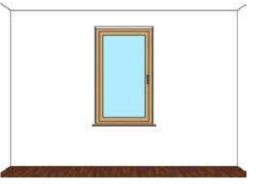

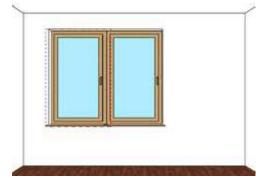

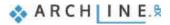

| Szélesség        | Bal távolság         |
|------------------|----------------------|
| 1.2 m 🗸          | 0 m ~                |
| Magasság         | Jobb távolság        |
| 1.7 m 🗸          | 0 m 🗸                |
| Parapet magasság | Faltól való távolság |
| 0.7 m 🗸          | 0.1m 🗸 🔹 🕪 🚳 🖌       |

Click on Green tick –the window is placed in the wall centre point. Change left distance to 300 mm and press Enter or Update icon.

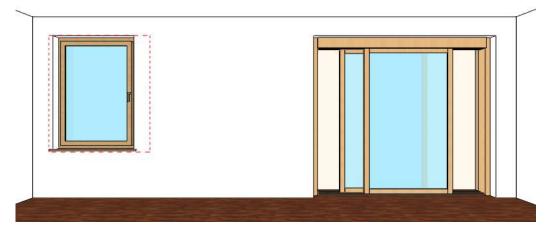

#### 1.4.5. Add curtains

ARCHLine.XP offers a wide variety of window treatments. Select a curtain for example and customize it. There are many ways to choose textiles and other materials. You can use texture finder materials or create unique ones. You can download material from the ARCHLine.XP Showroom by selecting from the manufacturer's catalogues or importing from the manufacturer's website.

#### Curtain 1

Select the indicated wall with Wall finder. Press on the Toolbar the curtain icon (1). Click on the left window (2). Select the second curtain type from the favourites (3) and change properties: Pleats: high (90) (4), Retraction in the middle: no (0) (5), With pelmet (6), Bottom height: 20 mm (7). Click on the Texture (8) and select "Curtain 002". Click on Green tick (9) – it will place the curtain in front of the window.

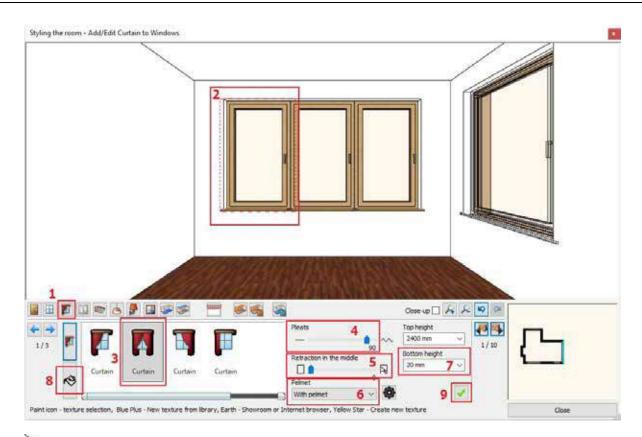

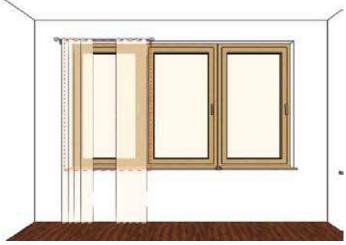

You can place two more curtains by clicking on the window, or by pressing the blue left/right arrow.

#### Fourth curtain

Place one curtain on the wall with the length 7160 mm with already set properties.

Click on Green tick to place the curtain.

#### Curtain material modification – Optional

There are many ways to bring in new fabrics and other materials when you need them.

#### This task requires Internet access.

Click on the Curtain icon on toolbar (1). Click on the curtain (2). Click on the Texture button (3). Click on the Internet button (4).

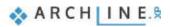

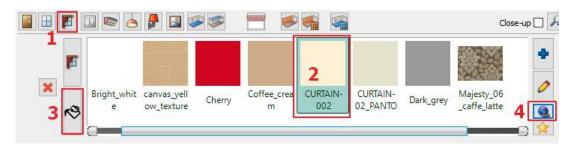

You have two choses: to select a pattern from the ARCHLine.XP Showroom or from the Producer website using the Internet browser.

#### Pattern from the Showroom

The ARCHLine.XP Showroom is a collection of fabrics, lamps, furniture and other ARCHLine.XP items delivered to you by manufacturers.

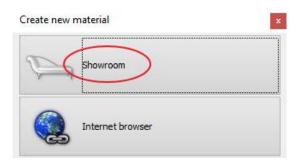

Click on the Showroom button and browse through ARCHLine.XP virtual collection.

Find material by type, manufacturer, product family or product group. You can download more than one material at a time. Select the desired material and click "Download". You can also save the image of the material to your computer. If you click Cancel the downloaded material will be created as a new material and could be found in Favourites.

In Showroom dialog window select Material / Colour / InteriArt / Imperial product line and choose "Mejesty\_06\_caffe\_latte" material.

The new downloaded material will be applied immediately on the curtain.

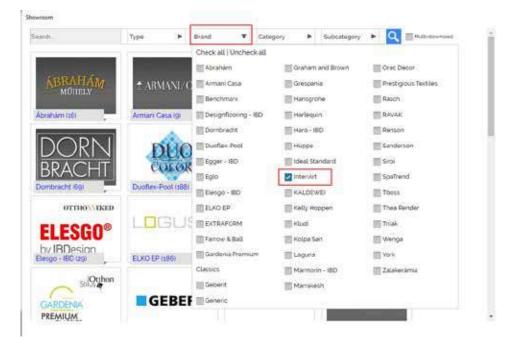

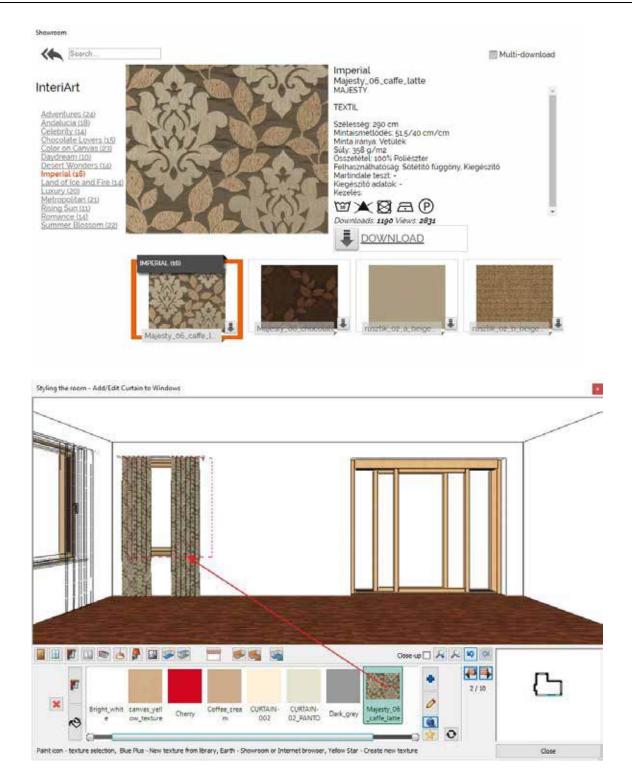

#### Patterns from Producer's website

More often the desired fabric is only available on the producer's website.

Now click on the Internet button and choose Internet browser. Your browser opens the ARCHLine.XP® Useful links website: <u>https://www.archlinexp.com/education/tips-documentation/useful-links</u>

Here you can type producer website address and find the requested material. In our example we go to Style library website to select the Sanderson fabrics from **Art Of The Garden Fabrics collection**.

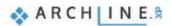

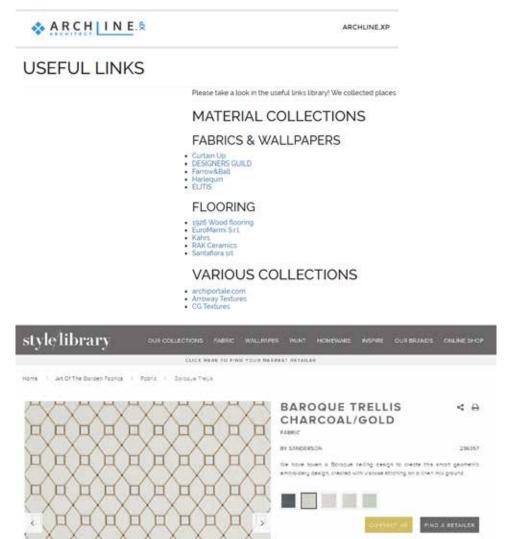

 Contract on
 The STRES
 Contract on
 The StRES
 The StRES
 The StRES
 The StRES
 The StRES
 The StRES
 The StRES
 The StRES
 The StRES
 The StRES
 The StRES
 The StRES
 The StRES
 The StRES
 The StRES
 The StRES
 The StRES
 The StRES
 The StRES
 The StRES
 The StRES
 The StRES
 The StRES
 The StRES
 The StRES
 The StRES
 The StRES
 The StRES
 The StRES
 The StRES
 The StRES
 The StRES
 The StRES
 The StRES
 The StRES
 The StRES
 The StRES
 The StRES
 The StRES
 The StRES
 The StRES
 The StRES
 The StRES
 The StRES
 The StRES
 The StRES
 The StRES
 The StRES
 The StRES
 The StRES
 The StRES
 The StRES
 The StRES
 The StRES
 The StRES
 The StRES
 The StRES
 The StRES
 The StRES
 The StRES
 The StRES
 The StRES
 The StRES
 The StRES
 The StRES
 The StRES
 The StRES
 The StRES
 The StRES
 The StRES
 The StRES
 The StRES
 The StRES
 The StRES
 The StRES
 The StRES
 The StRES
 The StRES</

Click on the fabric to enlarge it.

Now right click on the image, and choose "Copy image" command Return to Room Maker and select New material icon.

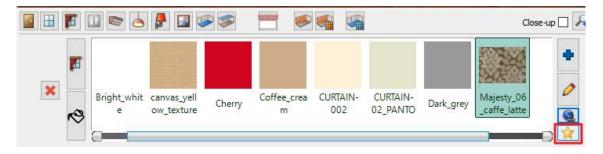

Press the Paste button (1).

Type the name or copy and paste from the website into the name field (2),

Select a category, and here you can also add the producer's name (3).

Here you can also modify the properties of the photorealistic representation (4). You can make it brighter or more textured.

29

| tegory:<br>ABRICS (TEXTILE, CURTAIN, LEATHER)<br>b category:<br>urtain |                                                                                              |
|------------------------------------------------------------------------|----------------------------------------------------------------------------------------------|
| b category: 3                                                          |                                                                                              |
| urtain ~                                                               | Сору                                                                                         |
|                                                                        | Copy                                                                                         |
|                                                                        |                                                                                              |
| oducer:                                                                | Paste                                                                                        |
| anderson 🗸                                                             | Transparency (Transmission)                                                                  |
| placement colour:                                                      | Brightness                                                                                   |
| Use texture image                                                      | Automatic surface by texture Bump Amplitude 0                                                |
| Paste 1                                                                | Bump Softness                                                                                |
| Browse                                                                 | Reflection (Reflection factor, Mirroring)                                                    |
| lipboardImage1552054241.png                                            | Refraction (IOR, No refraction = 1)                                                          |
| Physical properties                                                    | Blurriness of reflection (Visually indistinct mirroring,                                     |
| Appearance                                                             | Blurriness of transparency (e.g. frosted glass)                                              |
| Thermal parameters<br>Hatch in 3D                                      | Fresnel effect (changes the material reflection and transmission based on the viewing angle) |

Now add the downloaded fabric actual size.

| Position:                       | Tile $\checkmark$ |
|---------------------------------|-------------------|
| Material mapping horizontal     | 500 mm            |
| Material mapping vertical size: | 500 mm            |
| Direction:                      | 0 ~               |

Click "OK". The newly created curtain will appear within Favourites list.

The curtain takes the new fabric.

🗞 A R C H 🛛 N E.🕏

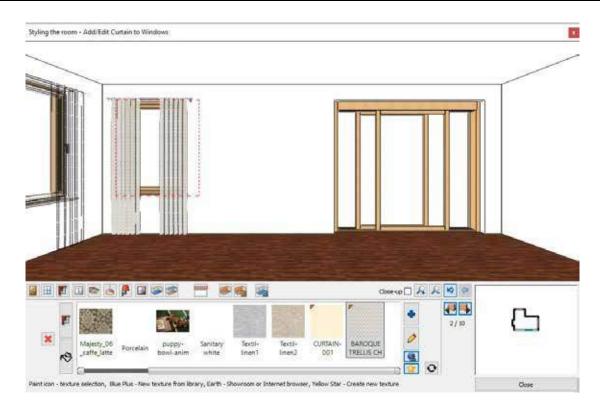

## 1.4.6. Add Light Switches and Sockets

On toolbar select "Electrical accessory" (1). Select the 7160 mm long wall with Wall finder (2). In the Design Center select Socket outlets and select the "1 gang standard socket" (3) and set the properties: Base offset from the floor: 300 mm (4). Grouping 3 Horizontal (5). Click on Green tick – The socket is placed on the wall.

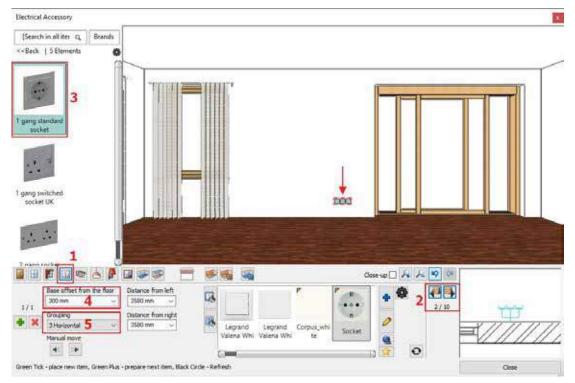

Place a single-gang socket on the wall with length 1900 mm next to the sliding door.

Click the Green Plus button. Select the 1900 mm long wall with Wall finder (1). In the Type finder-Design Center select Plate switches and select the "1 gang 2 way switch" and set properties: Base offset from the floor: 1200 mm (2). Distance from left: 500 mm (3). Grouping 3 Horizontal (4).

Click on Refresh button (5) - The switch is placed on the wall.

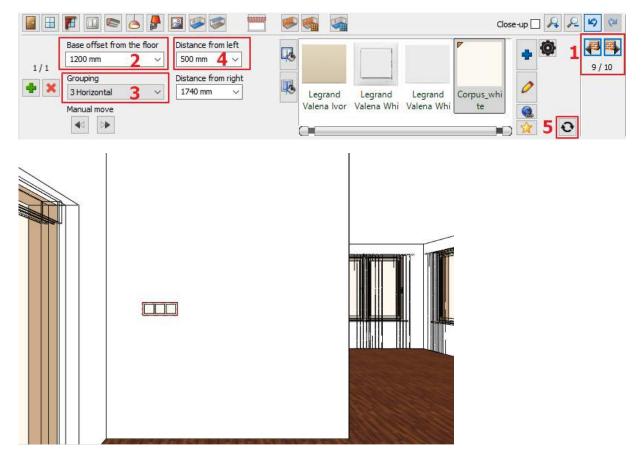

#### 1.4.7. Add Profiles

#### Crown moulding

Place crown moulding that goes around the room.

Press on the Toolbar the Profiles icon (1). Choose the profile option (2). Select the "px-004" profile from the favourites (3) and change properties (4): Width: 30 mm, Height: 50 mm, Distance from the floor: 2680 mm. Select a material for the profile: Click on the Edit material (5) and select "Brown pastel" (6). Click the New Item button to display the Materials Library.

Find the material you want in the library by typing the beginning of the material name in the search box above. Click on Green tick (7) – it will place the crown moulding around the room.

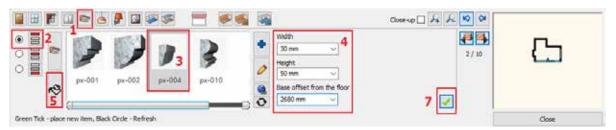

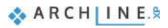

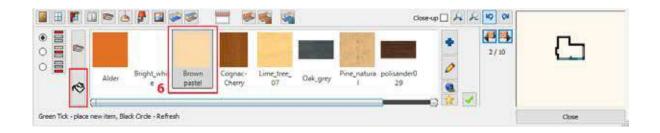

#### **Skirting Board**

Click on the Skirting Board icon on the left and set the position (1). Select the "skirting\_board\_004" profile from the favourites (2) and change properties (3): Width: 50 mm, Height: 80 mm, Distance from the floor: 0 mm.

Click on the Edit material (4) and add "polisander029" material to Favourites by clicking on Blue plus button (5) - "Select new item from the Library".

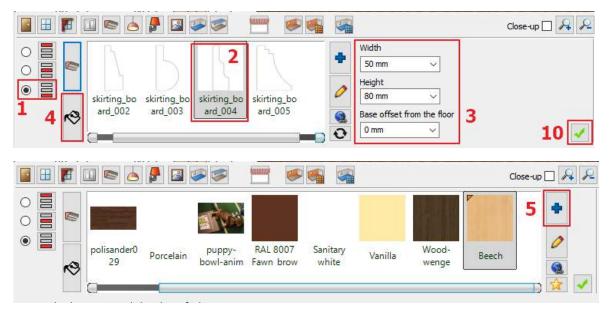

Click on the Materials folder (6) and search for the desired material by typing the first part of the material name (7): "polisander029".

Select the appropriate material from the list (8) and press OK (9) to close the dialog.

The recently placed material in Favourites list will be automatically selected, click on green tick (10) and the skirting board will be place around the room.

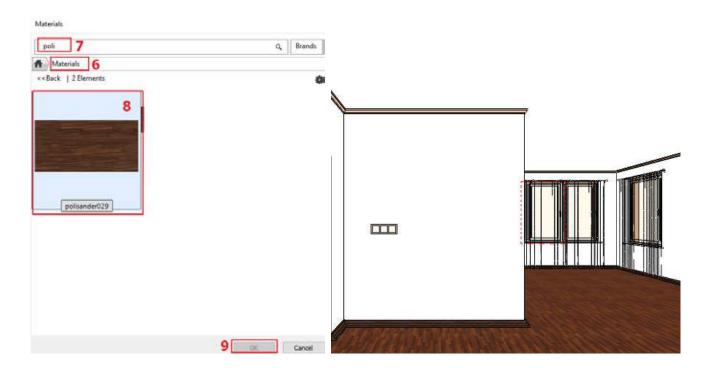

#### 1.4.8. Add ceiling lamps

Place lamps on the ceiling. You can select pre-defined lamps from the libraries of ARCHLine.XP and of course you can also import from 3D warehouse.

On Toolbar click on the Ceiling lamps icon (1).

#### Ceiling lamp

The "Ceiling lamp 3" is missing from the Favourites, therefore we have to find it in the Library.

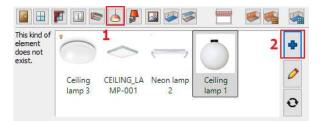

Click on the Blue cross icon (2),

In the appearing Lamps window click on Home button (3) and type in the search field the name of the object (4): "pendant". Select the "Pendant lamp 3" (5). Close the window by pressing "OK" (6).

Now the object is within Favourites.

Change the lamp X position: -1800 mm, Y position: 0 mm. Click on Green button – it will relocate the lamp on the ceiling.

To add another lamp click on Green Plus icon with the following parameters: X position: -1800 mm, Y position: -1000 mm.

Click on Green tick – it will place the second lamp on the ceiling.

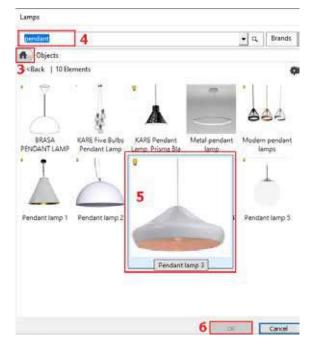

🗞 ARCH INE. 🕏

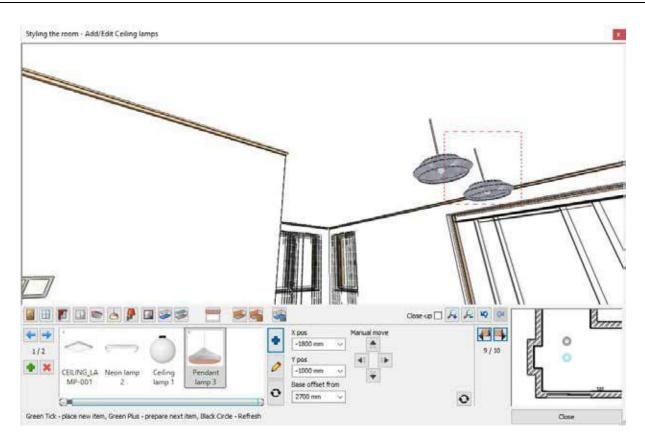

#### Spot lights

Click on Green cross icon to create a new lamp, which in this case a "Spotlight 1" will be.

By clicking on the Blue cross you can find it in the Library. In the appearing window click on Home button (1), so you now you are in "Objects library". Here search through the Lighting folder (2) Choose Spot lights (3) subfolder. Click on the "SPOT-5000-10000" (4). Close the dialog by pressing "OK" (5).

Set the position: 0 mm, 0 mm and Click on Green tick – it is placed in centre of the ceiling.

The new object will appear in Favourite list.

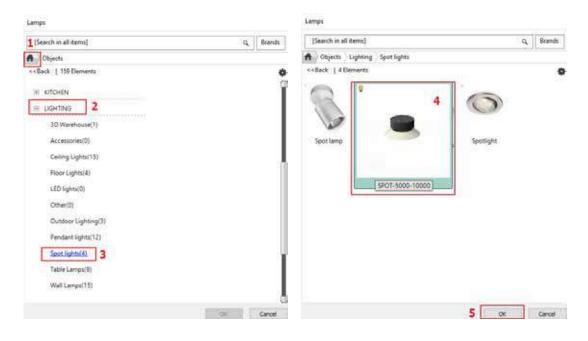

ARCHLine.XP Tutorial – Preliminary course

Place the spot light in the middle of the room.

X position: 0 mm, Y position: 0 mm. Click on Green tick – the spotlight will be placed.

#### 1.4.9. Add wall lamps

Click on the Toolbar the Wall lamps icon (1). Select the 4160 mm long wall with Wall finder (2). Choose "Wall Lamp 1" (3) from the favourites and change properties: Distance from left: 800 mm (4), Distance from floor: 1800 mm (5).

Click on Green tick (6) - it is placed on the wall.

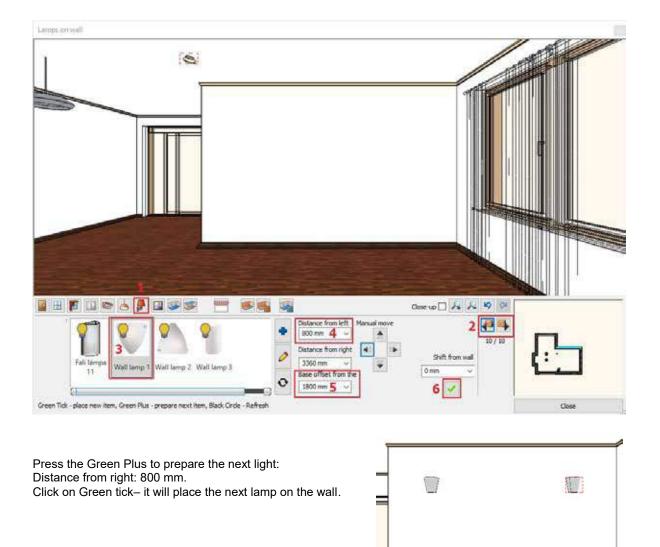

#### 1.4.10. Add Painting

Place pictures, posters and other decorative panels on the wall surfaces. Click on Toolbar "Picture on wall" icon (1).

#### 1.First painting:

Choose "Ship" composition from the favourites (2) or find it in the Material library by pressing the Blue cross icon. Change properties: Frame: ON, Matting: ON (3) Change the Base offset from value to 1400 mm (4)

Finally click on the "Green tick" button to place it on the wall (5).

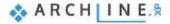

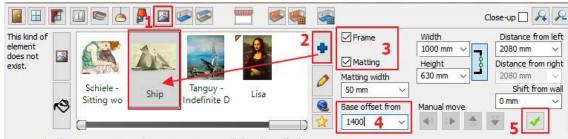

Green Tick - place new item, Green Plus - prepare next item, Black Circle - Refresh

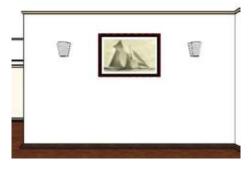

#### Second painting:

Place another painting on the wall with the length 1400 mm. Select this wall by clicking on the Wall finder button (1). Choose "Lily" (2) from favourites and change properties:

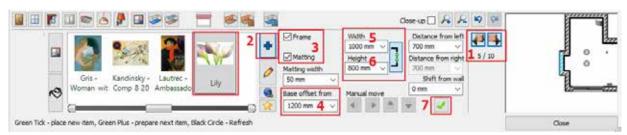

Frame: ON, Matting: ON, (3) Change the Base offset from value to 1200 mm (4) Width: 1200 mm (5) Height: 800 mm (6) Finally click on the "Green tick" button to place it on the wall (7).

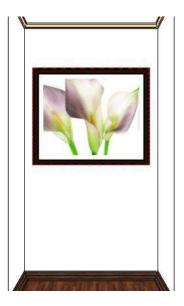

# 1.4.11. Floor covering

You can choose from a wide range of materials to cover the floor. On the Toolbar the Add/Edit Floor finish icon (1). Choose "polisander029" from the library (2). After selection it will be applied on the floor.

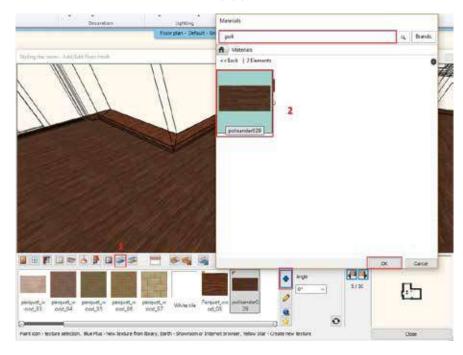

# 1.4.12. Wall covering

Walls can be changed one by one or all of them at the same time. You can choose colours or wallpapers from the Library. Also you can download wallpapers from the Warehouse or import from the Producer's website.

Press on the Toolbar / Add / Edit Wall finish icon (1).

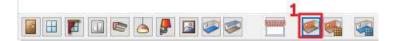

Select "Drab" colour (2).

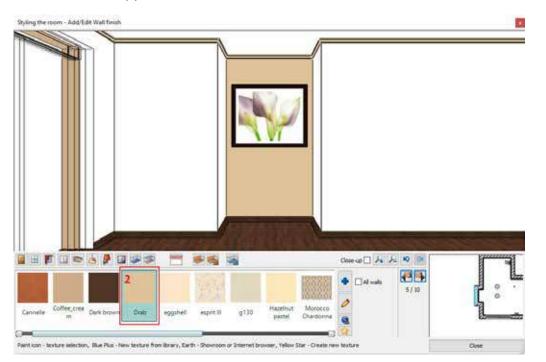

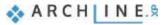

Enable the "All walls" option in order to apply the selected colour on all walls in one step.

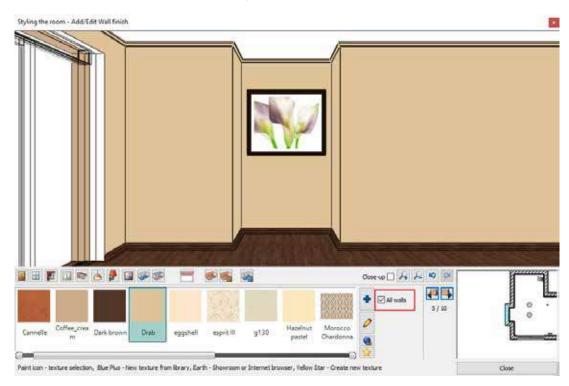

Now switch off "All walls" option.

Set "Dark brown" colour, now this will be applied on the selected wall only.

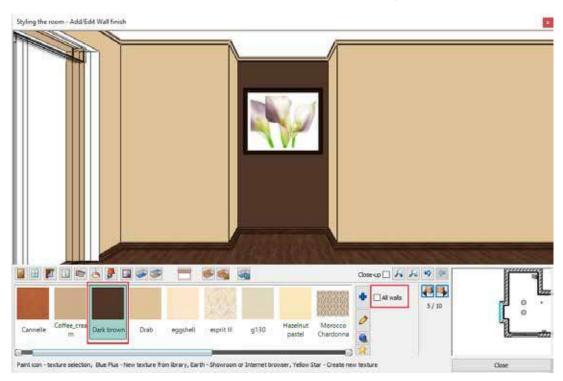

Close the Room maker dialog window.

# 1.5. Perspective 3D views

Click inside the 3D window, then the "Magnify View" button on the Navigation bar, this way the 3D window will appear on the screen left side.

By clicking on the "Magnify View" again the 3D window will expand to full screen. Clicking again the screen will regain its original size.

The "Magnify View" can change the content of the windows.

Similar to 2D content the 3D model can be zoomed in/out, also you can move and rotate it. You can do it by using the slider on NaviBar or the mouse wheel. Clicking on the rotation icon the model can be rotated in 3D.

Now we will set different perspective views which could be a great help later to look through different rooms. The 3D

window is active, click on **NaviBar** and select **Perspective dialog** icon . Define four different perspectives and save them.

#### Perspective view dialog

Open the Perspective Dialog window.

The top view of the model will appear here. We recommend to select the 2D view.

Click on 2D View icon (1). Now click on Blue sign (2) symbolizing the camera and hold down the mouse left button while moving the camera to the right bottom corner of the model. Now select the lilac sign (3) symbolizing the target point and move it to the top left corner.

|   | Saved v    | views                     | <b>-</b> |
|---|------------|---------------------------|----------|
| 3 |            |                           | 1        |
| 2 | Camera Z   | <br>1400 mm               | j.       |
|   | Target Z   | 1400 mm                   | ОК       |
|   | T Target 2 | - 743 C ( 1000 ) ( 1000 ) |          |

When you are ready click on the green cross icon to save the view.

|       | View              | x               |          |              |
|-------|-------------------|-----------------|----------|--------------|
|       | Reception_room_01 |                 | 1        |              |
|       | Camera position   | Object position |          |              |
|       | Z X: 1302 mm      | X: 6885 mm      |          |              |
| ₽ o∕• | Y: 3332 mm        | Y: 6158 mm      |          |              |
|       | Z: 1400 mm        | Z: 1400 mm      |          |              |
|       | angle             | 60°             |          |              |
|       | OK                | Cancel          | <u> </u> | OK<br>Cancel |

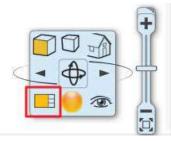

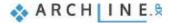

Repeat it again to define another perspective view. Now the camera point should be the top left corner of the model and the target point should be the right bottom corner. Save it again by pressing the Green cross. Create two more perspective views and by pressing OK you can close the dialog window.

You can navigate through your saved views easily by clicking on the blue arrows or use PgUp and PgDown on your keyboard.

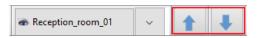

#### Fast perspective settings

When the perspective views are created and the dialog window is closed, on the floorplan we can see a new icon.

With the help of this camera icon you can quickly set the perspective views.

This camera icon makes possible to see exactly what you would actually see if you were standing at the given location on the floorplan.

By clicking on the circle you can move the camera. By clicking on the triangle you can rotate it, so that way you can change field of view.

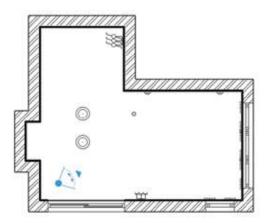

# 1.6. Lights editing – create copy - Optional

This time we will multiply the spotlights to place them in a 3x2 matrix.

Activate and enlarge the 2D drawing.

When you click on any drawing items, those will be selected. Selected items are represented with different colours and also appear the floating menu bar and a few makers around them.

Select a previously placed spot lamp on the floorplan. Then click on the **Ribbon Bar / Edit / Duplicate / Matrix** command. Click on any point of the spot lamp.

| -               |                           | <b>1</b> +? <sup>≠</sup> Edit                   | Matrix                                                                             | x           |
|-----------------|---------------------------|-------------------------------------------------|------------------------------------------------------------------------------------|-------------|
| C<br>O<br>Dupli | icate Delete              | ti Trim ▼ (<br>=%= Delete part (<br>□ Offset =% | <ul> <li>Single</li> <li>Graphical</li> <li>Columns and rows are period</li> </ul> | mondiaular  |
| 0,0             | Duplicate                 | Ctrl+U                                          | Value                                                                              | rpendicular |
|                 | Copy objects to<br>Mirror | other floor<br>Ctrl+W                           | No. Horizontal:<br>No. Vertical:                                                   | 3           |
| 2               | Rotate                    |                                                 |                                                                                    |             |
| $\square$       | Duplicate with s          | shift and rotate                                | Shift horizontal                                                                   | 1500 mm     |
|                 | Scale                     |                                                 | Shift vertical                                                                     | -2000       |
| 000             | Array                     |                                                 |                                                                                    |             |
| 88              | Matrix                    |                                                 | ОК                                                                                 | Cancel      |

In the dialog window choose the Value option.

Set the No. horizontal: 3, and No. of vertical: 2.

The distance between the lamps 1500 mm and -2000 mm. Place the lamps.

You can see the result on floorplan and 3D window.

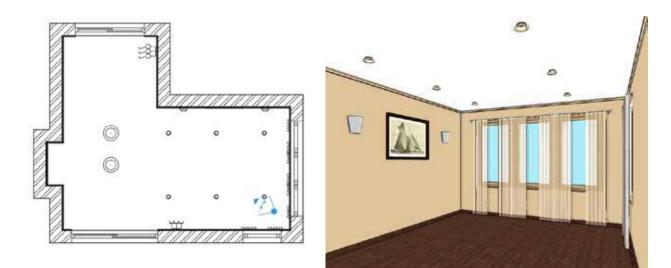

# 1.7. Editing curtain

In the previous example we saw that a selected item is represented with different colour and also appear the floating menu bar and a few makers around it.

These markers are assigned to a selected item and situation. For example in case of a curtain you can change its width.

Zoom in the floor plan focusing on the side curtains. On the floorplan click on it (1).

The curtain is highlighted with a light blue colour. Click on the blue dot marker on the top (2). Select the "**Change length**" command from the upcoming menu (3).

Extend the curtain till the wall corner (4).

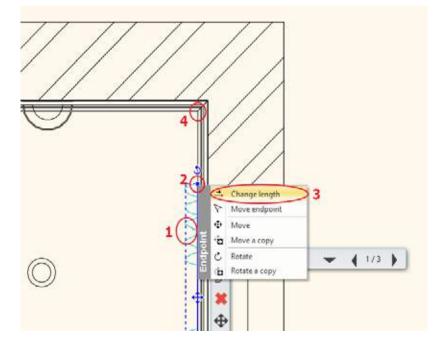

Repeat these steps to extend the length on the other side. As a result we get a continuous curtain.

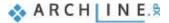

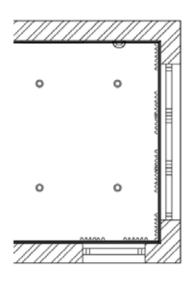

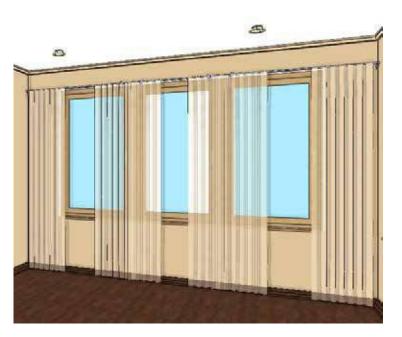

#### **Optional:**

To get the result is shown on the picture we changed the curtain properties.

Click on curtains while holding down the CTRL key. Now all curtains are selected.

Open the Curtain properties and on the curtain tab change the gap between sides to 0, then press ENTER.

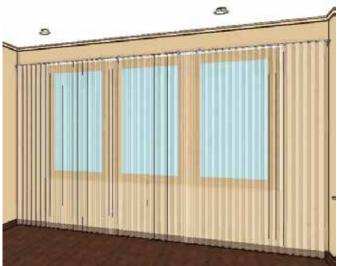

# 1.8. Place furniture

Now we will furnish the room. Leave the floorplan window active. On the left hand side you can find the Design Center. In the Design Center you can find building parts, groups, symbols, objects, furniture, materials and many more for your design. You can browse the libraries or search an item by using the search field.

Click on **Design Center**. Choose Catalog – Objects folder. Now all subfolders appear.

#### The Furniture list to be placed:

Sofa 06, Dining table with chairs, Sofa 05, Coffee table 05, Carpet 05, Reading Lamp, TV stand, NEG TV Te1, Vase 01, Cabinet 01, Candle 01, Bamboo, Pillow, Flower 2, Karumi side table

Select an item e.g. sofa.

Simply drag and drop it to the floorplan. Move the mouse and click to place it.

Place other furniture as well.

|              | ali items)      | q           |
|--------------|-----------------|-------------|
| <b>A</b>     |                 |             |
| Building     | <u> </u>        |             |
|              | 0 P             | (a9)        |
| Door Wind    | Stair Profile ( | Group       |
| Catalog      | <u></u>         |             |
| 1            | C A             | 2           |
|              | rstyle com      | 3D<br>wareh |
| 0            |                 |             |
| Light        |                 |             |
| Recent mod   | eh              |             |
| My Favourite | -               |             |
| Help         |                 |             |
| grade -      |                 |             |
|              |                 |             |

How "drag and drop" works:

By holding down the left mouse button we can grab the selected furniture.

By moving the mouse over the floorplan we can move the object to the desired place, by releasing the left mouse button we can drop the furniture to its place.

#### Moving furniture

As a next step rotate the table by 90 degree:

Click on the table. The selected item turned light blue. Click on the rotation marker. Select one of the rotate commands from the appearing menu.

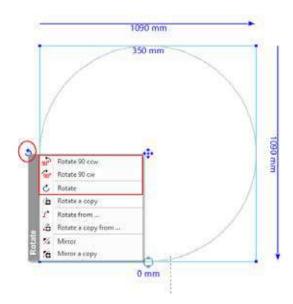

There is another method to rotate items. Now rotate the television to face towards the dining room.

Click on the television and select "Free rotation marker". This way you can rotate an object around its own axis and define the angle you want to move.

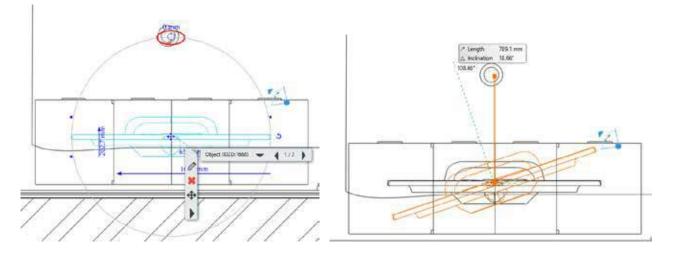

If you want to select multiple items, hold down CTRL key and simultaneously click on other items.

Now we move the sofa away from the wall by 100 mm.

First select the wall, secondly the sofa.

Modify the distance by clicking on the distance value and overwrite it.

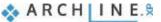

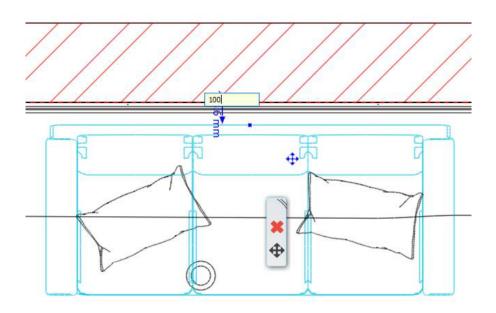

### Place Objects in 3D:

Let's place candles on the table on 3D model.

To place an object on an existing 3D surface first activate the 3D window. Find the candle ("Candle 01") and drag and drop it into the 3D view.

ARCHLine.XP recognizes the 3D surfaces.

Click on a surface where you would like to place the object.

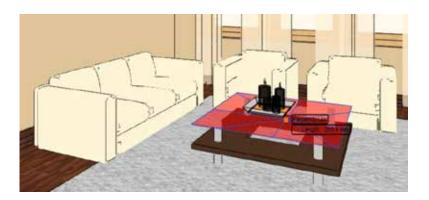

Repeat these steps to bring even more objects into the 3D interior.

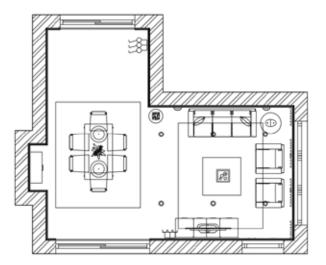

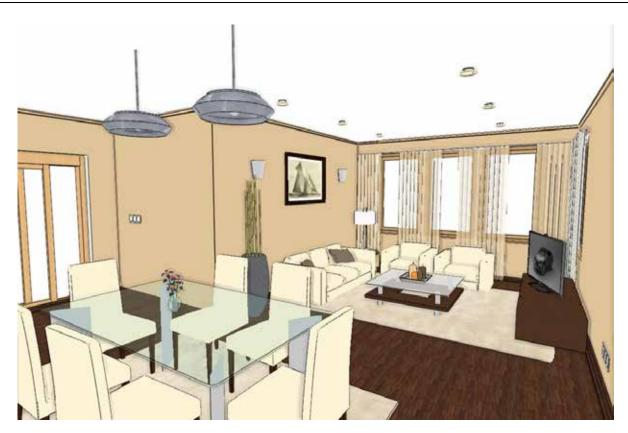

# 1.9. Visualisation

In the 3D window there are lots of ways to display the model. So far we used the coloured 3D model preview. Activate the 3D window.

Now select the "Realistic" option to get a more realistic representation of the 3D model. Now we define a "Centre view" in the Perspective dialog, so the camera is in the middle of the room.

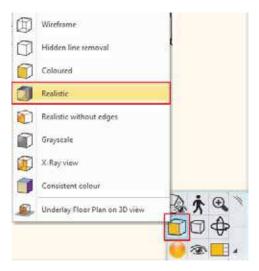

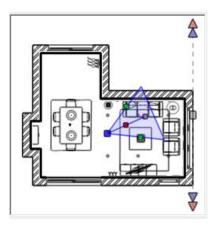

To look around click on Ribbon bar / View / Animation / Walk and Fly and choose "Look around" command.

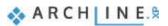

| 30<br>nodel | Visual styles | Rendering     | <ul> <li>☆ Sun *</li> <li>● Shadow *</li> <li>● Shadow simulation</li> </ul> | 360<br>Panorama 360 | Animation     | 20 Add 2D Di<br>30 Add 3D Vi<br>Ell Switch view | ew              | B<br>User interface |
|-------------|---------------|---------------|------------------------------------------------------------------------------|---------------------|---------------|-------------------------------------------------|-----------------|---------------------|
| ld 3D       | Vie           | w 1 (Image) * | Visual design                                                                | -                   | 🔆 Walk        | and fly                                         | κ, wa<br>κ, Fly |                     |
|             | 4             |               | F .                                                                          | 1 martin            | ALCO ADD INC. | 110                                             | Rot             | tate around         |

By pressing ESC command you can stop the animation any time.

### 1.9.1. Shadows

You can visualize the 3D model with shadow effects.

First activate the Sun setting tool from the Ribbon bar / View / Sun / Sun position option.

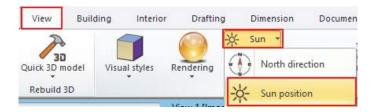

The exact shadow calculations will be given after setting the location, the date, the time and the north direction.

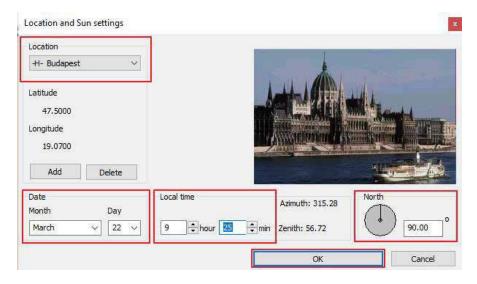

On Navibar turn Shadow on.

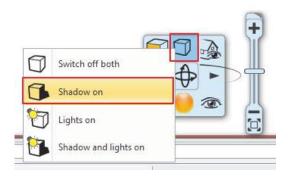

The 3D model will look as it is shown below:

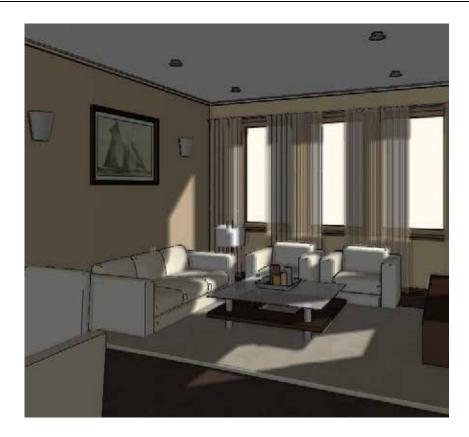

Choosing from the **View menu / Shadow animation** command the date and time can be chosen by the slider, which will be followed by the model.

When a time interval is given then a shadow simulation can be done. This command can be found under **Ribbon menu/ View / Shadow simulation**.

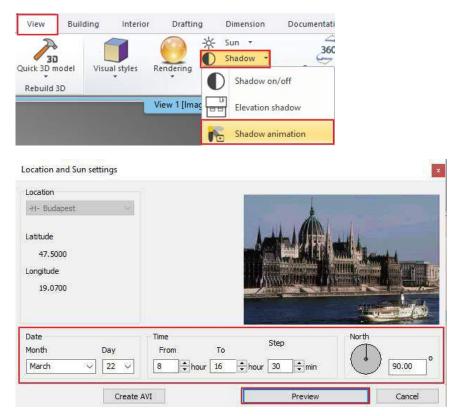

# 1.9.2. Rendering

Finally we create photorealistic renderings.

To get the best quality photorealistic rendering it might happen that we have to create 10-15 images. We suggest to use only the low resolution and low quality for the first rendering therefore choose Exterior-Quick render as Render Quality.

Click on the Rendering icon on the Navibar and choose "Standalone rendering" option.

|   | Standalone rendering                   |  |
|---|----------------------------------------|--|
| * | Standalone rendering - real-time draft |  |
|   | Integrated rendering                   |  |
| * | Integrated rendering - real-time draft |  |
|   |                                        |  |

Set values shown on the picture:

| Resolution                        | 800x600 (SVGA)                     | ~         |  |  |
|-----------------------------------|------------------------------------|-----------|--|--|
| Render quality                    | Exterior - Quick render            |           |  |  |
| Visualize the light sources       |                                    |           |  |  |
| Enable artificial lights          |                                    |           |  |  |
| Enable sunlight                   |                                    |           |  |  |
| Bump mapping                      |                                    |           |  |  |
| Background                        | Panorama                           | ~         |  |  |
| Panorama                          | Hills in the distance              | ~         |  |  |
| Panorama direction                | 0                                  |           |  |  |
| Specify a folder to save render i | C: \Users \Smál Orsolya \Documents | VARCHline |  |  |
| Background brightness             | 5 Darker, for interior scenes      | ~         |  |  |

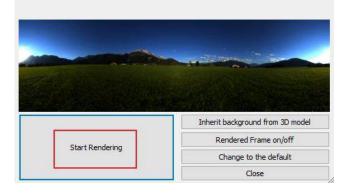

Based on the rendering result make changes on the model and repeat the rendering again. When you are satisfied with the rendering image change the rendering settings to "Interior – Quick render" Only now set values to high quality and resolution, do rendering again to get the final result. Please expect longer rendering time in this case.

Using this method you can save time.

When the rendering is complete, save it. Modify the effects if those are needed and then save the image again. This way you can compare the different versions.

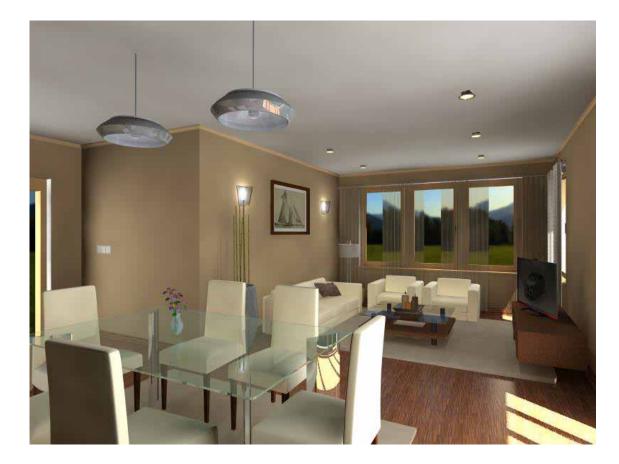

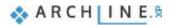

Workshop 2: Foundation

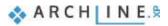

# 2. Workshop: Foundation

# 2.1. Introduction

This tutorial will introduce the general management and editing basics of ARCHLine.XP®.

The goal of the tutorial is to help learning the general appropriate tools and concepts for everyday work in an easy to follow and logical way.

We recommend this tutorial to everyone:

- ✤ who took part on one of the trainings of ARCHLine.XP<sup>®</sup>; and wants to know how to use the software from now on.
- who would like to learn the tools that are necessary when drawing a completely general layout

ARCHLine.XP<sup>®</sup> is compatible with Windows operating system and it is using the terminology of it when talking about menus and icons and other interface elements. This is true when we talk about how to create, select, edit items or clicking (left mouse button) to launch a command (for example by clicking on an icon or selecting one from the menu), and to print on printers installed in Windows. The tutorial goes through the basic functions of the software, the knowledge of which is necessary to solve design tasks and to effectively use the program. The software is far more powerful than what you will learn from this tutorial. You can learn about additional features by using the built-in "Help" and attending the courses and trainings or by experiencing by yourself.

In this tutorial we will create the following layout:

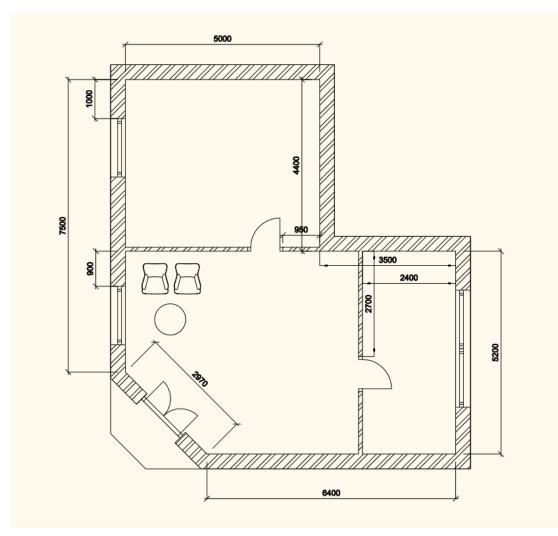

Open your internet browser and watch ARCHLine.XP Foundation video tutorials: <a href="http://www.archlinexp.com/education/tutorial-videos/archline-xp-interior-level-1/foundation-interior-level-1/foundation-interior-level-1/fou

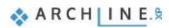

# 2.1.1. Welcome Dialog

When ARCHLine.XP<sup>®</sup> starts you can start a new project on the Welcome dialog by clicking on the New Project button.

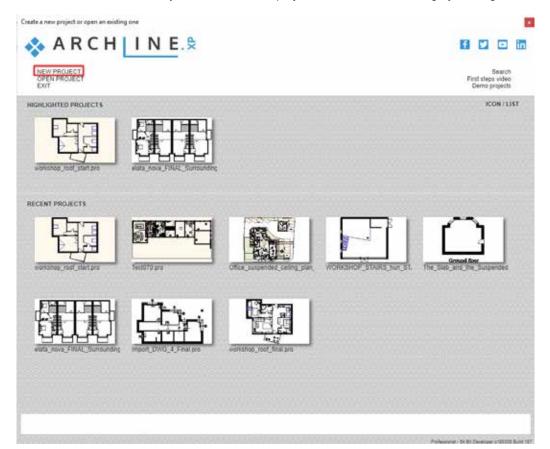

#### Start a new project

- Click on the New project button in the Welcome dialog.
- This will create a new blank project with an empty floor plan here you can begin your work.

# 2.1.2. Interface

Before starting the actual work it is worth reviewing the ARCHLine.XP<sup>®</sup> software interface and its main components, thus later in the tutorial it will be easier to associate certain names and concepts to the appropriate parts of the interface.

The ARCHLine.XP<sup>®</sup> interface has the following different main parts: File menu, Toolbars, Ribbon bar, Design Center, Project Navigator, Coordinate bar (Status bar), Help and Drawing area.

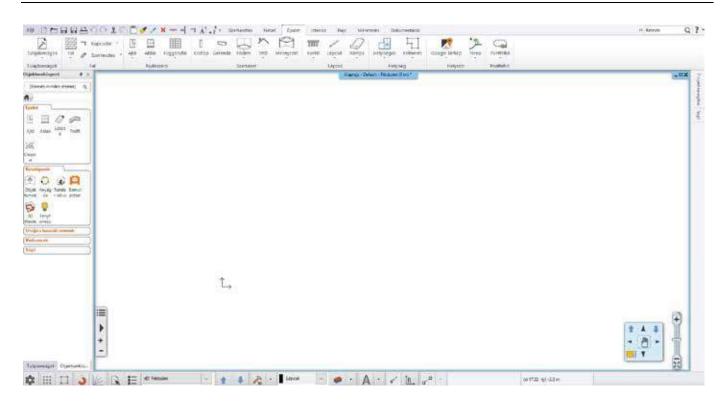

For your convenience we suggest you to work with the default layout of ARCHLine.XP<sup>®</sup>.

If the interface is other than the default layout, click on the arrow at the end of the Toolbar. Opening the dropdown menu please use the **Toolbars / Default position of Toolbars** command. This way the default toolbar position will be restored.

Here on the right side of the screen appears the Project Navigator by default. If you want to hide as it is shown on the picture above, please do the following. Move the mouse over the pin icon then click on it. The way things are this will appear only when the mouse is hoovered over.

Here on the right side of the screen, the Help panel appears together with Project Navigator by default. The Help panel shortly introduces how to use the currently selected tool. It will show an image (optional) and the steps for using the tool and the special options (if any) related to the tool. The advantage of the Help menu is that you can follow the tool description while you are working.

Tool tips can also speed up the work. If you want to hide as it is shown on the picture above, please do the following. Move the mouse over the pin icon then click on it. The Help menu his will appear only when the mouse is hoovered over.

Working with ARCHLine.XP<sup>®</sup> the Ribbon Menu and work area is used mostly. On Ribbon Menu can be found the most frequently used tools organized in groups such as Building, Drafting, Interior tools. The tool groups can be opened one-by-one and used only the most important ones.

#### The Ribbon Bar

ð

The Ribbon Bar is a comprehensive catalogue of commands using to create objects. They are arranged in groups. It's logical and fast.

#### Opening tool groups on Ribbon Menu

Click on "Drafting" tab.

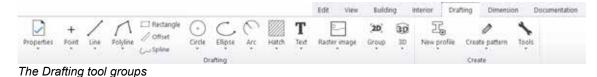

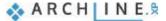

# 2.2. Basic Drafting tools

## 2.2.1. Drawing in ARCHLine.XP®

Before starting your work, familiarize yourself of drawing with the software. In this chapter you can review all the necessary main concepts

#### The use of the mouse – \* Click & Release \*

Before starting we have to clarify the meaning of a "Click" in the tutorial – and generally in the software. A click is defined as:

#### "Click: pushing down and releasing the left mouse button immediately."

First, learn the process of free drawing by creating some simple lines.

#### Drafting lines:

Click on the Line tool in the Ribbon bar / Drafting.

| /    | 1        | C Rectangle | $\odot$ | 1.00 |      |      |       | C       | -            | [20]  | 30 | I.          | V.B |
|------|----------|-------------|---------|------|------|------|-------|---------|--------------|-------|----|-------------|-----|
| Line | Polytime | ( Spline    | Circle  | Art  | Draw | Text | Point | Ellipse | Raster image | Group | 10 | New profile | 0   |

Then move the mouse over the drawing area. You will see that the shape of the cursor is changed; highlighting that you can draw something.

Click anywhere in the left side of the drawing area. You just placed the first point of the line.

Now move the cursor to the right side and click somewhere again. You just drew your first line, which appears as a black solid line.

Now move the cursor again and you will see that the endpoint of the previous line automatically became the starting point of a new line.

Now move the cursor to an empty part of the drawing area, and click again. The second line is ready.

You can easily create lines graphically by just "clicking". Please do it with simple clicks always: hold down the mouse button for a second and immediately release it. This is called the Click & Release technique.

If it is not especially mentioned else in this tutorial, you should ALWAYS use this technique when working. There is no need to use the other mouse button; the left button is the only one that you need, as you might use to do it in other applications such as web browsers and word processor applications.

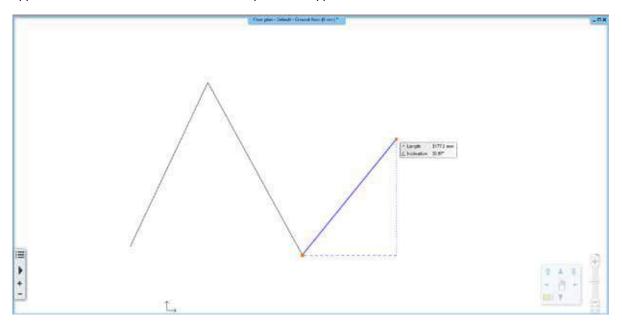

The drawing contains two lines and the third one can be started

#### Exit the tool you are currently using

Since there is a third line automatically started and in this example we're only drawing two lines we have to end the current tool using the Escape key (This is a key on the computer keyboard in the upper left corner labelled as "ESC".)

Press the ESC on the keyboard. This will end the command.

Notice that now, when you move the mouse over the work area, the blue line which followed the cursor earlier is disappeared. Instead of it, now the mouse cursor has the shape of a normal arrow again.

When you would like to escape a tool (because for example, you want to start another one), you can always press the ESC key on the computer keyboard while drawing.

### 2.2.2. Undo and Redo

The software continuously keeps track of the last 16 steps of the drawing process. Until now we have done only 2 steps by drawing our 2 lines. If you want to undo the last line created you have to use the "Undo" command. The "Undo" command steps back 1 step in the order of previously executed commands.

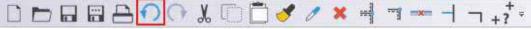

The "Undo" command on the toolbar

Click on the "Undo" command and it will make the latest created line disappeared. Click on the "Undo" again and the first line will also disappear.

Please note that the colour of the "Undo" button is changed to light grey, because there are no more steps that can be undone. Since the software can undo only the last 16 steps, you can't get back to an earlier stage using this tool. The opposite pair of the "Undo" command is the "Redo"; with that you can redo what was undone; for example you can display it again.

The "Undo" and "Redo" command can be used for corrections of small mistakes, for example when you would like to remove a previously created item that is at the wrong position. In this case, first press the ESC on your keyboard and click the Undo icon as many times necessary to you get to the state you want to see in the drawing area. If you accidentally take too many steps back, please use the "Redo" command.

Now please use the "Undo" and "Redo" command to see the two lines you just drew both disappear and appear again.

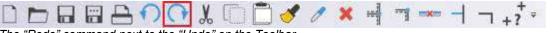

The "Redo" command next to the "Undo" on the Toolbar

### 2.2.3. Zoom in, Zoom out and Optimal zoom

You can zoom the drawing by using the slider next to the Navibar at the right bottom corner.

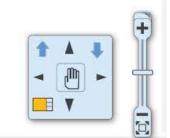

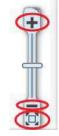

NaviBar

By clicking on + you can toom in; clicking on – you can zoom out. The optimal zoom command can be used by clicking under the – sign on the slider. Using the slider you can also zoom in/out.

During every day work you may need other quicker tools to zoom in/out the drawing content of the floorplan rather than using Navibar tools. The software offers a very convenient tool the mouse wheel.

#### Zoom out with mouse wheel

If you wish to see the drawing from further distance you can zoom in by scrolling down with your mouse wheel. This is exactly the same way when you scroll down while reading a word document.

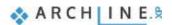

Move the mouse over the 2D drawing and then scroll down with your mouse wheel.

Each time you scroll the drawing will be smaller.

#### Zooming out with mouse wheel.

Move your mouse over the drawing and scroll upwards with the mouse wheel..

Did you notice? It looks your drawing is moving off the screen. At first this is not so obvious but scrolling back and forth it becomes even more visible. Before understand this aspect let's arrange the optimal zoom of the project.

#### **Optimal Zoom**

The command can be found at the bottom of the slider next to Navibar. Click on the icon below the – sign to use it. There is another way to get the optimal zoom result, just double click with the mouse wheel.

Keep the mouse over the 2D drawing and double click with the wheel of the mouse.

#### "Double click: pressing the button or the wheel of the mouse twice quickly."

A double-click will only occur if you press the wheel twice quite quickly, otherwise the computer will understand two separate clicks instead of a double-click.

If you managed to perform the double click, you will be able to see the whole 2D drawing on the screen fitting into the corners of the drawing window.

Finally, let's talk about targeted zoom. In some cases the drawing is "slipping" off-screen during zoom. This happens because when you zoom in the focus point is the area where the mouse cursor is at the moment.

# In case of zooming in, the area under the mouse will moves towards the centre of the drawing area. Let's use this knowledge in the following step:

#### Zoom into a specific area:

Hover the mouse cursor over the edge where the two lines join each other and scroll up. Notice that the software is zooming to the corner point.

If the corner point is "slipping" out from under the mouse cursor, please move the mouse over the corner again and use the mouse wheel to zoom again. The program will zoom into the specified area once again approaching the CORNER point. This way you can perfectly control the zoom function and you can always exactly do what you want to do.

Double-click the mouse wheel again, in order to achieve the optimal zoom.

# 2.2.4. Panning the drawing

You may need to move the 2D drawing frequently. This means as if we move the drawing sheet with our own hand on a desk. You can be done by pressing the hand icon on Navibar icon.

The quicker way is the following:

#### Panning with mouse wheel.

Move the mouse over the drawing.

Press down and keep pressing the mouse wheel.

While you are holding down the mouse wheel, move the drawing left to right, up and down. Look how smoothly the drawing with two lines is moving.

When you release the wheel, the program places the drawing at the position of release.

Please practice using the zoom and pan tools a few times and very soon you will notice it becomes quite natural and obvious to use.

Let's summarize:

- Scroll up with mouse wheel is zoom in, scroll down is zoom out.
- Double click with mouse wheel is Optimal zoom.
- Holding down the mouse wheel while moving the mouse is pan.

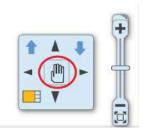

59

# 2.2.5. Simple selection and delete

It is important to know how to delete a specific item of the drawing. In this example, we want to delete only the first line and keep the second one.

In order to tell the program which elements you would like to work with, you have to select it. To select, you need to hover the mouse cursor over the first line, and then you need to click on it.

#### Simple selection

Move your mouse over the first line drawn, and then click once.

ARCHLine.XP<sup>®</sup> represents selection by a selection colour and by a few markers appearing around the selected item. Markers are interactive tools that help modifying selected items without using menus. The main point of using ARCHLine.XP<sup>®</sup> markers is that they are very easy to handle. The appearance of markers can be various depending on their goal. Using markers reduces time, increases design speed and can be learned easily. When an item is selected the floating icon menu also appears giving you fast access to the Modify, Erase and Move commands and the local menu of the selected item.

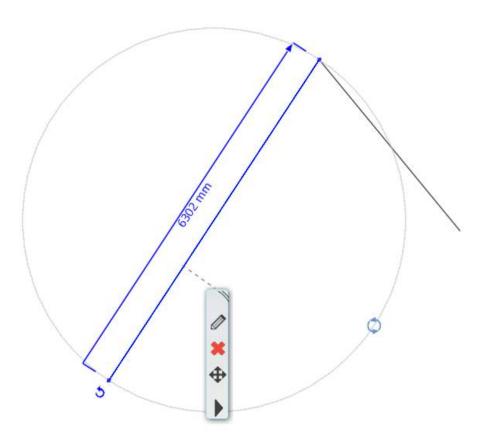

#### Delete

Click on the delete icon **x** and you will see that the line is disappearing.

Deleting an item is also a step, which can be undone the same way you drew something. So, if you click the "Undo" command now, the deleted line will appear again.

#### Undo

Click the "Undo" command and as the last executed step on the plan was the deletion of the line it will reappear on the drawing again.

# 2.2.6. Select multiple items

During editing, one of the most important tools is the selection. Notice if now you select one of the lines, and then you click on another one, the previous selection disappears. In order to be able to select multiple items at the same time we need to know how to use multi-selection. For this the CTRL key is used on the keyboard. Do the following:

#### Multiple selections

Select one of the lines and press and hold the CTRL key on your keyboard. While still pressing the CTRL key, move the mouse over the other (unselected) line and click on it. Now you can release the CTRL key, and you will see that both of the lines are selected.

Holding down the CTRL key while an item is already selected you will be able to add another one to the selection. The markers will appear and you can now delete the two lines together, by using **X**.

### 2.2.7. Selection by rectangle

To select multiple items, you can use the rectangle selection.

The rectangle selection can be performed by clicking on an empty part of the drawing area and after moving the mouse to another position clicking again in the drawing area. This way you can specify a rectangle area. There are two cases of the selection by rectangles command:

#### Selection by rectangle: from left to right

Draw some lines the same way as before.

If you are currently in a command, please press ESC to close it.

Move the mouse to the upper left corner of the drawing area and click on an empty area.

Move the mouse down to the right so that the resulting semi-transparent blue rectangle partially covers the lines, and make sure that there are lines which are bit out of the blue selection box. Click again.

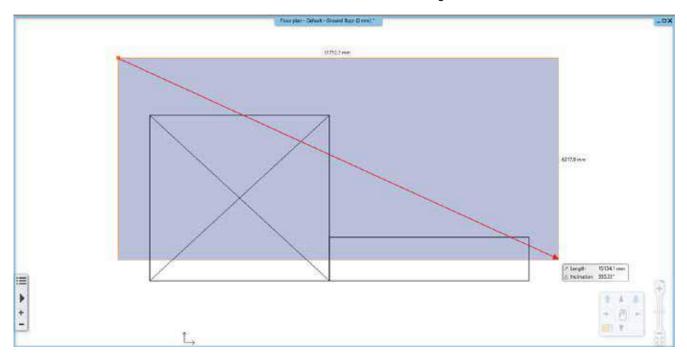

Selection by rectangle from left to right – we deliberately left out the bottom part of the drawing.

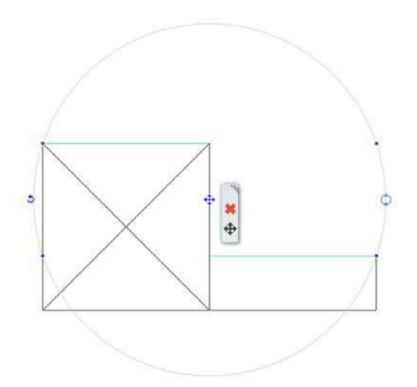

The result: only those lines are selected which ones were completely within the rectangle.

#### Selection by rectangle: from right to left

Press ESC on the keyboard to end the previous command.

Move the mouse to the bottom right corner of the drawing area and click on an empty area.

Move the mouse up to the left so that the resulting semi-transparent green rectangle partially covers the lines, and make sure that there are lines which are bit out of the blue selection box. Click again.

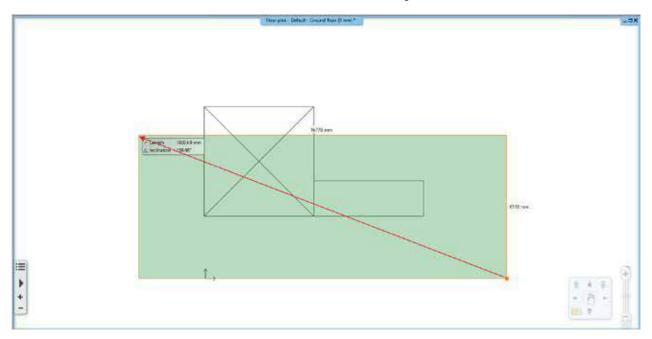

Selection from right to left. We left out the top part of the drawing.

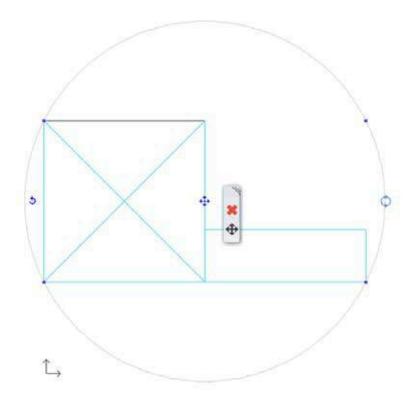

The program selected all the elements which were inside the rectangle or intersecting the contour of the rectangle.

#### Comparison:

#### Selection by rectangle from left to right:

- The selection rectangle should be drawn from left to right.
- The colour of the selection rectangle is BLUE. The program selects only those elements which are completely within the selection rectangle.

#### Selection by rectangle from right to left:

- The selection rectangle should be drawn from right to left.
- The colour of the selection rectangle is GREEN.

The program selects all the elements which are inside the rectangle or intersecting the contour of the rectangle.

Examples in a real project:

Selection by rectangle from left to right: much easier and faster to select all the equipment of a room by drawing a selection rectangle that includes all of the equipment. If some of the walls are partly in this area, it's okay because they will not be selected.

Selection by rectangle from right to left: In case you want to select all drawing objects, even those that stick out from the drawing area, it is sufficient to select the wanted items partly.

# 2.2.8. Selection by type

All items of the same type can be selected by a single click.

The method is the following:

|                             |       |      | TĀ    | to Edi  | t View       | Building | inter | 57          |          |
|-----------------------------|-------|------|-------|---------|--------------|----------|-------|-------------|----------|
| Line D Property             | Hatch | Text | Point | Ellipse | Raster image | Group    | 30    | New profile | Cr<br>Ci |
| all iter                    |       |      |       |         |              |          |       | FI          | loor p   |
| Add to Quick Access Toolbar |       |      |       |         |              |          |       |             |          |

Right-click the item what you want, on the Ribbon bar and then click on **Select all** command. All items are excreted from the given type.

#### Exercise:

Draw two circles between lines by using Drafting / Circle tool. Select all the lines on the drawing:

Click right-click to the Line icon on the Ribbon bar. Click on **Select All** command.

Now all the lines on the drawing are selected.

Finally erase all the lines, circles of the drawing by using the Delete icon.

# 2.3. Design

# 2.3.1. Creating walls

We will start with a simple floor plan. Similar to the way you can create simple lines, you can create much more complex drawings by using other tools. This time we will create walls with known lengths. We will create the following floor plan:

Start your work by drawing the main walls. The first wall is 7500 mm long, vertically on the drawing, determined by its internal size. We start from the red corner shown on the drawing.

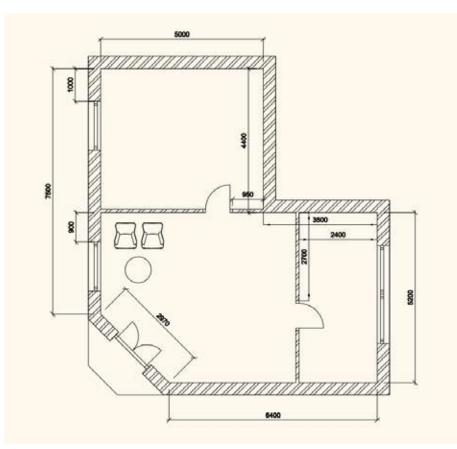

What you can see on your screen now, that is a favoured layout of ARCHLine.XP® so called the Split View. When you create the first element that has an equivalent in 3D, the program automatically displays it in the 3D model window. This split layout helps continuously monitoring how your design appears in 3D view, which is created on the floorplan.

#### Creating wall by a known length

You can create walls clicking the Ribbon bar / Building / Wall tool.

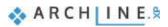

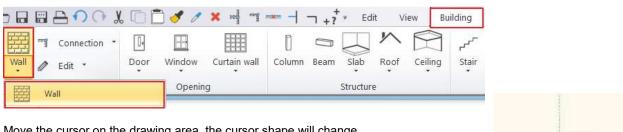

Move the cursor on the drawing area, the cursor shape will change. Set the starting point of the wall on the left side of the drawing area by a click. Now move the cursor vertically to up.

The blue line is the reference line of the wall, while the orange line represents the thickness of it. The length can always be defined along the blue line. The wall will be 7500 mm long, so press the 7500 on the keyboard. Press the Enter key on the keyboard in order to accept the entered value.

The 7500 mm long vertical wall is created and a new window is opened on the right side which shows the 3D model of this wall. The software automatically generates the 3D model. With the help of the layout, you can follow what you are creating on 2D floorplan how that appears in 3D.

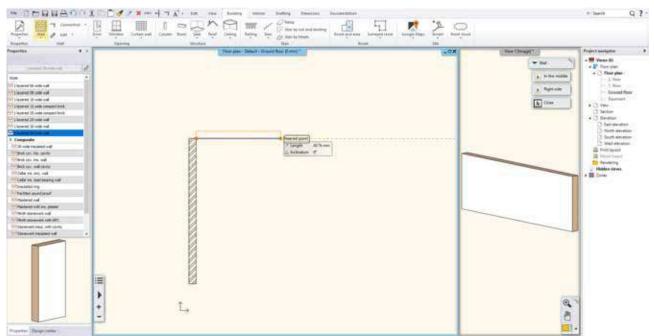

ARCHline.XP split layout

Similar to drawing lines the program uses end point of the first wall as starting point for the second wall. This way you can draw connected walls as it was shown previously on the floorplan.

Move the mouse horizontally to the right and type 5000, and then press Enter on your keyboard.

Now a perpendicular second wall is created which is linked to the first wall. It might happen that the end point of the second wall cannot be seen. To solve this problem use the pan and zoom techniques shown before. Using zoom in/out and pan tool arrange that the drawing fills the quarter of upper left side, so the remaining three quarter will appear empty. Here we will create the rest of the plan.

# 2.3.2. Continue creating walls

#### Continue creating walls

Move the mouse vertically down and type 4400 and press **Enter**. When the Enter key is pressed the third wall is created. Move the mouse horizontally to the right and type 3500 and press the **Enter** key on your keyboard.

Don't forget that you can zoom in / out and pan drawing at any time during drawing. Move the mouse vertically down and type 5200. Press the Enter on your keyboard.

Move the mouse horizontally to the left and type 6400 and press the Enter key on your keyboard.

Finally, move the mouse up and when you see the Endpoint cursor, click on the starting point of the first wall. The walls form a closed shape, the room is ready.

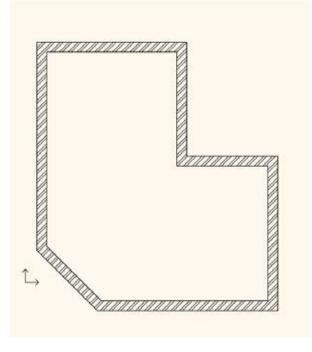

Finally, press the ESC your keyboard to close the command.

If you haven't worked yet with a design software, you may find difficult at first to deal with everything, as you often need to zoom in and pan the drawing to see the right detail. Don't worry, it's completely natural. Soon you will discover that you start combining these instructions efficiently, all you need just a little practice.

### 2.3.3. Wall dimensioning

Before we move forward, let's measure the inner distance of walls. We can move forward only if the measured values are the same with the previously types ones.

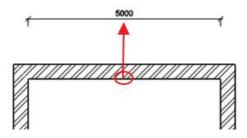

Select **Dimension / Quick dimension** command. Click on the inner side of any walls, then Move the cursor outside the wall. This way you define where to place the dimension line. Repeat this action on all walls.

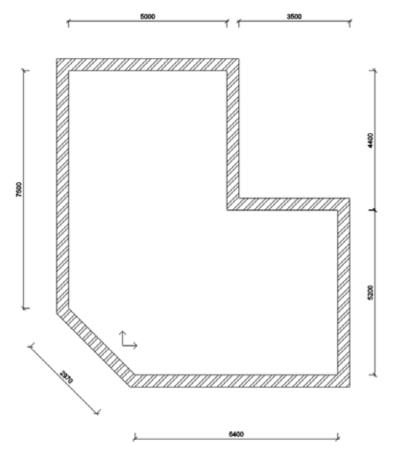

# 2.3.4. Active windows

As you might already noticed at the first time drawing a wall, the 3D model was automatically created in a second window. The advantage of this split layout is that all the changes in the floor plan can be seen in the 3D model too.

So far the active window was the 2D, where we created the walls. In order to handle the 3D content you have to click anywhere in the 3D window to activate it first. In this case, the 3D model window frame will change its colour and the Navibar will also change a little bit.

You can swap the 2D and 3D windows. For this you have to click on the Navibar at the bottom left corner on the "Magnify window" button. Please do the following:

#### Enlarge the active window

Currently the 2D window is active. Click on the 3D window. This way you can make it activated.

Press the "Magnify window" tool on the Navibar . The 2D and the 3D is switching places. Repeat the previous steps to exercise a few times. Finally make the 3D to be the active, larger window.

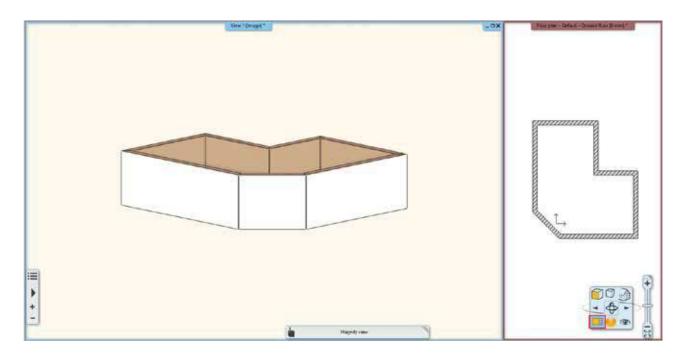

# 2.3.5. Manage 3D View

Working in the 3D, just as on the 2D drawing, you can zoom in and zoom out and pan the content. You can see the 3D

view from different directions. Besides using the "Rotate" command of the Navibar there is also a quicker way to do so. Please do the following:

#### Rotate the 3D view using the mouse right button

Move your mouse over the model in the 3D window.

Press and hold down the mouse right button and start to move the mouse

When you want to complete the rotation, release the mouse right button.

You will experience soon this way you can work more efficiently and smoothly than using Navibar.

Rotate the model to adjust the view to see it from the side and above, so you'll be able to follow the changes when creating the partition walls, the openings and the ceiling.

# 2.3.6. The 3D representation modes

We already know efficient tools that can be used efficiently without the Navibar but there are still several other convenient tools that are on the Navibar. Let's see the standard views and presentation settings now.

|          | Wireframe                      |  |
|----------|--------------------------------|--|
|          | Hidden line removal            |  |
|          | Coloured                       |  |
|          | Realistic                      |  |
|          | Realistic without edges        |  |
|          | Grayscale                      |  |
|          | X-Ray view                     |  |
| Ĩ        | Consistent colour              |  |
| <u>s</u> | Underlay Floor Plan on 3D view |  |
|          | C                              |  |
| L        |                                |  |
|          |                                |  |

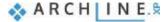

#### Views

On the Navibar, click the Current view icon to display a menu showing the different views to choose from.

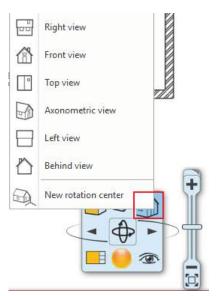

Try various views by selecting them (From the right side, Front view, Top view, etc.). Finally, select the Axonometric view and rotate to have a better view from the top.

Thanks to the ease of use you can quickly select a standard view later in your work whenever it becomes necessary. In addition the 3D model representation can also be changed.

#### Presentation settings

In the Navibar, click the 3D preview mode icon. A menu opens where you can set how to display the model. Try each of the different representations and see how the model will change. Finally select the default **Realistic** display mode.

We will not deal with the other options on the Navibar; instead of it we continue working with our floor plan.

# 2.3.7. Creating partition walls

#### Specifying settings

The main walls are ready so we continue working on the partition walls. Before starting, please activate the 2D window and enlarge it. If we continued drawing the walls then those would have the same properties as before. To draw the partition walls we have to change the properties (wall thickness). There are two ways how to set the properties of the partition wall.

#### Method 1: Setting properties:

Click on the **Ribbon bar / Building / Properties / Wall / Wall** command. This will bring up a dialog box called **Wall** properties.

Please change the wall thickness from 380 mm to 100 mm and click on the OK at the bottom part of the dialog.

| Wall                                               |                               | ×                                |
|----------------------------------------------------|-------------------------------|----------------------------------|
| ✓ General properties                               |                               | <b>▲</b> ▼                       |
|                                                    | Finish Face: Interior         | Bright_white                     |
| Simple Line 8 - Bottom-most V                      | Finish Face: Exterior         | Coffee_cream                     |
|                                                    | <b>_</b>                      | Brick3                           |
| Unconnected Height 2700 mm V                       | Slant angle                   | 90°                              |
| Top offset from the floor top level (> 0: Up) 0 mm | Structural wall               | Non-bearing wall $\sim$          |
| Base offset from the floor 0 mm ~                  | Wall status                   | Disallow wall joins              |
| Total thickness: 100 mm                            | Location line                 | Finish Face: Exterior $\ \ \lor$ |
| Edit Compound Walls                                |                               |                                  |
|                                                    | Inclined wall section height  | 1000 mm                          |
|                                                    | Wall Fra                      | mina                             |
|                                                    | xU-value:                     |                                  |
|                                                    | Skip this wall over room bour | nding                            |
|                                                    |                               |                                  |
| Preview 2D view ~                                  |                               |                                  |
| Axis line attributes                               |                               | ▲ <b>▼</b>                       |
| Attributes of the Finish Face: Interior            |                               | ▲ <b>▼</b>                       |
| ► Visibility of sides                              |                               | ▲ <b>▼</b>                       |
| BIM Parameters 8 wide wall (2uyMbhRJz5owQ          |                               | OK Cancel                        |

We use millimetres as units, but you can use other units as well. You can modify it under File / Options and choose Units and Angles page.

In the drawing, nothing has changed, but from now on when you will create a new wall it will have a thickness of 100 mm. To draw partition walls please follow these steps:

#### Method 2 Using Styles

圁

When you click on **Ribbon bar / Building / Wall** command, the Design Center switches to Properties on the left side. Here the *Styles* appear which contains the previously saved wall styles. From here, you can easily choose a wall with the right properties.

Select the **"1 layered 10 wide wall**" style. As soon as you select it and start drawing the wall properties will change.

| Properties                      | <b>џ</b> | ×        |
|---------------------------------|----------|----------|
|                                 |          |          |
| No style                        |          | <i>.</i> |
| Style                           |          | ^        |
| ≥1 layered 06 wide wall         |          |          |
| 🖂 1 layered 08 wide wall        |          |          |
| 🖂 1 layered 10 wide wall        |          |          |
| 1 layered 12 wide compact brick |          |          |
| Magered 25 wide compact brick   |          |          |
| ≥1 layered 25 wide wall         |          |          |
| Magered 30 wide wall            |          |          |
| ≥1 layered 38 wide wall         |          |          |

#### Create a new wall style

Click on the "pencil" icon to create a new style. Set the properties of the wall in the dialog window. E.g. Total thickness: 1600 mm. Click on the button with the style name in the lower left corner. Next in the appearing "Styles" box click on "New" button.

In the window that appears, type the name of the new style and the folder name, and save it.

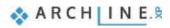

The new style also appears in the Properties / Styles: "1 layered 16 wide wall".

| Nati                                                                                   |                                         |                                                                      |                         |                                                                                         | Styles and                                                                                                    |          |   |
|----------------------------------------------------------------------------------------|-----------------------------------------|----------------------------------------------------------------------|-------------------------|-----------------------------------------------------------------------------------------|----------------------------------------------------------------------------------------------------|----------|---|
| General properties                                                                     | C assewatess - e v<br>Q 8-Bottom-most v | Finah Face: Interior                                                 | Bright, where           |                                                                                         | Isyered 06 wide wal     Isyered 08 wide wal     Isyered 08 wide wal     Isyered 10 wide wal     Isyered 12 wide compact brick     Isyered 25 wide compact brick     Isyered 25 wide wal |          |   |
| Unconnected Height<br>Top offset from the floor top leve<br>Base offset from the floor | 2700 mm ~<br>6 (> 0: Up) 0 mm ~         | Stant angle<br>Structural wall<br>Wall status                        | 90*<br>Non-bearing wall | Styles<br>New name of style<br>1 layered 16 wide wall                                   |                                                                                                    |          |   |
| Total thickness:                                                                       | Total thickness: 160 mm                 |                                                                      | Finish Face: Exte       |                                                                                         |                                                                                                    |          |   |
| Edit Compos                                                                            | ind Walls                               | autore                                                               |                         | subtoker                                                                                | ~                                                                                                    |          |   |
|                                                                                        |                                         | Indired wall section height 1000 mm Folder and sub<br>If you specify |                         | Folder and subfol<br>If you specify the                                                 | bfolder specification is not mandiatory.<br>these, the given style name will automatically fit into the hierarchy.                                                                      |          |   |
|                                                                                        |                                         | Wall Framing                                                         |                         |                                                                                         |                                                                                                    |          |   |
|                                                                                        |                                         | U-value: 3.25 W/(m2140)                                              |                         | Scope<br>O Available in this project only<br>(*) Available in all projects<br>OK Cancel |                                                                                                    |          |   |
| Preview                                                                                | 20 view v                               |                                                                      |                         |                                                                                         |                                                                                                    |          |   |
| Aus ine attributes                                                                     |                                         |                                                                      |                         |                                                                                         | 10                                                                                                    |          |   |
| Attributes of the Finish Face: Interior                                                |                                         |                                                                      |                         | ***                                                                                     | Nex                                                                                                    |          |   |
| Visibility of sides                                                                    |                                         |                                                                      |                         | • •                                                                                     | Activate                                                                                                    | Modify   |   |
| 804 Parameters 0 wide                                                                  | wali (2f39hd02t 2h80)                   |                                                                      | ок                      | Cancel                                                                                  | Renaina                                                                                                    | Defetter | 2 |

#### Partition wall

Ð

To create a partition wall click on the Ribbon bar / Building / Wall tool. Activate the 2D drawing and move the mouse to the L-shaped floor plan to its inner corner point and click to place the starting point of the partition wall exactly into the corner point.

When you hold the cursor over the corner point then "mouse cursor" appears representing the endpoint. This way the software is highlighting that the mouse cursor is right on top of an endpoint of the drawing.

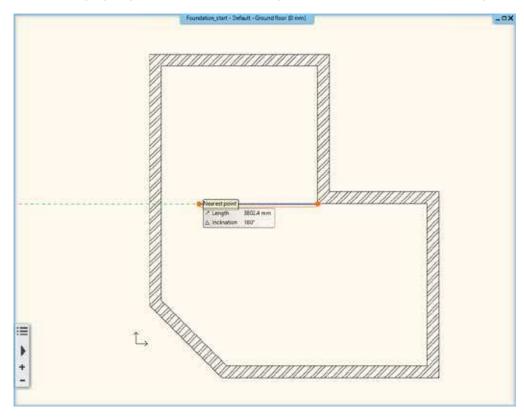

71

Move the mouse to the left horizontally. Now check the appearing virtual wall represented by an orange and blue line.

If we created the wall as it is currently shown then the wall thickness would fall below the so-called reference line in blue, as it is shown by the orange line.

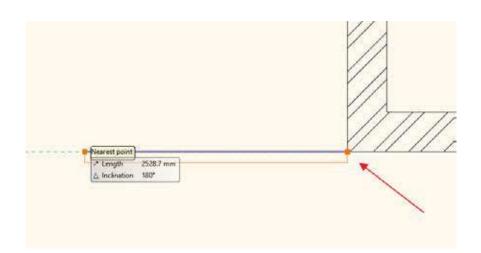

For now, we need the wall thickness to be above the blue reference line, so that the partition wall and the neighbouring main wall will share the same line. We have to switch the reference line. In the right top corner of the work area appears a floating menu with these commands you can execute the modification..

Now click on the "Right side" command then move the mouse back to the drawing area. Now, the reference line of the wall is on the other side of the wall thickness.

Place the endpoint of the wall on the inner side of the opposite wall perpendicularly.

Press the Enter on the keyboard. Now the program no longer places the next partition from the endpoint of the previous wall, so now you can define a new starting point.

The next partition wall will be drawn from the corner of the main wall with a specific distance. Set the starting point of the second partition wall. To do this, we will need to place a temporary reference point in a corner and measure a distance from there.

To create the wall click on the **Ribbon bar / Building / Wall** tool and specify its starting point.

Select the "Reference" command from the Coordinate bar.

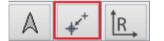

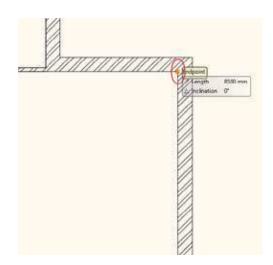

Move the mouse in the corner point on the right side of the L shaped floorplan, when the program recognizes it click once.

Move the mouse horizontally to the left and type 2400, and press Enter. The program now measured the distance of 2400 mm horizontally to the left from the previously defined reference point, and placed the starting point of the wall.

Move the mouse vertically downwards and when the perpendicular point is recognised on the opposite wall, click once to place the endpoint. (Take care! The nearby midpoint easily grabs the mouse, so you should zoom in to be able to work precisely.)

Press ESC to close the wall tool.

Wall
In the middle
Right side
Close

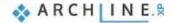

# 2.3.8. Using T and L wall connections

When the main and partition walls are ready, it might happen that the connection between walls is inadequate. Let's see examples how to use T and L connections to join walls.

#### T connection

# The T connection removes the unwanted walls or adjusts missing wall segment of first selected item relative to the intersection with second item. The wall is selected secondly will not be modified.

Now let's see that case when T connection adjusts the missing wall segment relative to the intersection with the second wall.

Draw two walls as it is show below:

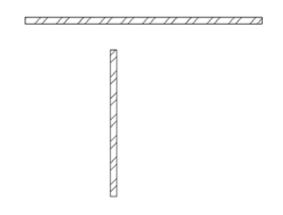

Click on icon (representing T connection) on Toolbar then select with a single click the wall to be adjusted (1), then the second wall (2).

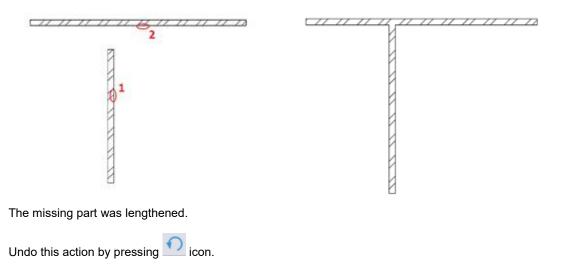

Now see the case when T connection command shortens the first wall relative to the intersection with second wall.

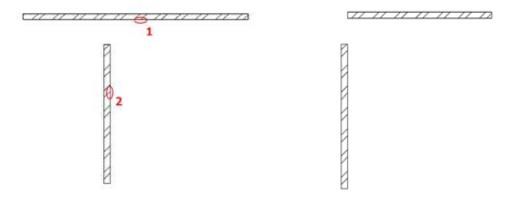

The wall segment which extends over the intersection will be modified.

Undo this action by pressing **O** icon.

#### L connection

The L connection aligns the items to each other; shortens or extends walls so selected points closer to end points to coincide.

Click on icon (representing L connection) on Toolbar then with a single-click to select the first wall, then the second wall.

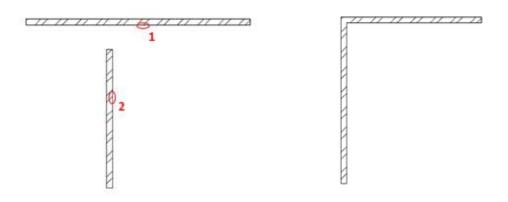

L connection is created between walls.

## 2.3.9. Set floorplan window properties

Let's go back to the floorplan. Activate the 2D window, make sure there is no selected item. Click on the Properties tab and 2D window settings will appear on the left side of the screen. Here among others the line weight scale can be modified.

For architectures we recommend to apply 1:100.

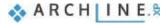

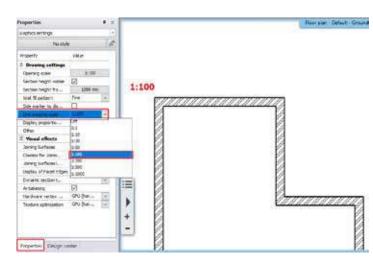

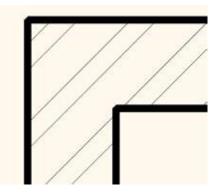

For interior designers it is recommended to switch off this tool. In this case by default all lines will be displayed with 0 linewidth.

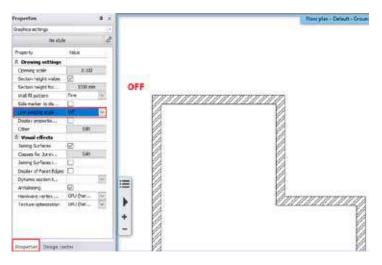

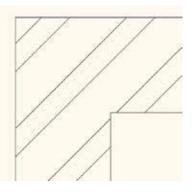

This function has no effect on printing.

### 2.3.10. Save project

When creating a new project there is no automatic save until we save the project. Please do the following.

### Save the project

Select the "File / Save project" command.

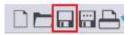

Since now we are saving the project for the first time we have to name it. By default, during the installation process the software creates ARCHLine.XP DRAW folder where you can save your projects. You can find this folder in the Documents folder on your computer named as "ARCHineXP DRAW".

Create a new folder in the ARCHlineXP DRAW folder using the New Folder button. Name it as "Foundation".

Open Foundation folder and type the following file name: "Foundation 01" Click on the Save button.

From now on it is enough to click on Save project button on Toolbar, then the program will automatically refresh the content of "Foundation 01" with actual state.

### We suggest you to save your projects quite frequently (e.g. every 10 -15 minutes).

It is recommended to make a second copy of your project from time to time. We will discuss it later.

You can also change the default ARCHlineXP DRAW project folder in the File / Preferences / General / File Location dialog. For beginners we suggest not to change the default folder.

The use of the default ARCHLineXP Draw folder has no restriction. Under program settings this folder can be changed to another. So from now on by default the program offers to create new projects or open existing ones under the new folder.

## 2.3.11. Slab tool – Create floor

Along wall contours you can easily create a floor using the Slab tool. You can check and set properties before using the slab tool, just like in case of walls. Please do the following:

### Drafting slab

Select the **Ribbon bar / Building / Properties / Slab** command. The Slab properties dialog window appears. Check the following properties: Relative height: 0 mm; Slab thickness -300 mm, finally click OK.

| eneral properties                        |                   |                        |                 |   | • |
|------------------------------------------|-------------------|------------------------|-----------------|---|---|
| 📕 🔲 🖉 🖉                                  | ###Slab### ~      | B                      | Parquet_wood_08 |   |   |
| 🕾 Simple Line 😽 🕏                        | 8 - Bottom-most 🗸 |                        | Coffee_cream    |   | × |
| ne slab border doesn't display on the fl | oor plan in print |                        | White ceiling   |   |   |
| Base offset from the floor               | 0 mm 🗸            | Slant angle            | 0°              |   | 0 |
| otal thickness:                          | -300 mm 🗸 🗸       | Slab type              | Slab            | ~ |   |
| Slab layers                              |                   | Cut the walls          | No cutting      | ~ |   |
| Beams and block floorin                  | g system          | Cut by roofs           | No cutting      | ~ |   |
|                                          |                   | U-value: 5.17 W/(m2*K) |                 |   |   |
|                                          |                   | 3D fixed               |                 |   |   |
|                                          |                   | Apply hatch on 2D plan | Steel           | × |   |

Select the Ribbon bar / Building / Slab / Slab by walls tool.

| Edit    | View            | Building     | Int           |
|---------|-----------------|--------------|---------------|
| Slab    | Roof            | Ceiling      | MM<br>Railing |
| ·<br>5] | ÷<br>Slab in Sl | + cetch mode | •             |
| R       | Slab by v       | valls        |               |

Move the mouse over top left part of the drawing area and select the entire floor plan with the selection rectangle. Press Enter.

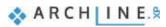

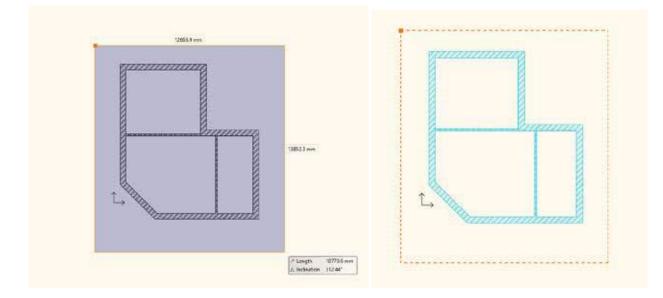

The program automatically creates the slab. The result immediately can be seen in 3D window.

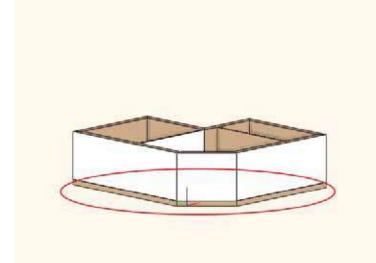

## Modify the contour of the slab

The 45 degree angle wall will have an entrance door on it. In addition, it is necessary to place a stair there, which now we will achieve by changing the contour of the slab.

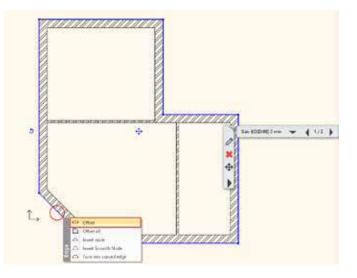

Select the previously created slab. To do this, click on the external contour of the main walls.

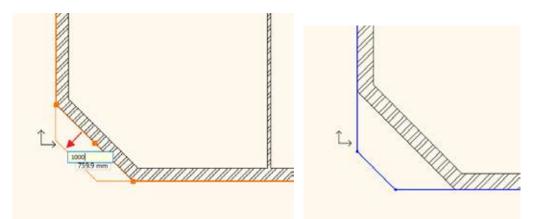

Mostly happens when clicking on the wall contour it is selected. If there are more than one item at the point where you have clicked, the Quick selection panel will appear at the right side of the floating icon menu, to help you choose the proper item.

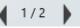

Press the "Jump to the next item" button of the Quick selection panel to make the slab selected. If the slab is selected you can see the selection on the floor plan and also the text "Slab" will appear on the left side of the Quick selection panel.

When the slab is selected blue markers run around its edges. Click on the 45 degree angle blue line.

The marker menu appears. Click on the "Offset" command.

Move the cursor down and left 45 degrees (perpendicular to the current edge) and type 1000, and then press Enter. Finally press the ESC key on your keyboard.

Following the previous steps you have just created a one-step stair in front of the entrance. Using similar methods later terraces and balconies can be created.

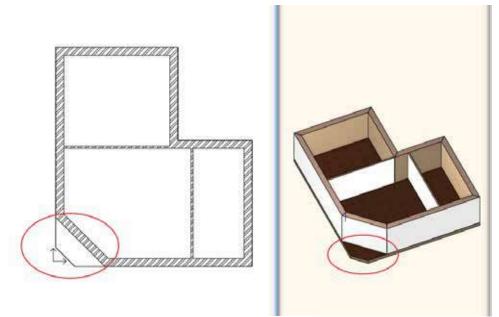

The walls, the floor, and the staircase have been completed.

There is a full featured Stair tool in the program which you can use to create real complex staircases. The Stair tool is the focus of another advanced level tutorial.

## 2.3.12. Floor management – Create and edit floors

With ARCHLine.XP<sup>®</sup> you can work on large drawings not only in the horizontal direction, but in the vertical direction you can also create the necessary structures to design multi-storey buildings. The following example shows a simple task to make you easily learn and understand the concept of floors.

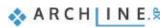

The use of the floors can be necessary because of the following:

- The symbols of the elements on the different levels should appear on different drawings corresponding to the proper floor of the item. The layout of the ground floor, the first floor, loft, etc. should be represented on their own respective drawings separately.
- On the other hand it is also easier to specify the height of the elements and furniture referring to their own floor instead of using a global zero level always.

To create a floor level. Repeat the following steps:

#### Create the floor of the flat roof

Click on the "Ground floor" button. The "Edit levels" dialog will appear.

In the list there are 4 floors now. We use the Ground floor. These floors are created by the software by default every time when you start a new project.

To rename the first floor double-click on its name. Type the following: **Flat roof**, then press Enter. Click OK.

| Edit lev                                                                                                    | els.                             |                                      |                                                 |                 |                                                                                                    |                                                                          |         |                                                                    |                                  |
|----------------------------------------------------------------------------------------------------|----------------------------------|--------------------------------------|-------------------------------------------------|-----------------|----------------------------------------------------------------------------------------------------|--------------------------------------------------------------------------|---------|--------------------------------------------------------------------|----------------------------------|
| 0                                                                                                    |                                  |                                      |                                                 |                 | 8 -                                                                                                    | List of buildings                                                        | Default |                                                                    |                                  |
| Num         Name         Bottom deva         Height           3         2. Roor         6000 mm         3000 mm           2         Flat roof         3000 mm         3000 mm           1         Ground floor         0 mm         3000 mm           0         Besement         -3000 mm         3000 mm | 3000 mm<br>3000 mm<br>3000 mm    | State<br>Off<br>Off<br>Active<br>Off | Level increment<br>0 mm<br>0 mm<br>0 mm<br>0 mm | Parameters      | Name<br>FF - Pinsh Floor<br>TS - Top of Structure<br>BS - Bottom of Structure<br>CE - Folse celling<br>LE - Ledge<br>FH - Floor height | Bev. Offset<br>50 mm<br>0 mm<br>-300 mm<br>2600 mm<br>-350 mm<br>3000 mm |         |                                                                    |                                  |
|                                                                                                    |                                  |                                      |                                                 |                 |                                                                                                    |                                                                          |         |                                                                    |                                  |
|                                                                                                    |                                  |                                      |                                                 |                 |                                                                                                    |                                                                          |         |                                                                    | ) 13<br>) 86<br>) (2<br>CE<br>PP |
| ]sne k                                                                                                    | vel is visible on the floor plan |                                      |                                                 | Building elevat | Son above sea level !                                                                                                    | na                                                                       |         | 225<br>225<br>235<br>235<br>235<br>235<br>235<br>235<br>235<br>235 | ) 13<br>) 86<br>) (2<br>CE<br>TD |

At the moment we can see the recently created ground floor level content such as walls, slab. This building has a flat roof, which can be drawn on other levels too. Right now it is hands-on tool the "copy other floor". To learn how to use it please do the followings:

#### Copy walls, slab to another floor:

Select the entire floor plan with the selection rectangle. Press the Ground floor button. The Edit floor levels dialog appears.

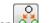

Press the Copy objects to another floor . In the appearing dialog window select the floor named "Flat roof". Press the OK to copy the selected items.

In the 3D window now you can see that the full content of the ground floor is copied to the upper floor as well. On this level, we will create a flat roof so we will not need the partition walls, and we need to change the height of the main walls too.

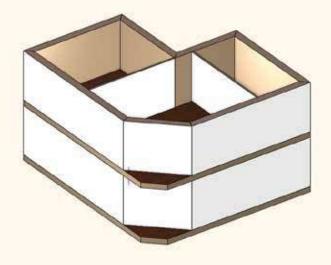

### Customizing the properties of the copies

Select the partition walls on the Flat roof floor and delete them.

Now select one of the main walls. The "Property grid" will appear on the left side of the screen. There you will find the "Height" property of the wall which now is 2700 mm.

Click on the property in the "Property grid" on the left side and change the wall height to 1000 mm, and press Enter.

Now check the selected wall on the model immediately lowered as a result of this amendment. With the same method, you can change the properties of multiple selected walls (or other drawing elements) at the same time. However, it is good to know another tool which can be used to convert elements and match their properties in case of large number. Next you can learn about the "Copy properties" command.

#### Copy properties - optional

Select the 1000 mm tall main wall on the floor plan.

Click on the paintbrush icon in the top toolbar of the program. This is the "**Copy Properties**" command. The Wall properties dialog box appears with the properties that can be copied. Make sure that the Height of 1000 mm is enabled (there should be a black tick at the left side of this property row). Enabling or disabling property options allow the selection of properties that you would like to copy or you would like to leave unchanged. Press the OK button.

By using the rectangle selection, please select the content of the entire Flat roof on the floor plan. Now press the Enter on the keyboard.

The result of the previous steps will be that the program will copy the properties of the selected wall (now all of them) to the selected walls. Now the height of all walls is 1000 mm. We are ready with the Flat roof.

There is an even faster solution to the previous exercise:

### Select items by type:

Task: Select all the walls on the level of the Flat roof and change the walls height to 1000 mm.

Hold down the CTRL key on the keyboard. Click on the Wall tool in the Toolbox. Release the CTRL key. Change the height of the walls to 1000 mm using the Property grid on the left side and press Enter.

All the walls on the Flat roof floor are now changed to 1000 mm tall.

### Switch to the Ground floor

In order to continue working on the Ground floor it is necessary to jump back to that level as currently we are still working on the "Flat roof" floor.

Click on the arrow on the right side of the Flat roof button. In the appearing list you can see a green check mark next to the name of the Flat roof floor indicating that this level is currently the active one. Click on the name of the Ground floor and you will see the ground floor elements appearing. We will continue here by creating the doors and windows.

| 💡 2. floor                 |   |   |
|----------------------------|---|---|
| 🗸 Flat roof                |   |   |
| 💡 Ground floor             |   |   |
| 💡 Basement                 |   |   |
| <                          | > |   |
| <mark>∰</mark> ² Flat roof | ~ | Ŧ |

To switch between floors you can also use the Page Up and Page Down keys on the computer keyboard. Pressing these keys you can jump one level up or one level below in the floor list.

### 2.3.13. Creating Doors

We are going to draw doors inside the already existing main and partition walls. The first door will be a simple door placed into the partition wall, first we have to set the properties. Proceed as follows:

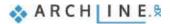

Select the **Ribbon bar / Building / Properties / Opening / Door** command. Now the dialog box Door properties appears. First two doors will be created with default settings. Name of door: Default; Width: 900 mm; Height: 2100 mm, Distance from the wall line: 0 mm.

| Wall       Opening         Opening       Door         Door       Door         Door       Width:         Representation       Hide opening and make a void         Inner handle       Distance from wall line       0 mm         Outer handle       Distance from wall line       0 mm         Inner handle       Distance from wall line       0 mm         Inner handle       Distance from wall line       0 mm         Interior and exterior sills       Outer sill height:       0 mm         Built-in details       Colour       Simple Line         Distance from wall corner       0 mm       0 mm         Draw Order       8 - Bottom-mos       Reference axis       Side         Distance from wall corner       0 mm       0 mm       0 mm         Draw Order       8 - Bottom-mos       Reference axis       Side         Distance from wall corner       0 mm       0 mm       0 mm         Material       Yalue       Solid       Beech       100%                                                                                                    | urtain wall Column |           | ew Building  |
|----------------------------------------------------------------------------------------------------|--------------------|-----------|--------------|
| Wall       P         Opening       Door         Door       Door         Door       Door         Door       Width:<br>Height:         Reveal       Thickness:         Basic geometry       Hide opening and make a void         Outer handle       Distance from wall line         Inner handle       Distance from wall line         Accessories       Sill height         Outer sill height:       0 mm         Outer sill height:       0 mm         Duter sill height:       0 mm         Duter sill height:       0 mm         Duter sill height:       0 mm         Data construction       Simple Line         Distance from wall corner       0 mm         Draw Order       8 - Bottom-mos         Reference axis       Side         Distance from wall corner       0 mm         Distance from wall corner       0 mm         Dimension, consignment       Thermal parameters         Ratio (Illumination area)       100%         Colument       Yalue         Solid       Beech                                                                                                    |                    | Structure |              |
| Deor  Main parameters  Width: Height: Height: Height: Basic geometry Outer handle Inner handle Inner handle Inner handle Interior and exterior sills Built-in details  Uide tails  Uide vel shift Colour Inter yee Simple Lin Uine type Simple Lin Uine weights Omm Draw Order 8 - Bottom-mos Reference axis Side Distance from wall corner Omm Line weights Omm Distance from wall corner Interior and architrave Dimension, consignment Thermal parameters Ratio (Illumination area) 100% Thermal Value Solid Beech                                                                                                    |                    |           | Floor plan - |
| Main parameters       Width:         Representation       Height:         Reveal       Thickness:         Basic geometry       Inter handle         Outer handle       Distance from wall line       0 mm         Inner handle       Distance from wall line       0 mm         Accessories       Sill height       0 mm         Interior and exterior sills       Outer sill height:       0 mm         Built-in details       Outer sill height:       0 mm         Draw Order       8 - Bottom mos         Reference axis       Side         Distance from wall corner       0 mm         Draw Order       8 - Bottom mos         Reference axis       Side         Distance from wall corner       0 mm         Material       Value         Solid       Beech                                                                                                    |                    |           |              |
| Representation       Height:         Reveal       Thickness:         Basic geometry       Image: Control of the second second seco                                                                                                    |                    |           |              |
| Reveal       Thickness:         Basic geometry       Internandle         Outer handle       Inter handle         Inner handle       Distance from wall line       0 mm         Accessories       Interior and exterior sills       0 mm         Built-in details       Outer sil height:       0 mm         Colour       Interve       Simple Lin         Line type       Simple Lin       0 mm         Draw Order       8 - Bottom-mos       Reference axis       Side         Distance from wall corner       0 mm       0 mm       0 mm         Line type       Side       Distance from wall corner       0 mm         Material       Value       Solid       Beech                                                                                                    | 900 mm             | Redraw    |              |
| Basic geometry Outer handle Inner handle Inner handle Accessories Interior and exterior sills Built-in details  Interior and exterior sills Built-in details  Interior and exterior sills Built-in details  Interior and exterior sills Built-in details  Interior and exterior sills Built-in details  Interior and exterior sills  Accessories  Interior and exterior sills  Interior and exterior sills  Built-in details  Interior and exterior sills  Accessories  Interior and exterior sills  Built-in details  Interior and exterior sills  Accessories  Interior and exterior sills  Built-in details  Interior and exterior sills  Accessories  Interior and exterior sills  Accessories  Interior and exterior sills  Accessories  Interior and exterior sills  Accessories  Interior and exterior sills  Accessories  Interior and exterior sills  Accessories  Interior and exterior sills  Accessories  Interior and exterior sills  Accessories  Interior and exterior sills  Accessories  Interior and exterior sills  Accessories  Interior and exterior sills  Built-in details  Interior and exterior sills  Accessories  Interior and exterior sills  Accessories  Interior and exterior sills  Accessories  Interior and exterior sills  Accessories  Interior and exterior sills  Accessories  Interior and exterior sills  Accessories  Interior and exterior sills  Accessories  Interior and exterior sills  Interior and exterior sill | 2100 mm            |           |              |
| Outer handle       Hide opening and make a void         Inner handle       Distance from wall line       0 mm          Accessories       Sill height       0 mm         Interior and exterior sills       Outer sill height:       0 mm         Built-in details       Outer       Add level shift         Eulit-in details       Colour       Simple Lin         Direw Order       S - Bottom-mos         Reference axis       Side         Distance from wall corner       0 mm         Line weights       0 mm         Distance from wall corner       0 mm         Katio (Illumination area)       100%         Material       Value         Solid       Beech                                                                                                    | 100 mm             |           |              |
| Inner handle Inner handle Inner handle Distance from wall line 0 mm  Accessories Interior and exterior sills Unter sill height Outer sill height Colour Une type Simple Lin Une weights 0 mm Draw Order B - Bottom-mos Reference axis Side Distance from wall corner 0 mm Uning and architrave Dimension, consignment Thermal parameters Ratio (Illumination area) 100% Thermal Value Sold Beech                                                                                                    |                    |           |              |
| Inner handle       Distance from wall line       0 mm          Accessories       0 mm       0 mm         Interior and exterior sills       0 uter sill height:       0 mm         Built-in details       Older sill height:       0 mm         Colour       Interve       Simple Line         Line type       Simple Line       0 mm         Draw Order       8 - Bottom-mos         Reference axis       Side         Distance from wall corner       0 mm         Lining and architrave       0 mm         Dimension, consignment       Thermal parameters         Ratio (Illumination area)       100%         Solid       Beech                                                                                                    |                    |           |              |
| Accessories          Interior and exterior sills       O mm         Built-in details       Add level shift         Colour       Intervention sills         Line type       Simple Line         Line type       Simple Line         Draw Order       8 - Bottom-mos         Reference axis       Side         Distance from wall corner       0 mm         Lining and architrave       Dimension, consignment         Thermal parameters       Ratio (Illumination area)       100%         Material       Value       Solid       Beech                                                                                                    |                    |           |              |
| Outer sill height:       0 mm         Interior and exterior sills       Add level shift         Built-in details       Colour         Line type       Simple Lin         Line type       Simple Lin         Draw Order       8 - Bottom-mos         Reference axis       Side         Distance from wall corner       0 mm         Line type       Dimension, consignment         Thermal parameters       Ratio (Illumination area)       100%         Material       Value       Solid       Beech                                                                                                    |                    |           |              |
| Built-in details Colour Colour Line type Simple Lin Line weights O mm Draw Order 8 - Bottom-mos Reference axis Side Distance from wall corner O mm Lining and architrave Distance from wall corner O mm Lining and architrave Dimension, consignment Thermal parameters Ratio (Illumination area) 100% Line weights Solid Beech                                                                                                    |                    |           |              |
| Line type Simple Line type Simple Line type Simple Line weights 0 mm Draw Order 8 - Bottom-mos Reference axis Side Distance from wall corner 0 mm Lining and architrave Dimension, consignment Thermal parameters Ratio (Illumination area) 100%                                                                                                    |                    |           |              |
| Line weights 0 mm Draw Order 8 - Bottom-mos Reference axis Side Distance from wall corner 0 mm Lining and architrave Dimension, consignment Thermal parameters Ratio (Illumination area) 100% Thermal Parameters Ratio Solid Beech                                                                                                    |                    |           |              |
| Draw Order 8 - Bottom-mos<br>Reference axis Side<br>Distance from wall corner 0 mm<br>Lining and architrave<br>Dimension, consignment<br>Thermal parameters<br>Ratio (Illumination area) 100%<br>Lining and Parameters<br>Ratio (Illumination area) 2004<br>Material Value<br>Solid Beech                                                                                                    |                    |           |              |
| Reference axis     Side       Distance from wall corner     0 mm       Lining and architrave     Dimension, consignment       Thermal parameters     Ratio (Illumination area)     100%       Thermal     Value       Solid     Beech                                                                                                    |                    | -         |              |
| Distance from wall corner 0 mm<br>Lining and architrave<br>Dimension, consignment<br>Thermal parameters<br>Ratio (Illumination area) 100%<br>Thermal parameters<br>Ratio (Illumination area) 100%<br>Thermal parameters<br>Ratio (Illumination area) 200%                                                                                                    |                    |           |              |
| Lining and architrave<br>Dimension, consignment<br>Thermal parameters<br>Ratio (Illumination area) 100%<br>Thermal Value<br>Solid Beech                                                                                                    | <u>×</u>           |           |              |
| Dimension, consignment<br>Thermal parameters<br>Ratio (Illumination area) 100%<br>Material Value<br>Solid Beech                                                                                                    |                    |           |              |
| Thermal parameters       Ratio (Illumination area)     100%       Material     Value       Solid     Beech                                                                                                    |                    |           |              |
| Ratio (Illumination area) 100%<br>                                                                                                    |                    |           |              |
| Material Value<br>Solid Beech                                                                                                    |                    |           |              |
| Material Value<br>Solid Beech                                                                                                    |                    |           |              |
| Solid Beech                                                                                                    |                    |           |              |
|                                                                                                    |                    |           |              |
|                                                                                                    |                    | Default   |              |
| BIM Parameters Normal door                                                                                                    |                    | ок        | Cancel       |

When the settings are ready press OK.

This time select the Ribbon bar / Building / Door / Placing door command.

Using Door command now you can place the door with previously set properties.

Move the cursor over the drawing area above the horizontally aligned thin partition wall. While you are moving the cursor over a blank area happens nothing special, but at that moment, the cursor changes over to an orange door symbol when it is moved over the wall. With the help of this now you can define the place where to put the door.

Move the cursor above the top side of the horizontal wall. Now the right side of the orange door moves together with the cursor, here an orange reference point appears.

81

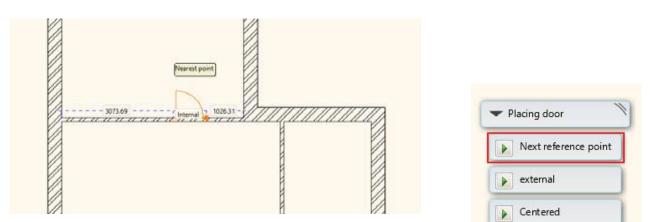

Type in the value 950, then press the key Enter. By this operation, you have

specified the distance between the orange reference point and the nearest wall corner, which is 950 mm according to the original drawing.

Move the cursor around the placed door symbol. Observe that the opening direction of the door changes. Move the cursor until the opening direction corresponds to the opening direction shown in the original floor plan, and click. Now the door is ready with the appropriate opening direction.

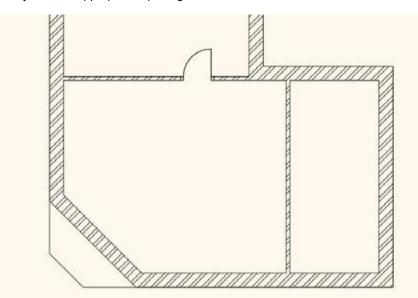

The first door is finished, next is to place a door on the vertically placed partition door. Please do the following steps:

Move the cursor over the partition wall shown vertically on the drawing, actually to the side of the wall facing the room to the right.

Notice that the orange reference point appears at the lower half of the door cursor. The reference point can be changed during the process of drafting.

Now a couple of additional options appear at the right top corner of the Work area, with the help of which you can intervene in the process of drafting the door. Select the instruction "**Next reference point"**, and move the cursor over the

partition wall again. This time, the orange reference point appears at the middle of the door. Select the option "**Next reference point**" again, and move the cursor again over the right side of the door. This time, the

reference point appears at the upper extreme point of the door. Determine the distance between the marked reference point and the nearest wall corner similarly as you did for placing the first door.

Type in the value 2700, which is shown in the drawing also, and press the key Enter. Now the door appears in the wall. Determine the opening direction of the placed door by moving the cursor around the door symbol and clicking. The door is now finished, and it appears in the model too.

Press the ESC key to close the command.

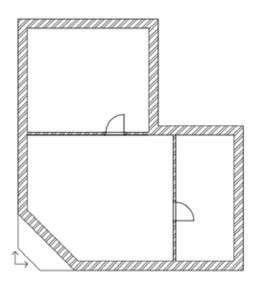

# 2.3.14. Modifying the properties of an existing item

The next step is to draft the entrance door according to the floor plan. Modifying properties of an existing item can be done easily. For this reason, initially the entrance door will be drafted as a single-wing door, similarly as the internal doors, and then we modify it to become a double-wing door.

Select the Door tool again in the Building category of the Ribbon bar.

Move the cursor over the main wall shown in inclined position in the drawing, at the side of the wall facing the room.

Notice that the orange reference point appears at the lower half of the door cursor. Select the instruction "Next reference point" from the options shown in the right top corner, and move the cursor again over the side of the main wall facing the room. This time, the reference point is located at the middle of the door.

Move the cursor along the internal side of the wall towards the middle of the wall until the shape of cursor changes and the middle point cursor appears. It means that the reference point of the door is kept exactly at the middle of the wall section. Click with the mouse to place the door into the main wall, exactly at its middle.

Move the cursor to determine the desired opening direction, then click to confirm. Finally press the key ESC to close the command.

The type of the entrance door, and its alignment in the wall do not corresponding to

those shown in the floor plan for the time being. Therefore, it has to be modified. Proceed as follows:

## Modification of properties

Select the entrance door in the floor plan.

The floating menu appears as a result of the selection, the first icon looks like a pencil *Property icon*. The properties of the selected item can be displayed and modified with the help of this.

Click on the Property icon . Now the **Door** property dialog window appears. You can see the Distance from the wall at the top right corner. Modify it to 100 mm.

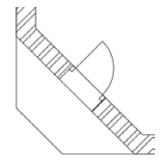

| Hain parameters         | Width:                                     |                 | mm 009  |     | Redraw  | -      |
|-------------------------|--------------------------------------------|-----------------|---------|-----|---------|--------|
| Representation          | Height:                                    |                 | 2100 mm | i   |         |        |
| leveal                  | Thidness:                                  |                 | 100 mm  | - I | T       | F.     |
| lasic geometry          |                                            |                 | - L     | fa  |         |        |
| uter handle             | Hide opening and make a vi                 | -               |         |     |         |        |
| mer handle              | Datance from soul law.                     | 100 mm          |         |     |         |        |
|                         | Sill height                                | 0 mm            |         |     |         |        |
| ccessories              | Outer sil height:                          | 0 mm            | -       |     |         |        |
| tenor and exterior sils | Colour                                     | -               |         |     |         |        |
| ilt in details          | Line type                                  | Simple Line     |         |     |         |        |
|                         | Line weights                               | 0 mm            |         |     |         |        |
|                         | Draw Order                                 | 8 - Bottom-most |         |     |         |        |
|                         | Reference axis                             | Middle          | ~       |     |         |        |
|                         | Distance from wall corner                  | 1484.9 mm       | -       |     |         |        |
|                         | Lining an                                  | d architrave    |         |     |         |        |
|                         | Dimension,                                 | consignment     |         |     |         |        |
|                         | Thermal                                    | parameters      |         |     |         |        |
|                         | Ratio (Illumination area)                  | 100%            |         |     |         |        |
|                         | Ratio (Ventiliation area)                  | 100%            |         |     |         |        |
|                         | Material Value<br>Sold Beech<br>Wing Beech |                 | Ĩ       |     |         |        |
|                         |                                            |                 |         |     | Default |        |
| 80M Parameters          | Normal door                                |                 |         |     | OK      | Cancel |

Click on the **Default** button. In the appearing dialog click and select the a double-wing door named as "Full ext div.2", and click on the OK button.

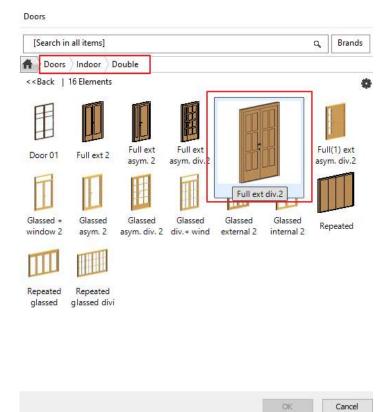

You can see the Width value at the top of the Property screen. Modify it to 1400 mm. Click on the OK button. The modification of the door has been done. Press the key ESC.

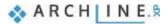

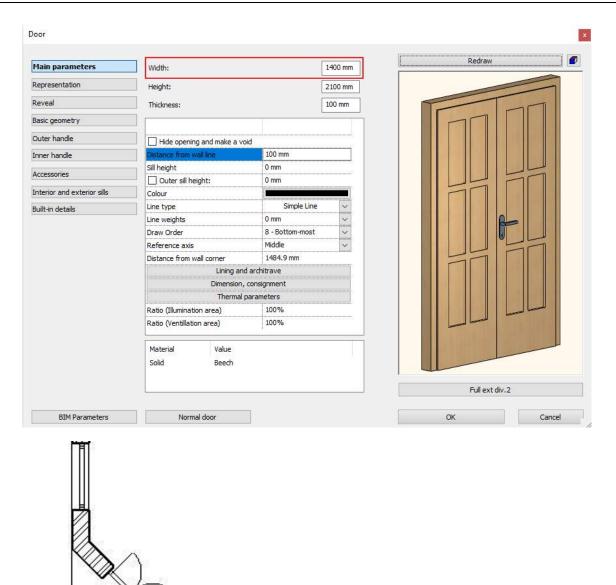

## 2.3.15. Creating Windows

The next task is to draw windows according to the original plan. We can set windows properties and place them as it was previously described in the section "Creating Door".

Here we will use another method:

Click on the menu item Ribbon bar / Building / Window / Single casement.

11/1

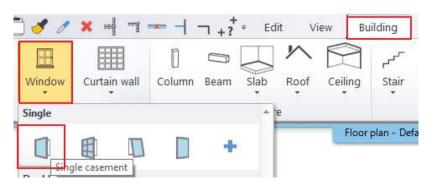

On the left side under styles will appear the single casement window.

Clicking on icon, the window property dialog will appear. In the list at the upper right part of the appearing dialogue screen let the Sill height be: 900 mm. The Width and Height are: 1500 mm and 1500 mm. Click on the OK button to accept the settings.

| Hain parameters            | Width:                     |                 | 1500 mm | Re | áraw 🧉                                                                                                    |
|----------------------------|----------------------------|-----------------|---------|----|----------------------------------------------------------------------------------------------------|
| Representation             | Height:                    |                 | 1500 mm |    |                                                                                                    |
| Reveal                     | Thidmess:                  |                 | 100 mm  |    |                                                                                                    |
| Basic geometry             |                            |                 |         |    |                                                                                                    |
| Outer Noralls              | Hide opening and make a vo |                 |         |    |                                                                                                    |
| Driver handle              | Distance from wall line    | 100 mm          |         |    |                                                                                                    |
|                            | Sil height                 | 900 mm          |         |    |                                                                                                    |
| Accessories                | Outer sill height:         | 900 mm          |         |    |                                                                                                    |
| Interior and exterior sile | Add level shift            |                 |         |    |                                                                                                    |
| Built-in details           | Colour                     | -               |         |    |                                                                                                    |
|                            | Line type                  | Simple Line     | ×       |    |                                                                                                    |
|                            | Line weights               | 0 mm            | ~       |    |                                                                                                    |
|                            | Draw Order                 | 8 - Bottom-most | ~       |    |                                                                                                    |
|                            | Reference axis             | Side            | v       |    |                                                                                                    |
|                            | Distance from wall corner  | 458.1.2 mm      |         |    |                                                                                                    |
|                            | Lining an                  | d archstrave    |         |    |                                                                                                    |
|                            | Dimension,                 | consignment     |         |    | and the second of the second of the second o |
|                            | Thermal                    | parameters      | 1       |    | Here and the second second sec |
|                            | Rato (Illumination area)   | 100%            |         |    |                                                                                                    |
|                            | and the state of the       | CABRALL.        |         |    |                                                                                                    |
|                            | Material Value             |                 |         |    |                                                                                                    |
|                            | Sold Beech                 |                 |         |    |                                                                                                    |
|                            | Wing Glass25               |                 |         |    |                                                                                                    |
|                            |                            |                 |         |    | Default                                                                                                    |

By following the couple of steps above you have determined the dimensions of the new windows. Now install two windows.

Move the cursor over the side of the left main wall shown in the floor plan facing the upper room. The reference point appears here also, with the help of which you can place the window. The reference point can be relocated with the method used when we installed the door.

Select the option "Next reference point" from the options appearing at the right side, and move the cursor again over the wall section. The reference point is located now at the middle.

Again, select the option **"Next reference point"** from the options appearing at the right side, and move the cursor again over the wall section. The reference point is located now over the upper corner point of the window.

Type in the value 1000, and press the key Enter. By doing so, you have specified that the distance between the reference point and the nearest corner point is 1000 mm. The window appears in the wall accordingly.

| <i>\\\\\\\\\\\\\\\\\\\\\\\\\\\\\\\\\\\\\</i> | /////////////////////////////////////// | 7/7/ |  |
|----------------------------------------------|-----------------------------------------|------|--|
| 1700.04                                      |                                         |      |  |
| 1790.04                                      |                                         |      |  |
| Internal                                     |                                         |      |  |
| 1009.96                                      | (                                       |      |  |
|                                              |                                         |      |  |
|                                              |                                         | Ē    |  |

Now move the cursor to the side of the same main wall facing the room below.

With the method applied above make sure that the window is properly located in the wall, so that its upper corner point is at a distance of 900 mm from the corner points at the connection of the main wall and the partition wall.

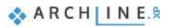

After completing this operation, press the key ESC.

With the help of preciously described methods you have learnt how to install more than one window with given properties in a wall section.

This procedure can also be used in the same way with most of the tools offered by ARCHLine.XP<sup>®</sup>, so the steps are:

adjust the required properties,

- draft additional items (walls, doors, windows, lines, etc.) with the appropriate drafting tool without interruption,
- finally, exit the drafting mode by pressing the key ESC.

Before proceeding to the next chapter, draft the 3<sup>rd</sup> and 4<sup>th</sup> windows also in the wall of the Storage room located at the right side of the floor plan.

# 2.4. Furnishing and representation

### 2.4.1. Setting up the perspective

In this chapter we deal with the furnishing of the rooms. Therefore, it is necessary to set up one or more perspectives besides the axonometric view of the model, so that we would be able to see and show how the model looks like from the inside to the customers.

## Setting up and saving the perspective views

Activate and enlarge the 3D screen with the help of the tool Navibar – Magnify window.

Find the eye icon at the bottom part of Navibar, and click on it. The "**Perspective dialog**" window appears.

Click on the button of 2D display (1), which depicts a yellow square ruler. As a result, the drawing of the Ground level of the floor plan appears at the left instead of the 3D top view.

Press the orange-blue coloured button **"Fit to window"** (2). As a result, the blue camera tool, as well as the floor plan is displayed.

With the help of **left button of the mouse click on** the blue marker representing a view point and keep the button depressed, and move it to the bottom right corner of the hall within the room. *Exceptionally and for practical reasons, the left mouse button is to be kept depressed during the movement in case of working in this dialogue box! With the left button of the mouse click on the violet-coloured marker representing the view point, and while keeping the* 

button depressed, move it to the left top corner of the room.

With these two operations you have determined a perspective view.

Let's save this perspective. For this purpose, click on the green cross at the top right corner of the dialog box. Now the program saves the view under the name "View 0".

Click twice on it, and in the appearing dialogue box type in the new name of the view without quotation marks: "Hall 01" instead of "View 0", then click on the button OK. This way you have renamed the previously saved view.

Create a second view also by using the above operations, which points to the upper right corner of this room from the entrance door. Finally, rename it to "Hall 02".

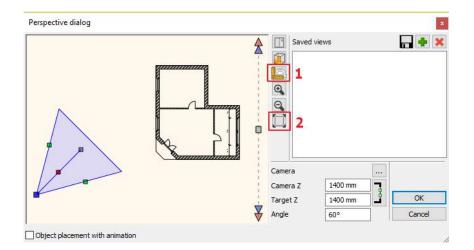

ARCHLine.XP Tutorial – Preliminary course

Select the saved view named "Hall 01", then click on the button OK to close the dialog box.

You can adjust and save additional views by following the previous operations at any time, so that a preferred view could be selected and displayed later with a single click with exactly the same viewpoint from time to time again.

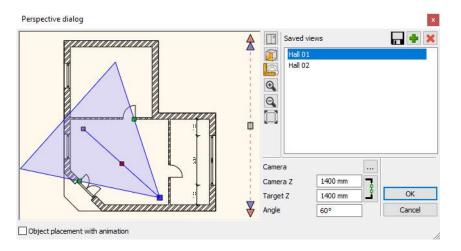

When you have a number of saved views, then you can select the views by using the keys "Page up" or "Page down". which are used during the change of floor plan levels also.

Notice: the previously described way of changing views works only if the 3D screen is the active screen! In the 3D screen the program will change over the saved views, and not the levels.

## 2.4.2. Furniture items – Design Center

Working as an open system, the software ARCHLine.XP<sup>®</sup> is capable of handling furniture items having different formats and from various sources without complicated file operations, and can read and place these items into the project with a single click.

If no internet connection is available at the moment, then you can use:

- the limited number of furniture items provided by the installer,
- the furniture items used in the previously opened projects,
- the furniture items downloaded during the former internet connection,
- your own furniture items that have been created with the help of the Furniture wizard of the program, or by using other 3D modelling tools.

As soon as you are connected to the internet, you will be able to access many additional furniture items:

- from the Showroom of ARCHLine.XP<sup>®</sup> free of charge,
- with the help of the browser of the free service of Google 3D Warehouse,
- from other web sites that allow downloading freely or by payment.

From here on, we will refer to furniture items as objects.

Let us start by discussing the locations of the objects that can be accessed right after installing the program, which are ready to use. The objects of the program can be found in the ARCHLine.XP<sup>®</sup> Design Center. Please do the following:

In the left side you can see two tabs, click on the tab "Design Center".

Now the main page of the Design Center has appeared. With the help of the browser you can find the objects that you want to work with at this moment from a large number of objects.

The Design Center contains the following items available in the program in groups:

Building: Door, Window, Stair, Profile, Group and

Catalog: Objects, Materials, Light source

Make sure that the main page of the Design Center is active. Click on the Home button

| [Sea   | rch in al  | l items] | Š       |        | q |
|--------|------------|----------|---------|--------|---|
| •      |            |          |         |        |   |
| Buildi | ng         |          |         |        |   |
| [].    | $\square$  | Ì        |         | [2]    |   |
| Door   | Wind<br>ow | Stair    | Profile | Group  |   |
| Catalo | 9          | 1        |         |        |   |
|        | 0          |          | D       | 0      |   |
| bject  | Materi     | Showr    | 3D      | Light  |   |
| 5      | als        | oom      | wareh   | source |   |
| Recen  | t mode     | ls       |         |        |   |
| My Fa  | vourite    | 5        |         |        |   |
| lelp   |            |          |         |        |   |
|        |            |          |         |        |   |
|        |            |          |         |        |   |
|        |            |          |         |        |   |
|        |            |          |         |        |   |
|        |            |          |         |        |   |
|        |            |          |         |        |   |

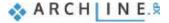

You will find the objects within the **Catalog / Objects** category sorted into groups. With the help of a search, you can find all of the objects very quickly within these categories, the names of which contain the expression you defined.

#### Follow these steps:

Click on the topmost search field of the Design Center. This is the field, where you can see the text [Search in all items] in the default case. Define here the expression or part of a name you intend to make the search for. Delete the text that has appeared here, and type in the word "armchair" without quotation marks, then press the Enter key

on your keyboard.

The program finds and lists all the objects immediately, in the name of which the searched word is included.

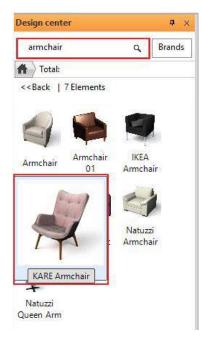

Now you can check among the found objects, and you can place any of the objects in the currently active 2D drawing.

#### Follow these steps:

Click on the object "KARE Armchair", and when the large image appears click on it and keep the mouse button depressed.

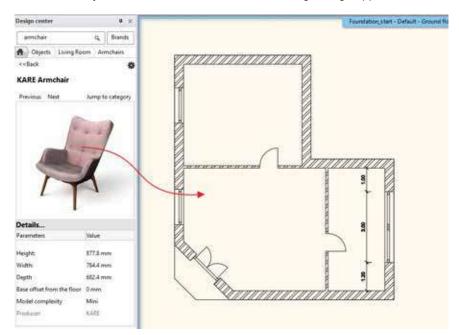

With the mouse button depressed, move the cursor over the 2D drawing area, and release the mouse button.

Move the cursor, and observe that the top view of the object "KARE Armchair" is displayed with orange colour, and it moves together with the movement of the cursor.

Move the armchair over the room that has an entrance door in the drawing, and place the armchair in front of the partition wall with a click.

Now the program offers yet another copy of the selected armchair for placing. Press the key ESC to finish placing objects.

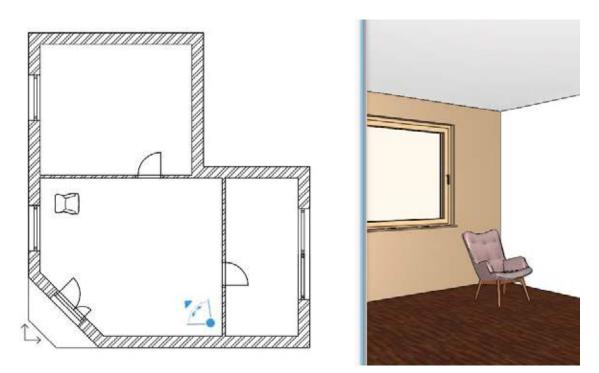

If the object is not in the right direction, we will now turn to the appropriate direction with the help of the already know markers.

### 2.4.3. Move and rotate

The use of markers is the simplest way of moving and rotating the drawing components already placed in the drawing. Please do the following:

Zoom to the area of the drawing, where the armchair can be seen.

Select the armchair on the 2D drawing.

A number of coloured markers appear on the screen. Click on the marker that shows a deep-blue curvy arrow. This is the Rotation marker.

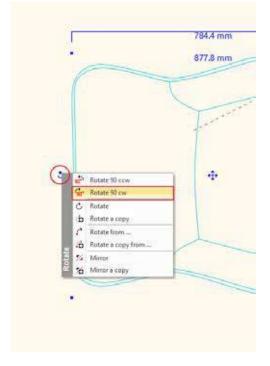

Also the free rotation marker appears. You can now decide the degree to rotate the object around its own axis.

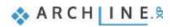

If the rotation marker does not appear during the selection, then the component is too small in the given section of the drawing. In such a case, zoom in to this part of the drawing until the rotation marker appears.

The Rotation menu appears after you click on the Rotation marker (you can also see this written on the band running at the left side of the menu: "Rotation". Select the menu item "Rotate 90 cw". Now the armchair is rotated, so that it faces the entrance door.

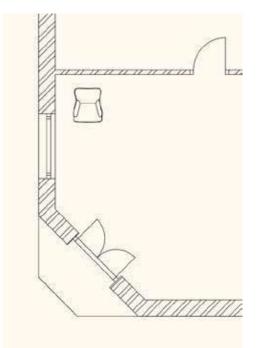

The armchair faces in the appropriate direction. Place a second copy of this armchair next to the former one:

If the armchair is not selected on the drawing, then please select it now.

A number of markers appear know, from which select the one that has arrows pointing in four directions. This is the Movement marker.

Select the menu item "Move a copy" in the appearing menu.

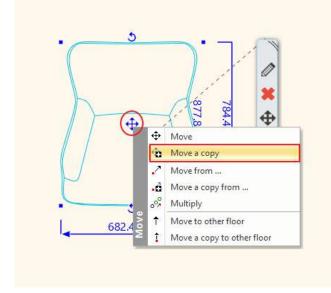

Move the cursor, so that the virtual copy appearing in orange colour is located to the right of the original armchair, then place the copy by clicking. Finally hit the ESC key. Now we can see two identical armchairs in the floor plan as well as in the model.

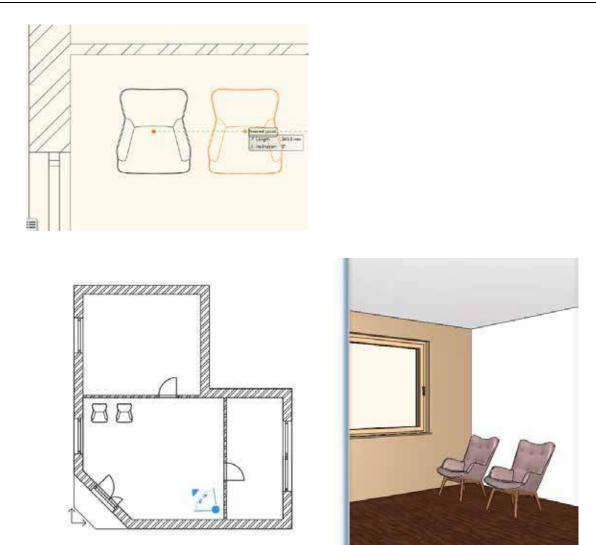

Knowing the Rotation and Movement menus, and you will notice the program offers various possibilities for moving and rotating the selected components. You are encouraged to try these possibilities, because it is possible to use them very efficiently in many circumstances, as you will experience it soon.

## 2.4.4. Furniture items – The 3D Warehouse

Attention: An internet connection is necessary to perform the operations described in the chapter below.

We plan to place a coffee table in front of the two armchairs placed in the hall. Now we search for an actual coffee table using the internet. Please do the following:

Open the Design Center appearing at the left side. Select **Catalog / Google 3D Warehouse** command. The internal browser of ARCHLine.XP<sup>®</sup> appears shortly with the opening page of 3D Warehouse. Type in the word "table" without quotation mark in the search field, then click on the button Search.

The browser of 3D Warehouse reviews all the objects in the database very quickly, then sorts and offers the ones for which the given expression "table" is true.

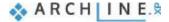

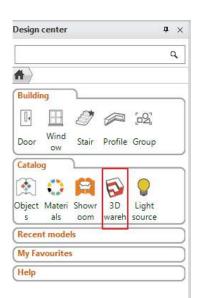

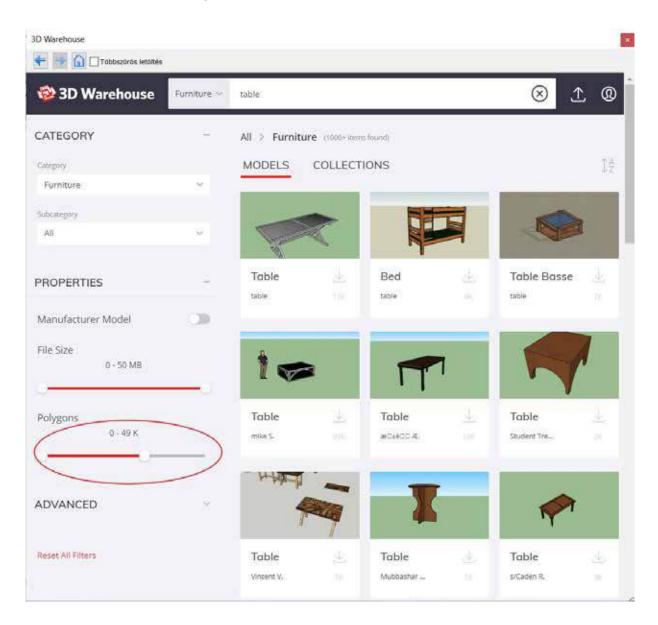

### Guide to 3D warehouse

It might happen the downloaded objects from 3D Warehouse are too large or contain too many materials. These objects can significantly slow down the software so the work becomes even more difficult. The software warns us in three different cases.

- The object is too large, contains more than 50,000 polygons (surfaces)
- The object contains too many materials: there are more than 50 materials on the object
- The object physical extension is over 100 m.

The 3D Warehouse also provides help filtering objects as well. On the left side you can find the filter list.

It is recommended to set the number of polygons to 49K. The website will only display objects doesn't exceed the **maximum 49,000 polygons**. This way unwanted too large objects which are not supported by ARCHLine.XP will not be offered to be downloaded.

The hits can be refined, if the former simple search word is supplemented with another expression.

Now write the expression "coffee table" in the search field instead of the word "table", then press the button Search again. You can observe that the result of the search typically lists different kinds of coffee tables among the hits.

Now try to find a product of an actual manufacturer. Type in the expression "kare coffee table" without quotation marks, and press the button Search.

From the hits select the object named "KARE 74352 Coffee Table Flint...". Yet another page appears now showing the selected object with a large image.

Click on the "Download" button as a result of which the program starts to download the selected coffee table.

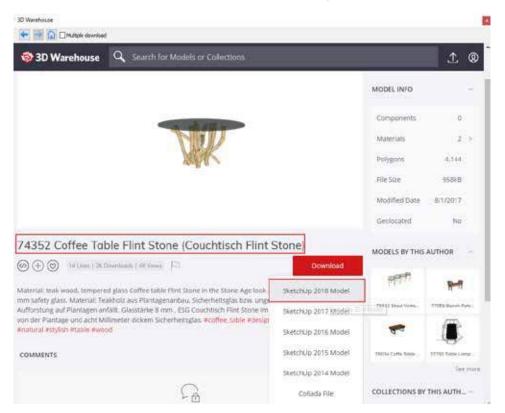

Within a short time, the program will automatically offer the selected table for placing. Move the cursor until the orangecoloured virtual top view appears, and place the table in front of the two armchairs. Select the 3D screen to observe the current status of the 3D model.

| 💠 Downloadi    | ng                                                                                                    | >    |
|----------------|----------------------------------------------------------------------------------------------------|------|
| Download place | : https://3dwarehouse.sketchup.com/warehouse/getbinary?<br>subjectId=uc30c9d99-3bd1=4ea4-8b54-89cb48388996subjectClass=enisty&name=s18&recor | đĒvi |
| State:         |                                                                                                    |      |
| Time remained: | n:n                                                                                                    |      |
| Time elapsed:  | 00:00                                                                                                    |      |
|                | 2%                                                                                                    |      |
| 8              | Quit                                                                                                    |      |

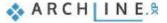

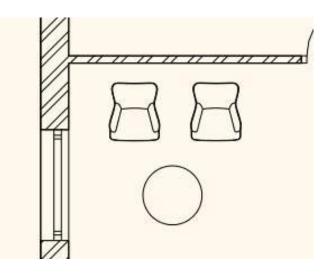

## 2.4.5. Modifying downloaded objects - Optional

When we search for models on websites, we often face the fact that the downloaded model contains more items than we need. For example, chair collections, beds with extra small cushions on them, etc. In the following example, we'll show you how to edit a downloaded item if it is made up of multiple independent items.

(If it consists of only one item that the designer has uploaded as a group of multiple items, it cannot be edited.)

Download the following armchair from 3D Warehouse:

Type in the search field: Chair Marthcool. Select from the hits the one which is on the picture below. Place it on the floorplan.

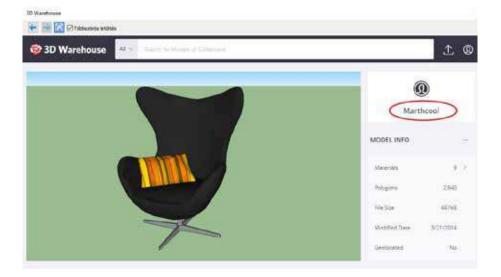

There is a smaller cushion on the armchair. The armchair and the cushion compose one single item. Our aim is to save the armchair in the library without the cushion. To get this result please follow these steps:

- Choose on the Ribbon bar / Interior / Sketch mode / Open Sketch Mode command.
- Select with one click the editable object.
- This way the object is separated into parts: armchair and cushion. These items can be separately moved or deleted.
- Edit: Click on the cushion and move it away from the armchair and then delete it.
- Now new armchair became 3D solids, those are not saved in the library, therefore we have to do it.
- So to Interior / Sketch mode / New Object command.
- Overwrite the old object.
- Close the sketch mode: Interior / Sketch mode / Close Sketch mode.
- Now delete the old object on the floorplan and find the new under Objects / 3D Warehouse folder and place it on the floorplan.

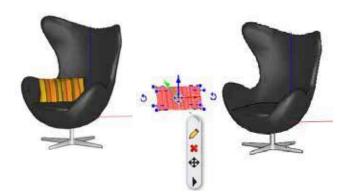

The "Sketch mode" command cannot be used on those objects which were uploaded by the designer as one single item.

We will not use this armchair any longer so we can delete it on the floorplan.

## 2.5. Layer management

Ð

A frequent task is to illustrate a floor plan in different ways, so that we can observe the pre-planned alternatives of a furnished floor plan. Most design software usually facilitates the execution of this task with the help of the so called layers. If you did not meet the term "layer" yet, then read the explanation below to understand the idea.

## 2.5.1. What are the layers?

Imagine layer as a traditional layer used for overhead projectors, or as the frequently used tracing paper. You can draft various figures on this tracing paper, including walls or armchairs and coffee tables.

Name the tracing papers **as "Walls" and "Indoor – Hallway – Furniture 1**". If you place the tracing papers on the top of one another, then you can see the walls, as well as the furniture items placed at the hall. If you pull out the tracing paper named "Hall furniture arrangement 1" from below the layer named "Walls", then only the walls are displayed.

You may also place another tracing paper named **"as "Walls" and "Indoor – Hallway – Furniture 2".**, and you may develop a second alternative arrangement for the hall, and you can interchange the tracing papers showing the 1<sup>st</sup> and the 2<sup>nd</sup> alternatives depending on what you intend to display.

## 2.5.2. What are the layer visibility groups?

Layer visibility groups is a new feature for better organizing project data, to easily switch on/off the layers, which belong together in a certain perspective.

This will help to handle the layers holding scanned images, imported drawings, equipment, machinery as units, rather than separate entities.

Switching between visibility groups you can hide or show the desired part of the project in one step, making the handling of project content much more efficient.

If those two different statuses in the previous example will be named as two different layer groups, so now it will be enough to switch between layer groups.

- 1. Layer group: Furniture1
  - Here the "Walls" layer is switched on, "Indoor Hallway Furniture 1" layer is switched on, "Indterior Hallway Furniture 2" layer is switched off.
- 2. Layer group: Furniture2

Here the "Walls" layer is switched on, "Indoor – Hallway – Furniture 1" layer is switched off, "Interior – Hallway – Furniture 2" layer is switched on.

In the examples described can be executed by using layers and layer visibility groups. For that you can use the "Layer Management" to manage and review the layers.

## 2.5.3. Layer Management

It is important to mention that layer structures of the floorplan and 3D view are not necessarily the same. Therefore working with layers are always have to be started from the floorplan.

#### Activate the 2D window.

Click on the button Layer setting shown in the bottom toolbar of the program.

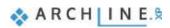

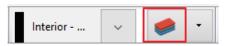

The "Layer Properties Management" dialog appears.

The exhibited list shows the layers, on which you have already placed components during the creation of this project. It is evident from the above description, that the program automatically sorts the various drawing components to different layers depending to their kinds. Accordingly, the walls are arranged on the layer "Wall - Load - bearing wall", the floor slabs are on the layer Slab, dimensions are on the layer "Dimension - Length", while the objects are arranged on the layer "Interior - Living room - Furnishing".

#### All Layers

Now turn off "Show used layers" option.

Then all the layers in the program will appear. It is obvious that we have prepared layers for both architectural items (these are automatically assigned to the item types) and for furniture so the designer can easily place furniture, decorative elements, lamps on a separate layer for each room. If you need an additional room that is not on the list, it's worth creating it as a new layer.

| 🐟 🧙 🤝 🛛 The name of cu                | rent la  | yer: Int       | erior - Li                                                        | ving room | - Furnis | hing        |        |             |              | Show used layers            | 0 + |
|---------------------------------------|----------|----------------|-------------------------------------------------------------------|-----------|----------|-------------|--------|-------------|--------------|-----------------------------|-----|
| Name                                  | On       | Lock           | Pr                                                                | Elem      | с        | Line-type   | Line-w | Description | ^            | ····· Layer visibility grou | ps  |
| Interior - Bathroom - Decoration      | <b>?</b> | <u> </u>       | 6                                                                 | 0         |          | Simple Line | 0 mm   |             |              |                             |     |
| Interior - Bathroom - Furnishing      | <b>?</b> | <u> </u>       | 8                                                                 | 0         |          | Simple Line | 0 mm   |             |              |                             |     |
| 🔎 Interior - Bathroom - Lighting      | <b>?</b> | <u> </u>       | ă<br>đ                                                            | 0         |          | Simple Line | 0 mm   |             |              |                             |     |
| Interior - Bedroom - Decoration       | 9        | 0,0,0,0,0      | 9                                                                 | 0         |          | Simple Line | 0 mm   |             |              |                             |     |
| 🧼 Interior - Bedroom - Furnishing     | 9        | <u> </u>       | 9                                                                 | 0         |          | Simple Line | 0 mm   |             |              |                             |     |
| 🧼 Interior - Bedroom - Lighting       | 9        | <u> </u>       | 444<br>444<br>444<br>444<br>444<br>444<br>444<br>444<br>444<br>44 | 0         |          | Simple Line | 0 mm   |             |              |                             |     |
| 🧼 Interior - Kitchen - Decoration     | <b>9</b> | <u> </u>       | 9                                                                 | 0         |          | Simple Line | 0 mm   |             |              |                             |     |
| 🧼 Interior - Kitchen - Furnishing     | 8        | ان<br>ان ان ان | 9                                                                 | 0         |          | Simple Line | 0 mm   |             |              |                             |     |
| 🧼 Interior - Kitchen - Lighting       | 8        | <u> </u>       | 5555<br>555                                                       | 0         |          | Simple Line | 0 mm   |             |              |                             |     |
| Interior - Living room - Decoration   | 1 😵 🗌    | <u> </u>       | 9                                                                 | 0         |          | Simple Line | 0 mm   |             |              |                             |     |
| 🖋 Interior - Living room - Furnishing | 8        | <u> </u>       | 9                                                                 | 0         |          | Simple Line | 0 mm   |             |              |                             |     |
| Interior - Living room - Lighting     | 9        | <u> </u>       | 4                                                                 | 0         |          | Simple Line | 0 mm   |             |              |                             |     |
| 🧼 Lighting                            | - V -    |                | 9                                                                 | 0         |          | Simple Line | 0 mm   |             |              |                             |     |
| 🧼 Lighting - Exterior                 | <b>?</b> | Ē              | ē                                                                 | 0         |          | Simple Line | 0 mm   |             |              |                             |     |
| 🧼 Lighting - Interior                 | <b>?</b> | <u> </u>       | ā                                                                 | 0         |          | Simple Line | 0 mm   |             |              |                             |     |
| 🧼 Line                                | <b>?</b> | <u> </u>       | ā                                                                 | 0         |          | Simple Line | 0 mm   |             |              |                             |     |
| 🧼 Object                              | <b>?</b> | <u> </u>       | ā                                                                 | 0         |          | Simple Line | 0 mm   |             |              |                             |     |
| 🧼 Object - Exterior                   | <b>?</b> | <u> </u>       | 4                                                                 | 0         |          | Simple Line | 0 mm   |             |              |                             |     |
| 🧼 Object - Interior                   | <b>?</b> | <u> </u>       | <b>a</b>                                                          | 0         |          | Simple Line | 0 mm   |             |              |                             |     |
| Point                                 | <b>?</b> | <u> </u>       | <b>a</b>                                                          | 0         |          | Simple Line | 0 mm   |             |              |                             |     |
| 🧼 Polygon                             | <b>?</b> | <u> </u>       | <b>a</b>                                                          | 0         |          | Simple Line | 0 mm   |             |              |                             |     |
| Railing                               | <b>?</b> | <u> </u>       | ē<br>8                                                            | 0         |          | Simple Line | 0 mm   |             |              |                             |     |
| Raster image                          | <b>?</b> | <u> </u>       | 8                                                                 | 0         |          | Simple Line | 0 mm   |             |              |                             |     |
| Roof                                  | <b>?</b> | <u> </u>       | 4                                                                 | 0         |          | Simple Line | 0 mm   |             |              |                             |     |
| Room survey                           | <b>?</b> | <u> </u>       | 8                                                                 | 0         |          | Simple Line | 0 mm   |             | $\checkmark$ |                             |     |
| <                                     |          |                |                                                                   |           |          |             |        | >           |              |                             |     |

#### Create New Layer

According to the task, we have to make two alternatives for the arranging furniture in the room. It is advisable to create new layer groups for each alternative. With the help of these you can easily switch between two plans.

To create a new layer, click on 🚾 icon to add a new layer to the list. Now the "Layer n" is created. Double-click on the recently created new layer and rename "Interior - Hallway - Furniture 1". Now create another layer by using "Add new layer" command. Double-click on the recently created new layer and rename "Interior - Hallway - Furniture 2".

Layer Properties Management

| The name of curr                 | ent lay  | er: Inte | erior - Li | ving room | - Furnis | hing          |        |               | [ |
|----------------------------------|----------|----------|------------|-----------|----------|---------------|--------|---------------|---|
| Name                             | On       | Lock     | Pr         | Elem      | с        | Line-type     | Line-w | . Description | ^ |
| Interior - Bathroom - Lighting   | <b>9</b> | <u> </u> | 9          | 0         |          | Simple Line   | 0 mm   |               |   |
| Interior - Bedroom - Decoration  | <b>?</b> | <u> </u> | 8          | 0         |          | Simple Line   | 0 mm   |               |   |
| Interior - Bedroom - Furnishing  | <b>?</b> | <u> </u> | 8          | 0         |          | Simple Line   | 0 mm   |               |   |
| Interior - Bedroom - Liahtina    | <b>9</b> | <u> </u> | 8          | 0         |          | Simple Line   | 0 mm   |               |   |
| Interior - Hallway - Furniture 1 | 9        | <b>_</b> | 8          | 0         |          | Simple Line 💌 | 0 mm   | <b>_</b>      |   |
| Interior - Hallway - Furniture 2 | 9        | <u> </u> | 9          | 0         |          | Simple Line   | 0 mm   |               |   |

#### ARCHLine.XP Tutorial – Preliminary course

Close the dialog window by pressing "OK".

Create only those layers on which you place items. If you exit the program after saving the project, the new blank layers will not be saved in the project.

## 2.5.4. Remove items to another layer

Select two armchairs and the coffee table on the floorplan, then on the left side in Properties dialog window, by pressing the arrow icon you can roll down in the layer list.

| Properties                     | ¢                                                    | ×                                        | Alaprajz - De |
|--------------------------------|------------------------------------------------------|------------------------------------------|---------------|
| Object (3)                     |                                                      | -                                        |               |
| No style                       |                                                      | 0.                                       | _             |
| Property                       | Value                                                | ^                                        | J             |
| A General                      |                                                      |                                          | 2             |
| Layer                          | Interior - Li 🗸 🗸                                    |                                          | (             |
| Colour                         |                                                      |                                          | ^             |
| Line type                      | Group                                                |                                          |               |
| Line weights                   | Hatch<br>IFC element                                 |                                          |               |
| Draw Order                     | Interior - Bathroom - D                              | ecoration                                |               |
| Move objects to other floor    | Interior - Bathroom - Fu                             |                                          |               |
| Copy objects to other floor    | Interior - Bathroom - Li                             | 1311331                                  | had had       |
| BIM parameters                 | Interior - Bedroom - De                              | ecoration                                |               |
| BIM name                       | Interior - Bedroom - Fu                              |                                          |               |
| Base Elevation                 | Interior - Bedroom - Lig                             | A CONTRACT OF A CONTRACT OF              | 04234 m       |
| ☆ On which floors visible? (E  | Interior - Hallway - Fun<br>Interior - Hallway - Fun | - 200/27 - J                             | <b> </b>      |
| All floors                     | Interior - Kitchen - Dec                             |                                          |               |
| A Geometry                     | Interior - Kitchen - Fur                             | nishing                                  |               |
| Object selection -> KA         | Interior - Kitchen - Ligh                            | nting                                    |               |
| Edit materi                    |                                                      |                                          |               |
| Model complexity               | Interior - Living roo                                | AND A AND AND AND AND AND AND AND AND AN |               |
| Keep original graphical attrib | Interior - Living room -<br>Lighting                 | Lighting                                 |               |
| Absolute elevation             | Lighting - Exterior                                  |                                          |               |
| Height                         | Lighting - Interior                                  |                                          |               |
| Width                          | Line                                                 |                                          |               |
| Denth                          | Object                                               |                                          |               |

These three items are on "Interior – Living room – Furniture" layer.

Now click on the "Interior – Hallway – Furniture 1" layer on top of the list.

The removal of these items is done.

### Checking the layer properties of objects

After completing the removal, now check these items are on layer "Interior - Hallway - Furniture 1"

Click on any armchairs on the floorplan.

| roperties                          |                                       | 4 × | Alaprejz - De |
|------------------------------------|---------------------------------------|-----|---------------|
| Object                             |                                       | -   |               |
|                                    | io style                              | a   | 9             |
| Property                           | Value                                 | 0   | တ             |
| 2 General                          | -                                     | -   |               |
| Layer                              | Interior - Hallway - Purniture 1      | ~   |               |
| Colour                             | 1                                     |     |               |
| Line type                          | Simple Line                           |     | 5             |
| Life weights                       | 0 mm                                  | Ψ.  | · · · · · ·   |
| Draw Order                         | 8 - Bottom-most                       | ¥.  |               |
| Move objects to other floor        | Foldsamt                              |     | h-(a) - E     |
| Copy objects to other floor        | Foldsant                              |     |               |
| 004 parameters                     | 6dt                                   |     |               |
| 604 name                           | KARE Armchar                          |     |               |
| Date Elevation                     | 0 m                                   | Ŷ   | 0.682 m       |
| 2 On which floors visible? (Except | for its own floor)                    |     | 0.682 m       |
| Al foors                           | Edit                                  |     |               |
| 8 Geometry                         |                                       |     |               |
| Object selec                       | ction -> KARE Annchair                |     |               |
| 1                                  | Edit material                         |     |               |
| Model complexity                   | Mini                                  |     |               |
| Keep original graphical attributes | · · · · · · · · · · · · · · · · · · · |     | 0             |
| Absolute elevation                 | 0 m                                   |     |               |
| Height                             | 0.878 m                               |     | •             |
| Width                              | 0.784 m                               |     |               |

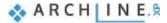

The properties on the left side shows Layer: "Interior – Hallway – Furniture 1". So we successfully placed to a new layer all three items.

### 2.5.5. Drafting the second alternative arrangement

Before we start working, let's turn the visibility off the layer "Indoor - Hallway - Furniture 1", so now the room is empty.

### Switching off the visibility of layers

Activate the floorplan window.

Open the Layer Manager.

Turn on "Show used layer" option.

Click on "Interior – Hallway – Furniture 1", click on the yellow bulb icon to turn the visibility off.

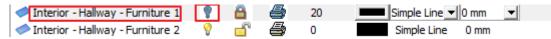

Close the dialog window.

On floorplan we can see an empty room.

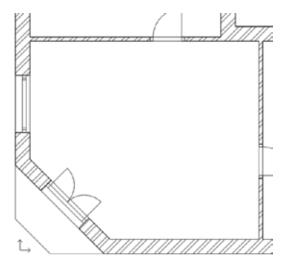

#### Placing furniture – second version

To open the Design Center click on the left side toolbox. Click on **Catalog / Objects / Living room / Armchair** folder, then select "KARE Lounge Chair".

Use "drag and drop" method to place one in the hallway close to the left wall. Find and place the object named "Coffee table 05" also next to the armchair. Select both items and move them to layer **Interior – Hallway – Furniture 2**" by using the previously described method.

### Updating 3D model

At this moment the floorplan reflects the second furniture arrangement while 3D view shows both alternatives simultaneously. It is time now for you to learn how to display the 3D model with the content corresponding to the status of the floor plan!

The simplest way to rebuild the 3D model if you click on the hammer icon on the View Control Bar. This tool is the **fast Build 3D model** tool. In essence using this tool quickly builds up the 3D model based on the content of the floorplan.

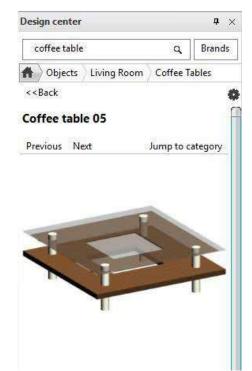

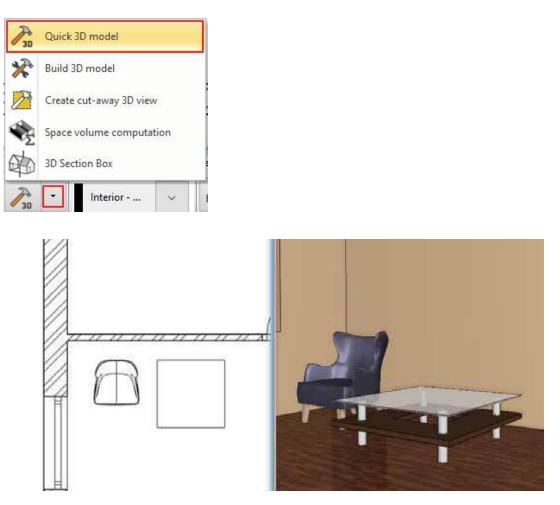

Two armchairs and coffee table now disappeared, as previously the visibility of layer representing them had been turned off - this is equal to that when tracing paper of these furniture was pulled under other drawings.

### Switching between alternatives by turning on and off layers

#### Activate floorplan window.

In order to see the first alternative arrangement in Layer Properties Management turn on "Indoor – Hallway – Furniture 1" layer unlocking the padlock, while "Indoor – Hallway – Furniture 2" turn off the visibility by clicking on the yellow light bulb icon.

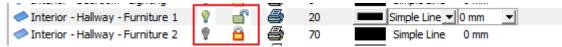

if you click on the 3D hammer icon, the first alternative furniture arrangement will appear on floorplan and 3D view as well.

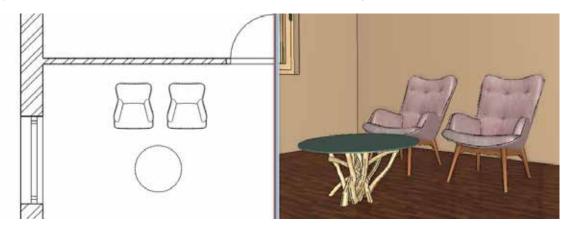

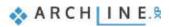

## 2.5.6. Using layer visibility groups

As we demonstrated in the previous example, we can easily display alternatives by turning on and off layers.

This method can be slow when we have to handle more than two layers turning them on and off. In our example we had to create two alternatives for furniture arrangement. It worth creating layer visibility groups to each alternative. With these later you can easily swap between two plans with a few clicks. Let's create two layer visibility groups:

The floor plan window should be activated. Open the Layer manager

### Furnished floorplan 1 – layer group

Click on the 📩 sign to create a new visibility group. Now the new group is created. Double click on the "New Group" to rename it to "Furnished floorplan 1".

Laver Properties Management The name of current layer: Interior - Living room - Furnishing Show used layers -Laver visibility groups Name On Lock Pr... Elem... C.... Line-type Line-w... Description - Furnish 9 Doors and windows Ŷ പ് 20 Simple Line 0 mm ā Interior - Hallway - Furniture 1 Ŷ 8 20 Simple Line 🔽 0 mm Ē Interior - Hallway - Furniture 2 Ŷ **a** 70 Simple Line 0 mm Interior - Living room - Furnishing Ŷ Ē 9 0 Simple Line 0 mm ā 🧼 Slab Ē Ŷ 16 0 mm Simple Line 🧼 Wall - Load-bearing wall ď 4 Ŷ 197 Simple Line 0 mm 🧼 Wall - Partition wall Ē 9 42 Simple Line 0 mm

The "Furnished floorplan 1" layer group contains used layers as they are shown above.

### Furnished floorplan 2 – layer group

To create the second visibility group click on the icon. Now the new group is created. Rename it to "Furnished floorplan 2".

Now we want to display the second alternative therefore turn on "Interior – Hallway – Furniture 2" layer unlocking the padlock, while "Interior – Hallway – Furniture 1" turn off the visibility by clicking on the yellow light bulb icon.

| Layer Properties Management         | ent la   | yer: Inte | erior - Li | ving room | - Furnis | hing           |        |             | Show used layers          |   |
|-------------------------------------|----------|-----------|------------|-----------|----------|----------------|--------|-------------|---------------------------|---|
| Name                                | On       | Lock      | Pr         | Elem      | C        | -<br>Line-type | Line-w | Description | □ Layer visibility groups |   |
| Doors and windows                   | 9        | <u> </u>  | 6          | 20        |          | Simple Line    | 0 mm   |             | Furnished floorplan 1     | 1 |
| Interior - Hallway - Furniture 1    | 8        | 6         | 6          | 20        |          | Simple Line 💌  | 0 mm 💌 |             | Purnished hoorplan 2      |   |
| 🧼 Interior - Hallway - Furniture 2  | 8        | <u> </u>  | 9          | 70        |          | Simple Line    | 0 mm   |             |                           |   |
| Interior - Living room - Furnishing | 9        | <u> </u>  | 6          | 0         |          | Simple Line    | 0 mm   |             |                           |   |
| 🧼 Slab                              | <b>?</b> | <u> </u>  | 9          | 16        |          | Simple Line    | 0 mm   |             |                           |   |
| 🧼 Wall - Load-bearing wall          | <b>?</b> | <u> </u>  | 9          | 197       |          | Simple Line    | 0 mm   |             |                           |   |
| 🧼 Wall - Partition wall             | 9        | <u> </u>  | 9          | 42        |          | Simple Line    | 0 mm   |             |                           |   |
|                                     |          |           |            |           |          |                |        |             |                           |   |

When we are ready click on refresh button on the top right corner, this way the "Furnished floorplan 2" layer group will be modified with the new settings.

Now if you switch between layer groups, then you can see that according to the settings in the first group only one layer is turned on, while another group is the inverse. Close the window by pressing "OK".

#### View control Bar

You can switch directly between Layer Visibility Groups by using View Control Bar, it is not necessary to open the Layer Manager.

First turn on the View Control Bar as it is shown below:

| 1200  | bbon                                        | I A C                          |
|-------|---------------------------------------------|--------------------------------|
| n flo | Keyboard shortcuts                          |                                |
| n sec | Toolbars 🔸                                  | Show All                       |
|       | Reset Quick Access Toolbar                  |                                |
|       | Place Quick Access Toolbar below the Ribbon | Default position of Toolbars   |
|       | Minimize the Ribbon                         | Design center                  |
|       |                                             | Project navigator              |
|       |                                             | Properties                     |
|       |                                             | Info                           |
|       |                                             | Reference                      |
|       |                                             | Move                           |
|       |                                             | <ul> <li>Properties</li> </ul> |
|       |                                             | ✓ View Control Bar             |
|       |                                             | Y Help                         |
|       |                                             | 2D edit                        |
|       |                                             | Move                           |

On the View Control Bar, select the layer group. Now click on the 3D hammer icon, to apply changes on 3D view as well.

|   | Existing SI | tate | • | S All |   |   |             | • | 0 | 🗱 Fine |   | • | = 1:100 | * | Furnished floorplan 1                          | - Input field |
|---|-------------|------|---|-------|---|---|-------------|---|---|--------|---|---|---------|---|------------------------------------------------|---------------|
| Ô | ***         |      | ٩ | K     | R | E | 🔁 Földszint |   |   | ~      | 1 | 1 | 3       | 5 | Furnished floorplan 1<br>Furnished floorplan 2 |               |

## 2.5.7. Playing with the model – The "3D hammer"

In most the cases the ARCHLine.XP<sup>®</sup> takes off the burden from the shoulder of the designer by updating the model on a regular basis. You may have seen a number of examples for this feature, starting from the drafting of wall, through copying the already drafted walls, up to the modification of properties, and you were able to follow the changes also in the 3D screen.

In some cases the content of the 3D view doesn't update . For example, turn on / off the above-mentioned layers.

When the basic cases are not followed by an update on 3D view then you have to check: File menu / Options / Graphics / Build 3D model / Keep 3D of the project updated dialog window.. The" Keep 3D of the project updated" option should be activated.

#### Updating the 3D model

The simplest way to rebuild the 3D model if you click on the hammer icon on the View Control Bar. This tool is the fast Build 3D model tool. In essence using this tool quickly builds up the 3D model based on the content of the floorplan.

| 30            |        | 3D model<br>3D model        |       |   |
|---------------|--------|-----------------------------|-------|---|
|               | Create | e cut-away 3D view          | N     |   |
| <b>秋</b><br>御 |        | volume computa<br>ction Box | ition |   |
| 730           | -      | Interior                    | ~     | - |

#### Displaying the active level only

Click on the icon the black arrow next to "Build 3D model" (3D hammer) located in the bottom toolbar of the program. The dropdown menu shows all tools for 3D building.

Click on Build 3D model command.

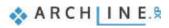

Now the Build 3D model dialog window appears.

Find the framed area "Floor" at the lower left quarter, and change the option "All floors" to "Current 1 floor", and then press the button OK at the bottom of the dialog box.

Upon pressing the button OK, the program starts to work, and it displays the model soon in a way, that the only visible components are those which you have drafted at the floor named "Ground" presently seen in the floor plan. This kind of representation could be an excellent tool to prepare a semi top view, a so called doll house view of the floor plan.

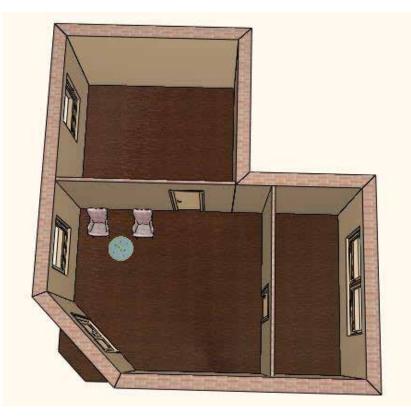

| Floor           |
|-----------------|
| Current 1 floor |
| ◯ All floors    |
| ◯ Select floors |
| All buildings   |

### Re(building) the entire 3D model

Click again on the icon "Build 3D model".

The "Build 3D model" dialog box appears. Select the option "All floors", and rebuild the entire model again by pressing the button OK.

#### Displaying the part selected with a rectangle

Besides the previous possibilities, you can cut the model in half also, thus producing an interesting 3D view showing a spatial section of your design.

Arrange the 2D drawing so that the entire floor plan is visible. Click on the black arrow next to 3D hammer icon. Click on "Create Cut-away 3D view" command

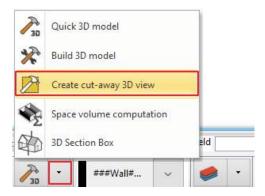

Move the cursor to the upper left corner of the drawing area, and click. This way you have placed the first corner point of the rectangle.

Now move the cursor until the lower edge of the rectangle cuts the model in two halves approximately where the coffee table is placed in front of the armchairs. Move the cursor to the right edge of the drawing and click once.

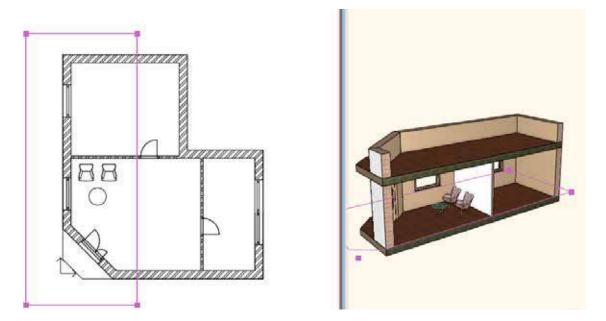

The model that has been cut along the edges of the rectangle mentioned above appears within a short period of time.

Rebuild the entire model again showing all the floors according to the procedure learned before.

Finally, you may learn the use of 3D filtering of selected objects, which is also very useful during the designing process. In this case, the program represents only the components that are selected in the floor plan.

#### Display the selected components only

In the floor plan select the two armchairs and the coffee table placed in front of them. Click on the first 3D hammer.

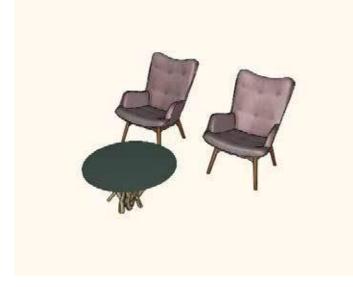

The program displays the 3 selected items only in the model. This possibility is particularly useful, when you want to focus your attention to a well-defined small part of a complex drawing.

Rebuild the entire model with the learned procedure.

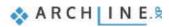

# 2.6. "Save as" using another file name- Content of the project

In conclusion you may assess what the project actually contains, and you may save it to yet another project file. First, let us consider why it is necessary at all.

Saving of the various stages of the project prepared with ARCHLine.XP<sup>®</sup> might be necessary for a number of reasons, similarly to the situation when working with other applications. One of the most important one of these reasons is the principle of "One file is not enough". If you have your work in a single file, then all your previous work may be lost if this file is lost, e.g. you delete it or it gets damaged!

The state of art data storage methods tries to use increasingly safer methods to protect the data and your work, but it is still better if you make intentional efforts to protect them by creating copies of your work instead of using only a single file.

Save your work under the recently use project file by clicking on Save as command. This way we overwrote the Foundation 01 file. We recommend to save every 10 minutes.

### Save project under different name

Select the menu item "File / Save project as ..." in the main menu.

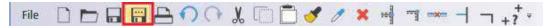

The appearing dialog box indicates that the project presently contains two drawings, the floor plan and the model. Click on the button Save at the bottom of the dialogue box.

Type in the new name "Foundation 02" in the appearing box, and save it by clicking on the button Save.

### **Congratulations!**

You made an excellent job by meeting a serious and very useful milestone, you have completed the training session of ARCHLine.XP dealing with the foundations!

Now you may review your work to realize that you have learnt the use of tools that can facilitate the resolution of quite complex tasks starting from the use of very simple but also very important and necessary tools. With the help of this training material you made acquaintance with the methods of the accurate and precise drafting.

With the knowledge you acquired so far you will be able to process complex floor plans for your own designing efforts, or you may redraw printed drawings too.

Workshop 3: Bathroom - Tiling

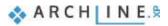

# 3. Workshop: Bathroom - Tiling

In this tutorial you will learn how to create and visualize tiling, particularly the placement of bathroom tiles in ARCHLine.XP®.

This course goes through the design of a bathroom project and provides you the following principles and basic skills both in 2D and 3D:

- Simple tiling design: Wall and floor tiling in 3D.
- Modify the tiling in 3D.
- Create and place Tiling style.
- Create Mosaic tiling.
- Tiling design in 2D layout.
- Tiling consignation: preparing listings of used tiling.
- Visuals: Wall views, rendered images.

As an example, we use Eva Ferenczi's bathroom project, and we choose from Zalakeramia product line - Albus tile.

The goal is to come up with the same result as shown on the image below:

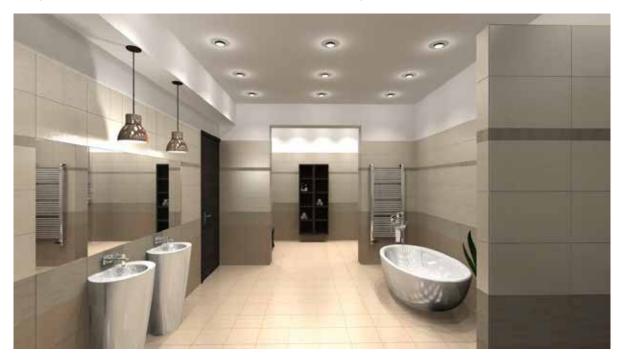

Please open the following playlist in your browser:

https://www.archlinexp.com/education/video-tutorials/interior-design/tiling

# 3.1. Open and Save the project

Let's start by opening and working on the project, which for the moment, does not include any tiling. First of all download the **WORKSHOP PROJECTS - PRELIMINARY** from the website and install it. It includes all project for all preliminary workshops.

https://www.archlinexp.com/education/workshops/workshop-application-preliminary

Start ARCHLine.XP<sup>®</sup>. Click on the "Open Project".

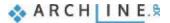

107

|                                                  | F               |    |                                | in |
|--------------------------------------------------|-----------------|----|--------------------------------|----|
| Dut                                              |                 |    |                                |    |
|                                                  |                 |    | Search<br>to video<br>projects |    |
|                                                  |                 | 10 | ONTU                           | 57 |
|                                                  |                 |    |                                |    |
| RECENT PROJECTS                                  |                 |    |                                |    |
| Office_sucpended_celling_peak                    | Ground 6        | 3  | sended                         |    |
| elle, nove, TRUE Sumounders mont OVOL OF Hall po |                 |    |                                |    |
|                                                  | waterie - 54 Br |    |                                |    |

and choose the:

..\Documents\ARCHLine.XP Draw\2019\Workshop - Preliminary/Bathroom-Tiling\WS\_Ferenczi\_Eva\_Bathroom\_01\_NO\_Tiles.pro

#### Save project as ...

Before starting to design, it is recommended to save your project under another project name in order to avoid overwriting the original.

Clicking on the **File menul** "**Save project as..**" command. Click on the *Save* button and give the project another name, and Save.

| New project         |              |
|---------------------|--------------|
| Open project        | Ctrl+0       |
| Save project        | Ctrl+S       |
| <br>Save project as | Ctrl+Shift+S |
| BIM                 |              |
| Import              |              |

# 3.2. Tiling in 3D

The 3D tiling allows you to speed up the tiling style placement. The surface can be selected with one click, a wide range of tiles can be selected and placed quickly on walls and floors.

### Wall tiling

We are going to place "ZBD\_42045\_A\_L" tiles on the whole surface of the walls (from floor up to ceiling).

Activate the 3D window (the active window's frame turns blue). To activate the 3D window just click inside it. Right click on one of the walls, and select from the Local menu Tiling / Tiling on wall side / All walls command. In the appearing dialog, clicking on the name of the material and select from Library: **Material / Tile / Indoor the material named "ZBD\_42045\_A\_L**". If you have selected the tile, click OK button. Change the orientation of the tiles to the "Rotate Left" option.

| lame                                         | 280_42045_A_I                                                                | Whole area                                              | O Given row/column    | Update |        |
|----------------------------------------------|------------------------------------------------------------------------------|---------------------------------------------------------|-----------------------|--------|--------|
| faterial:<br>Tie<br>Width:<br>Heighti        | 280_42045_A_L<br>250 mm<br>400 mm                                            | Distribution<br>Tile grout<br>Orientation<br>Row shifts | 2 mm<br>Rotate left ~ |        |        |
|                                              | Rectangle profile     Built-in patterns     Hexagon pattern     Momile timp: |                                                         |                       |        |        |
|                                              | O Profile selection<br>O Solient object<br>O Tilling partern                 | Path resolution<br>Path finding:<br>Bott                |                       |        |        |
| Compute toping                               | angle                                                                        |                                                         |                       |        |        |
| Grout depth:<br>Tipping angle                | * 0*                                                                         |                                                         |                       |        |        |
| Animum ratio to disp<br>whole tile (95-100%) | ay the 99.5 %                                                                |                                                         |                       | ок     | Cancel |

To place the tiles click on the OK button. The result can be seen immediately.

All walls of the bathroom will be tiled entirely from floor to ceiling with the chosen tile.

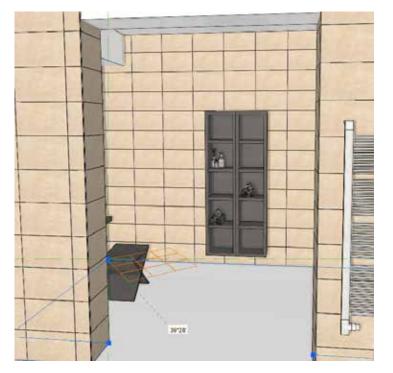

#### Floor tiling

In the next step we are going to tile the floor with "ZPD\_32045\_L" tiles.

Right click on the floor in the 3D window. Select from the Local menu the Tiling / Tiling- full area command.

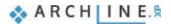

#### 110 Workshop 3: Bathroom - Tiling

In the appearing dialog, click on the name of the material and select from Library / Material / Tile / Indoor the material named "ZPD\_32045\_L", then click on OK button.

Before the program places the tiles on the floor, you should determine the direction of the tiles with the help of the orange squares. In order to position them to the exact location, place the first point on one of the blue corner points (the program finds it automatically) and then place the second point, which defines the rotation, by clicking on the contour line of the room. This way the tiling won't be placed diagonally.

After this the program creates the tiling.

### Modify tiling

In the next step we are going to modify the tiling on the wall behind the toilet.

Let's find a previously saved view with the help of blue arrows, from where we see the wall behind the toilet clearly.

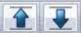

Right click on the wall and select the "Change Selected Tiles" command from the appearing menu. Select the tiles to be modified by clicking on them. The selected tiles appear red on the screen:

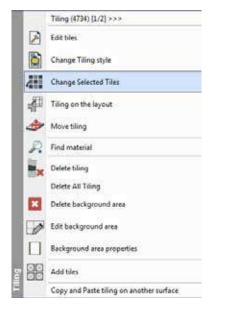

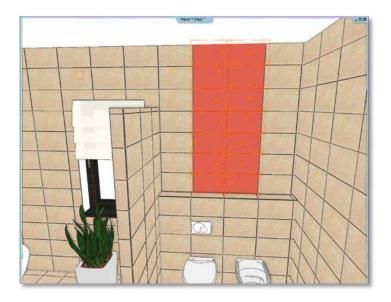

When you have finished the selection, press Enter.

In the appearing dialog select from the material library the material named "ZBD\_42009\_L" tile by clicking on the name of the tiles, and then click on the OK button.

| Name                                                                                           | Property                                                                                                    | Modify       |
|------------------------------------------------------------------------------------------------|----------------------------------------------------------------------------------------------------|--------------|
| Name                                                                                           | 750 42009 1                                                                                                    | M            |
| the manerial                                                                                   | 280,42005,1                                                                                                    |              |
| Tile width                                                                                     | 250.000                                                                                                    |              |
| Tile height                                                                                    | 400.000                                                                                                    |              |
| Thiciness:                                                                                     | 5.000                                                                                                    |              |
| Grout depth:                                                                                   | 5.000                                                                                                    |              |
| Tipping angle                                                                                  | 0.000                                                                                                    |              |
| Direction                                                                                      | 90.000                                                                                                    |              |
| Modify profile/object                                                                          |                                                                                                    |              |
|                                                                                                |                                                                                                    | 1000         |
| And the second second                                                                          | - Deri                                                                                                    |              |
| Modify only the selected piece                                                                 | 1.50 (1.50 (1.50)(1.50 (1.50 ( | ie selection |
| O Modify all pieces with that type                                                             | e in this tiling                                                                                                    |              |
|                                                                                                | e in this tiling                                                                                                    |              |
| O Modify all pieces with that type                                                             | e in this tiling                                                                                                    |              |
| O Modify all pieces with that type<br>O Modify all pieces with that type                       | e in this tiling                                                                                                    |              |
| O Modify all pieces with that type<br>Modify all pieces with that type<br>Opping border<br>Inc | e in this tiling                                                                                                    |              |
| O Modify all pieces with that type<br>O Modify all pieces with that type<br>Olipping border    | e in this tiling                                                                                                    |              |

ARCHLine.XP Tutorial – Preliminary course

The final result should look as the following picture:

## 3.3. Create Tiling Style

Previously we showed how to use the 3D tiling for placing the tiling quickly and easily. In the next example we would like to place the tiling up to 2310 mm height, between 2310 mm and the ceiling we leave the white paint. To get this result we will create a Tiling style.

Click on the Ribbon bar / Interior / Properties / Tiling command. You can define a Tiling style in the appearing dialog.

|                       | 00%0                   | 🗂 🍠 🧷 🗙 🚥 🚽 -              | A+? Edit View                | Building Interior Drafting    |
|-----------------------|------------------------|----------------------------|------------------------------|-------------------------------|
| Properties Room maker | Vaterial Single object | 3D warehouse BIM libraries | Tiling Sweep Soft furnishing | Lighting Electrical accessory |
| H Object              |                        | Place                      | Decoration                   | Lighting<br>Nézet 1 [Image] * |
| Tiling                | q                      |                            |                              |                               |
| LED lighting          |                        |                            |                              |                               |

### Define style: Albus\_1

Our Tiling style will include 6 rows:

Row 1: Height from 0 mm to 750 mm: "ZBD\_42045\_A\_L" Row 2: Height from 750 mm to 250 mm: "ZBD\_42009\_L" Row 3: Height from 1000 mm to 750 mm: "ZBD\_42008\_D\_L" Row 4: Height from 1750 mm to 60 mm: "ALBUS\_SZ-4001" Row 5: Height from 1810 mm to 500 mm: "ZBD\_42008\_D\_L" Row 6: Height from 2310 mm to 2000 mm: White painting

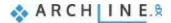

#### Row 1:

Enter the following parameters in the appearing dialog:

| iling |          |            |           |               |               |                |            |                      |
|-------|----------|------------|-----------|---------------|---------------|----------------|------------|----------------------|
|       |          |            |           | Total: 750 mm |               |                |            |                      |
| Index | Displaye | Height     | Elevation | Visibility    | Tiles         | Placement from | Tile grout | Thickness of backgro |
| 1     | 🗹 On     | 750 mm     | 0 mm      | 🗹 Tiling e    | ZBD_42045_A_L | Left 🗸 🗸       | White      | 0 mm                 |
|       |          |            |           |               |               |                |            |                      |
|       |          |            |           |               |               |                |            |                      |
|       |          |            |           |               |               |                |            |                      |
|       |          |            |           |               |               |                |            |                      |
|       |          |            |           |               |               |                |            | -                    |
| In    | sertnew  | Horizontal | ~         | - F           |               |                | Re         | draw                 |
| I     | Delete   | From Botto | m ~       |               |               |                |            |                      |
| N     | love up  |            |           |               |               |                |            |                      |
|       | love up  |            |           |               |               |                |            |                      |
| Ma    | ve down  |            |           |               |               |                |            |                      |
|       |          |            |           |               |               |                |            |                      |
|       |          | lack       |           | -             |               |                | OK         | Cancel               |
|       | 0        | Iduk       |           |               |               |                | UK         | Cancel               |

Click on the name of the tile to select the tile you wish to apply, in our case it is the "ZBD\_42045\_A\_L" tile.

The Tiling properties window appears:

| Tiling properties                                                                                                    |                                                                                                    |                                                                                                    |                                                         |           |
|----------------------------------------------------------------------------------------------------|----------------------------------------------------------------------------------------------------|----------------------------------------------------------------------------------------------------|---------------------------------------------------------|-----------|
| Name                                                                                                    | ZBD_42045_A_L                                                                                                    | • Whole area                                                                                                    | O Given row/column                                      | Update    |
| Material:<br>Tile<br>Width:<br>Height:                                                                                      | ZBD_42045_A_L         250 mm         250 mm         0 Rectangle profile         0 Built-in patterns         Hexagon pattern         0 Mosaic tiling         0 Profile selection         0 Select object         0 Tiling pattern | Distribution<br>Tile grout<br>Orientation<br>Row shift:<br>©<br>Column shift:<br>Row shift:<br>Path resolution<br>Path finding:<br>Sort: | 2 mm       Rotate left       0 mm       0 mm       0 mm |           |
| Compute tipping angle<br>Thickness:<br>Grout depth:<br>Tipping angle<br>Minimum ratio to display th<br>whole tile (95-100%) | 5 mm           5 mm           0           0°                                                                                                    |                                                                                                    |                                                         | OK Cancel |

Choose the "ZBD\_24045\_A\_L" tile from the Library. Rotate it by 90 degrees. Set the grout: 2 mm. Click on the OK button.

Now enter the values in the Tiling properties window: Total height: 2110 mm. Grout: white. Rows are Horizontal and start from the bottom.

#### Row 2:

Click on the Insert new button to copy the first row.

### The height of Row 2 is 250 mm. The material of the tiles is "ZBD\_42009\_L"

| Index | Displaye | Height    | Elevation | Visibility | Tiles         | Placement from | n | Tile grout | Thickness of backgro |
|-------|----------|-----------|-----------|------------|---------------|----------------|---|------------|----------------------|
| 8     | 🗹 On     | 250 mm    | 750 mm    | Tiling e   | ZBD_42009_L   | Left           | ~ | White      | 0 mm                 |
|       | 🗹 On     | 750 mm    | 0 mm      | ☑ Tiling e | ZBD_42045_A_L | Left           |   | White      | <mark>0 mm</mark>    |
| In    | sert new | Horizonta | al 🗸      | ~          |               |                |   |            | Redraw               |
|       | Delete   | From Bot  | tom ~     |            |               |                |   |            |                      |
| Ν     | love up  | ]         |           |            |               |                |   |            |                      |
|       | ove down | T.        |           |            |               |                |   |            |                      |

#### Row 3:

Click on the first row, so that it appears blue. This way it is selected and when we press the Insert new button, this row will be copied as a third one. It is useful to select a row to copy, on which the minimum modifications should be made to speed up the workflow.

Click on the Insert new button to copy the first row.

The height of Row 3 is 750 mm. (It is already set because we copied the first row, not the second.) The material of the tiles is "ZBD\_42008\_D\_L"

| Index | Displaye | Height   | Elevation | Visibility | Tiles         | Placement fi | rom | Tile grout | Thickness of backgro |
|-------|----------|----------|-----------|------------|---------------|--------------|-----|------------|----------------------|
| 3     | On       | 750 mm   | 1000 mm   | ✓ Tiling e | ZBD_42008_D_L | Left         | ~   | White      | 0 mm                 |
| 2     | 🗹 On     | 250 mm   | 750 mm    | Tiling e   | ZBD_42009_L   | Left         |     | White      | 0 mm                 |
| 1     | 🗹 On     | 750 mm   | 0 mm      | 🗹 Tiling e | ZBD_42045_A_L | Left         |     | White      | 0 mm                 |
| 1     | Delete   | From Bot | tom 🗸     |            | 100           |              |     |            |                      |
|       | Move up  | ]        |           |            |               |              |     |            |                      |
|       | ove down |          |           | 100        |               |              |     |            |                      |

#### Row 4:

Click on the Insert new button to copy the third row. The height of the Row 4 is 60 mm.

The material of the tiles is "ALBUS\_SZ-4001\_L"

| Index | Displaye | Height   | Elevation | Visibility | Tiles           | Placement fro | m | Tile grout                 | Thickness of backgro |
|-------|----------|----------|-----------|------------|-----------------|---------------|---|----------------------------|----------------------|
| k     | ✓ On     | 60 mm    | 1750 mm   | Tiling e   | ALBUS_SZ-4001_L | Left          |   | 10409 <del>x</del> 2000/00 | 0 mm                 |
|       | 🗹 On     | 750 mm   | 1000 mm   | Tiling e   | ZBD_42008_D_L   | Left          |   | White                      | 0 mm                 |
| 2     | 🗹 On     | 250 mm   | 750 mm    | 🗹 Tiling e | ZBD_42009_L     | Left          |   | White                      | 0 mm                 |
| 1     | 🗹 On     | 750 mm   | 0 mm      | 🗹 Tiling e | ZBD_42045_A_L   | Left          |   | White                      | 0 mm                 |
|       | Delete   | From Bot | tom 🗸     |            |                 |               |   |                            |                      |
| N     | love up  | ]        |           | ×          |                 |               |   |                            |                      |
| Me    | ve down  | 1        |           |            |                 |               |   |                            |                      |

#### Row 5:

Select the fourth row.

Click on the Insert new button to copy the fourth row.

The height of Row 5 is 500 mm.

The material of the tiles is "ZBD\_42008\_D\_L". (It is already set since we copied the third row, where we used the same tiles.)

| Index | Displaye | Height   | Elevation | Visibility | Tiles           | Placement from | n | Tile grout | Thickness of backgro |
|-------|----------|----------|-----------|------------|-----------------|----------------|---|------------|----------------------|
| 1     | 🗹 On     | 500 mm   | 1810 mm   | Tiling e   | ZBD_42008_D_L   | Left           | ~ | White      | 0 mm                 |
| ŧ     | 🗹 On     | 60 mm    | 1750 mm   | Tiling e   | ALBUS_SZ-4001_L | Left           |   | White      | 0 mm                 |
| 3     | 🗹 On     | 750 mm   | 1000 mm   | 🗹 Tiling e | ZBD_42008_D_L   | Left           |   | White      | 0 mm                 |
| 2     | 🗹 On     | 250 mm   | 750 mm    | 🗹 Tiling e | ZBD_42009_L     | Left           |   | White      | 0 mm                 |
| 1     | 🗹 On     | 750 mm   | 0 mm      | 🗹 Tiling e | ZBD_42045_A_L   | Left           |   | White      | 0 mm                 |
|       | Delete   | From Bot | tom 🗸     |            |                 |                |   |            |                      |
| N     | love up  | ]        |           |            |                 |                |   |            |                      |
| Mo    | ve down  | ]        |           |            |                 |                |   |            |                      |

### Row 6:

Click on the Insert new button to copy the fifth row.

The height of Row 6 is 2000 mm.

The material from the fifth row can remain the same. In order to see the paint we have to disable the "Visibility" option. Just untick the box in the 4th column.

To see the changes click on the Redraw button.

|       |          |            |           | Total: 4310 mm |                 |                |   |            |                      |
|-------|----------|------------|-----------|----------------|-----------------|----------------|---|------------|----------------------|
| Index | Displaye | Height     | Elevation | Visibility     | Tiles           | Placement from | n | Tile grout | Thickness of backgro |
| 5     | 🗹 On     | 2000 mm    | 2310 mm   | Tiling e       | ZBD_42008_D_L   | Left           | ~ | White      | 0 mm                 |
| 5     | 🗹 On     | 500 mm     | 1810 mm   | Tiling e       | ZBD_42008_D_L   | Left           |   | White      | 0 mm                 |
| 4     | 🗹 On     | 60 mm      | 1750 mm   | 🗹 Tiling e     | ALBUS_SZ-4001_L | Left           |   | White      | 0 mm                 |
| 3     | 🗹 On     | 750 mm     | 1000 mm   | 🗹 Tiling e     | ZBD_42008_D_L   | Left           |   | White      | 0 mm                 |
| 2     | 🗹 On     | 250 mm     | 750 mm    | 🗹 Tiling e     | ZBD_42009_L     | Left           |   | White      | 0 mm                 |
| 1     | 🗹 On     | 750 mm     | 0 mm      | 🗹 Tiling e     | ZBD_42045_A_L   | Left           |   | White      | 0 mm                 |
| In    | sertnew  | Horizonta  | - v       |                |                 |                |   | 1          | Redraw               |
|       |          | Tionzonico |           | <u>م</u>       |                 |                |   |            |                      |
| Ì     | Delete   | From Both  | tom 🗸     |                |                 |                |   |            |                      |
| N     | love up  | ]          |           |                |                 |                |   |            |                      |
| Mo    | ove down |            |           |                |                 |                |   |            |                      |

Finally, we need to save the new tiling style under "Zalakeramia" folder named as Albus\_1.

Click on the Style name button.

|       | and the second |           |           | Total: 4310 mm |                 |                |        |            |                      |
|-------|----------------|-----------|-----------|----------------|-----------------|----------------|--------|------------|----------------------|
| Index | Displaye       | Height    | Elevation | Visibility     | Tiles           | Placement from | 1      | Tile grout | Thickness of backgro |
| 5     | 🗹 On           | 2000 mm   | 2310 mm   | Tiling e       | ZBD_42008_D_L   | Left           | $\sim$ | White      | 0 mm                 |
| 5     | 🗹 On           | 500 mm    | 1810 mm   | Tiling e       | ZBD_42008_D_L   | Left           |        | White      | 0 mm                 |
| 4     | 🗹 On           | 60 mm     | 1750 mm   | 🗹 Tiling e     | ALBUS_SZ-4001_L | Left           |        | White      | 0 mm                 |
| 3     | 🗹 On           | 750 mm    | 1000 mm   | Tiling e       | ZBD_42008_D_L   | Left           |        | White      | 0 mm                 |
| 2     | 🗹 On           | 250 mm    | 750 mm    | 🗹 Tiling e     | ZBD_42009_L     | Left           |        | White      | 0 mm                 |
| 1     | 🗹 On           | 750 mm    | 0 mm      | Tiling e       | ZBD_42045_A_L   | Left           |        | White      | 0 mm                 |
|       | 1.00.00.00.00  | 1         |           | -              |                 |                |        |            |                      |
| In    | sert new       | Horizonta | l ~       | 6              |                 |                |        |            | Redraw               |
|       | Delete         | From Both | tom 🗸     |                |                 |                |        |            |                      |
| N     | love up        | ]         |           |                |                 |                |        |            |                      |
| Mo    | ove down       |           |           |                |                 |                |        |            |                      |

Click on the New button.

| Black<br>Classic<br>(a) 🐨 Saját |  |
|---------------------------------|--|
| ii) 🛅 Saját<br>😐 🛅 Zalakeramia  |  |
|                                 |  |
|                                 |  |
|                                 |  |
|                                 |  |
|                                 |  |
| New                             |  |

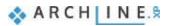

Type in the name of the new style: "Albus 1", select the Zalakeramia as the folder to place it in and click on the OK button.

| Styles                                                                                                    |        |
|----------------------------------------------------------------------------------------------------|--------|
| New name of style                                                                                                    |        |
| Albus_1                                                                                                    | ~      |
| Folder                                                                                                    |        |
| Zalakeramia                                                                                                    | $\sim$ |
| Subfolder                                                                                                    |        |
|                                                                                                    | ~      |
| Folder and subfolder specification is not mandatory.<br>If you specify these, the given style name will automatically fit into the hierarchy. |        |
|                                                                                                    |        |
|                                                                                                    |        |
|                                                                                                    |        |
| OK Canc                                                                                                    | el     |

Your screen should look as the following:

|       |           |              |                 | Total: 4310 mm |                 |                |            |                      | Slack                                                |        |
|-------|-----------|--------------|-----------------|----------------|-----------------|----------------|------------|----------------------|------------------------------------------------------|--------|
| Index | Displaye  | Height       | Elevation       | Visibility     | Ties            | Placement from | Tile grout | Thickness of backgro | 🕀 🔠 Cassic                                           |        |
|       | 🗹 011     | 2000 mm      | 2320 mm         | Thousand       | 280_42008_0_L   | Left           | White      | O mm                 | <ol> <li>当 Sajāt</li> <li>日 西 Zalakeramia</li> </ol> |        |
| 5     | 12 On     | 500 mm       | 1810 mm         | Tilng e        | ZED_42008_D_L   | Left           | White      | 0 mm                 | 1 E E Cadz                                           |        |
| 4     | 🗹 On      | 60 mm        | 1750 mm         | Ting c         | ALBUS_52-4001_L | Left           | White      | 0 mm                 | E 🕾 Gelato                                           |        |
| 3     | 🗹 Ôn      | 750 mm       | 1000 mm         | Tilng e        | 760_42008_D_J.  | Left           | White      | 0 mm                 | E Thechinto                                          |        |
| 2     | 🗹 On      | 250 mm       | 750 mm          | 🗹 Tiing e      | 250_42009_L     | Left           | White      | 0 mm                 | Abus_1                                               |        |
| 1     | 1 On      | 750 mm       | 0 mm            | Tiling e       | 200_42045_A_L   | Left           | White      | 0 mm                 |                                                      |        |
| In    | sertnew   | Horizonta    |                 |                |                 |                | 1          | Redraw               |                                                      |        |
|       | Delete    | From Both    | tom 🗸           |                |                 |                |            | 120017               |                                                      |        |
|       | under ver | Frem 600     | with the second |                | THE             |                |            |                      |                                                      |        |
|       | love up   |              |                 |                |                 |                |            |                      |                                                      |        |
| Mo    | we down   |              |                 |                |                 |                |            |                      | New                                                  |        |
|       |           |              |                 |                | ####            |                |            |                      | Activate                                             | Modify |
| -     | 1000      | mia (Albus_1 | _               |                |                 |                | ÔK.        | Cancel               | Rename                                               | Delete |

Click on the OK button.

# 3.4. Placing Tiling Style in 3D

The created Tiling style can be placed on the walls with a few clicks.

Right click on one of the walls in the 3D window. Choose the "Delete All Tiling" command.

Right click on one of the bare walls, and select the Tiling / Select Place Tiling Style / All Walls command.

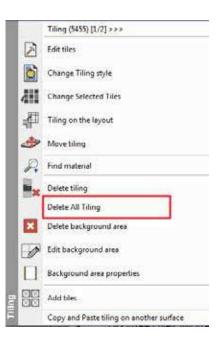

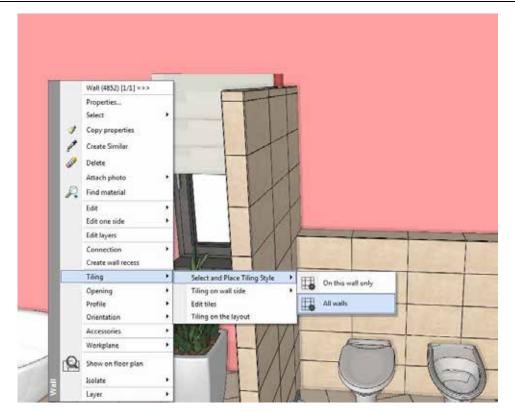

In the appearing dialog you need to make sure that the style "Albus\_1" is activated, and accept with OK.

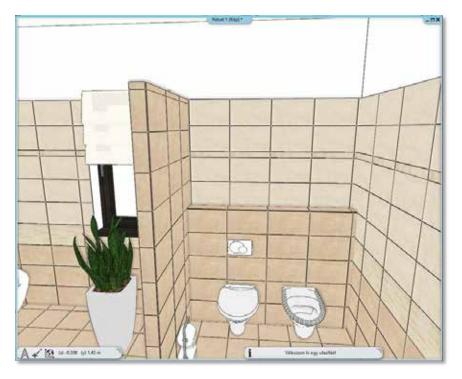

# 3.5. Mosaic tiling

In the next step we are going to create the Mosaic tiling on the wall behind the shower.

Let's find a previously saved view with the help of the blue arrows, from where we see the wall behind the shower clearly.

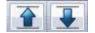

Right click on the wall and select the Delete All Tiling command.

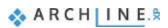

| 10 |     | Tiling (5455) [1/2] >>>                  |
|----|-----|------------------------------------------|
|    | Ø   | Edit tiles                               |
|    |     | Change Titing style                      |
|    | 411 | Change Selected Tiles                    |
|    | ሞ   | Tiling on the layout                     |
|    | 1   | Move tiling                              |
|    | R   | Find material                            |
|    | ×.  | Delete tiling                            |
|    |     | Delete All Tiling                        |
|    | ×   | Delete background area                   |
|    |     | Edit background area                     |
|    |     | Background area properties               |
| ġ  |     | Add bles                                 |
|    |     | Copy and Paste tiling on another surface |

Right click on the bare wall, and select the Tiling / Tiling on wall side / On this wall only command. In the appearing dialog select the Mosaic tiling option.

| Tiling properties                                                                                                    |                                                                             |                                                                                                    |                       |        |        |
|----------------------------------------------------------------------------------------------------|-----------------------------------------------------------------------------|----------------------------------------------------------------------------------------------------|-----------------------|--------|--------|
| Name                                                                                                    | ZPD_32045_L                                                                 | • Whole area                                                                                                    | ◯ Given row/column    | Update |        |
| Material:<br>Tile<br>Width:<br>Height:                                                                                      | ZPD_32045_L           300 mm           300 mm           0 Rectangle profile | Distribution<br>Tile grout<br>Orientation<br>Row shift:                                                              | 2 mm<br>Rotate left v |        |        |
| 2 <del></del>                                                                                                    |                                                                             | <ul> <li>Column shift:</li> <li>Row shift:</li> <li>Path resolution</li> <li>Path finding:</li> <li>Sort:</li> </ul> |                       |        |        |
| Compute tipping angle<br>Thickness:<br>Grout depth:<br>Tipping angle<br>Minimum ratio to display th<br>whole tile (95-100%) | 5 mm           5 mm           0           0°                                |                                                                                                    |                       | OK     | Cancel |

In the Mosaic tiling dialog select the elements of the mosaic: "ZBD\_42008\_D\_L", "ZBD\_42045\_A\_L", "Color\_003" and "White"

Click on the OK button.

119

| use tilling                  |                    |                                     |       |       |            |    |                    |      |
|------------------------------|--------------------|-------------------------------------|-------|-------|------------|----|--------------------|------|
| aic tiles type:              |                    |                                     |       |       |            |    |                    |      |
| saic tiling with squares and | d rectangles       | <ul> <li>Refresh preview</li> </ul> |       |       |            |    |                    |      |
| 25 05 07                     | 20. 92 30.         | Tile materials:                     | Apply | Lock  | Fill rate: |    | Dimensions         |      |
|                              |                    | 280_42008_0_L                       | ØYes  | Yes   | [25]       | •  | Same size (1*X, 1* | m .  |
|                              |                    | 280_42045_A_L                       | ⊡res  | □Yes  | 25         | •  | Same size (1"X, 1* |      |
|                              |                    | [Color_003]                         |       | 🗋 Yes | 25         |    | Same size (1*X, 1* | 10   |
|                              |                    | White                               | Ľ.    | □Yes  | 25         | -  | Base square        | 0 mm |
| Сору                         | Paste              |                                     |       |       | Equal rati | 26 |                    |      |
| es in the dialog are randon  | ity generated)     |                                     |       |       |            |    |                    |      |
| are distributed randomly i   | by given fill rate |                                     |       |       |            | OK | Cancel             |      |

Click on the wall with mosaic tiling again and the software regenerates the distribution of tiles. Repeat this until you get the desired pattern. Then you can close from the command with the Esc button. Right click on the wall with mosaic tiling and choose the "Edit background area" command.

|   |             | Tiling (6448) [1/2] >>>                  |
|---|-------------|------------------------------------------|
|   | P           | Edit tiles                               |
|   |             | Change Tiling style                      |
|   | 4           | Change Selected Tiles                    |
|   | Ŧ           | Tiling on the layout                     |
|   |             | Move tiling                              |
|   | R           | Find material                            |
|   | ×           | Delete tiling                            |
|   |             | Delete All Tiling                        |
|   | ×           | Delete background area                   |
|   |             | Edit background area                     |
|   |             | Background area properties               |
| 2 | $\boxtimes$ | Add tiles                                |
|   |             | Copy and Paste tiling on another surface |

If you move the cursor to the upper contour line of the tiling area, its shape will change. Now click and Edge menu will appear. Now choose the Offset command.

|      |            | Offset                |
|------|------------|-----------------------|
|      |            | Offset all            |
|      | ∽          | Insert node           |
|      | ≞          | Insert Smooth Node    |
|      | X          | Delete edge           |
|      | ≏          | Turn into curved edge |
| Edge | 4          | Turn into spline      |
| ш    | <b>~</b> ⊽ | Lengthen a part       |

Finally adjust the upper contour line of the tiling to the top edge of the tiling on the walls next to it and hit Enter.

# 3.6. Placing mirrors as tiling

We will place a mirror above the washbasins to the left side of the door, and another one above the dressing table opposite of the shower.

## 3.6.1. Mirror above the washbasins

#### Activate the 2D layout.

Click on the **Ribbon bar / Interior / Tiling / Tiling in 2D** command. When the dialog opens, choose the "Tiling on wall side" option.

|                | A + ? Edit View                               | Building Interior Drafting          | Dimension    |
|----------------|-----------------------------------------------|-------------------------------------|--------------|
| BIM libraries  | Tiling<br>Sweep Soft furnishing               | Lighting Electrical accessory       | BB 💭 Smart O |
|                | Tiling in 2d                                  | ajz - Default - Földszint (-250 mm) | *            |
|                | Texture - as tiling in 3d                     | 1                                   |              |
| Tiling<br>Wall | 1 10.1 11 10 10 10 10 10 10 10 10 10 10 10 10 | s a s a a a a                       |              |
|                | Tiling on wall side                           | Tiling on floor                     |              |
| Ø              | Tiling on wall part only                      | Tiling on ceiling                   |              |
|                | Tiling on wall top                            | Tiling on slab side                 |              |

Now, click on the internal side of the wall on the 2D plan (which needs to be modified) and place the tiling layout somewhere close to the actual floorplan.

"Tiling on the layout" command can be found in 3D window, right click on the wall and choose it from the appearing "Tiling" menu. As the result the program automatically will take us back to the floorplan and now we can position the layout to the right place with one click.

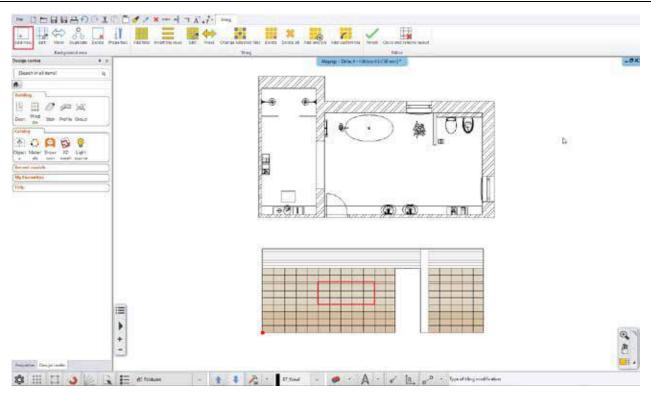

Choose the Add New option from the drop down Ribbon bar.

Mirror dimension: the height is 4 tiles (including the decor stripe: 60 mm wide), the length is 5 tiles. The starting point of the mirror will be the second tile to the left side of the door and the fourth tile from floor.

When we finished drawing the background area of the mirror close the command by pressing Enter. Now the Material Library appears and select the material named "White".

Click on Add tiles from the Ribbon bar. Next, click into the recently created background area, as we want to place the mirror here.

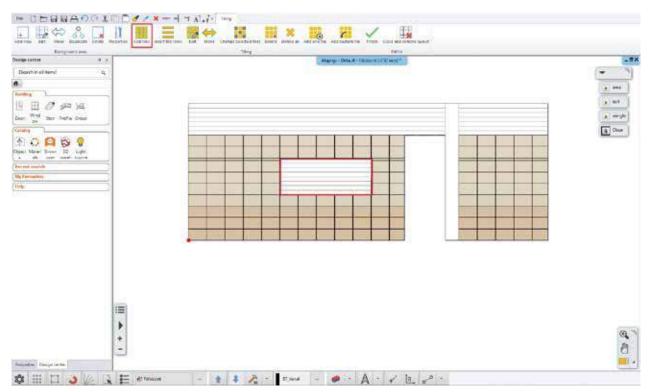

In the appearing Tiling properties dialog select "Mirror 03" as the material of the tile and set the size: 2010 x 810 mm. Set the number of columns and rows to 1. Set the orientation to Original.

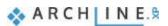

| lame                                                         | Mirror         | 03                                                                            | Whole area<br>No. of columns:                                                                                    | () Give           | n row/column | Update | 5      |
|--------------------------------------------------------------|----------------|-------------------------------------------------------------------------------|----------------------------------------------------------------------------------------------------|-------------------|--------------|--------|--------|
| laterial:<br>Tie<br>Width:<br>weight:                        | ©Rect<br>Obuit | ror 03<br>2010 mm<br>830 mm<br>tangle profile<br>-in patterne<br>cor patterne | No, of rows:<br>Distribution<br>Tile grout<br>Drientation<br>Row shift:<br>I I I I I I I I I I I I I I I I I I I |                   | 0 999        |        |        |
|                                                              | 0              | Minar ting<br>Profile selection<br>Select object<br>Ting pattern              | Row datts<br>Path resolution<br>Path finding:<br>Sort:                                                           | 888<br>888<br>888 |              |        |        |
| Compute toping a<br>hidoress:<br>rout depth:<br>ipping angle | •              | 5 mm<br>5 mm<br>0°<br>99.5 %                                                  |                                                                                                    |                   |              |        |        |
| hole tile (95-100%)                                          | 19424          | 2212.12                                                                       | 1                                                                                                    |                   | 1            | OK.    | Cancel |

Close the dialog by pressing OK and place the mirror. Now define the rotation, which is horizontal in this case.

## 3.6.2. Mirror above the dressing table

The second mirror will be placed above the dressing table opposite to the shower. To do this you do not need a new layout, you can work on your existing one. This mirror will be created with the same method as the previous one.

If you have by chance closed the tiling on the layout and you cannot access the necessary commands of the Ribbon bar, right click on the layout and select Continue tiling.

Select Add new command from the Ribbon bar.

Mirror dimension: the height is 4 tiles (including the decor stripe: 60 mm wide), the length is 3 tiles. The starting point of the mirror will be the first tile to the right side of the door and the fourth tile from floor.

When we finished drawing the background area of the mirror, close it by pressing Enter. Now the Material Library appears, and here select the material named "White".

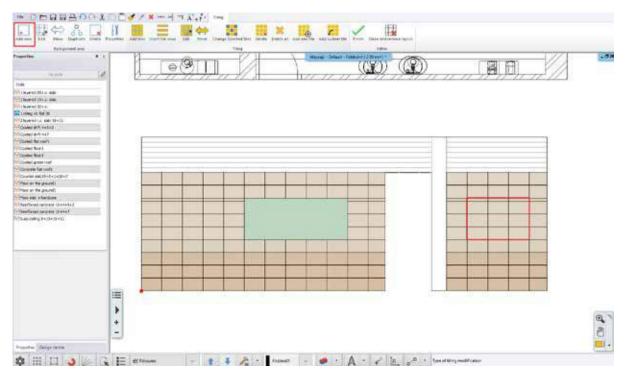

ARCHLine.XP Tutorial – Preliminary course

Click on Add tiles from the Ribbon bar. Next, select the recently created background area, as we want to place the mirror here.

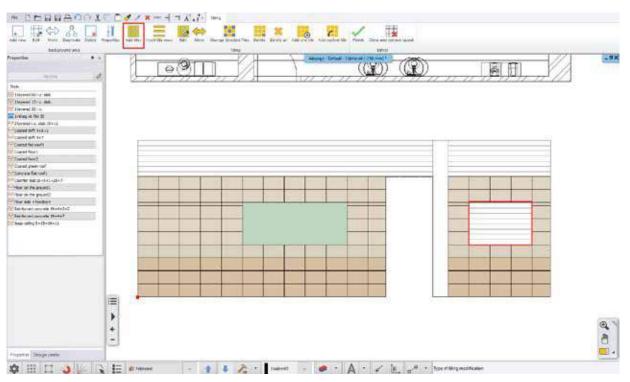

In the appearing Tiling properties dialog select the material named "Mirror 03" as the material of the tiles and set the size: 1210 x 810 mm. Set the number of columns and rows to 1.

| Tiling properties                                 |                                                                                                    |                                                                                                    |                           |        | ×      |
|---------------------------------------------------|----------------------------------------------------------------------------------------------------|----------------------------------------------------------------------------------------------------|---------------------------|--------|--------|
| Name<br>Material:<br>Tile<br>Width:               | Mirror 03                                                                                                    | <ul> <li>Whole area</li> <li>No. of columns:</li> <li>No. of rows:</li> <li>Distribution</li> <li>Tile grout</li> </ul> | Given row/column 1 1 2 mm | Update |        |
| Height:                                           | [[] 810 mm                                                                                                    | Orientation                                                                                                    | Original: ~               |        |        |
|                                                   | Rectangle profile   Built-in patterns   Hexagon pattern   Mosaic tiling   Profile selection   Select object   Tiling pattern | Row shift:<br>Column shift:<br>Row shift:<br>Path resolution<br>Path finding:<br>Sort:                                  |                           |        |        |
| Compute tipping angle                             | 2                                                                                                    |                                                                                                    |                           |        |        |
| Thickness:                                        | 5 mm                                                                                                    |                                                                                                    |                           |        |        |
| Grout depth:                                      | 5 mm                                                                                                    |                                                                                                    |                           |        |        |
| Tipping angle                                     | ° 0°                                                                                                    |                                                                                                    |                           |        |        |
| Minimum ratio to display the whole tile (95-100%) | 99.5 %                                                                                                    |                                                                                                    |                           | ОК     | Cancel |
|                                                   |                                                                                                    |                                                                                                    |                           | UN UN  | Concer |

Close the dialog with the OK button and place the mirror. Define the rotation, which is horizontal in this case.

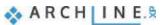

# 3.7. Edit the background area on the layout

In order to get a good consignation at the end of our work, we need to remove tiles from the wall behind the toilet's parapet wall. We do this by modifying the background area of the tiling.

Activate the 3D window. Right click on the wall behind the bathtub and from the appearing Tiling menu, choose the Tiling on the layout command.

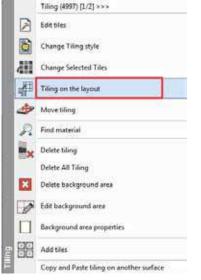

The program activates the 2D window. There you can place the layout.

Click the Edit command on the Ribbon bar, and then select the first row. Be careful to click on its edge in order to select the entire area.

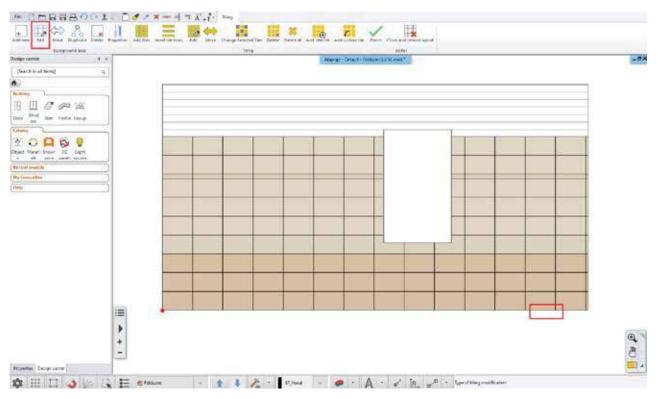

Move your mouse above the contour line of the area on the right side and click when the shape of the cursor changes. From the Edge menu, select the Offset command.

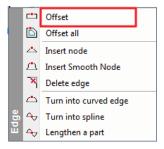

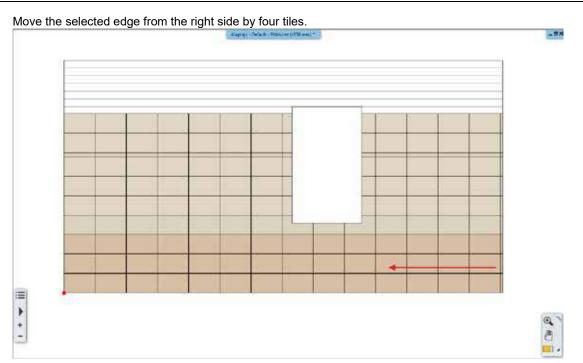

Repeat this with the second row and move the selected edge from the right side by four tiles.

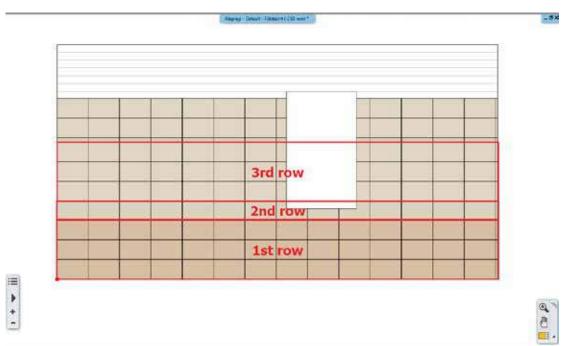

We have to move only the bottom line of tiles in the third row. This can be done as follows:

Start the same way as before: select the Edit command from the Ribbon bar. Move your cursor to the right contour line of the background area and click when the cursor shape changes.

This time, choose the Insert node option.

Insert a node to the top of the first line of tiles of the background area.

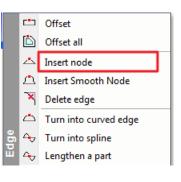

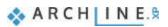

Then click on the right edge of the background area below the recently placed node, and when the cursor changes, use the Offset command to adjust the last row of tiles to the others. As a result we should get a layout like this:

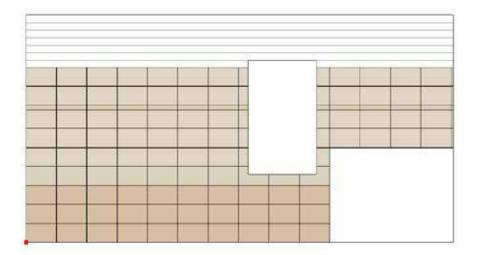

## 3.8. Tiling Layouts

The **Ribbon bar / Interior / Tiling / Tiling in 2D / Tiling on wall side** command can be used to create and place layouts. The Tiling on floor" option can be used to create the tiling layout of the floor.

Use the Dimension command for the dimensioning.

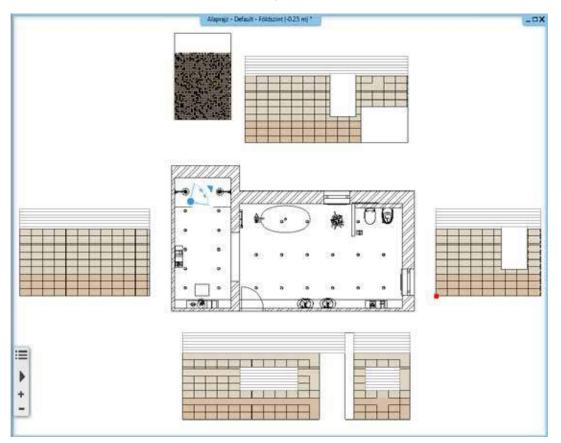

## 3.9. Wall elevation view

The tiling layout offers you a line drawing visualization of the tiles. If you need a coloured visualization of the tiling we suggest you to use the wall elevation view.

Activate the floorplan window.

```
Click on the Ribbon bar / Documentation / Wall elevation / Image command.
```

| / 🗙 = | Ā              | +? <sup>+</sup> = Edit View | w Building | g Interior        | Drafting Dim    | iension        | Documentation  | ]          |
|-------|----------------|-----------------------------|------------|-------------------|-----------------|----------------|----------------|------------|
| A     | Wall elevation | B<br>Drawing comparison     | Snapshot   | Quantity take-off | Hand-sketch sty | le Mood t      |                | to a Photo |
|       | Image          |                             |            |                   | Alaprajz - Def  | ault - Földszi | nt (-250 mm) * | )          |
|       | Room by        |                             |            |                   |                 |                |                |            |

Click on the internal part of the wall.

Move the orange arrow and click on the desired point. The blue rectangle appears. This shows the area which will be on the elevation view. You can adjust it now.

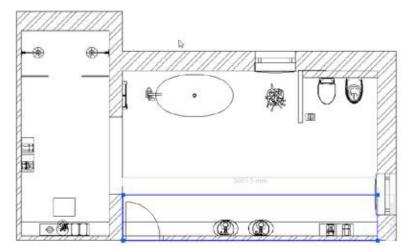

#### Hit Enter.

128

The Snapshot dialog appears. Click on the Save button to save it to your computer as a jpg or click OK to place it in the project.

| Snapshot              |                            |                     |
|-----------------------|----------------------------|---------------------|
| Image resolution (pix | el)                        |                     |
| Custom size           |                            | 2048 ~              |
| Saved format          | .png                       | ~                   |
| Drawing               | Alaprajz - Default - Földs | szint (-250 mm) * 🗸 |
| Save                  | ОК                         | Cancel              |

The elevation view is ready. Move it to the desired place in the project. Repeat the previous method for all walls.

Use the dimension command to measure them.

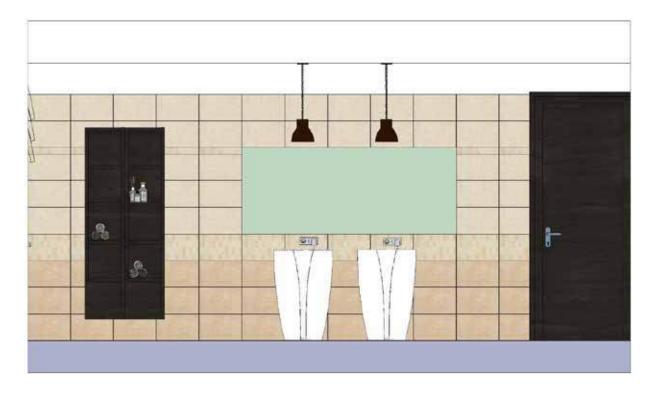

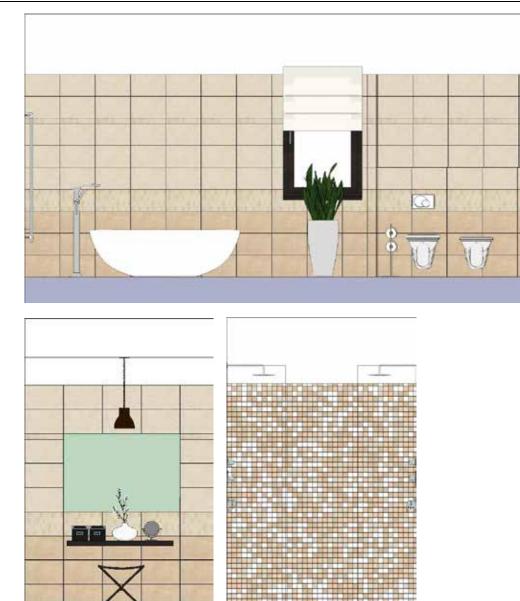

# 3.10. Tiling consignation

In the next example we show how to create Tiling consignation which is a list of the total number of tiles used in the project.

The tiling consignation is a quantity take off report which helps you to order the required quantities from the manufacturers.

Click on the Ribbon bar / Documentation / Quantity take-off / Excel list command than choose Tiling option.

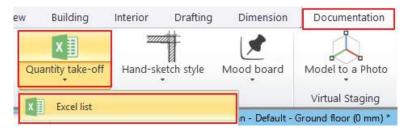

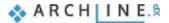

| Make Excel report                 |  |
|-----------------------------------|--|
| tulking celculation               |  |
| H Interior Calculation            |  |
| Ting                              |  |
| Rooms                             |  |
| D. Terrain calculation            |  |
| B DigStong <1513> not in resource |  |

In the appearing "Dimension, consignment" window click on OK.

| Dimension, consignmer | nt | ×      |
|-----------------------|----|--------|
| Options<br>Walls      |    |        |
| Slabs                 |    |        |
| Rooms                 |    |        |
| Roofs                 |    |        |
| ✓ Other               |    |        |
| Element type          | ОК | Cancel |

Name the Excel file.

An Excel file opens, in which all tiles are listed by type, size, the area they cover, total number of pieces, number of full tiles and fragments.

| Name of the product * | Producer                                                                                                  | Size [mm]                                                                                                    | Area [m2]                                                                                                    | Total (pc)                                                                                                    | Full/Part/Fragment                                                                                                    | Price                                                                                                    | Value                                                                                                    |
|-----------------------|----------------------------------------------------------------------------------------------------|----------------------------------------------------------------------------------------------------|----------------------------------------------------------------------------------------------------|----------------------------------------------------------------------------------------------------|----------------------------------------------------------------------------------------------------|----------------------------------------------------------------------------------------------------|----------------------------------------------------------------------------------------------------|
| ZBD_42045_A_L         | Generic                                                                                                   | 400x250                                                                                                    | 23.69                                                                                                    | 261                                                                                                    | (142/98/21)                                                                                                    | 0                                                                                                    |                                                                                                    |
| ZBD_42009_L           | Generic                                                                                                   | 400×250                                                                                                    | 7.76                                                                                                    | 87                                                                                                    | (65/15/7)                                                                                                    | o                                                                                                    |                                                                                                    |
| ZBD_42008_D_L         | Generic                                                                                                   | 400x250                                                                                                    | 33.27                                                                                                    | 384                                                                                                    | (142/193/49)                                                                                                    | 0                                                                                                    |                                                                                                    |
| ALBU5_5Z-4001_L(2)    | Generic                                                                                                   | 60x400                                                                                                    | 1.51                                                                                                    | 72                                                                                                    | (53/10/9)                                                                                                    | 0                                                                                                    |                                                                                                    |
| Mirror 03             | Generic                                                                                                   | 2100×810                                                                                                    | 1.63                                                                                                    | 1                                                                                                    | (0/1/0)                                                                                                    | 0                                                                                                    |                                                                                                    |
| Mirror 03             | Generic                                                                                                   | 1210×810                                                                                                    | 0.98                                                                                                    | 1                                                                                                    | (0/1/0)                                                                                                    | 0                                                                                                    |                                                                                                    |
|                       | Name of the product *<br>ZBD_42045_A_L<br>ZBD_42009_L<br>ZBD_42008_D_L<br>ALBUS_52-4001_L(2)<br>Mirror 03 | Name of the product *       Producer         ZBD_42045_A_L       Generic         ZBD_42009_L       Generic         ZBD_42008_D_L       Generic         ALBUS_52-4001_L(2)       Generic         Mirror 03       Generic | Name of the product     Producer     Size [mm]]       ZBD_42045_A_L     Generic     400x250       ZBD_42009_L     Generic     400x250       ZBD_42008_D_L     Generic     400x250       ALBUS_SZ-4001_L(2)     Generic     60x400       Mirror 03     Generic     2100x810 | Name of the product *         Producer         Size [mm]         Area [m2]           ZBD_42045_A_L         Generic         400x250         23.69           ZBD_42009_L         Generic         400x250         7.76           ZBD_42008_D_L         Generic         400x250         33.27           ALBUS_5Z-4001_L(2)         Generic         60x400         1.51           Mirror 03         Generic         2100x810         1.63 | Name of the product         Producer         Size [mm]         Area [m2]         Total (pc)           ZBD_42045_A_L         Generic         400x250         23.69         261           ZBD_42009_L         Generic         400x250         7.76         87           ZBD_42008_D_L         Generic         400x250         33.27         384           ALBUS_SZ-4001_L(2)         Generic         60x400         1.51         72           Mirror 03         Generic         2100x810         1.63         1 | Name of the product *         Producer         Size [mm]         Area [m2]         Total (pc)         Full/Part/Fragment           Z8D_42045_A_L         Generic         400x250         23.69         261 (142/98/21)           Z8D_42009_L         Generic         400x250         7.76         87 (65/15/7)           Z8D_42008_D_L         Generic         400x250         33.27         384 (142/193/49)           ALBUS_5Z-4001_L(2)         Generic         60x400         1.51         72 (53/10/9)           Mirror 03         Generic         2100x810         1.63         1 (0/1/0) | Name of the product         Producer         Size [mm]         Area [m2]         Total (pc)         Full/Part/Fragment         Price           ZBD_42045_A_L         Generic         400x250         23.69         261 (142/98/21)         0           ZBD_42009_L         Generic         400x250         7.76         87 (65/15/7)         0           ZBD_42008_D_L         Generic         400x250         33.27         384 (142/193/49)         0           ALBUS_SZ-4001_L(2)         Generic         60x400         1.51         72 (53/10/9)         0           Mirror 03         Generic         2100x810         1.63         1 (0/1/0)         0 |

#### **Rendering - optional** 3.11.

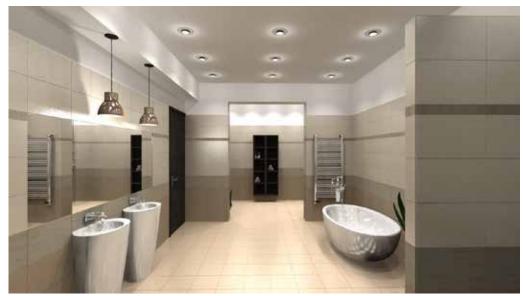

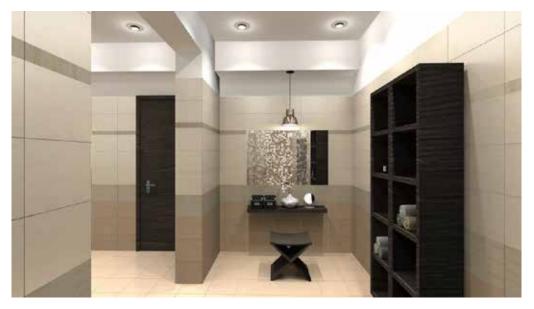

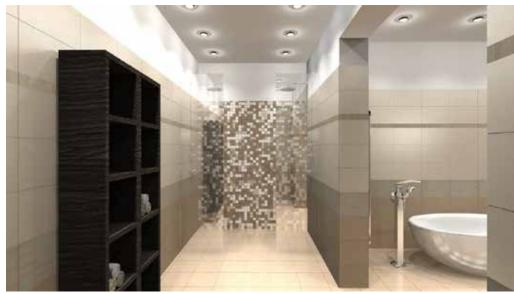

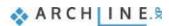

Workshop 4: Kitchen Design

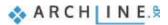

# 4. Workshop 4: Kitchen Design

During this workshop you can learn how to use the Kitchen and Cabinet design tool through the steps of a typical kitchen design. Using these new design techniques, you will get instant impressive results! Provides a modern, fast, pleasant solution for all designers.

- Kitchen and Cabinet design tool helps to create and modify bottom and top cabinets quickly.
- The countertop can be easily created including a cut-out sink and hob.
- Accessories can be downloaded from Google 3D Warehouse make the kitchen feel homey.

As an example, we will be using Andrea Nagy's completed kitchen project. The goal will be to come up with the same result as shown in the example:

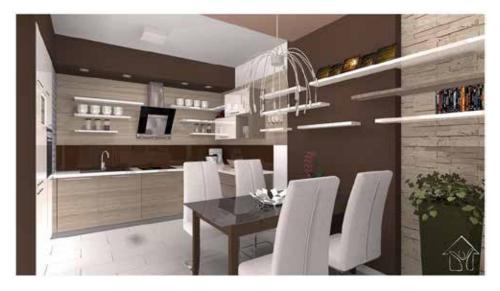

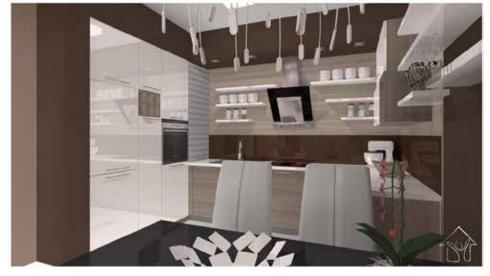

Please open the following playlist in your browser: <u>https://www.archlinexp.com/education/tutorial-videos/archline-xp-interior-level-1/kitchen-design-interior-level-1</u>

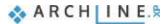

# 4.1. Open and Save the Project

If you have not downloaded the **Workshop - Preliminary level project yet, please** download it from the website and install it. It includes all project for all preliminary workshops.

http://www.archlinexp.com/education/workshops/workshop-application-preliminary

### **Open project**

136

Start ARCHLine.XP<sup>®</sup> Professional. Click on the Open Project: Choose the:

...\Documents\ARCHLine.XP Draw\2019\Workshop - Preliminary\Kitchen\_design\WS\_kitchen\_start\_eng

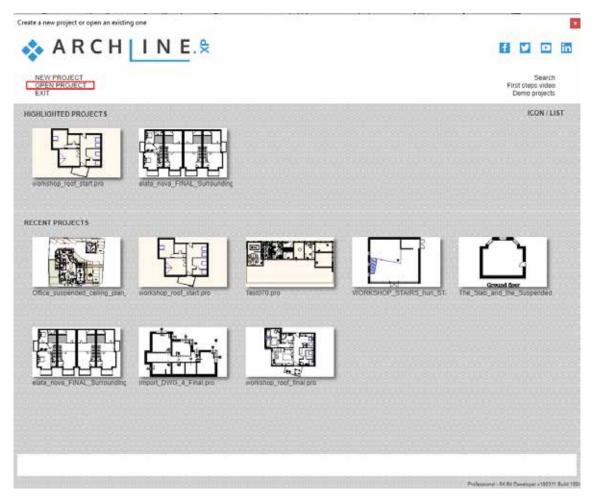

### Save project as ...

Before starting to design it is recommended to save your project with another project name. This way we can avoid to overwrite the original one.

Clicking on the **File menu / Save project as** command. Click on the *Save* button and give another name.

### Furniture Library

You will find the furniture to be used in this project here: Design center: Objects \ Kitchen.

# 4.2. Base cabinets

## 4.2.1. Creating base cabinet

Click on the Ribbon bar / Interior / KBB / Cabinet icon.

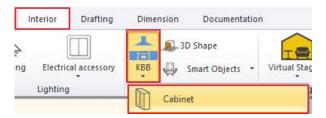

The Cabinet properties window appears. Set the following properties:

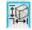

## Size page

Set *depth* to 550 mm. Lock *Carcass height* by pressing the *et al.* button, and then decrease *Space for legs* to 100 mm.

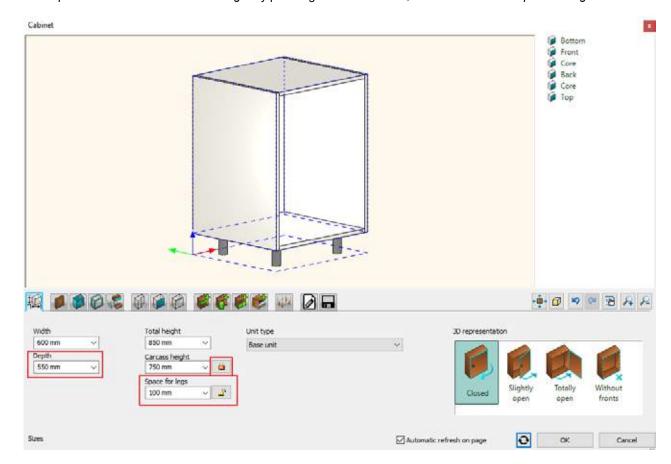

General unit door properties page

Select the "WS front family" cabinet door family.

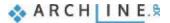

Workshop 4: Kitchen design

| Default door front and handle<br>selection. You can also apply<br>custom drawers, shelves and |               |                        | ſ                  |                             |                      |                   |                   |                   |                        |
|-----------------------------------------------------------------------------------------------|---------------|------------------------|--------------------|-----------------------------|----------------------|-------------------|-------------------|-------------------|------------------------|
| legs.                                                                                         | Wood<br>panel | WS front<br>drop cloth | WS front<br>family | WS front<br>family vertical | WS front<br>vertical | WS front<br>white | WS roll-<br>front | WS roll-<br>front | Artesia<br>Solid Front |
| Door type                                                                                     | Rotate X      |                        | Rotate Y           | Rotate Z                    |                      |                   | _                 |                   | 13                     |

8

138

## Default side properties

Select the "WS front vertical" side panel. On the *Back* tab switch "Apply side panel properties for back panels" off and select "WS back panel" as the default back panel.

On the Top tab switch "Apply side panel properties for top panels" off and select "Top corpus panel".

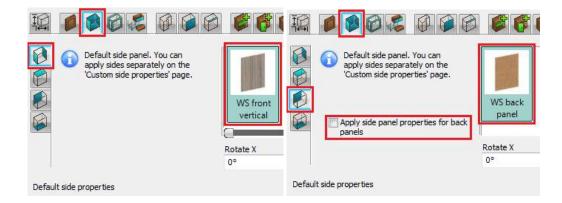

# **f** Door page

First add a new default door by pressing the *Solution* button. On the *Handle* tab switch *Use custom position* checkbox on and select the top-center handle position.

| 福 🗖 🚳 | 01               | 00      | 66        | 501 |                  | 00                                                                           | ÷.       | 6  | AABA   | 膈        | 0.                                     |          | 66                        |
|-------|------------------|---------|-----------|-----|------------------|------------------------------------------------------------------------------|----------|----|--------|----------|----------------------------------------|----------|---------------------------|
|       | Left or<br>Right | Flip Up | Flip down | Fix | 2.3 or4<br>sided | Full Overlay     Traditional     Traditional     Left     Right     Operning | 100<br>Q |    |        | 1/1<br>2 | V Apply the<br>Use origin<br>Hide obje | al hande | Carrhandle<br>straight 12 |
| Doors |                  |         |           |     | 👿 Automatic      | refresh on page                                                              | 0        | ок | Cancel | Doors    | Stretched                              |          | 0*                        |

### Save page

Click on "Save as .." command and save the base cabinet under "Kitchen Category", and "Base Cabinets" sub-category.

| Californit                                                |                                                                                                    | G Front<br>G Front<br>G Back<br>G Side<br>G Side<br>G Top |
|-----------------------------------------------------------|----------------------------------------------------------------------------------------------------|-----------------------------------------------------------|
|                                                           | Create new item in the library<br>Name of the new item in the library:<br>Base cabinet<br>Category:<br>KITCHEN |                                                           |
| 11 <b>1 1 1 1 1</b>                                       | Sub category:<br>Base Cabinets<br>Producer:<br>Generic<br>OX Cancel                                            |                                                           |
| Save the current item into the library, or select a new o | ne to edit                                                                                                    | Base<br>cabines                                           |
| Save                                                      | Description                                                                                                    | Restore default from:                                     |

Finally close the window by pressing the OK button. Place 5 instances of the cabinet onto the drawing next to each other, beginning from the top-right corner of the room. While placing items the software pulls them to the wall and next to each other.

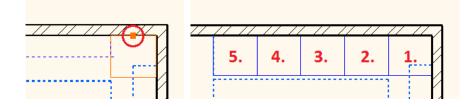

## 4.2.2. Drawer cabinet

Modify the middle cabinet.

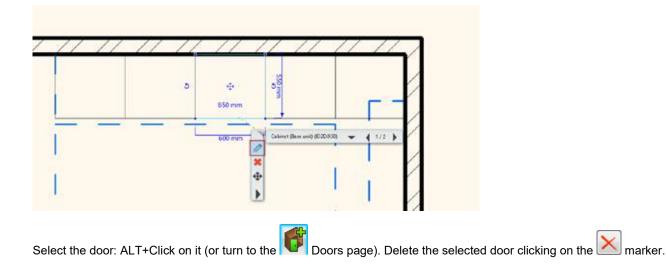

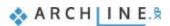

|                           |                  |                  |           | 66        |                    | 》日        |                  |            | _                                                         | ÷0              |                              | B     | AI. |
|---------------------------|------------------|------------------|-----------|-----------|--------------------|-----------|------------------|------------|-----------------------------------------------------------|-----------------|------------------------------|-------|-----|
|                           | Left or<br>Right |                  | Flip down | Fix       | 2, 3 or 4<br>sided | Sliding   | Multiple<br>side | Bifold     | Ful Overlay     Traditional     Eff     Right     Opening | 100             |                              |       |     |
| and a second              |                  |                  |           |           |                    |           |                  |            |                                                           |                 |                              |       |     |
| bors                      |                  | _                |           |           |                    |           |                  | 📝 Automati | : refresh on page                                         | 0               | ок                           | Canci | 1   |
| n the draw                | C                | je 💕 s<br>Duttor |           | option "I | Multiple v         | with sing |                  | e numb     | er of drawe                                               | rs to 3, finall | y insert th                  |       |     |
| on the draw<br>y pressing | C                |                  |           | option "I | Multiple v         | with sing | _                | -          | er of drawe                                               | rs to 3, final  | y insert th                  |       |     |
| n the draw<br>y pressing  | C                |                  |           | option "I | 2                  | with sing | _                | e numb     | er of drawe                                               | rs to 3, final  | y insert th<br>3<br>237.3 mm |       |     |

140

## Save page

Click on "Save as .." command and save the base cabinet under "Kitchen Category", and "Base Cabinets" sub-category.

### Corner cabinet

Delete the cabinet at the wall corner.

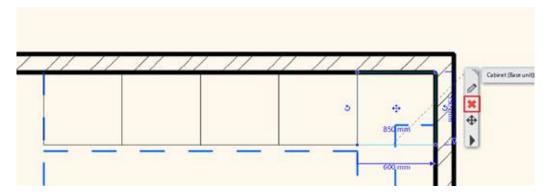

Click on the Ribbon bar / Interior / KBB / Cabinet icon.

**Save page** – load the previously saved one door base cabinet.

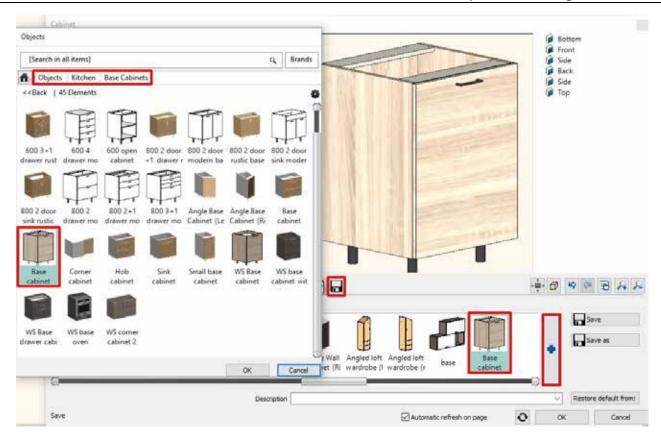

報

Sizes page – change the width to 1100 mm.

Select the door and delete the selected door by pressing the  $\bigotimes$  button.

| Total height<br>850 mm v     | 0              | -                |                         |                         |                                                                                                    |
|------------------------------|----------------|------------------|-------------------------|-------------------------|----------------------------------------------------------------------------------------------------|
| Cabinet height<br>750 mm - 2 |                | Left or<br>Right | Flip Up                 | Flip down               | Fix.                                                                                                    |
| 500 mm V                     |                |                  | G.                      |                         |                                                                                                    |
|                              | Space for legs | ipace for legs   | space for legs 200 nm V | space for legs 100 nm V | space for legs International Physics Physics P |

On the Dividers page select the "Single vertical" divider, check the "Only division" checkbox, set the distance on the right side to 500 mm and then insert the division by pressing the button.

|                                                 |                    |                        |                      |                  |                              | 52%                           |
|-------------------------------------------------|--------------------|------------------------|----------------------|------------------|------------------------------|-------------------------------|
| Single<br>horizontal                            | Single<br>vertical | Multiple<br>horizontal | Multiple<br>vertical | Single<br>custom | 560 mm                       | 500 mm                        |
| <ul> <li>Shelf</li> <li>Only divisio</li> </ul> | n                  |                        |                      |                  | From cabinet left:<br>580 mm | From cabinet right:<br>520 mm |

Click on the button in the right empty zone on the preview.

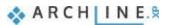

142

| Þ                       | Ŀ                  |                |          |     |                  |                                             |          |       |        |
|-------------------------|--------------------|----------------|----------|-----|------------------|---------------------------------------------|----------|-------|--------|
| Turn to the position ch | e Doors<br>heckbox | page<br>on and |          |     |                  | the door by<br>handle po                    |          | the 🔽 | button |
|                         | Left or<br>Right   | Flip Up        | Fip dewn | Fix | 2.3 or4<br>sided | Full Overlay Traditional Et G Right Opering | 100<br>Ú |       |        |
| Doors                   |                    |                |          |     | 😨 Automatic      | refresh on page                             | 0        | × ) [ | Canoel |

Click on the button in the left empty zone on the preview.

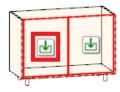

Select the "Fix" door and insert it by pressing 🛃 button.

| 19    | 06               | 00      |           | e ei |                   | Ceneral | settings         |             |                         | ÷0. | 0 00 | RAB    |
|-------|------------------|---------|-----------|------|-------------------|---------|------------------|-------------|-------------------------|-----|------|--------|
|       | Left or<br>Right | Flip Up | Elip down | fα   | 2.3 or 4<br>sided | Sliding | Multiple<br>side | Bifold      | Ful Overlay Traditional |     |      |        |
| Doors |                  |         |           |      |                   |         |                  | V Automatic | refresh on page         | 0   | ОК   | Cancel |

button. On the Handle tab switch Use custom

O.E 7 Apply the default Use original handle

Hide object

Stretched

Use custom positio

Bachandle

straight 12

Rotata (

1/1

×

3

Doors

Place the corner cabinet into the top-right wall corner.

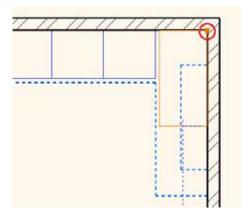

## 4.2.3. Wide drawer cabinet

Click on the Ribbon bar / Interior / KBB / Cabinet icon.

| Objects                                                          |                                                                      |  |  |
|------------------------------------------------------------------|----------------------------------------------------------------------|--|--|
| my C. Brands Cobjects Kitchen Base Cabinets <-{Back   2 Elements | Bottom<br>Front<br>Side<br>Back<br>Side<br>Side<br>Top               |  |  |
| My base<br>cabinet                                               |                                                                      |  |  |
|                                                                  |                                                                      |  |  |
|                                                                  |                                                                      |  |  |
| OK Cancel                                                        | media_coek Mrror<br>media_coek Mrror<br>tor cl r_hanak_r stiding doo |  |  |
| C. Description                                                   | Restore default from:                                                |  |  |
| Save                                                             | V Automatic refresh on page OK Cancel                                |  |  |

Sizes page – Set the width to 800 mm.

Select the drawer: ALT+Click the drawer (or turn to the Pawers page). Change the type of the drawer to "Multiple with front" and set the height of the first drawer to 150 mm.

|                 | 0 0000 - 0-                                                |                                                       | •                                         | 0 0 3  | R      | 8 |
|-----------------|------------------------------------------------------------|-------------------------------------------------------|-------------------------------------------|--------|--------|---|
| 1/1             | Ø 🗿 🥬                                                      | <ul> <li>Full Overlay</li> <li>Traditional</li> </ul> | Number of items<br>Distance               | 281 mm | •      | 4 |
| Single Multiple | Single with Multiple Multiple front with front with single | Opening (%)                                           | First distance<br>Last distance<br>Way of |        | -<br>- |   |
| Drawers         |                                                            | 100                                                   | <b>0</b>                                  |        | ancel  |   |

Close the dialog and place the wide drawer cabinet onto the wall on the right side, next to the corner cabinet.

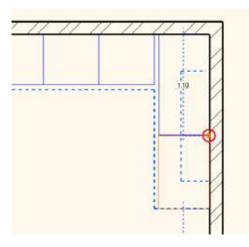

### Replace the base cabinet on the left side with a dishwasher

On the Design Center and navigate into the category "Objects / Kitchen /-WS Kitchen". Drag and drop the "WS dishwasher" element onto the cabinet on the left side. In the appearing menu select "Replace unit with same dimensions".

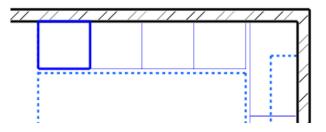

# 4.3. Create Countertop

Click on the **Ribbon bar / Interior / KBB / Countertop** icon and then choose the "Countertop by profile" from the appearing menu.

Draw the reference line on the floor plan. Hit Enter.

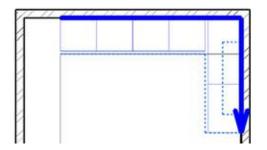

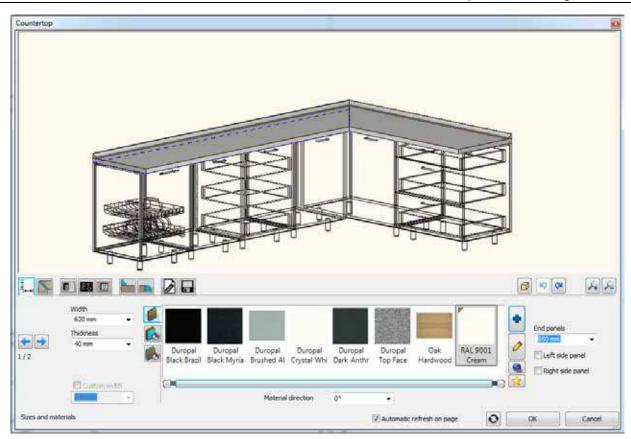

Set the following properties:

Sizes and materials page – material: "Bright white".

If you can't find the selected material within Favourites then click on

| L | н |
|---|---|
| L |   |
| L |   |

icon and find it in the Material Library.

|   | Width<br>620 mm |     | 1        |                       |                       |                        |                       |                     | 2               | ٢                 | 2                |   |                 |
|---|-----------------|-----|----------|-----------------------|-----------------------|------------------------|-----------------------|---------------------|-----------------|-------------------|------------------|---|-----------------|
|   | Thickness       |     | C.       |                       |                       |                        |                       |                     |                 |                   |                  |   | End panels      |
| 2 | 40 mm           |     | <b>1</b> | Duropal<br>Back Myria | Duropal<br>Brushed Al | Duropal<br>Crystal Whi | Duropal<br>Dark Anthr | Duropal<br>Top Face | Oak<br>Hardwood | RAL 9001<br>Cream | Bright_whit<br>e | 2 | Left side panel |
|   | El Cattóm e     | dth | ę        | -                     |                       |                        |                       | _                   |                 |                   | - 1              |   |                 |
|   | Decision in the | 1.4 | - 11     |                       |                       | Material               | drection              | 0*                  |                 |                   |                  |   |                 |

**Wall strip page** – section profile: rectangle (height: 400 mm, width: 10 mm) material: "S 6010-Y50R\_uveg".

| L. 🕥 🗖 🗖 🔂                       |                               |                                                                                                    |                                  |                                       |
|----------------------------------|-------------------------------|----------------------------------------------------------------------------------------------------|----------------------------------|---------------------------------------|
| Front<br>Left<br>Right<br>V Dack | Fix Rectangula                | vodth     vodth     v | Pront<br>Eleft<br>Right<br>ØBeck | RAL 9001 - 5 6010-<br>Cream Y50R_uveg |
| Wall strip                       | [2] Automatic refresh on page | O OK Canol                                                                                                    | Wall strip                       |                                       |

**Sink page** – Select the sink called "Single bowl sink with work surface on left", set the distance from the left side to 830 mm, finally create the sink by pressing the button.

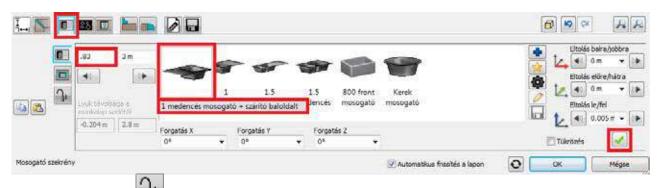

Click on the **"Tap" tab** select "Tap" and move it to the appropriate position: Rotate Z: +45°, Offset left/right: -140 mm, Offset front/back +80 mm.

| ŧ., 📉 🗖 🖼 🛄 🖿 🖉 🖬 🖉 |          |   |                   |   |            |                       | 1                     |                                                                                                 |
|---------------------|----------|---|-------------------|---|------------|-----------------------|-----------------------|-------------------------------------------------------------------------------------------------|
| 1/1                 | 38973057 | 6 | sap<br>Forgatás Y |   | Forgatás Z | _                     | •<br>•<br>•<br>•<br>• | Eltolás belra/jobbra<br>Litolás előre/hátre<br>Eltolás előre/hátre<br>Eltolás le/fel<br>0 = • • |
|                     | 0        | • | 0.0               | • | 45"        |                       | Tükrözés              |                                                                                                 |
| Mosogató szekrény   |          |   |                   |   | V Automati | kus frissítés a lapon | 0                     | OK Mégse                                                                                        |

88

**Hob page** – Select "Induction hob 580x510", set the distance from the left side to 1500 mm, and then create the hob by pressing the **set of the set of the set of th** 

| i n              | 85 19 | h     |                   |   |            |                                                                                                    |                   |                    |                                 | ſ      | <b>1</b>                                                    | AR                                                                                                    |
|------------------|-------|-------|-------------------|---|------------|----------------------------------------------------------------------------------------------------|-------------------|--------------------|---------------------------------|--------|-------------------------------------------------------------|----------------------------------------------------------------------------------------------------|
|                  | 1.Sm  |       | Gáz<br>fézől Indu |   | nus:       | and the second second se | lveg<br>mia fóz k | Öveg<br>erämia fóz |                                 |        | Eltolés beiro<br>Cm<br>Eltolés előre<br>Cm<br>Eltolés ie/fe | <ul> <li>↓</li> <li>↓</li></ul> |
|                  | 1.5 m | 1.5 m | Forgatás X        |   | Forgatás Y |                                                                                                    | Forgatás          | z                  |                                 | lical. | 0.00                                                        | Sr +                                                                                                    |
|                  |       |       | 0°                | ٠ | 0°         | 2 <b>v</b>                                                                                                    | 0.                | . •                |                                 | 1      | Tülerőzés                                                   | 1                                                                                                    |
| Főzőlap szekrény | -     |       |                   |   |            |                                                                                                    |                   |                    | V Automatikus frissítés a lapon | 0      | ОК                                                          | Mégse                                                                                                    |

Close the dialog window by pressing OK.

## 4.3.1. Placing Hood

Search for the "WS hood" in the Design Center. Set its relative height to 1400 mm and place it onto the floor plan over the cabinet by using "drag and drop" method.

146

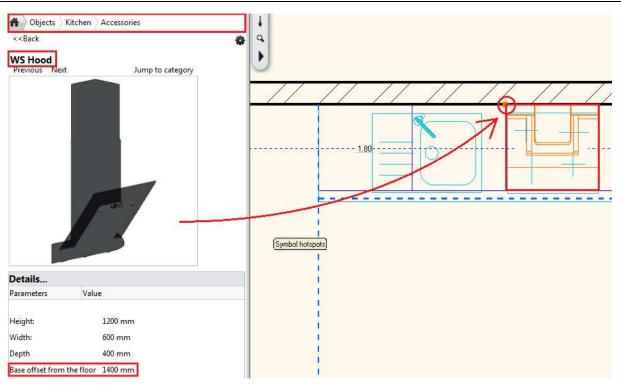

# 4.4. Adding Cabinets

# 4.4.1. Add high cabinets

Open the "**Objects** / **Kitchen** / **WS Kitchen**" category in the Design Center. Drag the "WS roll-front cabinet" (1) and drop it onto the wall on the left side, into the top-left corner. Drag and drop the "WS High oven cabinet" (29, "WS high cabinet" (3) and "WS High Fridge" (4) next to each other

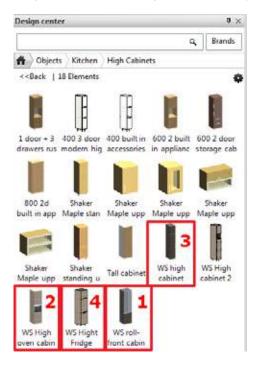

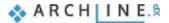

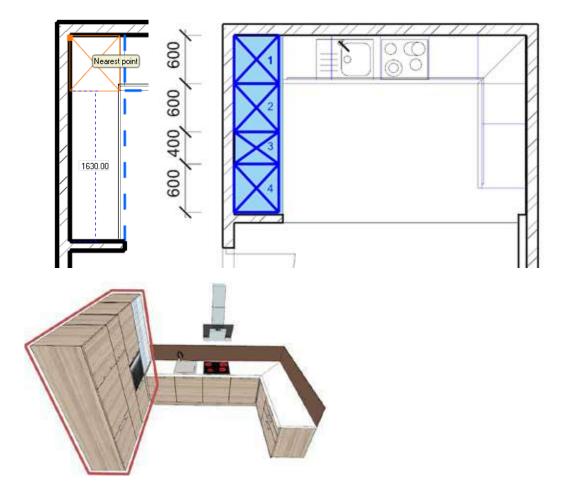

# 4.4.2. Change the front doors of the high cabinets

Open the "**Objects** / **Kitchen** / **Cabinet doors**" category in the Design Center. Drag the "WS front white cabinet" and drop it onto the first high cabinet. Select "Use as carcass front" in the appearing menu and then click on the other high cabinets one after the other to change their front doors too.

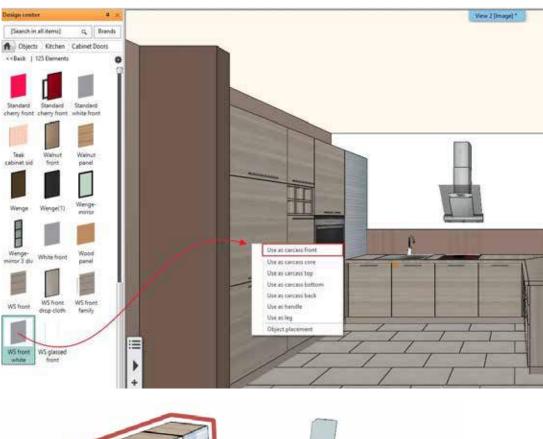

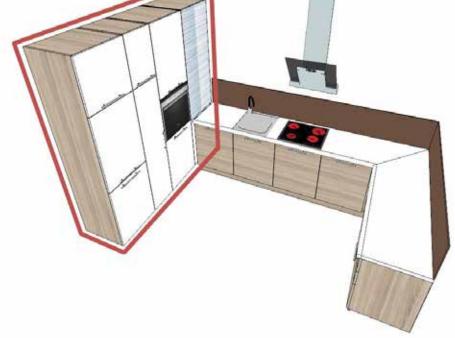

# 4.5. Edit Plinth and Countertop

### Move the countertop to the WS roll front cabinet

Select the countertop on the floorplan. Move the top left corner to the high cabinet (use "Move node" command).

The selection panel facilitates finding the requested item in case there are more overlapping each other. The panel shows the selected item type and a unique ID.

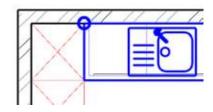

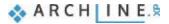

### Add plinth

Select Ribbon bar / Interior / KBB / KBB plinth / KBB plinth by profile.

Draw the reference line of the plinth.

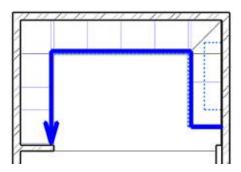

Set the plinth properties:

Click on the plinth, then on the pencil icon.

On the first page set the Section Profile properties - rectangle. Clicking on the cogwheel first set the reference point of the profile which the bottom left corner will be.

#### Move the plinth 50 mm closer to the walls.

Select the plinth on the floorplan.

Now click on " Offset All" command and move it towards the wall by 50 mm.

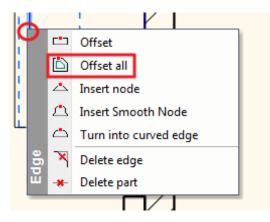

# 4.6. Editing cabinets

We modify 400 mm wide high cabinet according to the picture shown below.

### Delete the bottom door.

Navigate to the Doors page. ALT+ click on the bottom door in the preview window. Once it is selected (marked with a red outline) you can delete it by clicking on the Delete button.

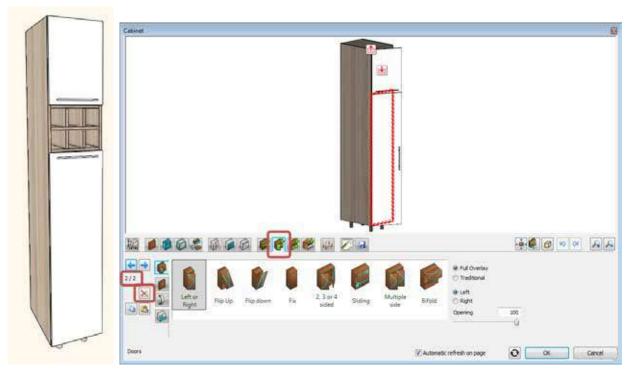

### Add a shelf

Navigate to the Dividers page. The current empty zone is marked by a green outline on the preview, now you can add a new divider into it. Select the single horizontal divider, set its position to 280 mm from top, and set "Align front door edge" to "Bottom shelf edge".

|        | 16 | %       |  |
|--------|----|---------|--|
| 280 mm |    | 1380 mm |  |
|        |    |         |  |

Finally add the new shelf by clicking on the Create 兰 button.

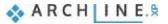

| <br>Korpusz             |                  |
|-------------------------|------------------|
|                         |                  |
| All and a second second |                  |
|                         | - <b>* 6</b> 8 % |

### Add more dividers

Stay on the Dividers page. Navigate into the zone over the new shelf by clicking on the 🛃 icon in it.

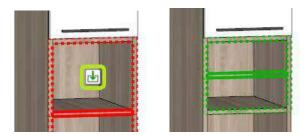

The current empty zone is marked by a green dotted outline on the preview, now you can add a new divider into it.

Set the position to 50% by using the slider and add the new shelf by clicking on the Create  $\stackrel{{\scriptstyle }}{\overset{{\scriptstyle }}}$  button.

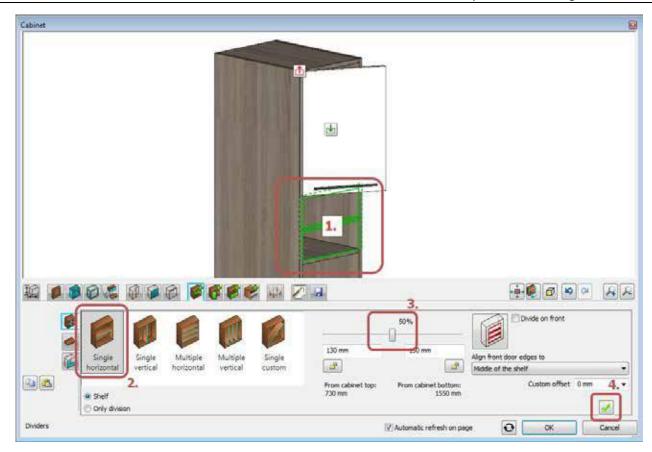

Stay on the Dividers France Page. Navigate into the upper zone over the new shelf by clicking on the 📩 icon in it.

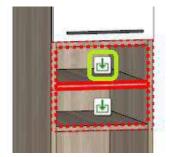

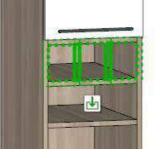

The current empty zone is marked by a green dotted outline on the preview, now you can add a new divider into it.

Select the "Multiple vertical" divider. Set the "Number of items" to 2.

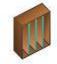

Add the new divider by clicking on the Create 🖾 button.

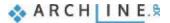

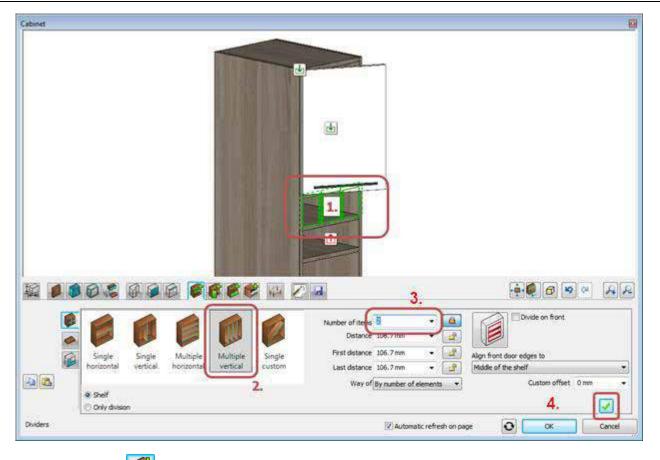

Stay on the Dividers 📕 page. Navigate into the wide zone under the vertical by clicking on the 📥 icon in it.

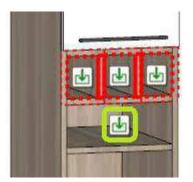

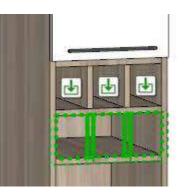

The current empty zone is marked by a green dotted outline on the preview, now you can add a new divider into it. Add the new divider by clicking on the Create button.

## Add drawer

Navigate to the Drawers 💌 page. Navigate into the bottom empty zone by clicking on the 🕁 icon in it.

154

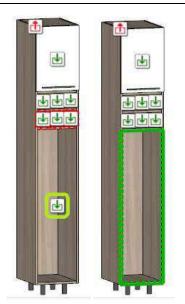

Select "Single with front" drawer type.

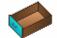

Navigate on the Drawer object <sup>1</sup> tab. Clear the "Apply the default" checkbox to use a custom drawer. Select "Narrow pull-out storage drawer".

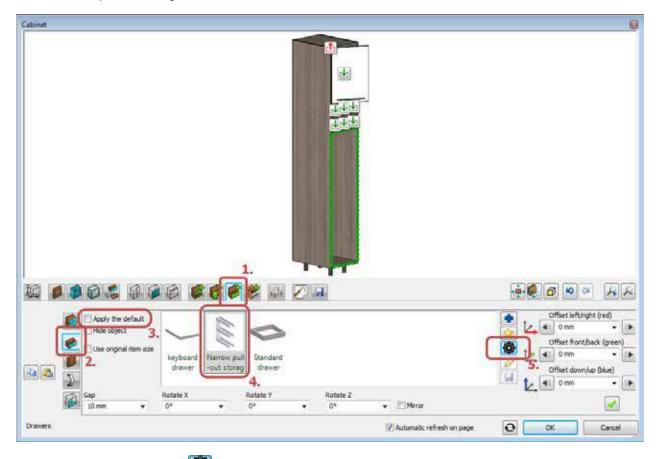

Then Click on Object properties and modify the height to 1100 mm.

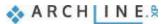

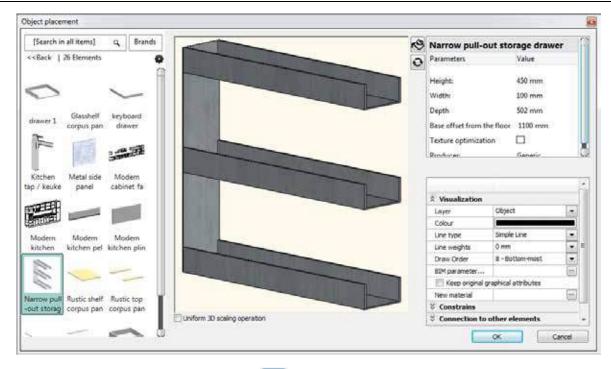

Add the new divider by clicking on the Create 🛃 button.

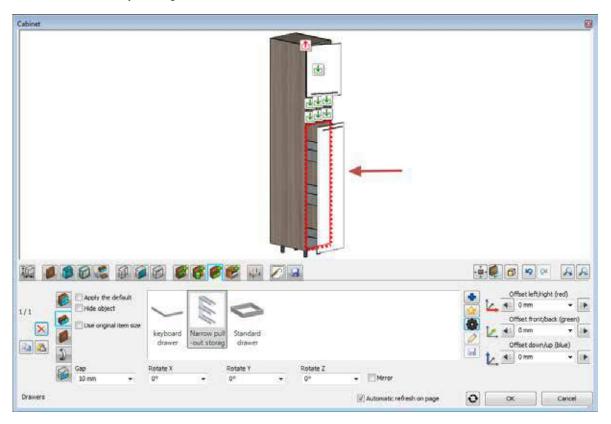

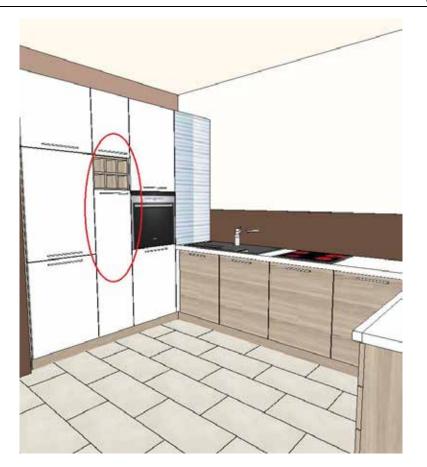

If you would like to start from here or if you feel that you could not follow all the previous steps, please load the following project file: WS\_kitchen\_step3\_eng.pro.

# 4.7. Customized cabinet - Optional

We create a wall cabinet as shown below:

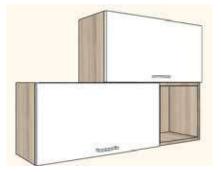

Click on the Ribbon bar / Interior / KKB / Cabinet command.

### Define the shape and size

Navigate to the **Shape** page. Select "Custom shape".

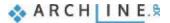

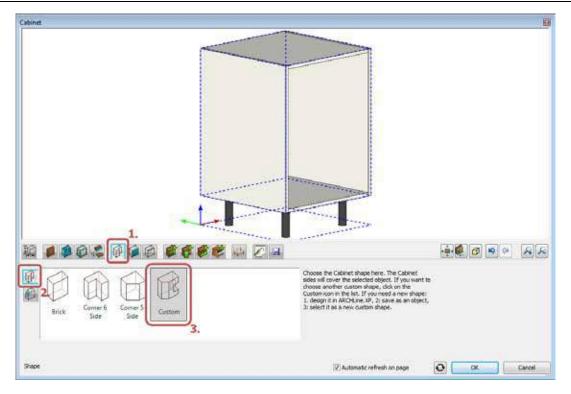

Here you can select an item to define the shape of the newly created cabinet. Under Objects / Accessories select "WS Wall cabinet shape" item,

|                   |                 |                   |                                    |                                     |                               | 1                      |    |
|-------------------|-----------------|-------------------|------------------------------------|-------------------------------------|-------------------------------|------------------------|----|
| 1,Base unit       |                 | A CONTRACTOR OF A | ved top Depth<br>miture sloped fum | Depth Slope<br>sloped furn furnitur | d Sloped<br>e b furniture tel | Sloped<br>furniture ri | 2. |
| You can define th | ve shape of the | Cabinet by select | ing an object. Objects             | of one single solid are acc         | epted only;                   |                        |    |

Navigate to the Shape

page. Set "Space for legs" to zero and "Cabinet height" to 800 mm. Width 1200 mm and

depth 300 mm. Select the "Wall cabinet" as "Cabinet type".

The program deals with this type setting when creating dimension chain. The dimension chain of top and base cabinets is created as two dimension chains.

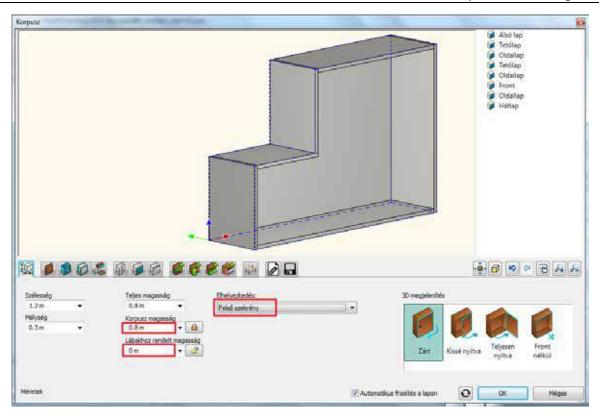

### Modify defaults

If you skip this step you can assign all the following settings to the cabinet later as well.

Navigate to the General front properties page. Select "WS front white" as the default front from the category "Objects / Kitchen / Cabinet doors".

Navigate to the Door handle tab. Select "Bar handle straight 120" as the default door handle.

Navigate to the Default side properties page. Select the "WS front vertical" as the default side panel from the category "Objects / Kitchen / Cabinet doors".

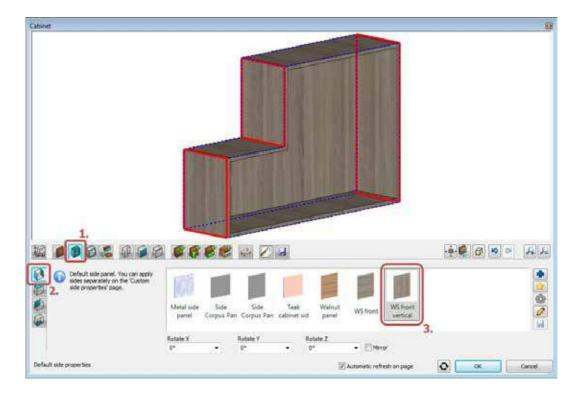

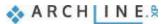

### Add horizontal divider

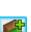

Navigate to the Dividers page. The current empty zone is marked by a green outline on the preview, now you can add a new divider into it.

Select the "Single horizontal" divider, leave the position (50%) unchanged.

Switch on the "Divide on front" checkbox and set "Align front door edge" to "Top shelf edge".

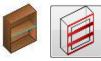

Division based on interior dimension

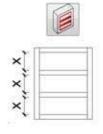

Division based on total width

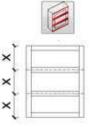

| et                             |         |                                                                                                    |                          |                                                                        |   |
|--------------------------------|---------|----------------------------------------------------------------------------------------------------|--------------------------|------------------------------------------------------------------------|---|
|                                |         |                                                                                                    | -                        |                                                                        |   |
|                                |         |                                                                                                    |                          |                                                                        |   |
|                                |         | 1                                                                                                    |                          |                                                                        |   |
|                                | 1.      | and the second second                                                                                                    |                          |                                                                        |   |
|                                |         |                                                                                                    |                          | Information time                                                       | A |
|                                |         | i<br>~                                                                                                    |                          | ÷€ 8 ∞ 0<br>7 Divide on Front }4,                                      | A |
| Single                         | Multole | 400 mm 400                                                                                                    | Algo Brant de            | Towde on front 4,                                                      | 8 |
| Single<br>horizontal           |         | 40) mm 40)                                                                                                    | nm<br>Life (Top shell ed | Clude on front 4.                                                      | A |
| Single<br>bortcontal<br>a Shef | Multole | 400 nm 400 mm 200 mm 20 | Algo Brant de            | Towde on front 4,                                                      | A |
| Single<br>horizontal<br>3.     | Multole | 400 mm 400 mm 400 mm 1200 mm 1200 mm 1 | rem Alge front de        | (c) Divider on front 4,<br>our edges to<br>lige<br>Cupitam offset 0 mm |   |

Add the new divider by clicking on the Create 🗹 button.

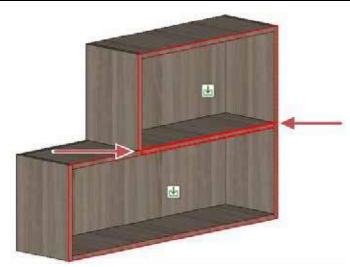

### Add vertical divider

Stay on the Dividers Page. Navigate into the bottom empty zone by clicking on the 📥 icon in it.

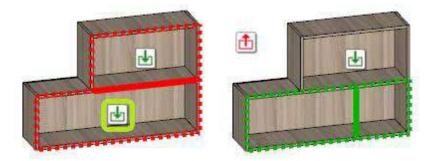

Select the "Single vertical" divider and set the position form the right end to 400 mm.

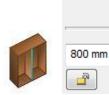

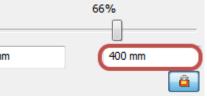

Add the new divider by clicking on the Create 🖾 button.

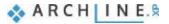

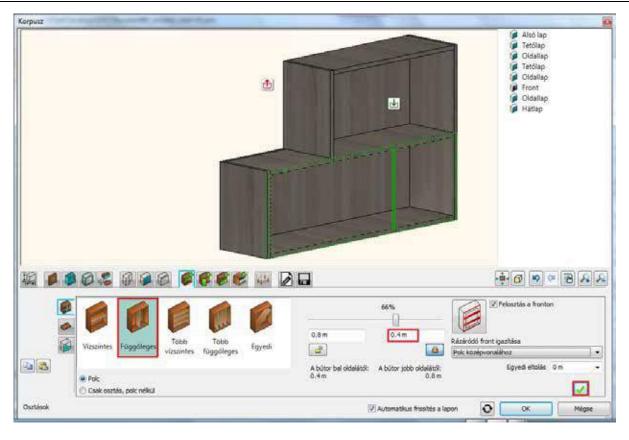

### Add doors

Navigate to the Doors page. Navigate into the top empty zone by clicking on the discontine it. Select the "Flip up" door.

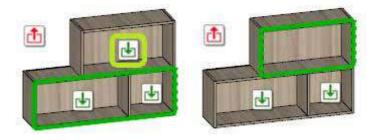

Add the new door by clicking on the Create 🛃 button.

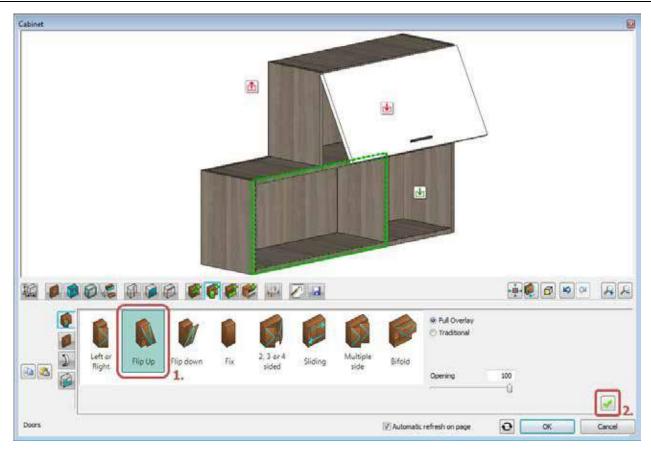

Navigate into the bottom-left empty zone by clicking on the 🖶 icon in it

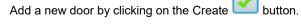

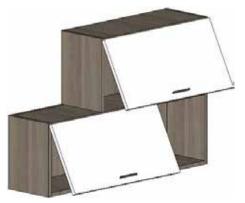

Save the object

Navigate to the General settings page. Set "Relative height" to 1400 mm.

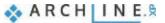

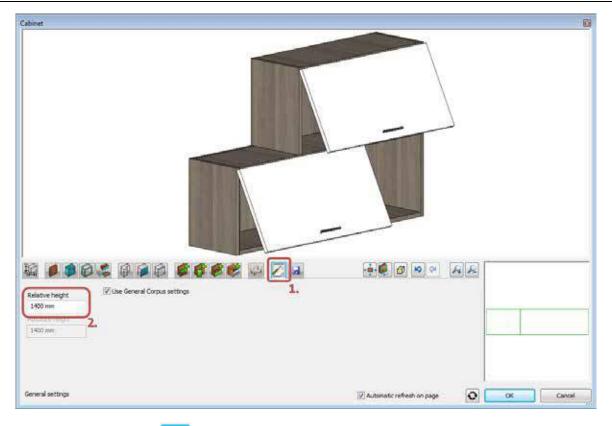

Navigate to the Load/Save page. Click on the "Save as" button and save the cabinet into the "Objects / Kitchen / Wall cabinets" category.

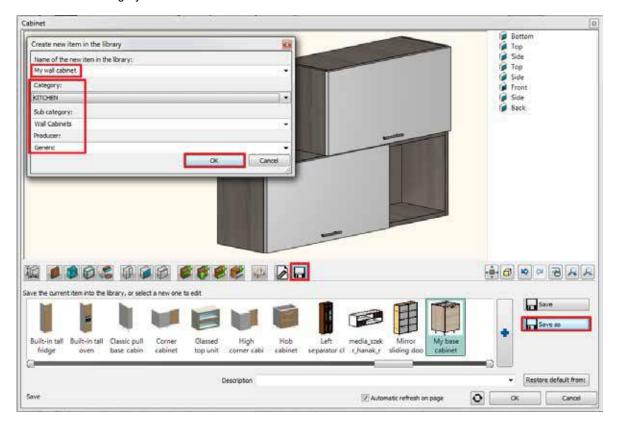

### Place the object

Close the dialog and place the new cabinet with drag and drop to its position.

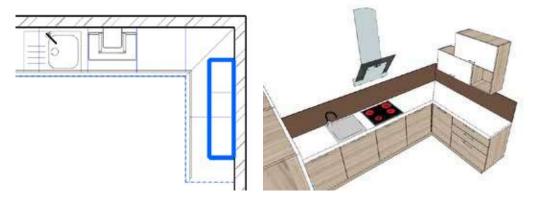

If you would like to start from here or if you feel that you could not follow all the previous steps, please load the following project file: WS\_kitchen\_step4\_eng.pro

# 4.8. Enable the visibility of the final drawing

There are other objects placed on this drawing with the same methods described above. You can enable their visibility if you click on the Layer Manager.

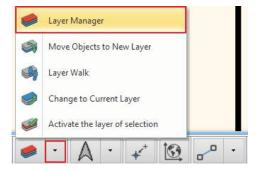

Enable the visibility of all the layers:

Press the CTRL + A keys on your keyboard to select all the layers on the list. Click on one of the red lock icons to unlock all the layers - this is represented with an opened lock.

The 2D layout now represents all the objects.

Click on the "Build 3D model" button (often called the "3D hammer") and click "OK" in the appearing dialog to regenerate the 3D model.

Now the 3D model should look like the following image:

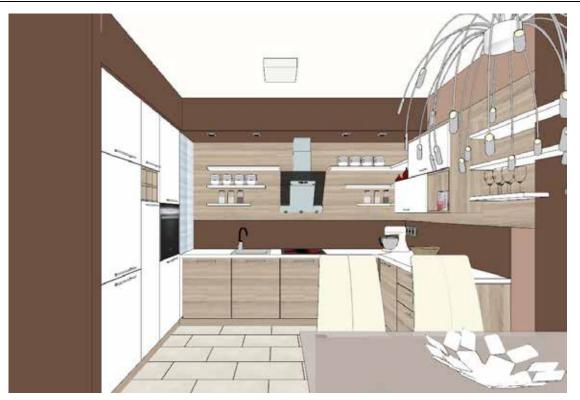

# Rendering image: optional

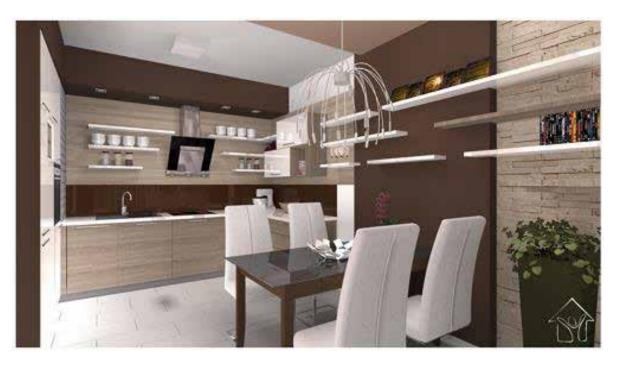

Workshop 5: Documentation

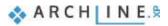

# 5. Workshop: Documentation

The topic of this tutorial is learning how to create documentation for your clients and other professionals from a completed project in ARCHLine.XP. Based on the reception room project which had been created in the "First lesson", here we show the preparation of documentation.

- Mood board
- Snapshot
- Architectural floor plan
- Coloured floor plan
- Wall elevation views
- Plot layout

Open the following video https://www.archlinexp.com/education/workshops/workshop-application-preliminary

# 5.1. Open and save project

Let's start by opening the reception room project, which, for the moment, contains the furnished rooms. We will work on this project.

Please download **Workshop - Preliminary level project** from our website and install it. It includes all projects for all preliminary workshops.

https://www.archlinexp.com/education/workshops/workshop-application-preliminary

Start ARCHLine.XP® Professional. Click on the Open Project:

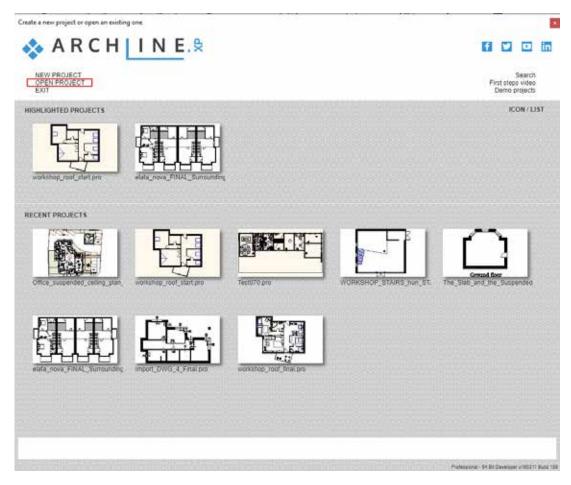

And choose:

...\Documents\ARCHLine.XP Draw\2019\Workshop - Preliminary\Reception\_room\Reception\_room\_3

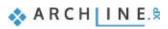

# 5.2. Creating Mood board

The ARCHLine.XP Mood board feature is an easy-to-use tool to create collage by using the images of the colours, materials, and furniture of the project, helping the communication between designer and customer.

# 5.2.1. Open mood board

Click on the Ribbon bar / Documentation / Mood board and choose the Create Mood board command.

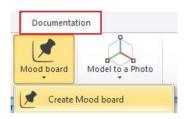

# 5.2.2. Paper setup

In the paper setup dialog window set the following properties: Forms: ISO A3 297x420 mm Orientation: Landscape Click on OK button.

|                   | 297x420 mm |                                                | ~ |
|-------------------|------------|------------------------------------------------|---|
| Width 420         |            | opies<br>X: 1                                  |   |
| Height 297        |            | Y: 1                                           |   |
| Orientation       |            | 0.0.1.1                                        |   |
| I                 |            | <ul> <li>Portrait</li> <li>Landscap</li> </ul> | e |
| Non-printable Ma  | rgin       |                                                |   |
| dX: 0             |            | dY: 0                                          |   |
|                   | ent        |                                                |   |
| Plot stamp placem | onic       |                                                |   |
| Plot stamp placem |            |                                                |   |
| Plot stamp placem |            |                                                |   |

You can place plot stamp on the document by ticking the checkbox.

An empty page with the selected properties is created, on which you can optionally place images the following way:

## 5.2.3. Place images

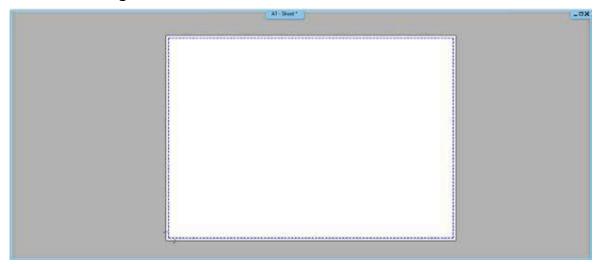

Choose the **Ribbon bar / Documentation / Mood board / Raster image** command, so you can select the images to be placed.

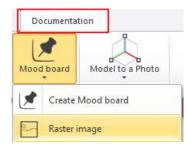

Find the folder where images are saved ...Documents\ARCHlineXP DRAW\2019 \Preliminary\_course\5\_Documentation\Pictures and Click on "Reception\_room\_ws\_1", then use Open button. In the dialog window just click on OK button.

The image appears with orange borderline under the plot layout.

Place the image by clicking anywhere on the page (1),

Then move the mouse to determine another point (2) of the rectangle surrounding of the image and click on the final position. (The size of the image can be modified later.)

| 1   |                                                                                                    |
|-----|----------------------------------------------------------------------------------------------------|
| 1   |                                                                                                    |
| 1   |                                                                                                    |
| 17  | A Length SKNLL linn<br>A Inclusion 124*                                                                                                    |
|     | A Inclusion 124"                                                                                                    |
| 100 | The second second s |

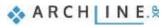

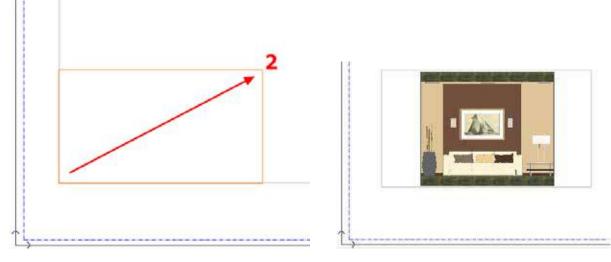

Place 4-5 additional images from the previous folder in the same way.

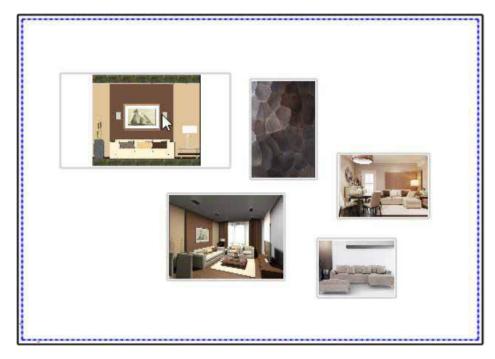

# 5.2.4. Modify images

The image modifying options can be found under the Mood board command.

### **Resizing images**

After selecting this command, click on the image you want to change. As an outline of the picture, an orange borderline appears, which can be moved to the desired size by moving the cursor. When you reach the right position, you can finalize the image size by clicking on it.

Please note: Resizing does not keep the original aspect ratio!

#### Scale image

The command is accessible by clicking on any reference points of the selected image. Using Scale image command you can resize the image proportionally to the original.

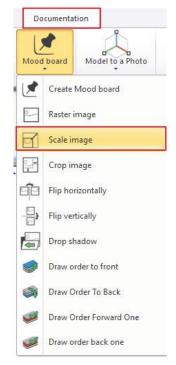

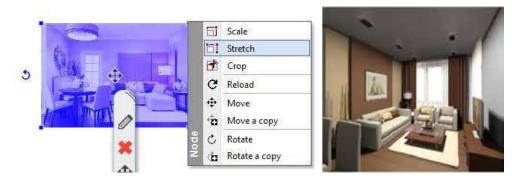

### Stretch image

The command is accessible by clicking on any reference points of the selected image. Using Stretch command you can resize the image proportionally to the original. (It essentially results the same as the Scale image command.)

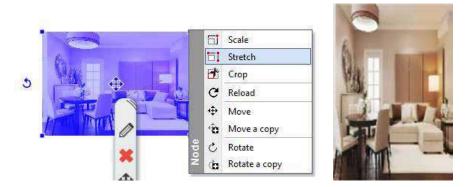

#### Order of image

While sorting pictures, you can specify their order. You can decide which is placed front or back. On the **Ribbon bar / Documentation / Mood board / Draw order** menu, you can easily adjust the desired positioning of the images.

#### Flip image

Choose the **Ribbon bar / Documentation / Mood board / Flip horizontally** or **Flip vertically** command and click on one of the pictures.

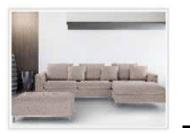

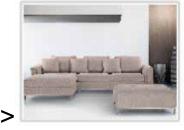

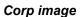

Start the **Ribbon bar / Documentation / Mood board / Crop image** command, and choose the position of the wall elevation view and cut its edges. By clicking on a given section of the orange borderline, you can move it parallel to cut off the area that is white. Press ENTER at the end of the process.

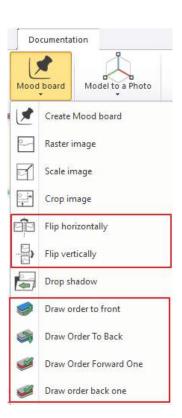

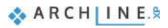

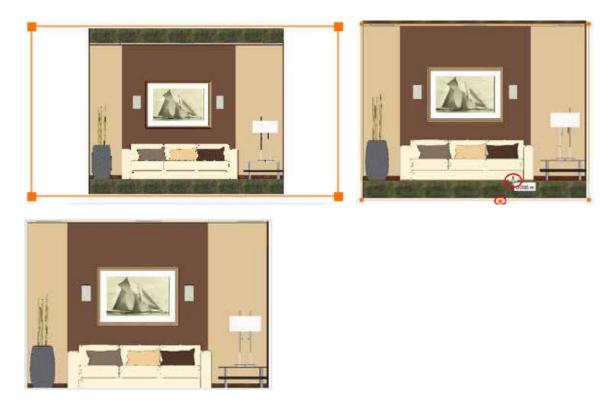

The crop command can be accessed by clicking on any reference points on the selected image. Obviously the images can be also rotated and moved.

## 5.2.5. Place materials in same size

In the Mood Board you can place materials, fabrics, wallpapers which already had been used in previous projects. Under the **Design Center / Materials category** in the IN MODEL folder you can find the materials of the recent project.

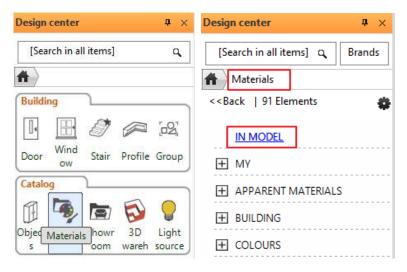

Find the material you want to place onto the mood board (1) and simply use "Drag and Drop" method (pressing the left button of mouse) to move it over to the place where you want to place it and then release it.

From the pop up dialog menu select the "Insert as Raster Image" command (2).

The orange borderline appears then you can place the snap point with a single click (3) on the page.

The image size can be modified after placing the first corner point by moving the mouse.

When you reached the ideal size (4) of the image you can place it by a single click (5). If it is necessary, the size of the inserted image can be modified later.

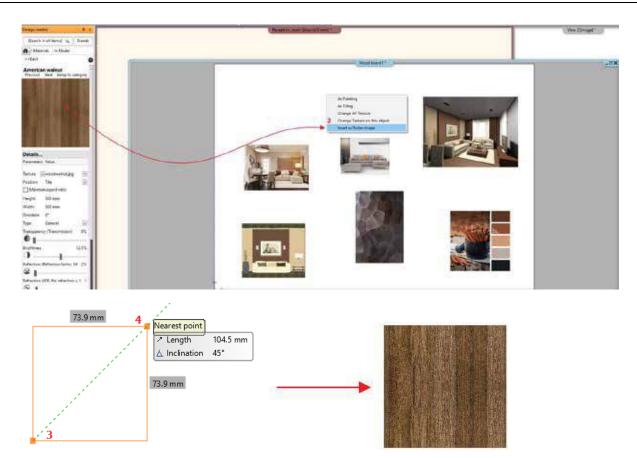

The simplest way to place additional materials with the same size (e.g. in the same width) is to fit it onto the existing material on the mood board. This way, you can easily adjust the width of the image to be placed on the existing drawing.

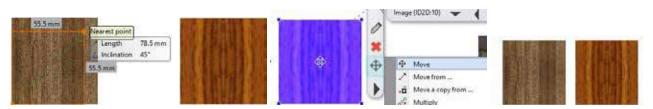

After placing the image, you can easily move it to the desired position so they don't cover each other.

### 5.2.6. Place colours with hatch

Within materials of the project there are such items which can't be moved directly onto the mood board, these are the colours.

Each material is considered to be a colour, in case of placing the pop up menu does not include the "Insert as Raster Image" command. Colours can be displayed in mood board by hatching, which means that we have to fill a closed shape with colour. The process is the following:

#### Define the area and shape

Draw a rectangle using the same size as the previous materials. Use the drawing tools (e.g. **Ribbon bar / Drafting / Polyline / Polyline**) to define the contours of the area (redraw the borderline of the previous material and then move the contour).

|          | 100 x       |               | ) 🥑 . | / × : | * #  | ΠĀ         | ¶ ≠ Edi | t View       | Building               | Inte     | rior Draftir | ng  |
|----------|-------------|---------------|-------|-------|------|------------|---------|--------------|------------------------|----------|--------------|-----|
| Polyline | C Rectangle | (+)<br>Circle | Arc   | Hatch | Text | +<br>Point | Ellipse | Raster image | [ <b>2D</b> ]<br>Group | 3D<br>3D | New profile  | Cre |
| 1        | Polyline    |               | -     | Draw  | •    |            |         |              |                        |          |              | Cr  |

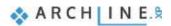

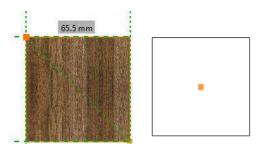

#### Define the properties of the solid area, as hatching

The applicable hatch properties can be specified in the Ribbon bar / Drafting / Properties / Hatch menu.

In the pop up dialog window, in Hatch, change the Pattern property to "Solid" (1) and with that the background colour is activated (2), so now it can be modified as desired. In the window opening, double-click on the Layer Marker box (3) to activate the colour palette. Select the Paleta NCS (4) from the left of the colour charts, then the corresponding colours appear in the middle. Find a brown or beige colour that fits into our project (5). OK (6). The colour you set above appears next to the Background Colour. Close the window with OK button (7).

| Norma                               | al              |        |
|-------------------------------------|-----------------|--------|
| Property                            | Value           |        |
| ☆ General                           |                 |        |
| Layer                               | Hatch01         | $\sim$ |
| Colour                              |                 |        |
| Line type                           | Simple Line     | ~      |
| Line weights                        | 0 mm            | ~      |
| Draw Order                          | 8 - Bottom-most | ~      |
| BIM parameters                      |                 |        |
| BIM name                            |                 |        |
| A Hatch                             |                 |        |
| Hatch 1                             | Solid           | $\sim$ |
| Background colour 2                 | No              |        |
| Transparency                        |                 |        |
| A Hatch boundary                    |                 |        |
| Show hatch boundary                 |                 |        |
| Colour                              |                 |        |
| Line type                           | Simple Line     | ~      |
| Line weights                        | 0 mm            | ~      |
| Categorize in IFC as:               | Default         | $\sim$ |
| Jse explicit geometry in IFC export |                 |        |
|                                     |                 |        |
| ок                                  | Cancel          |        |

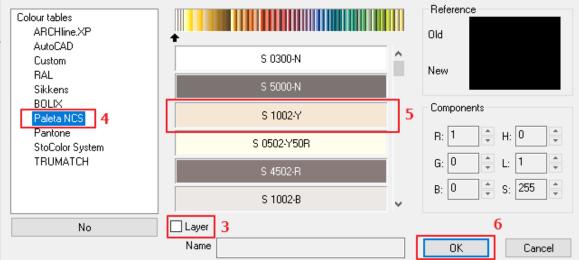

#### Placing the hatch

On the **Ribbon bar / Drafting / Hatch / Hatch – pick point** command, click inside of the drawn rectangle, and press the ENTER. The selected colour fills out the rectangle.

The hatch can be changed later by selecting the rectangle and you can change the background colour.

### 5.2.7. Place text

Place text on the mood board by **Ribbon bar / Drafting / Text / Place it** command. In the pop up Text actual window type the content that you want to place (1) and OK (2).

| — + <b>1 Ā</b> = Edi        | t View           | Building               | Interio  | or Drafting     |
|-----------------------------|------------------|------------------------|----------|-----------------|
| Text<br>Point Ellipse       | Raster image     | [ <b>2D</b> ]<br>Group | 3D<br>3D | New profile Cro |
| T Place it                  | -                |                        |          | Cr              |
| Text actuals                |                  |                        |          | x               |
| Mood board 1                |                  |                        |          | ^               |
| <                           |                  |                        |          | ~               |
| Press ENTER key while typin | ng multiline tex | d                      |          |                 |
| Edit<br>Current text        | ◯ Cancel         |                        |          | ad              |
| ⊖ Paste                     | ◯ Time           |                        | O Chara  | cter table      |
| Insert text and repeat      | 2                | ОК                     | :        | Cancel          |

The orange contour of the textbox appears and one of the corner points is snapped by the cursor. Using this corner point, you can place the text on the drawing sheet by clicking anywhere. Now the text is placed, the Text Actual window appears again, and close the window by clicking on the Cancel button.

If the size of the inserted text is not appropriate, it can be changed later: Click on the text to select it (3) and in the Property grid window change the Font size parameter from 200 mm to 10 mm (4).

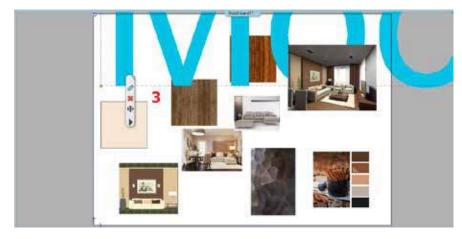

| Property grid       | <b>†</b> ×    |  |  |  |
|---------------------|---------------|--|--|--|
| Text                | + 🦳 💫         |  |  |  |
| * UNDEFINED STYLE * |               |  |  |  |
| Property            | Value         |  |  |  |
| ☆ General           |               |  |  |  |
| Layer               | Text01 🗸      |  |  |  |
| Colour              |               |  |  |  |
| Line weights        | 0 mm 🗸        |  |  |  |
| Draw Order          | 8 - Bottorr 🗸 |  |  |  |
| BIM parameters      |               |  |  |  |
| BIM name            |               |  |  |  |
| Text content        |               |  |  |  |
| Text content        | Mood boa 😶    |  |  |  |
| Constrains          |               |  |  |  |
| Font 4              | Arial 🗸       |  |  |  |
| Font size           | 10 mm 🗸 🗸     |  |  |  |
| Fixed plot size     | 5 mm 🗸        |  |  |  |
| Alignment           | Left 🗸        |  |  |  |

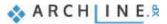

(You can also set text parameters in the Ribbon bar / Drafting / Properties / Text menu before placing them.)

The default text height is 200 mm because it appears at the optimal size of 1:50 or 1:100 on a scale with respect to drawing content. In case of mood board, however, the composition is made in a ratio of 1:1, so it is necessary to modify the text height afterwards.

Other properties of the text, e.g. colour, font, etc. can be modified as if it is required.

## 5.2.8. Print to PDF

Create a PDF file from the completed mood board.

Choose the Ribbon menu / File menu - Print to PDF command and set the following properties in the dialog window:

File: Here you can specify the folder under the PDF will be saved and give name to the file. (1) Available paper sizes: Size: A3 (2) Source: Landscape (3) What to print: Entire drawing (4) Colour: User defined (5) Scale: Scale factor 1:1 (6) Plot offset: Center the plot (7)

If the desired result appears in the preview window (8), click the Print button to create the PDF (9).

| rint                                                                                                    |                                                                                                |                                           |                |       |
|----------------------------------------------------------------------------------------------------|------------------------------------------------------------------------------------------------|-------------------------------------------|----------------|-------|
| Printer/plotter<br>PDF Printing                                                                                                    |                                                                                                | ~                                         | Y              |       |
| Paper size: 420 x 297 mm<br>Printable Area: 412 x 289 mm                                                                                                    | Total drawing size<br>Printable drawing size                                                   | 394 x 252 mm<br>394 x 252 mm              |                |       |
| 1 File                                                                                                    | T HINGDIE GRAWING SIZE                                                                         | Sheets                                    |                |       |
| Available paper sizes<br>Size 2 ISO A3 297x420 mm<br>420 mm 297<br>Source 3 Landscape<br>Optimal paper size<br>What to print<br>• Entire drawing<br>• Current view<br>• Window<br>• Printable Area: | Scale:                                                                                         | ck<br>Colour -> Pen<br>Ilack<br>Irayscale | Mood board     |       |
| 412x289           Plot offset           X:         9.0           Y:         18.3           mm           7           Center the plot                                                                 | 6 Scale factor<br>1:1<br>○ User defined<br>1: 1.0<br>□ Scale Line weight<br>✓ Plot Line weight |                                           |                |       |
| PDF_ISO_A4_portrait                                                                                                    |                                                                                                | Preview                                   | 9 Print Cancel | Apply |

### Save your project

Save the project under the requested project name.

Choose File menu – "Save project as" command and type the file name to save the project.

It is recommended that you regularly save the project during the work.

|   | File |                 |              |
|---|------|-----------------|--------------|
|   |      | New project     |              |
|   |      | Open project    | Ctrl+0       |
| - |      | Save project    | Ctrl+S       |
| _ |      | Save project as | Ctrl+Shift+S |

## 5.3. Create snapshot

You can create a snapshot of any details or views of the model. This is not the same as the rendered, photorealistic image.

Activate the 3D window to create snapshot. Select the saved view or set the model to the position you want to see on the final image from.

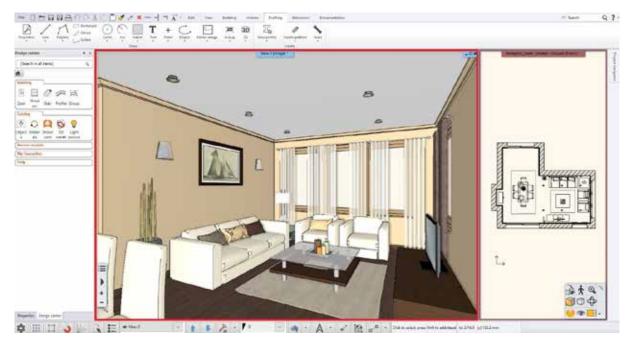

Click on the Ribbon bar / Documentation / Snapshot / Copy image command.

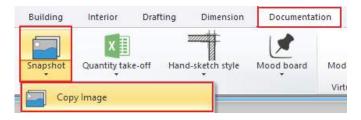

Selecting this feature appears a dialog called Snapshot, where you can personalize the following settings:

| Snapshot                                                |      | x        |
|---------------------------------------------------------|------|----------|
| Image resolution (pix<br>Same as windows<br>Custom size | •    | 1 2048 ~ |
| Saved format 2                                          | .png | ~        |
| 3 Save                                                  | 4 ок | 5 Cancel |

- Image Resolution: You can specify the snapshot size (1).
- Saved format: You can specify the format of the image file is being created (2).
- Save: You can also save the result of Snapshot to an image file (3). In the Save as... dialog box, enter the location and name of the image file.
- OK: When you press this button, a snapshot is created, which is located on the floor plan window (4).
- Cancel: Close the dialog without placing a snapshot on the floor plan window (5).

Save a snapshot of 2048 resolution .jpg format from the configured view. If you don't want the snapshot to be placed on the drawing sheet, click on Cancel button to quit.

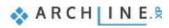

# 5.4. Create architectural floorplan

The architectural floor plan is an indispensable part of the documentation. This floor plan does not include for example, furniture, shades, electrical markings, etc. In the actual project, a furnished floor plan can be easily transformed into an architectural floor plan by using the layers.

## 5.4.1. Layer properties management

The layers are served to group the used items in the project, see in 2.5. Chapter. Because of the different groups of items are placed on a separate layer, it is possible to modify them simply and collectively. Without deleting items (such as furniture), you can create an architectural floor plan by turning off the layers of those objects or groups which are now unnecessary. With the help of Layer visibility groups we can save different states of the project. This way we can easily switch between Furnished floorplan and Architectural floorplan without having to step into Layer Properties Management and change the setup of layers one by one.

### Switch off layers and create new layer groups

The floor plan window should be activated.

Open the Layer manager

Turn off all layers that contains elements that we don't want to appear on the architectural floor plan (e.g. layers of objects where the furniture is) or save two different states of the project.

Image: Deletion

Click on the blue cross sign to save a visibility group with the current settings Double click on the "New Group" to name it to Furnished floorplan.

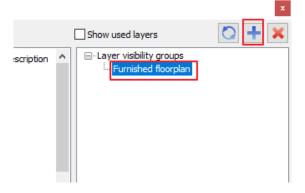

To create the second layer visibility group select the line of the layer to be switched off.

Click on the light bulb icon to change it from yellow to grey. At the same time, the lock on the light bulb closes, so it is not visible and can't be modified on the floor plan.

181

When you finished removing the visibility of the layers, press OK. This is the result you should see on floorplan window:

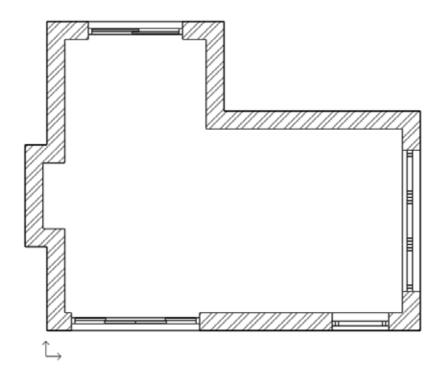

You can switch between layer visibility groups on Status bar.

The view control bar can be activated here:

 $\boxtimes$ 

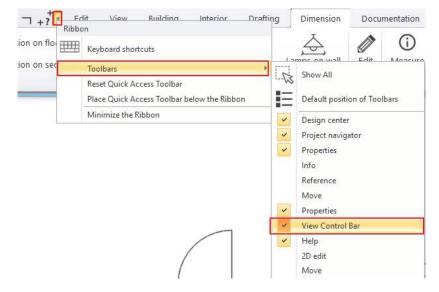

The active layer can't be switch off or locked. If you want to change the status of the currently activated layer, first you must activate another layer, so now you can do this.

Another way to switch off layers is to right-click on the item on the floor plan and select Layer / Layer manager from the list.

At this time, the entire content becomes invisible of that layer where the selected item is located.

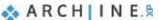

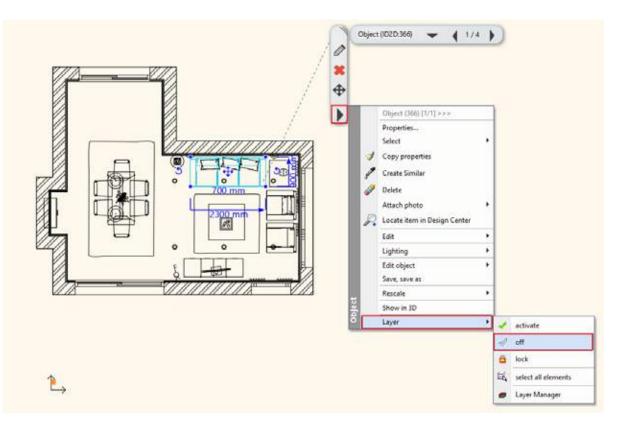

#### Please note:

If you can't find Switch Off, Activate, or Lock commands, the currently selected item is on the active layer. In this case, you must first activate another layer after that you can make changes.

### Which layer has the element?

When you select an element on the floor plan, its properties appear in Property grid. The first feature which appears is that layer where the selected item is placed.

You can easily move the selected item to another layer by selecting it from the list.

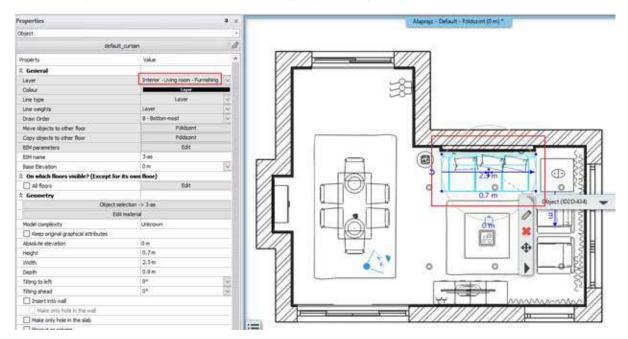

### 5.4.2. Dimension

Then add wall and door dimensions on the whole plan.

Select the Ribbon bar / Dimension / Building / All Wall command

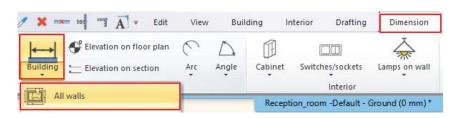

Select the Dimension options.

Add the desired dimensions to the list as shown on the picture. Pay attention to the dimension order.

Then click on the OK to confirm.

| Dimension possibilities:                                                                                                    |                                                                 |
|----------------------------------------------------------------------------------------------------|-----------------------------------------------------------------|
| Wall endpoints and connections<br>Door / window frame and wall endpoints<br>Door / window axes and wall endpoints<br>Wall endpoints<br>Sills | )                                                               |
| Add <                                                                                                    | Delete                                                          |
| Wall endpoints and connections                                                                                                    | <b></b> )                                                       |
| Door / window frame and wall endpoints<br>Wall endpoints                                                                                     | <b>A</b>                                                        |
|                                                                                                    |                                                                 |
| Multi-layer wall structure                                                                                                    | Refer to middle of walls                                        |
| Multi-layer wall structure                                                                                                    | Refer to middle of walls     Measure of active (displayed) laye |

After closing the window, you can define the area by drawing a rectangle from the right bottom corner and then the colour of the selected area changes to cyan.

184

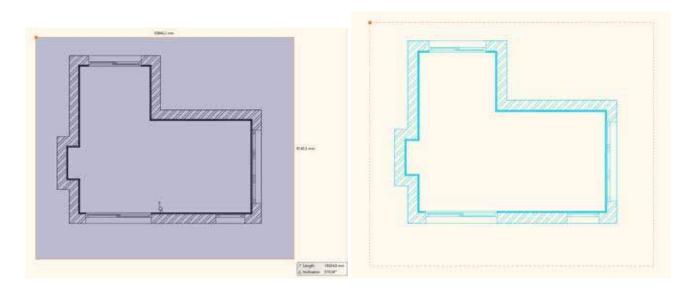

Press ENTER then the contour of the room is selected automatically. Move the mouse to the desired position of the first dimensioning item in the chain and click.

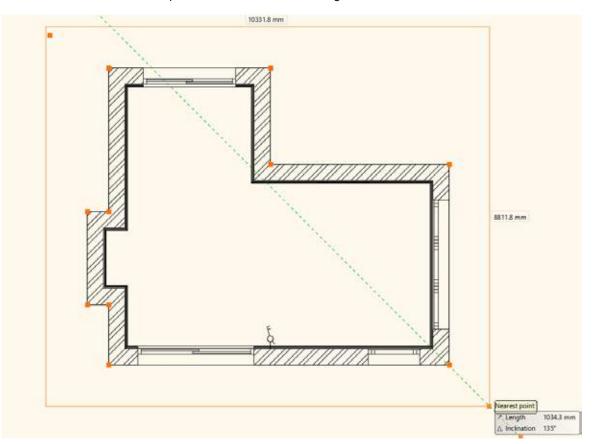

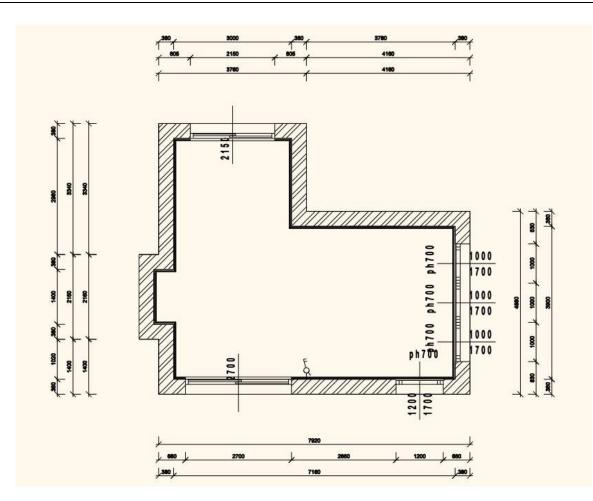

The dimensions will follow the changes of the drawing. You can add new ones to the current or delete existing ones. You can also move dimensions in groups later in case the location is incorrect. This method is as it follows:

### Select the dimension lines to move (1).

In the Move Marker shortcut menu, select Move command (2).

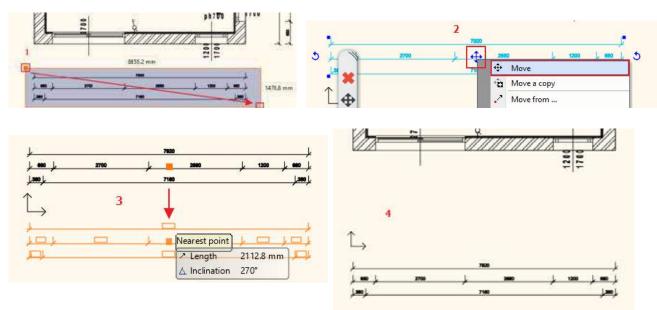

Move the dimension lines to the desired position, ensuring that the values don't slip away from the dimensioned elements and then click on the ideal position (3).

The dimension lines involved in the move will be placed to the selected location (4).

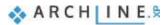

## 5.4.3. 2D symbols

Creating architectural floor plans other symbols are needed on the floor plan, such as the marking the entrance, the North direction or the Elevation. Most markings can be found under the **Design Center / Building / Group** category. To position them on the floor plan is the following:

### North direction

From the markings in the **Signs / North - English** category, select one that suits you and simply drag and holding the mouse button down move onto the floor plan.

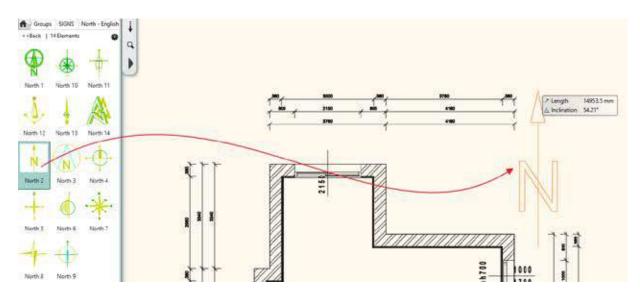

In case you want to change/modify the position of the previously placed markings (North direction), select it and click on it. Then the rotation and move commands become accessible. Furthermore the properties will be editable in the Property grid.

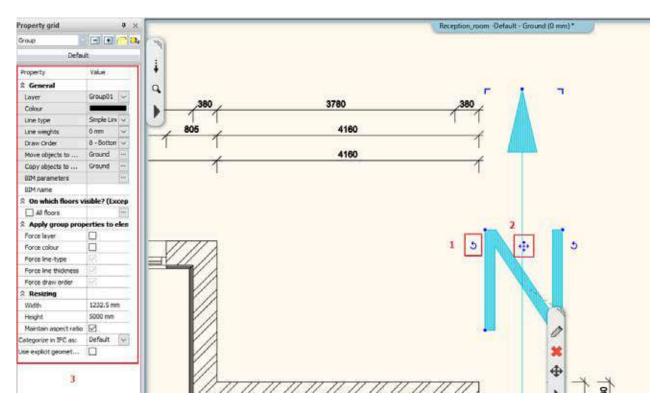

### Entrance

In the Signs / Arrows category, select an arrow and place it to the entry.

The modifications above mentioned (size, position) can be performed in the same way as in the previous example.

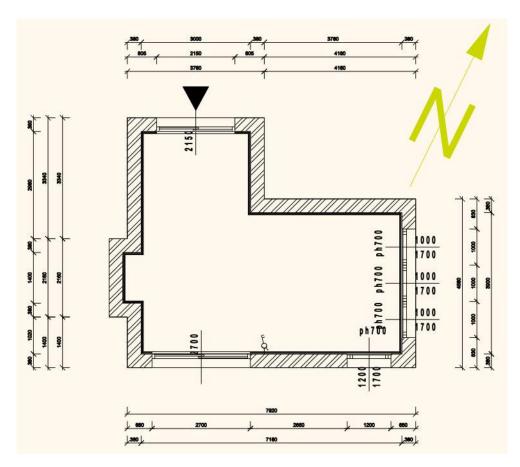

### Elevation

Choose from the Ribbon bar / Dimension menu the Elevation on floor plan command.

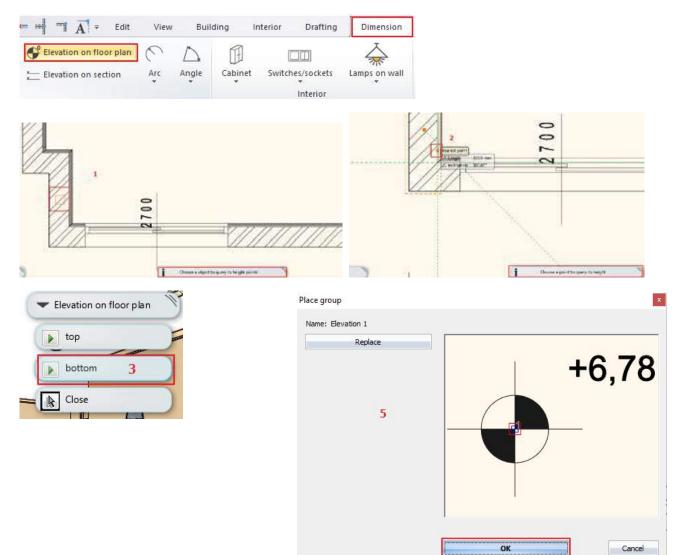

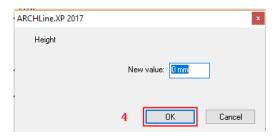

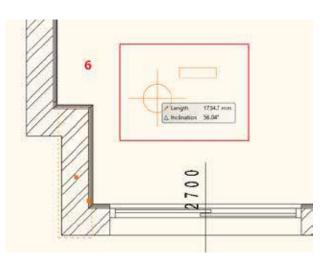

To determine the height point you must define an object (e.g. a wall) (1) and then a point of it with one click (2).

In the top right corner of the drawing sheet, choose where the height point is located on the bottom or top flap (3). A dialog box appears with the starting height (4) which can be changed if it is needed. Click on OK to continue. In the next dialog window, you can change the Elevation (5) and OK.

One single-click and place the created height point on the floor plan (6).

The dimension and the 3 previously mentioned markings were placed on the floor plan.

### 5.4.4. Room stamp

You can read more important information about the floor plan by using the room stamp therefore it is indispensable to indicate them.

Room stamps command are under Ribbon menu / Building / Room and Area.

There are basically two ways how to define the area of the plot stamp on the floor plan.

| Building | Interior                | Drafting      | Dimension                     | Docume | ntation  |               |            |
|----------|-------------------------|---------------|-------------------------------|--------|----------|---------------|------------|
| Ceiling  | کی ہے۔<br>Railing Stair |               | y run and landing<br>y treads |        | and area | Surveyed room | Google Map |
| 1        | Reception_room          | 1000 CO. 0000 | ound (0 mm) *                 |        | Room by  |               |            |
|          |                         |               |                               | Ы      | Room by  | polygon       |            |

#### Room by walls

In case the room is surrounded by walls, we recommend to use the **Room By Walls command**. It has the advantage that clicking inside of the room creates a room stamp based on the closed contour by walls. There is no need to draw the

Select the Room by walls tool.

Click on a room that is surrounded by walls (1). (In the popup dialog we can the name and number the room. This can be modified later) The room stamp is placed in the room (2).

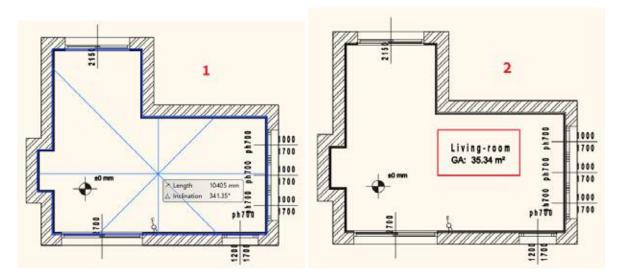

We can change the appearing content on the room stamp within its properties. Click on the already placed text in order to select it and then choose the pencil icon (3).

In our example, there are 3 basic data. We can modify them as follows:

Room Name : It can be renamed to the name that you want to appear (e.g. Living - room).

Gross area : indicates the area of the room. (Except for the pre-existing tick sign, this data does not appear as part of the room stamp.)

Floor finish : Choose one from the list of materials or enter other materials (e.g. Parquet).

When changes are completed, press the OK button .

The changes also appear on the floor plan.

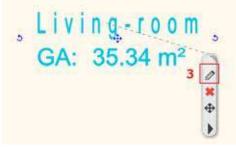

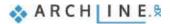

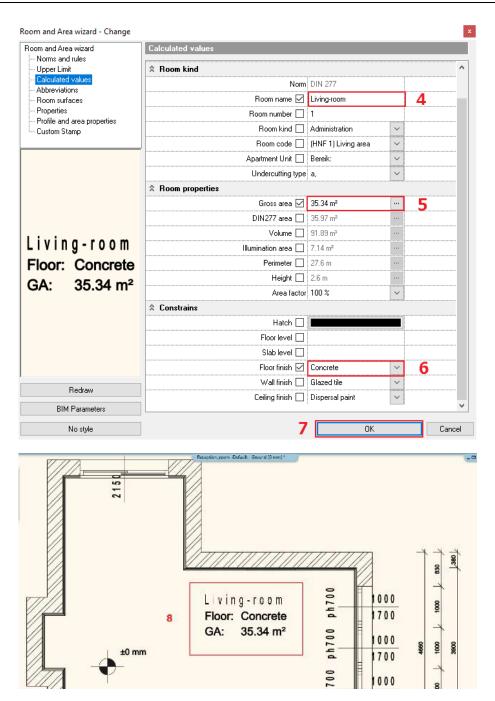

### Room by polygon

This function is used when more than one functions appear in a room (e.g., a living-dining room) or we use different floor materials.

#### Select the Room by polygon command.

Draw the room around by following the inner side of the room where you want to place the room stamp (1).

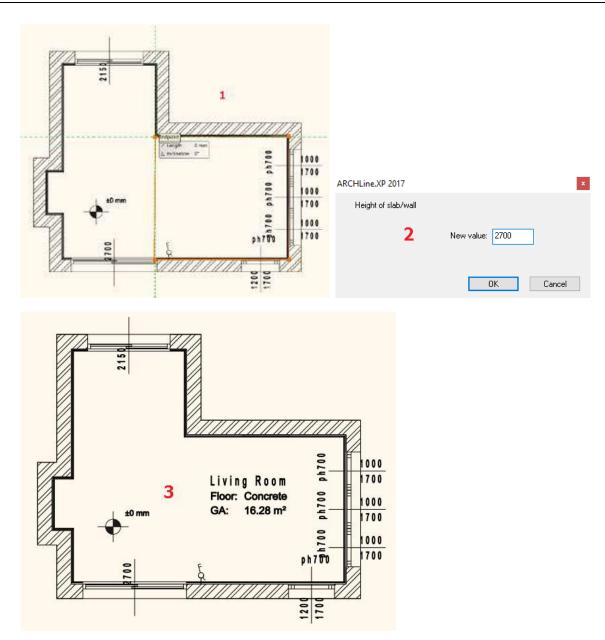

Type the wall / ceiling height (2) in the dialog box appears. The room stamp is ready (3), which you can modify afterwards as described above.

### 5.4.5. Place text

Place text on the architectural floor plan by using the **Ribbon bar / Drafting / Text / Place it** command. In the pop up "Text actuals" dialog window, type the text to place (for example, "Living room floor plan M=1:50"), and then click OK.

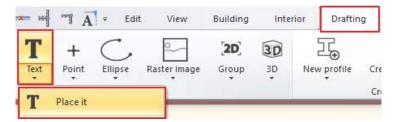

The orange contour of the text appears, one of the corners is grabbed by the cursor. With this corner point, you can place the text on the drawing sheet anywhere you like. Now the text is placed, the Actual Text Window re-appears, and close the window by clicking on Cancel button. The default text height is 200 mm, so they are ideal for displaying designs at a 1:50 or 1:100 scale compared to drawing content.

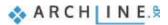

## 5.4.6. Print to PDF

Create a PDF file from the completed project.

Choose the Ribbon menu / File menu - Print to PDF command and set the following properties in the dialog window:

File: Here you can specify the folder under which the PDF is being printed and what name it will be saved. (1)

Available paper sizes: Size: A3 (The same paper size as our mood board) (2) Source: Portrait (3) What to print: Entire drawing (4) Colour: User defined (5) Scale: Scale factor 1:50 (6) Plot offset: Center the plot (7)

If the desired result appears on the preview window (8), click the Print button to create the PDF (9).

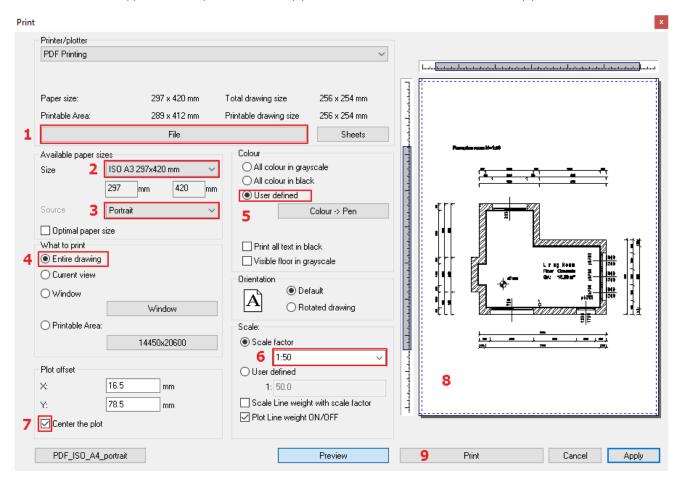

PDF is created in the predefined folder under the specified name.

## 5.5. Create coloured floorplan

## 5.5.1. Preparation

To create a coloured floor plan first you must switch to Furnished floorplan.

On Statusbar switch to Furnished floorplan.

On the floorplan window you should see the following result: Dimensions and groups are still visible.

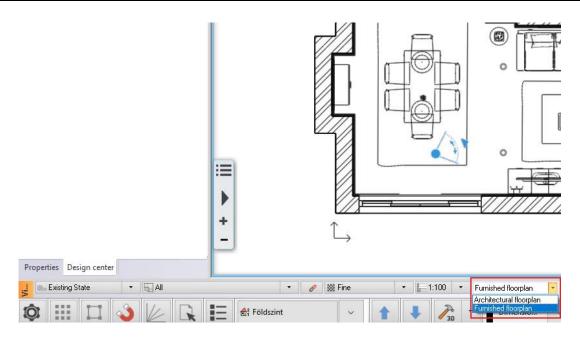

In Layer Property Management activate "Furnished floorplan" layer group. then Switch off "Group and Dimension" layers. Click on refresh button to update the settings of "Furnished Floorplan" group.

The result is the following:

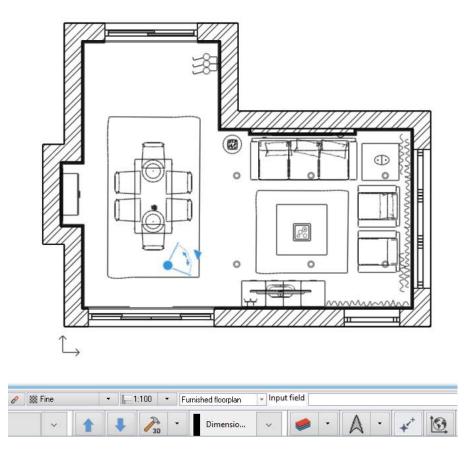

Delete the inserted text. Instead of this, you can add later a new name to this new project.

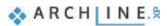

## 5.5.2. Create floor snapshot

You can create a coloured floor plan by using the **Create floor snapshot** command, located in the **Ribbon bar / Documentation** menu.

When you start the command, you can set the value of the cutting elevation in the pop up dialog window, this is the height where you cut off the model.

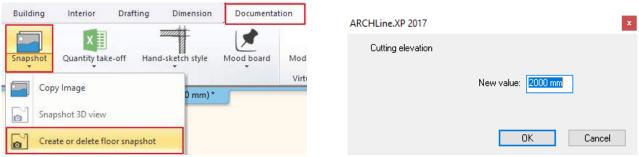

After entering the desired height, press OK, the coloured floor plan view will appear on the original floor plan (1). The snapshot is a raster image that can be easily moved away from the floor plan and placed next to it (2; 3).

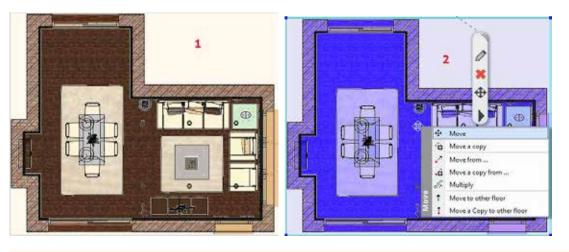

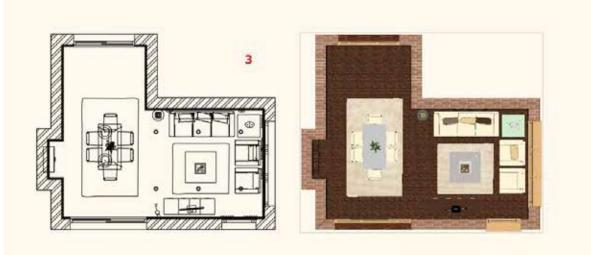

#### Attention!

Choose the proper height from where the openings can be seen on the snapshot too. If you choose lower or higher point the openings will not appear on the snapshot, only the wall becomes visible.

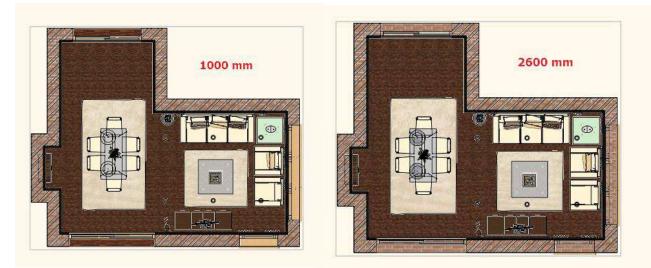

The finished coloured floor plan, can be printed to PDF as it is described in Chapter 5.4.6.

## 5.6. Creating wall elevation views

Prepare textured wall elevation views in order to dimension them.

Make the floor plan window active. Select the **Ribbon bar / Documentation / Wall elevation / Image** command (1) (2).

Click inside of the wall (to make the wall elevation view) (3).

Move the orange arrow to the desired distance (you can determine the distance by using the length of the arrow from where the wall view will be created) (4). This area will get a blue frame.

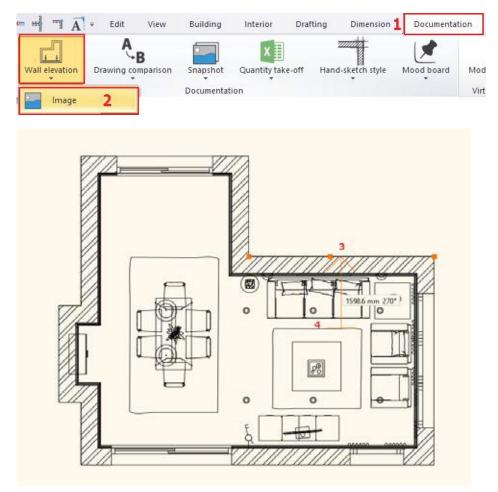

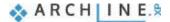

Before creating a wall elevation view it is also possible to select a part of the highlighted wall to be used for the snapshot: Click on that side of the blue frame you want to shift (1) and select Offset command (2) from the pop up menu.

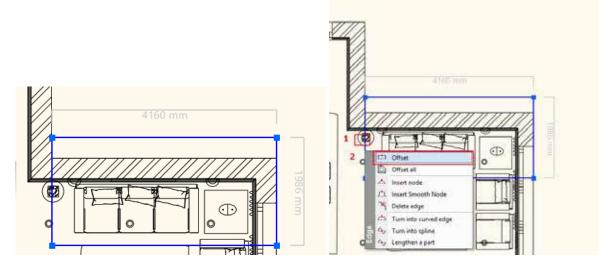

Move the selected pages one by one to the desired position (3), then press Enter. On Ribbon menu will appear editing tools. If there is no need for further changes, click on green tick, or press ENTER and the wall snapshot will be ready.

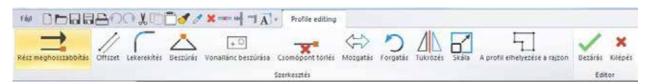

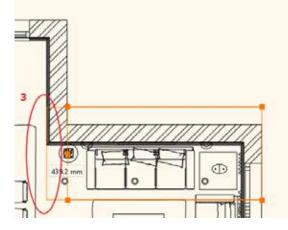

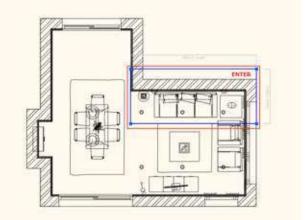

The Snapshot dialog window appears. Click the **OK**.

By clicking on Save button you can save the image on your PC.

When the Snapshot window is closed, the wall elevation view is placed on the floor plan. By clicking on the edge of the image you can move it to the desired location.

Repeat these steps on selected walls.

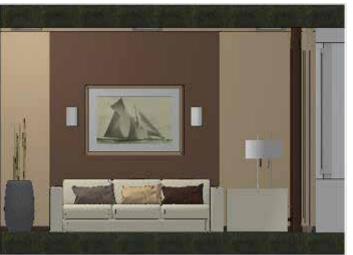

### 5.6.1. Dimensioning Length

In this example, only the architectural elements will be scaled on the wall elevation view.

#### Select the Ribbon bar / Dimension / Length / Continuous dimensions command.

In the pop up dialog window, you can adjust the dimensioning properties, for example: the orientation.

| ength   | Building Elevation on Section | Arc Angle | Cabinet Switches/sockets | Lamps on wall     |
|---------|-------------------------------|-----------|--------------------------|-------------------|
| Aligned |                               |           | Reception_room -Default  | - Ground (0 mm) ' |

Set the dimension line horizontally, and the dimension is serial and then OK.

| Dimension line                       |                                   |
|--------------------------------------|-----------------------------------|
| Horzontal                            | 7.4                               |
| OVertical                            | 1 1                               |
| () Slanted                           | <u>tri</u> 7.                     |
| () Single                            |                                   |
| C Elevation                          | 7 4                               |
| (     Serial                         | 1 .1.1                            |
| O Cumulative                         |                                   |
| O Progressive                        | 2000.001                          |
| O Hal-diameter                       | Parallel dut                      |
| () Paralel                           | 400 mm                            |
| Quote the virtual intersection point | ts between first and second point |
| Automatic test alignment             |                                   |

Click on the first point on the wall elevation view to start the dimensioning (1).

Click on the second point to get its distance from the first point (2).

The horizontal projection of the distance appears with a dotted line which can be placed at any distance from the wall elevation view (3, 4).

Due to the "serial" setting the dimensioning is continuous.

This means that the second point of the previous distance (2) and the first point of the following distance we are overlapping each other, therefore we have to give second point only (5).

The horizontal distance between the previous two points appears on a new dimension line alongside with the previous ones (6).

Give the second point of the next measured distance (7).

It also appears on the dimension line (8).

When finished the dimension, press ENTER.

(In this case, the values of the given dimension line will be created, further scaling is possible without re-selecting the command.)

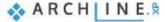

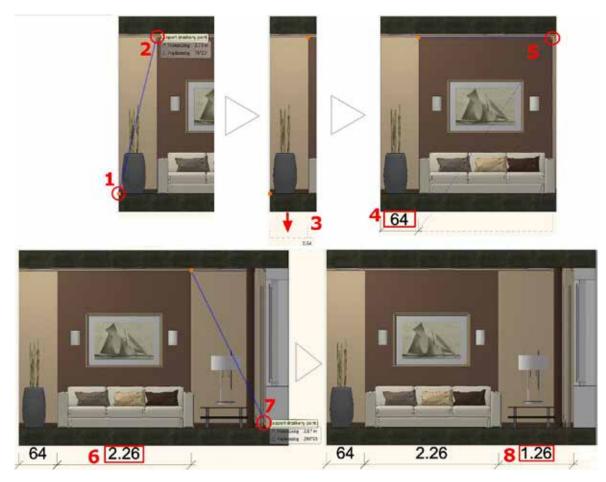

## 5.6.2. Elevation on section

The Elevation is located in the **Ribbon bar / Dimension / Elevation on section** command. In this example we will measure the wall with window on the right side of the wall view. The dimensioning process is the following:

Open the command from the path above mentioned then mark the starting height on the wall elevation view by clicking on the connection between the slab and wall (1).

To get the value 0, click again at the same point or at the same height (2)

then determine the position of the dimensioning next to the wall elevation view. Click on the preferred position (3), so the first height value of 0.00 will appear next to the wall elevation view at the desired location (4).

Additional points should be determined with just one click and the height value for that distance will be displayed immediately next to the wall elevation view.

As a next step, click on the window sill (5) and the corresponding value (6) will be displayed.

The window header height is given the same way (7,8).

The last point there, where the wall and ceiling are the joining together (9, 10).

Now we specified the height values for the wall and the associated door.

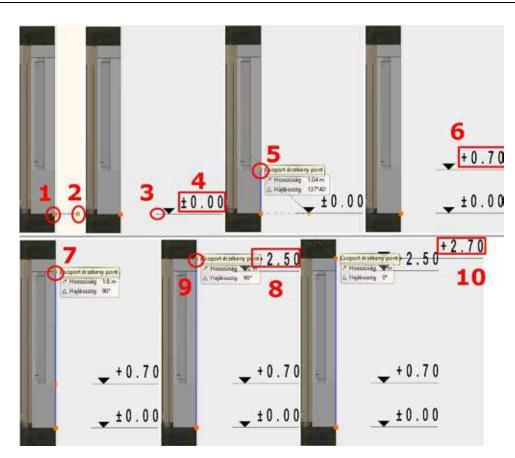

## 5.7. Create plot layout

In order to record differently scaled plans to the corresponding project it is beneficial to create plot layouts. It is also recommended to use them as they provide neat, precise look.

Do a practice before creating the plot layout, set the under Furnished layer group visible the dimension and group layers:

Activate Furnished floorplan group in Layer Properties Management dialog window

then switch on Group and dimension layers

Click on refresh to update the Furnished floorplan group settings.

Now on the floorplan, besides the furniture, the dimensioning, the northern sign, etc. can also be seen.

## 5.7.1. Prepare plot layout

The **Prepare plot layout** command is available under the **Ribbon bar / Documentation / Plot layout** menu item. First you need to set the paper size and orientation in the pop up dialog window, then press OK to open the empty page.

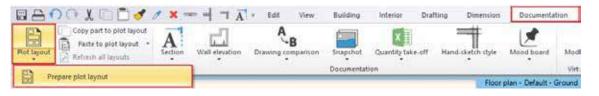

In the appearing dialog window you can set the properties of the Plot layout, also you can place **plot stamp** to display project details on a pot layout. (Designer, Customer, Address, Date, etc.)

🐟 ARCH INE. 🕏

| Page setup manager                         |                                                 | x      |
|--------------------------------------------|-------------------------------------------------|--------|
|                                            |                                                 |        |
| Paper setting                              |                                                 |        |
| Forms ISO A3 297x420 n                     | nm                                              | $\sim$ |
| Width 420                                  | Copies<br>X: 1                                  |        |
| Height 297                                 | Y: 1                                            |        |
| Orientation                                |                                                 |        |
| A                                          | <ul> <li>Portrait</li> <li>Landscape</li> </ul> |        |
| Non-printable Margin                       |                                                 |        |
| dX: 0                                      | dY: 0                                           |        |
| Plot stamp placement                       |                                                 |        |
|                                            |                                                 |        |
| English1_h English1_ve<br>orizontal rtical |                                                 |        |
| ОК                                         | Cancel                                          |        |

## 5.7.2. Copy to plot layout

Next, from the records of the existing floor plan with a given scale factor, we will paste its details to the empty page. Please follow these steps:

Activate the window from you want to copy the content (in this example, this is the floor plan window). Choose **Ribbon bar / Documentation / Copy part to plot layout**.

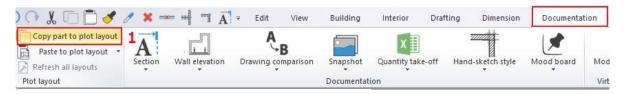

Select the part you want to copy (e.g. using a horizontal rectangle) (1, 2). Give a starting point (3) which you want to grab for placing the selected portion .

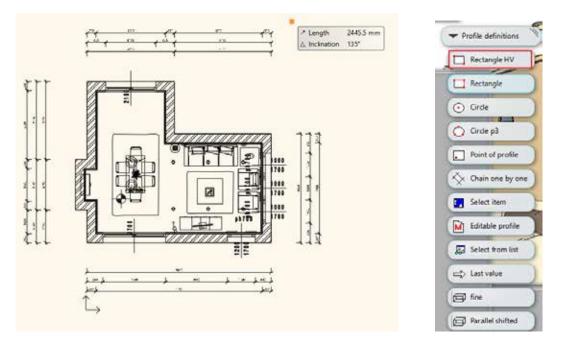

201

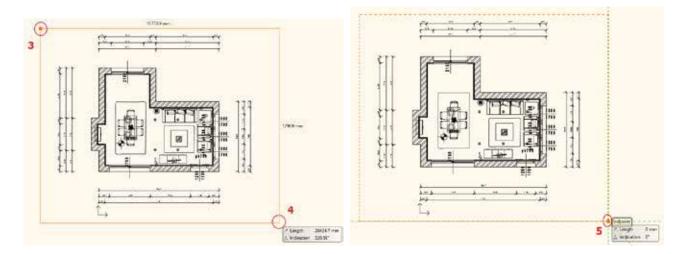

Activate the plot layout (print layout). Select **Paste to plot layout** command from the **Ribbon bar / Documentation** menu and specify the scale to which you want to place the drawing on the page .

Place the drawing .

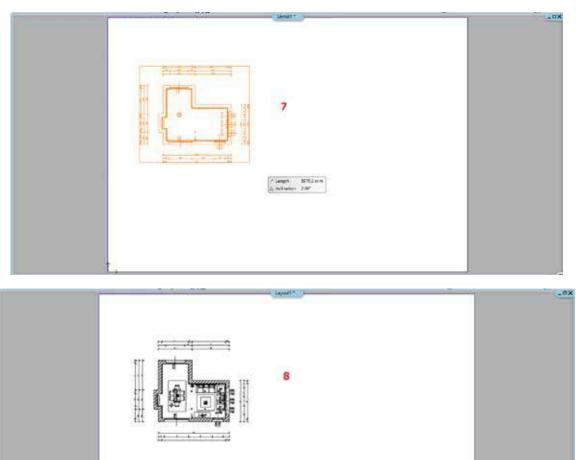

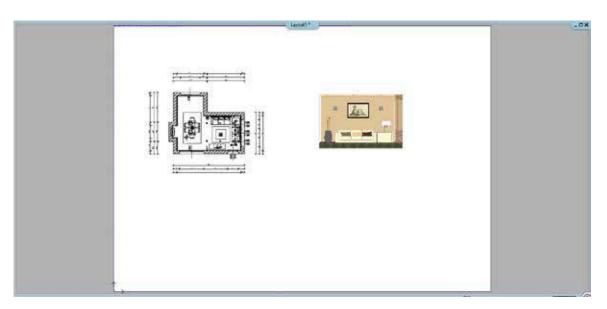

As described above, you can copy the dimensioned wall elevation view on the page by 1:50 scale factor. This way it is possible to place drawings in different dimensions on a plot layout.

Using layer visibility groups on plot layout.

### Furnished Floorplan

Now on the floorplan, besides the furniture, the dimensioning, the northern sign, etc. can also be seen. The aim is to display on this plot layout the Furnished floorplan without dimension and northern sign.

We can easily display different stages and settings of the plan using Layer Visibility Groups. We can specify on the plot layout items to be displayed according to a certain layer visibility group. On this plot layout, we exhibit items corresponding to the Furnished Floorplan Layer Group. Please do the following:

In the appearing dialog window select "layers" to open Layer Properties Management.

Activate Furnished floorplan layer group.

witch off Group, Plot stamp and Dimension layers.

Click on refresh to update the Furnished Floorplan layer group settings.

In case you have already modified the Furnished floorplan layer group by switching off the layer group dimension, group layers in section 5.5.1, then there is no need for this step.

The plot layout will appear following modifications:

## 5.7.3. Refresh drawing on the plot layout

### Modify the wall elevation view and snapshot

It is also possible to present changes on the 3D model, on the wall elevation view on the page, or on the 3D snapshot. The process of the modification is similar to the previously described:

Activate the 3D window. Make the desired modification on the model (e.g. change the wall material). Activate the floor plan window. Select the **Snapshot / Refresh** command from the Local menu. The content of the wall elevation view changes accordingly. Activate the Plot Layout. In the Local menu of the wall elevation view, select **Refresh this** command. This drawing will be also updated based on the wall elevation view in the floor plan window.

## 5.7.4. Using more plot layouts

If you have to present a plan in several ways, such as an interior design and architectural plan, then you need to create more plot layouts.

Activate the Print Layout, then create a new plot layout (Ribbon bar / Documentation / Plot layout / Prepare plot layout). In the appearing dialog box you have to choose whether to place the second plot layout on the same page or another window. This way two or more plot layouts could be placed on one page. In this case we place it on the same page therefore click on "No".

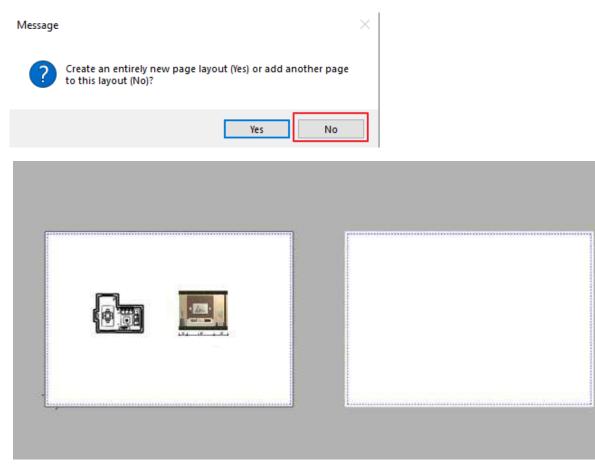

## Architectural floorplan

On this plot layout will place the architectural floorplan.

On the floorplan from the View Control Bar select the architectural layer visibility group (On the architectural floorplan layer group switch on Plot stamp layer and refresh the group.)

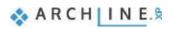

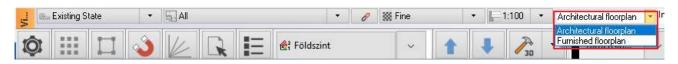

Now place the floorplan on the plot layout in 1:50 scale.

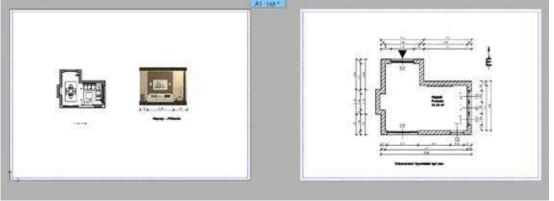

In case we did not moved between layer visibility groups, this can be done afterwards on the plot layout as we saw in case of the Furnished floorplan.

#### Summary:

204

If you have to present your plan in many ways such as interior design plan and architectural plan, then the method is the following:

Create two plot layouts

Place on both the same floorplan in the same scale.

At the first switch on the Architectural floorplan layer visibility group

In case of the other switch on the Furnished floorplan layer visibility group.

This way you can handle two different versions of the same plan within one project, and you can exhibit them without making any changes on the plan itself.

## 5.7.5. Create, save, modify and use the plot stamp - optional

Documentation can be formally unified with the use of the plot stamp, which provides a suitable framework for the presented plans. It is possible to create a plot stamp that can be saved later on the plot layout. It is desirable to draw a plot stamp in different sizes (A3, A4), as well as in portrait and landscape positions, which you can use afterwards.

### Create plot stamp

The plot stamp is created by drawing tools as following:

Create a new plot layout following as it described in Chapter 5.7.1. Make the plot stamp frame.

The simplest way is to draw a border line along the print range (blue dotted line) (2,3) by using the **Ribbon bar / Drafting / Polyline / General rectangle** command (1).

After placement, select Offset All command in the Local menu (5) and move by 2 mm (4) towards the center of the plot layout (6).

|            | ५ 🖓 🕂 🖞 🖓 🗸       | 1 × - | ×= ==     | ΠĀ         | ] ≠ Edi | t View       | Building      | Inte     | rior Draftir | ng |
|------------|-------------------|-------|-----------|------------|---------|--------------|---------------|----------|--------------|----|
| Polyline   | Rectangle         | Hatch | T<br>Text | +<br>Point | Ellipse | Raster image | [2D]<br>Group | BD<br>3D | New profile  | Cr |
| 1          | Polyline          | Draw  |           |            |         |              | _             |          |              | Cı |
| F          | Multiline         |       |           |            |         |              |               |          |              |    |
| $\Diamond$ | General rectangle |       |           |            |         |              |               |          |              |    |

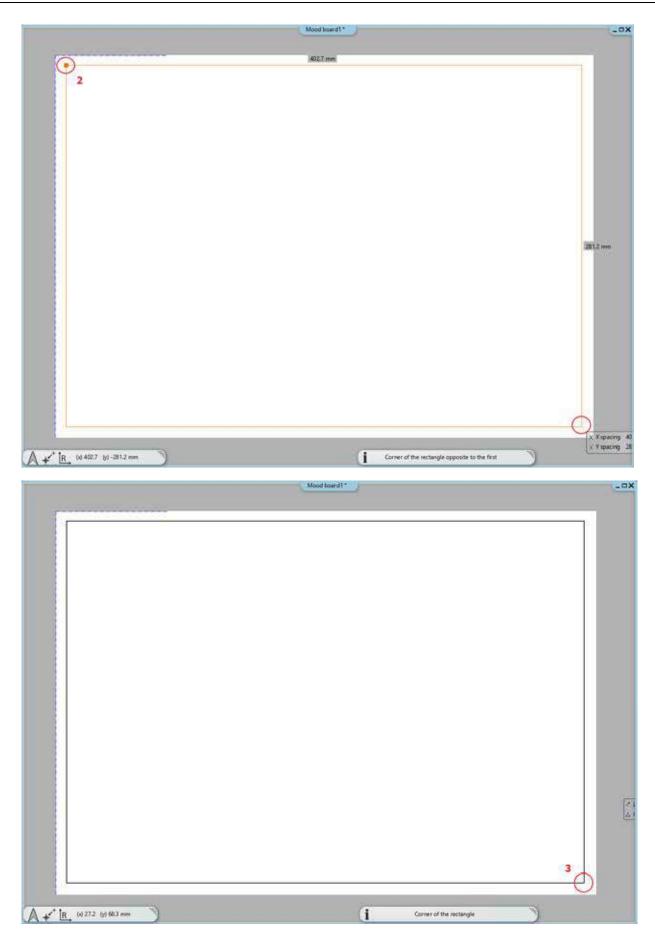

206

|                              | Mood board!*                                                                                                    |     |
|------------------------------|----------------------------------------------------------------------------------------------------|-----|
|                              | 4 Coffset al 5 1/2<br>Coffset al 5 1/2<br>Coffset al 5 1/2<br>Coffset al 5 1/2<br>Coffset al 6 Copy                                                                                                    |     |
|                              | ÷                                                                                                    | 3   |
| A +* R (0-200.4 (y) 282.3 mm | Click to select; press Shift to add/deselect                                                                                                    |     |
|                              |                                                                                                    |     |
|                              | Mood based 1                                                                                                    | -0X |
|                              | Image: Contract of the second of the second of th |     |

The offset is needed in case the contour of the plot stamp and the border line of the printing area are overlapping each other, therefore it won't be visible in printing.

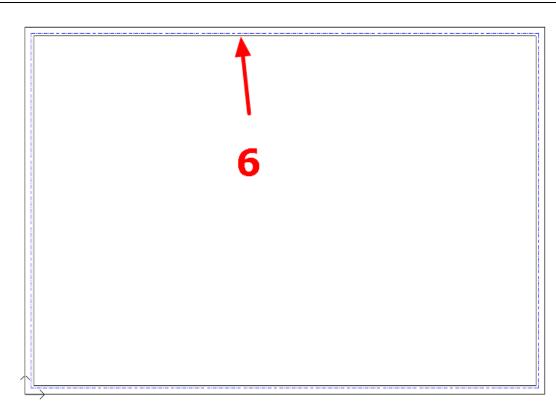

Using additional rectangles in the plot layout you can create the final layout of the stamp as it is shown below:

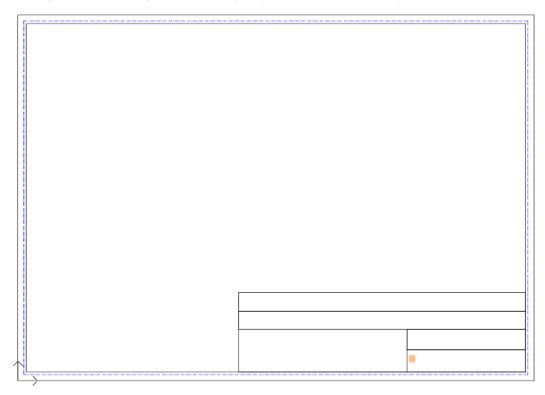

Insert a label (e.g., customer, designer, name of plan, scale, date, logo, etc.) by using the **Ribbon bar / Drafting / Text / Place it** command in the plot stamp.

Depending on the most recently used settings, change the text size to 5-10 mm to fit in the columns.

|                    | 1  |
|--------------------|----|
|                    |    |
|                    |    |
|                    | i  |
|                    | 1  |
|                    | li |
|                    |    |
|                    |    |
|                    |    |
|                    |    |
|                    |    |
|                    |    |
|                    |    |
|                    |    |
|                    |    |
|                    |    |
|                    |    |
|                    |    |
|                    |    |
|                    |    |
|                    |    |
|                    |    |
|                    |    |
|                    | 1  |
|                    | 1  |
|                    |    |
|                    | li |
|                    | 1  |
|                    |    |
|                    | i  |
|                    |    |
| Interior designer: |    |
| and a door group   | i  |
|                    | i  |
| Date:              | 1  |
| Date.              |    |
|                    |    |
| Logo:              | 1  |
| rodo.              |    |
|                    |    |
|                    |    |
|                    |    |
|                    |    |
|                    |    |
|                    |    |

If you want to place a logo / image in the plot stamp, you can do the same way like in the mood board, follow the steps as it is described in Chapter 5.2.3.

### Convert text to variable

When all constant texts are placed, then assign variable text to it, which could be filled individually after placement. These parametric texts could be the sample texts shown in the following example: "Family Home", "Stephen Smith", etc., or general texts, e.g. "Plan Type", "Client Name", etc. Choose the solution that you can work with more easily. Under **Ribbon bar / Drafting / Text** use **Place it command** to fill the plot stamp. It is important that the text should not contain any special characters (dots, commas etc).

Now set the proper height of the text, then right click on it and select " Convert to variable" command option.

|     |      |         | Text (24) [1/1] >>>          |   |
|-----|------|---------|------------------------------|---|
|     |      |         | Properties                   |   |
|     |      |         | Select                       | ۲ |
|     |      | 1       | Copy properties              |   |
|     |      | P       | Create Similar               |   |
| ect |      | <i></i> | Delete                       |   |
| COL |      |         | Attach photo                 | ۲ |
|     |      | P.      | Find material                |   |
|     |      | Þ,      | Locate item in Design Center |   |
|     |      |         | Modify text                  |   |
|     |      |         | Convert text to variable     |   |
|     | Fext |         | Draw Order                   | • |
|     | Ĕ    |         | Layer                        | ۲ |

Pro

Now the text is converted to variable which is indicated by the \$ sign.

### Save the plot stamp

When you have finished setting up content, it is recommended to save the plot stamp. It will be available later and make easier the documentation.

Select all elements of the plot stamp, but make sure that the plot layout is not in the included. The simplest way of this, to select the entire page and its contents with a rectangle. Then press SHIFT down and click on the side of the page, now its colour will change to black, while the contents of the stamp remain blue.

|  | •                                    |
|--|--------------------------------------|
|  | Interior designer:<br>Date:<br>Logo: |

### Select Ribbon bar / Drafting / Group / Create group in library command.

Specify the reference points of the plot stamp, which you will be used for placing it later. As a reference point it is useful to select the corners of the printing area. This way when you place it later, the plot stamp will always be within the print range.

Press ENTER and the "Create new item on the library" window appears. Type the name of the library element (e.g. A3 landscape).

Define the category and subcategory of the item (e.g. PRINTING / English), and then click OK.

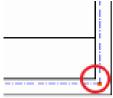

| Create new item in the | library        | x      |
|------------------------|----------------|--------|
| Name of the new item i | n the library: |        |
| A3_landscape           | ~ [            |        |
| Category:              |                |        |
| PRINTING               |                | $\sim$ |
| Sub category:          |                |        |
| English                |                | $\sim$ |
| Producer:              |                |        |
| Generic                |                | $\sim$ |
|                        |                |        |
|                        | OK Cancel      |        |

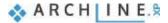

### Use the plot stamp

You can always use the saved plot stamp as a group and place it on the plot layout at any time:

#### Open another empty plot layout.

The plot stamp is located in the **Design Center / Building / Group** category, where it had been saved before (Printing /English). Find it in the library.

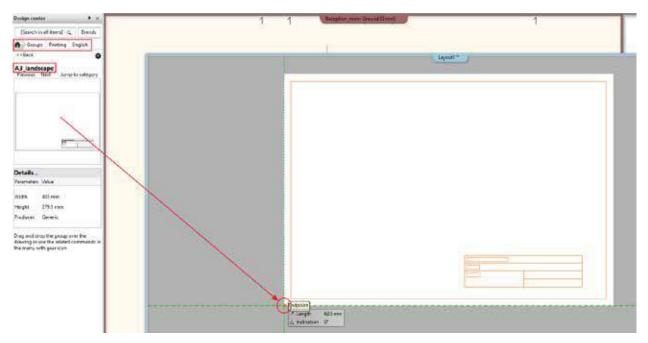

Simply use "drag and drop" method and place it on the empty plot layout in the bottom left corner.

In the appearing table you can enter all parameters marked with grey colour, which are different in each project. This will only appear on the stamp only if the second column is also filled. Static texts are below and marked with white. These are also on the stamp and can be modified here as well.

The stamp can be filled in the table or after placement select the plot stamp and click on the variables.

Right clicking on the side of the plot stamp and choose "**Edit text in group**" command you can open the table if you want to fill the plot stamp details there.

You can copy details to the plot layout by using the method described in Chapter 5.7.2.

### Modify the plot stamp

If it is necessary the saved plot stamp can be also modified after placing it:

Select the plot stamp and choose Edit group from the Local menu, the contents of the plot layout turn grey.

|        | Refresh all layouts<br>Refresh this                                                                                                    |
|--------|----------------------------------------------------------------------------------------------------|
| ×<br>3 | Properties<br>Select<br>Delete<br>Copy properties<br>Edit text in group<br>Explode<br>Copy geometry to groups with same name<br>Locate item in Design Center |
|        | *                                                                                                    |

Then you can modify the elements of group (text, lines). After making the changes, make sure to close the group by using the Close group command in the Local menu. (3)

|   |     | Group (25) [1/1] >>>                   |  |  |
|---|-----|----------------------------------------|--|--|
|   |     | Properties                             |  |  |
|   |     | Select                                 |  |  |
|   | ×   | Delete                                 |  |  |
|   | 1   | Copy properties                        |  |  |
|   |     | Edit text in group                     |  |  |
|   |     | Explode                                |  |  |
|   |     | Copy geometry to groups with same name |  |  |
|   | Ŗ   | 🔎 Locate item in Design Center         |  |  |
|   |     | Refresh all layouts                    |  |  |
|   |     | Refresh this                           |  |  |
|   |     | Edit group                             |  |  |
|   |     | Scale Group                            |  |  |
| 4 | [#] | Close group                            |  |  |
| 2 |     | Close one level up                     |  |  |
| ō |     | Layer •                                |  |  |
|   |     |                                        |  |  |

## 5.7.6. Other modification options

### Update Drawing

If we continue the work on the floor plan, and make adjustments on it, after we saved this project a new message appears on the plot layout by clicking on the floor plan. This reminds us that our drawing is out of date and needs to be updated.

| Message                                 |                            | $\times$ |
|-----------------------------------------|----------------------------|----------|
| <b>?</b> This drawing is out of the dat | te. Would you like to upda | ite it?  |
| [                                       | Yes                        | 10       |

### Cut off from plan

The next modification option is the cutting plan function. Clicking on the plan, a blue frame appears which can be used to change the plan. You can now edit by using the Offset command. With this option these will not be permanently cut off from the plan, it will be only hidden, which can be restored at any time.

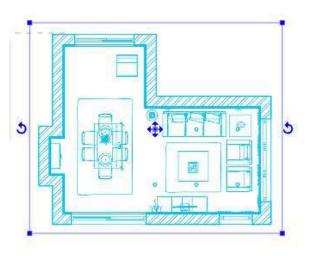

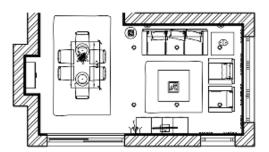

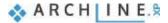

## 5.7.7. Print to PDF

Printing the plot layout into PDF format happens the same way as it was shown in case of the mood board. These are the followings:

Choose the File menu - Print to PDF command and set the following properties in the dialog window:

File: Here you can specify the folder under the PDF will be saved and the give name of the file. (1)

Available paper sizes: Size: A3 (The same paper size as the plot layout) (2) Source: Landscape (3) What to print: You can choose to print your entire plot layout, or just one of the pages. In this case, you can change the "Window" option. (4) Colour: User defined (5) Scale: Scale factor 1:1 (6) Plot offset: Center the plot (7)

If the desired result appears on the preview window (8), click the Print button to create the PDF (9).

| Available paper sizes<br>Size 2 ISO A3 297x420 mm<br>420 mm 297 mm<br>Source 3 Landscape<br>Optimal paper size<br>What to print<br>Querrent view<br>Ovindow<br>Window<br>Printable Area:<br>412x289<br>Plot offset<br>X: 4.5 mm<br>All colour in grayscale<br>Orientation<br>Plot offset<br>X: 4.5 mm<br>Current view<br>Output defined<br>Scale factor<br>1: 1.0<br>Current view<br>Output defined<br>Scale factor<br>1: 1.0<br>Current view<br>Output defined<br>Scale factor<br>1: 1.0<br>Current view<br>Output defined<br>Scale factor<br>1: 1.0<br>Current view<br>Output defined<br>Scale factor<br>1: 1.0<br>Current view<br>Output defined<br>Scale factor<br>1: 1.0<br>Current view<br>Output defined<br>1: 1.0<br>Current view<br>Output defined<br>1: 1.0<br>Current view<br>Output define | Print | Printer/plotter<br>PDF Printing                                                                                                    | ~                                                                                                    |                                                                                                    |
|----------------------------------------------------------------------------------------------------|-------|----------------------------------------------------------------------------------------------------|----------------------------------------------------------------------------------------------------|----------------------------------------------------------------------------------------------------|
| Available paper sizes<br>Size 2 ISO A3 297x420 mm<br>420 mm 297 mm<br>Source 3 Landscape<br>Optimal paper size<br>What to print<br>4 I colour in grayscale<br>Optimal paper size<br>What to print<br>Optimal paper size<br>What to print<br>Optimal paper size<br>Optimal paper size<br>Optimal pape                                                                                                    |       | Printable Area: 412 x 289 mm                                                                                                    | Printable drawing size 403 x 279 mm                                                                                                    |                                                                                                    |
| 412x289       6       Scale factor         Plot offset       1:1          X:       4.5       mm       1: 1.0                                                                                                    | 4     | Size 2 ISO A3 297x420 mm<br>420 mm 297 mm<br>Source 3 Landscape<br>Optimal paper size<br>What to print<br>Ocurrent view<br>OWindow | <ul> <li>All colour in grayscale</li> <li>All colour in black</li> <li>User defined</li> <li>Colour -&gt; Pen</li> <li>Print all text in black</li> <li>Visible floor in grayscale</li> <li>Orientation</li> <li>Orientation</li> </ul> | Image: Second second second |
| 7     S.0     mm     Instance including it with scale factor       7     ☑Center the plot     ☑ Plot Line weight ON/OFF                                                                                                    | 7     | 412x289           Plot offset           X:         4.5           Y:         5.0                                                    | 6 Scale factor          1:1         User defined         1:         1:         0         Scale Line weight with scale factor                                                                                                    | ⊈ <u>[</u> ]                                                                                                    |

PDF is created in the predefined folder under the specified name.

## 5.8. Auto documentation

The aim of this command to create the most important elements automatically of the technical documentation. The following procedures can be performed all in one single step.

- Creating all external wall dimensions on each level
- Creating two sections across the center of the model perpendicular to each other (A-A, B-B)
- Architecture: Four main elevation views
- Creating Print Layout:

The Print Layout contains the followings:

- Floor plans in selected scale
- Selected plot stamp completed with project details
- A-A section, B-B section in selected scale

Elevation views in selected scale

If the drawing cannot be placed on the plot layout which is defined on the basis of all views in the given scale, the program will create another plot layout until all drawings were placed. The auto documentation dialog window helps to select which steps needs to be activated and refine its settings.

Turn off the previously made plot layout and start the auto documentation.

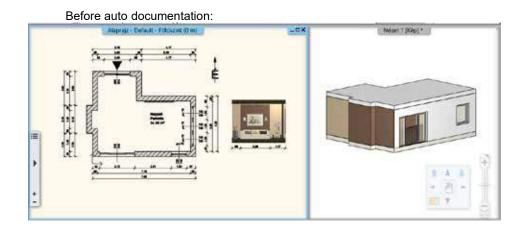

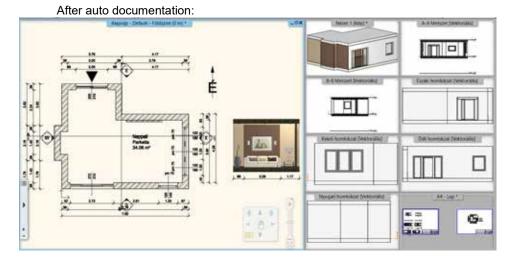

# 🗞 ARCH INE. 🕏

Workshop 6: Lights

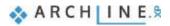

# 6. Workshop: Lights

During this lesson you can learn about the following topics:

- Placing lamps from the library
- Placing and modifying recessed spot lamps
- Creating a new lamp, adding light sources, saving it to the library
- Modifying the directions of sport lamps
- LED strips
- Luminous text

Please open the following playlist in your browser: https://www.archlinexp.com/education/webinars/interior-design-4-lights-and-rendering

Please download **Workshop - Preliminary level project** from our website and install it. It includes all projects for all preliminary workshops.

https://www.archlinexp.com/education/workshops/workshop-application-preliminary

### Start

Start ARCHLine.XP.

Click on the Open project button.

|                           | INE.S                |                            |                       | f 🎔 🛅 in<br>First steps video<br>Demo projects |
|---------------------------|----------------------|----------------------------|-----------------------|------------------------------------------------|
| HORIGHTED PROJECTS        |                      |                            |                       | Paper Jurdanes                                 |
|                           |                      |                            |                       |                                                |
|                           |                      |                            |                       |                                                |
| Anceptory.voirt_thirtpre  | Receptor, served are | Receptor, room, 2 pis      | Ricepton, room_Taxo   | WE librar, the anges                           |
|                           |                      |                            |                       | Pa                                             |
| VG_Utitiene_depi_uerg.phs | NG_KENH JORD HIGHU   | Mit Mitteen (mez ) eng pro | WE shared and and and | Foundation and                                 |
|                           | ET 214               |                            | <b>1</b> 🖓            | 11                                             |

Open the following project: *Documents\ARCHlineXP DRAW\2019\Workshop - Preliminary\Lights\eDesign\_Shop\_1\_start* file.

### Saving the project

Before starting, we recommend to save the project with a different name, not to overwrite the original project. Select the **File / Save project as** command, then give the name of the new project and the place where you want to save it.

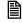

Before starting, it is essential to discuss the following definitions:

**Light source:** A special point, line or area from where light beams start and spread in the space.

Lamp: This is an object with one or more light sources.

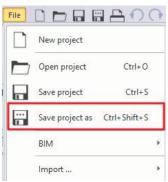

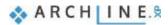

# 6.1. Placing lamps from the library

Let's place two wall lamps in the project from ARCHLine.XP Design Center.

## 6.1.1. Placing lamp on the floor plan

Activate the 2D window. In the 3D window select a perspective view, from where the right wall is visible and lamps will be placed on.

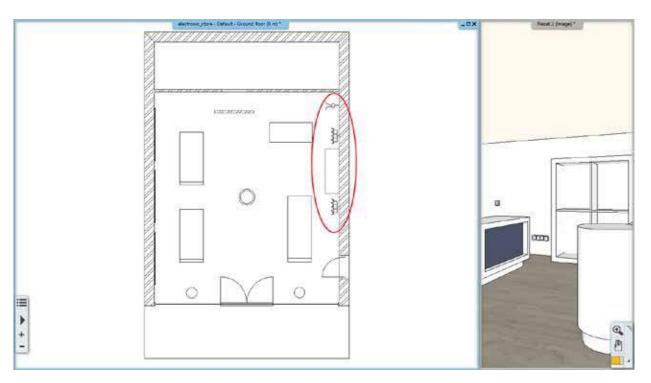

Before placing the lamps, start an Integrated rendering – real-time draft, so you can follow the change of lights in the project during work.

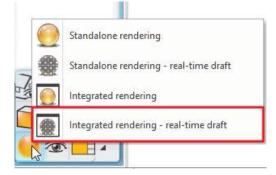

Zoom in the upper corner of the right wall on the floorplan.

Select from the **Design Center / Catalog / Objects / Lighting / Wall lamps** library the object named "Wall lamp 3". Click on it.

Before placing the lamp, modify its base offset from the floor to 1600 mm, then hit Enter.

With the "Drag and drop" method drag the lamp into the project and place it to 1660 mm from the upper corner. Just type in the value and hit Enter.

Hit ESC to close the command.

With this method you can place any lamp from the Design Center to the layout.

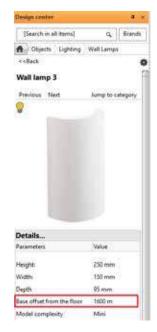

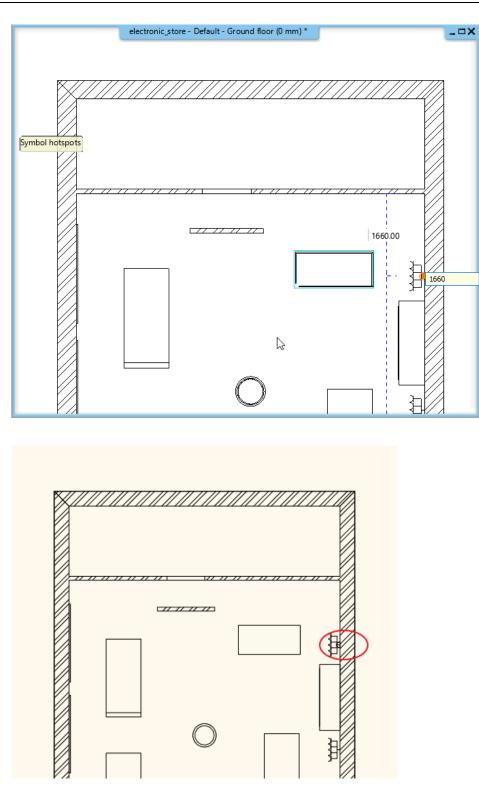

## 6.1.2. Placing lamp in 3D

Activate the 3D window.

In Design Center click on the wall lamp and drag and drop it on the floorplan next to the cupboard. After placing it, select it and rewrite its Base Elevation to 1600 mm on the Properties panel on the left side.

This is how you can modify posteriorly an already placed lamp.

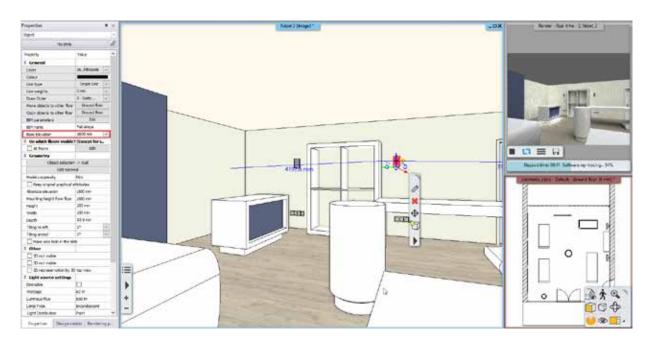

# 6.2. Recessed spot lamps

Let's place spot lamps to the ceiling. First we have to create the ceiling of the store.

Activate the 2D window.

Click on the **Ribbon Bar / Building / Ceiling / Plain auto ceiling** command. When clicking into the room the ceiling is automatically created.

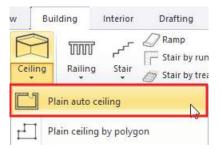

Modify the base offset of the ceiling. Select the ceiling and rewrite its Base Elevation to 2680 mm on the Properties panel on the left side.

Open the properties of the ceiling by selecting it and clicking on the pencil icon on the appearing Local menu.

We will place 4 rows of spot lamps into the ceiling, with 6 spots in each row. First we set the global properties of the lamp groups.

Select the tab with the cogwheel icon (1). From the Lighting tab (2) select the lamp named "Series of spot lamps 600 mm" (3).

By clicking on the pencil icon you can further modify the selected element (4).

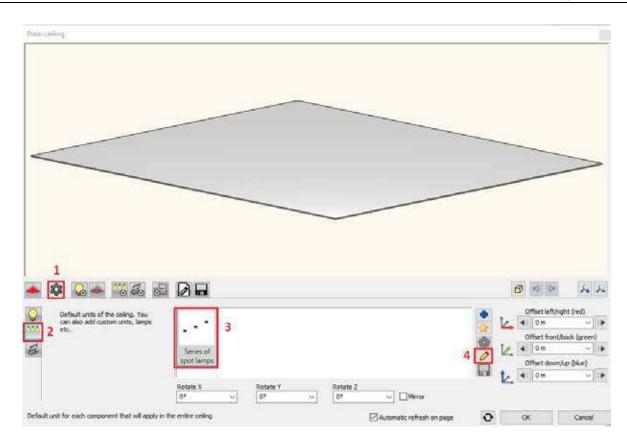

On the Distribution Mode tab left the Lamps enabled on path option on, and below that activate the Each path one by one option.

Switch off the Lamps enabled on nodes option.

Left the Lamps enabled on endpoints option on and rewrite the Number of elements to 4. Left the other options on the default settings.

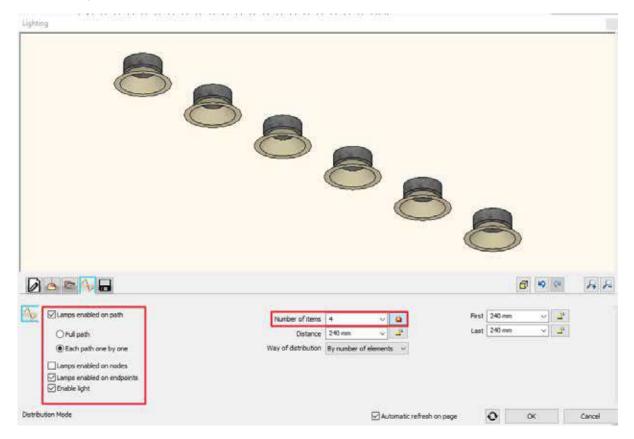

Save the lamp group on the Save tab as "Spot lamps 6" then return to the ceiling by clicking on the OK button.

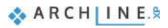

| Lighting                                                                                           |                                                                                                    |                             |                       |
|----------------------------------------------------------------------------------------------------|----------------------------------------------------------------------------------------------------|-----------------------------|-----------------------|
|                                                                                                    | Create new item in the library<br>Create new item in the library<br>None of the new item in the library<br>Soci lange 6<br>Category:<br>LIGHTING<br>Sub category:<br>Spot lights<br>Freducer: |                             | 8                     |
|                                                                                                    | 81M parameters                                                                                                    | CK Cancei                   | B B B B B B           |
| Save the current item into the library, or select<br>Series of Standard<br>spot lamps kitchen ligh | t a new one to edit                                                                                                    |                             | Save as               |
| Save                                                                                               | Description                                                                                                    | 🔀 Automatic refresh on page | Restore default from: |

Let's sink the spot lamps **40 mm** into the ceiling. Rewrite the value of **Offset down / up** to **40 mm**. Let's go to the Lighting tab (1).

The path of the lamp group will be a straight line. Select the profile named "Vertical base profile" (2). The first and the last lamp should be 500 mm from the edge of the ceiling, and the path should also be 500 mm from the left edge of the ceiling. Rewrite the values (3), then with the green tick place the first lamp group (4).

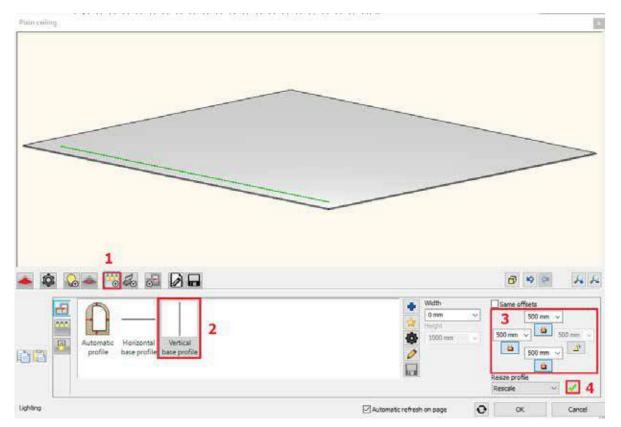

On the Cut tab activate the **Make holes in false ceiling** option.

Modify the parameters of the cut. Select the Circle profile, rewrite the Width and Height values to 100 mm.

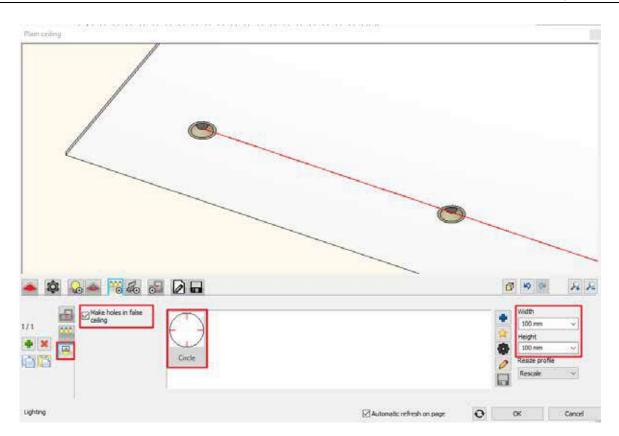

Let's go back to the Moulding path tab.

Click on the green plus to add the second row 2000 mm from the left edge of the ceiling using the previously set values. After that place the third and the fourth row to the right side, mirroring the first and second rows. With the OK button close the dialog.

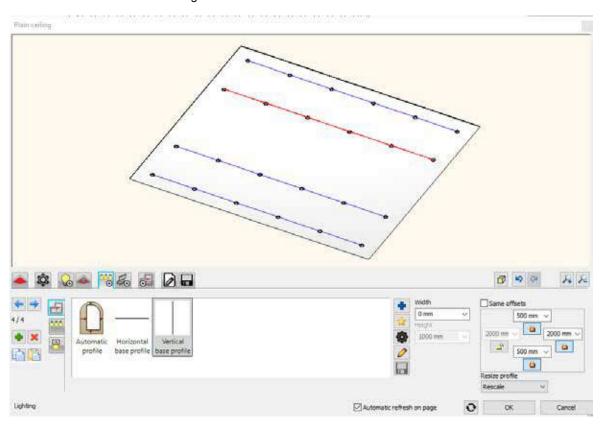

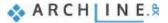

## 6.2.1. Placing spots to a given profile - optional

The next step is to place 10 spot lamps to a previously drawn arc in the middle of the ceiling. Allocate to the plain ceiling 5 lamps, then define its path on the floor plan.

### Activate the 2D window.

Select the previously drawn profile by clicking on the Layer walk icon and while holding the CTRL key, activate the Spline layer.

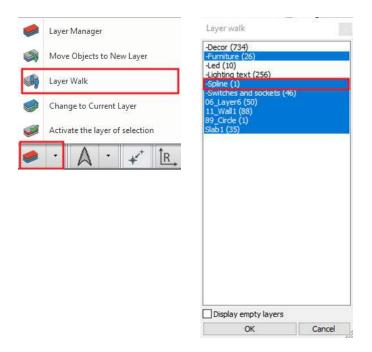

With the OK button close the Layer walk and the arc appears.

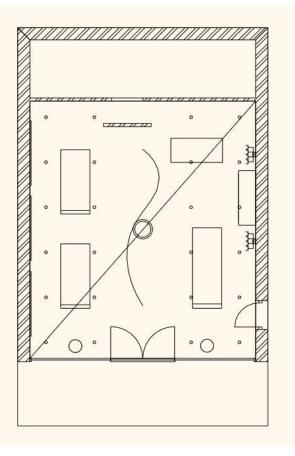

Open the properties of the ceiling again.

Go to the Lighting tab and add a new profile by clicking on the green plus icon. This will not be a simple straight line so

click on the Define profile button.

Chose the Select an item option from the Ribbon Bar.

| Prof          | ile Editor mode |                  |                      |
|---------------|-----------------|------------------|----------------------|
| الا<br>undary | Select an item  | Select from list | Last defined outline |

Click on one point of the previously drawn arc.

Do not use the "Spot lamps 6" lamp group here.

Go to the Lighting / Pattern tab and untick the default settings. Select the "Spot lamps 6" lamp group and click on the pencil icon.

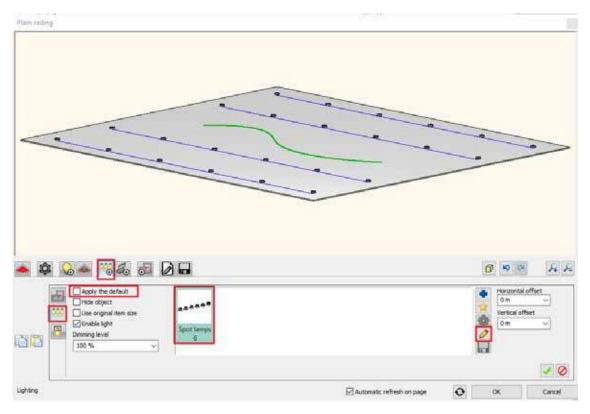

On the Pattern tab set the Number of elements to 8 and tick the Full path option.

Left the other settings unchanged. Close the dialog with the OK button. Click on Yes in the appearing dialog. Sink the spot lamps 40 mm into the ceiling here as well. Rewrite the value of the Offset down / up to **40 mm**. Click on the green tick to create the lamps and close the dialog with the OK button.

You will see the changes in the render window.

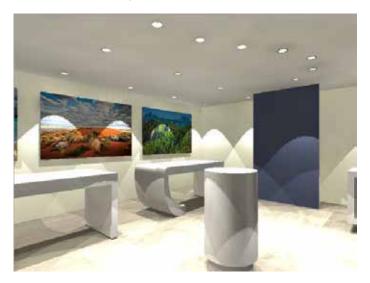

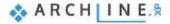

Turn off the ceiling light.

Click on the plain ceiling. Under properties switch "Enable light" option off.

# 6.3. Creating new lamp

When (for example) we download an object from 3D Warehouse, it has no light source automatically attached, so it will not have light and will not be a lamp on our renders. To have this effect, we need to add light sources to this object, then save it to the library including the light sources.

The saved object now can be used as a lamp and its light can be switched on and off in the project. (However it is IMPORTANT to know that object whose name includes words which are related to lamps (e.g.: lamp, chandelier, light etc...) are downloaded in such a way that a light source is automatically added to them. However this almost always needed to be modified afterwards since the program always places the light source to the lower middle point of the object).

(The lamps downloaded from the 3D Warehouse, to which the program automatically ordered a light source are not in the 3D Warehouse / Other folder but in the Lighting / 3D Warehouse folder).

Let's see the process of creating a new lamp.

Click on the **Design Center / Catalog / 3D Warehouse** icon and download the object named the following: "Concrete ceiling lamp".

## Concrete ceiling lamp

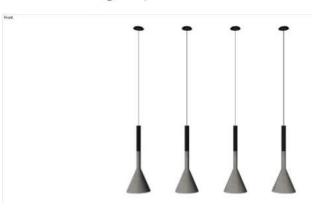

| 🔿 🕂 Download   |        |  |
|----------------|--------|--|
| Add to Colle   | ection |  |
| <b>区</b> 约     | Ŕ      |  |
| Downloads      | 42,513 |  |
| Likes          | 253    |  |
| .skp File Size | 1.5 MB |  |
| Polygons       | 6,736  |  |
| Materials      | 9      |  |
| Components     | 0      |  |

After download, place the new object near to the right corner of the store.

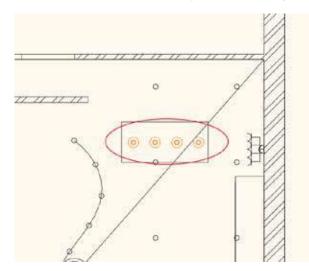

After placing it, you can modify the object.

Select it, then open its properties by clicking on the pencil icon.

Before modifying any of the values, tick the **Uniform 3D scaling operation** option below the preview of the lamp. Rewrite the height to 1000 mm.

Modify the material of the lamps, Click on the Edit button in the New material row.

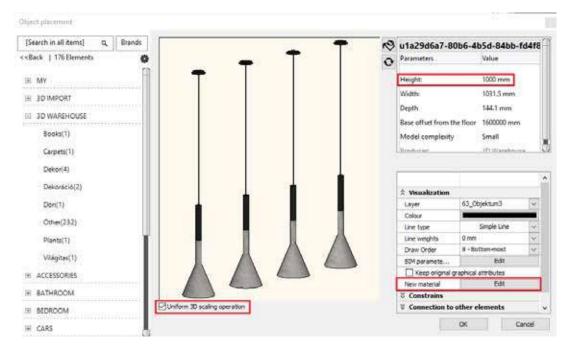

Click on one of the lamps on the preview window, and modify its material by clicking on the Modify button.

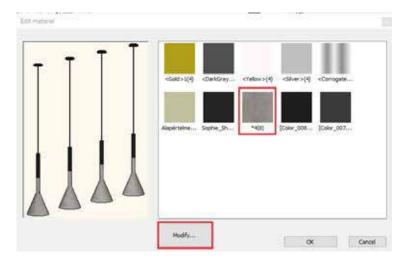

Select the "Chrome\_002" material from the Material library. Close the dialogs with the OK button.

The material of the lamp has been modified but the lamp is not at the right place yet.

Select the lamp again and rewrite its Base Elevation to 1680 mm on the Properties panel appearing on the left, then replace it above the desk.

Switch off all the lamps in the store, except the previously placed one. Select "Switch on lights only here" command under Ribbon menu / Interior / Lights.

Click on the recently placed light.

Follow the changes in the render window the wall lamps are switched off while the ceiling lamp is brightly lights.

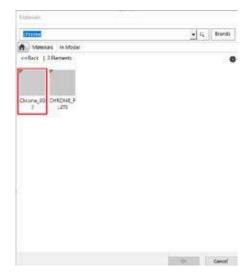

If there are no changes on the rendered image, then it worth to refresh the rendered image by pressing the play button.

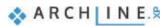

## 6.3.1. Adding light source

The name of the downloaded object contained the "lamp" word; therefore the program automatically added a light source to the bottom centre point. This is visible now on the picture. Obviously it is not on the right place, therefore we have to add three more light sources.

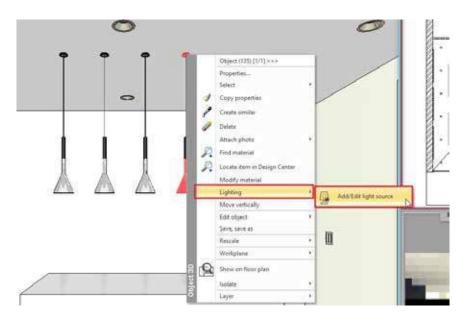

Activate the 3D window.

Select the lamp and from its Local menu select the Lighting / Add / Edit light source command.

The Light manager appears. At the moment there is only one light source added to the lamp, but it is not at the right place. Rewrite the Z value to 40 mm and select the Top view.

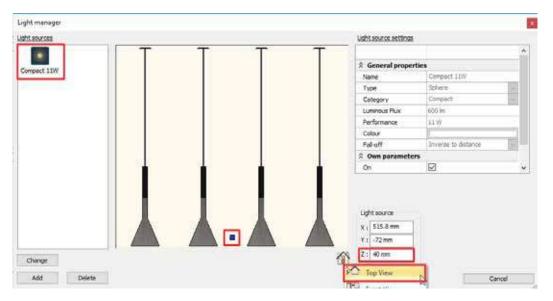

In this view the light source could be adjusted exactly to the middle of the lamp.

Add 1 more light sources to the lamp by clicking on the Add button. From the library select the **Global light sources / Compact fluorescent / Compact 11W** light source.

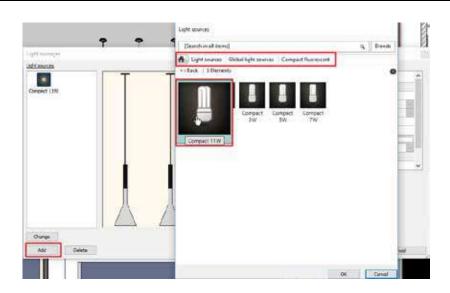

Rewrite the Z value to 40 mm at the second light source from left and relocate it using the Top view. Close the dialog with the OK button when you are finished.

Check the modifications in the render window as well. Now the first two lamps from left are turned on.

### Copy light sources on floorplan

The missing lights sources will be copied from the existing lampshades.

Select the ceiling lights on the floorplan. Click on the second light sources.

Click on the blue markers and choose "Move a copy from" command.

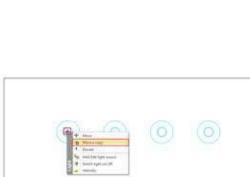

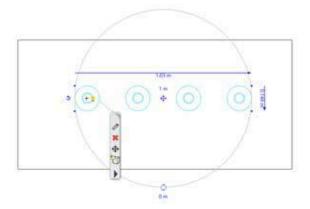

Click in the middle of the third lampshade.

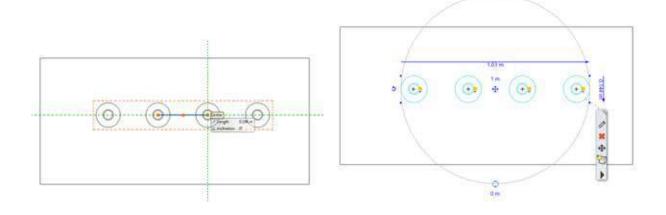

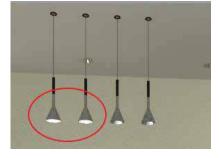

Repeat the same on the last lampshade.

## 6.3.2. Save lamp to Design Center

Select the lamp. 4 yellow light bulbs appear next to the lamps. These indicate the light sources.

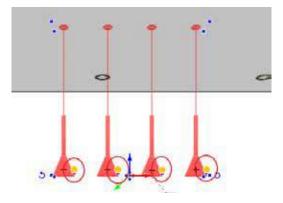

To save the lamp to the library select the Lighting / Save lamp to the library command from the Local menu.

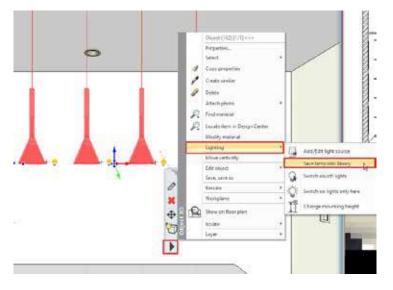

The program asks whether you want to overwrite the original object. Click on Yes.

The next question is about the original 2D view. Here, click on No.

Search for the saved lamp in the Design Center. The quickest way to do it is to select the object and from its Local menu, select the **Locate item in Design Center** option.

231

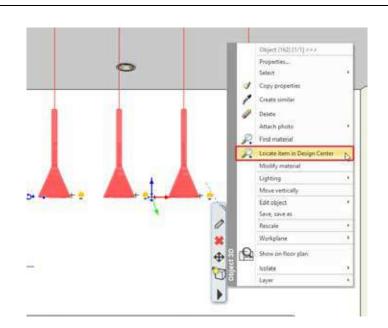

The object appears on the left with its properties. On the top, next to the house icon its path can be seen. Let's relocate it to the right category.

Click on the cogwheel icon. Select the Sort in categories command from the appearing menu.

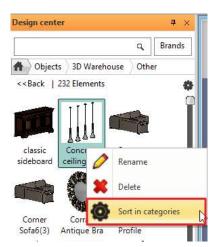

You can rename the lamp. Select LIGHTING as the main category and Pendant Lights as the sub category. The producer could remain the 3D Warehouse but you can type in individual categories as well.

| Create new item in the library       |           |
|--------------------------------------|-----------|
| Name of the new item in the library: |           |
| Concrete ceiling lamp                | ~         |
| Category:                            |           |
| LIGHTING                             | ~         |
| Sub category:                        |           |
| Pendant lights                       | ~         |
| Producer:                            |           |
| 3d warehouse                         | ~         |
| BIM parameters                       | OK Cancel |

This lamp is accessible from this folder for future projects as well.

# 6.4. Changing direction of spot lights

In the ARCHLine.XP program you can change the direction of light of an already placed spot lamp.

Activate the 2D layout and place the object named "Spot light" from the Objects / Lighting / Spot lights folder before the wall that is standing alone.

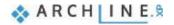

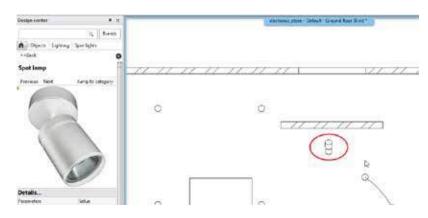

Select the placed object and on the Properties panel appearing on the left rewrite the value of Base elevation to 2650 mm.

At the moment the spot lamp is facing the middle of the store. Select and rotate it to face the wall.

The change is visible in the render window.

### **Optional:**

Activate the 3D window and click on the Shadows icon on the Navibar. Activate the Lights on option.

The light effect will appear on 3D view. (This option is only available when using DirectX 11)

| 0  | Switch off both      |
|----|----------------------|
| 3  | Shadow on            |
| 10 | Lights on            |
| 12 | Shadow and lights on |

You can skip the previous optional step. If you can check changes of the spot light direction on the rendered image.

Now all the lamps are lighting. In order to switch only the spot lamp on do the following. Go to **Ribbon bar / Interior / Lighting** and select the **Switch on lights only here** command.

Select the spot lamp. This is the result:

| Interio | t i                                | Rajz       | Méretezés         | Dokumentáció  |
|---------|------------------------------------|------------|-------------------|---------------|
| Vilagi  | à<br>làs                           | Elektro    | mos szerehvény    | Tárolóbútorok |
| 2       | LEC                                | szalag.    |                   |               |
| T       | Vila                               | gító felir | rat               |               |
| 5000    | Lân                                | npacsop    | ortok elhelyezési |               |
| Ģ       | Fényforrás hozzándása/szerkesztése |            |                   |               |
| Q       | Könyvtári lámpa létrehozása        |            |                   |               |
| 0       | Fényforrások bekapcsolása          |            |                   |               |
|         | Fériyforrások kikapcsolása         |            |                   |               |
| R       | Fér                                | yforráso   | k bekapcsolása i  | nzárólag itt  |

Let's change the direction of light.

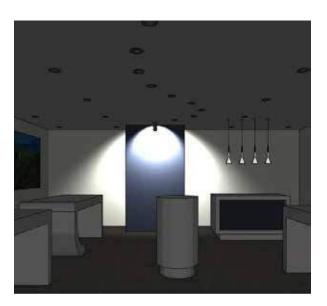

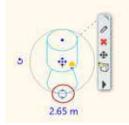

Select the spot lamp and from the Local menu select Lighting / Add / Edit light source command.

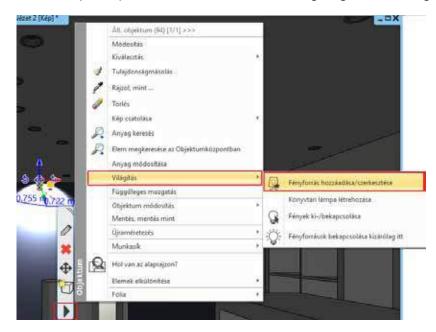

The Light manager appears. The light source and its direction are visible.

Select the Right View so both the inner and outer light cones are visible. Rewrite the Cone angle to 100% and the Inner cone angle to 60% at the Own parameters.

| .ight manager |                  |                                       |                                  |    |
|---------------|------------------|---------------------------------------|----------------------------------|----|
| Labt sources  |                  | Light source settings                 |                                  |    |
|               |                  |                                       |                                  |    |
|               |                  | Luminous Flux                         | 1800 lm                          |    |
| LED 18W       |                  | Performance                           | * VARJES *                       |    |
|               | 22               | Colour                                | - Maria                          | _  |
|               |                  | Fal-off                               | Driverse to distance             |    |
| 7             |                  | 2 Own parameter                       |                                  |    |
|               |                  | On                                    | Ø                                |    |
|               | - /n             | Dimming level                         | 100%                             | v  |
|               | $\times$ $/$ $/$ | Cone angle                            | 500*                             | \$ |
|               |                  | Inner cone angle                      | 60°                              | 4  |
|               |                  | Light solid radius                    | 0.03 m                           | 24 |
|               |                  | fou can set the angle of lightsource. | of the inner cone of directional |    |
|               | 8080             | x: 0m                                 | x: 0m                            |    |
|               |                  | Y: -0.081m                            | Y = -0.185 m                     |    |
| 1910          |                  |                                       | 12                               |    |
| Change        |                  | Z: -0.08 m                            | Z: -0.175m                       |    |
| CONTRACTOR    | 1                | Top View                              |                                  |    |
| Add Delete    |                  | Front View                            | Cance                            | 4  |
|               |                  | Right View                            |                                  |    |
|               |                  |                                       |                                  |    |

With the OK button close the dialog.

Select the spot lamp and click on the yellow light bulb icon. Now modify the direction of light with the appearing arrows. Click on the blue arrow pointing downwards, then the change direction icon.

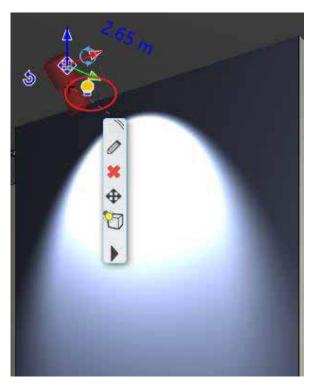

With the help of the appearing orange point pull the arrow lower.

This way the light on the wall is moved lower.

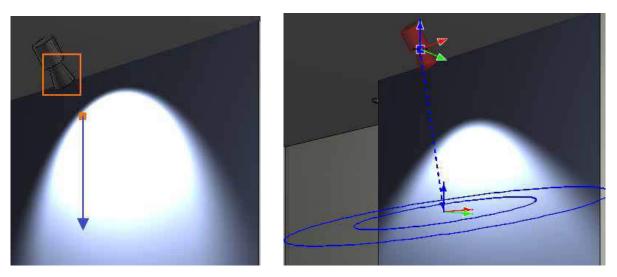

Finally select the Switch off both option from the Shadows icon on the Navibar.

# 6.5. LED strips

Let's place LED strip to the bottom of the cylindrical desk on the floorplan.

Before placing LED strips it is recommended to open the ceiling properties and on the General settings tab select a Top view under Representation in 2D. This way the mark of the plain ceiling will not appear on the floorplan.

Activate the 2D layout. In the 3D window select a perspective view from where the cylinder shaped desk is visible. In the 2D window zoom it in, then start the **LED light strip** command from **Ribbon bar / Interior / Lighting**.

The LED stripe path will be given by a circle passing through three points.

From the appearing menu select Circle - 3 points command.

235

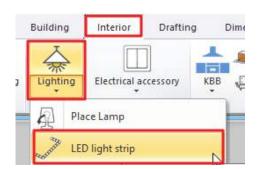

Define three points on the inner circle of the desk.

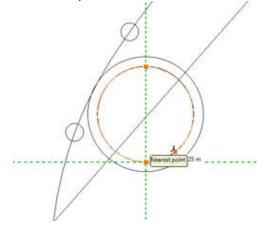

After placing the LED strip, the LED lighting dialog appears.

The light properties can be given on the Size and Lighting parameters tab.

Go to the General settings tab.

Set the value of Relative elevation to 130 mm, so the LED strip will be just below the desk, then with the OK button close the dialog.

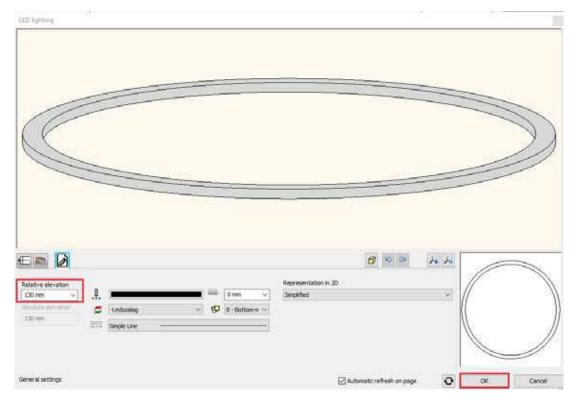

Close the integrated rendering window and start a stand-alone rendering. When the process is over, the result is clearly visible:

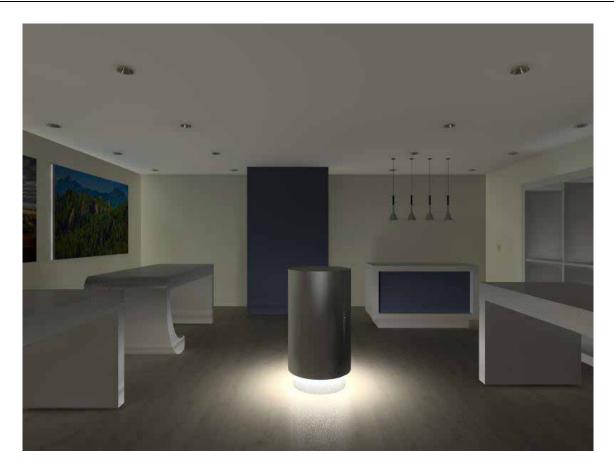

# 6.6. Luminous text

Let's place luminous text on rear walls in the project.

### eDesign sign

Select in 3D window that view from where we can see the top part of the entrance from outside. Select **Ribbon bar / Interior / Lighting / Luminous text** command.

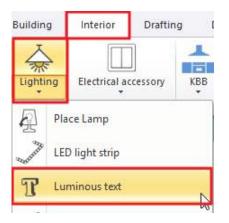

In the appearing window type the text: "eDesign". Hit OK to close the dialog. Select the surface, next select where you want to place the text, then with a third point determine its direction.

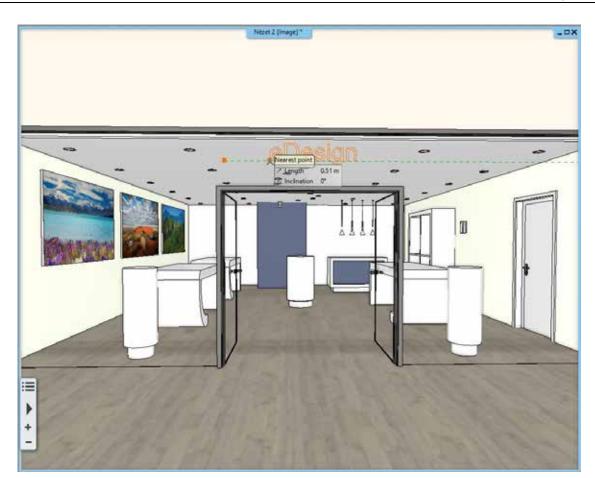

In the appearing properties dialog set the following:

Set the extrusion height. Set the height of the text to 400 mm. Under Text style you can select the font type.

Ð

Here you can only choose predefined text styles. New style can be created under Draft / Properties / Text.

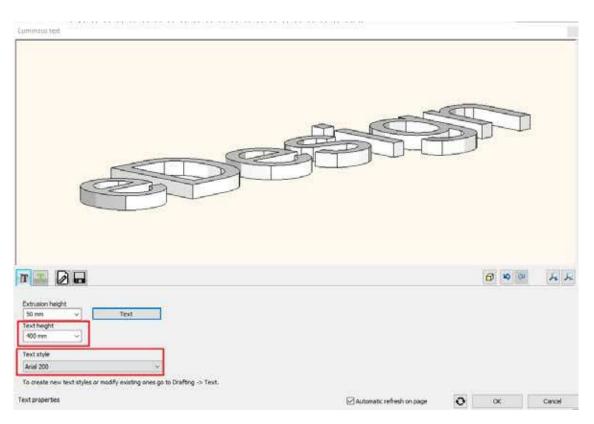

Go to the Materials and lighting tab.

Activate the Enable light and Lighting is enabled on the front only options.

Modify the colour of the light to "purple". (By clicking on the stripe under Light colour you can choose any from the colour palette.)

For the text colour select Pink.

Close the dialog with the OK button.

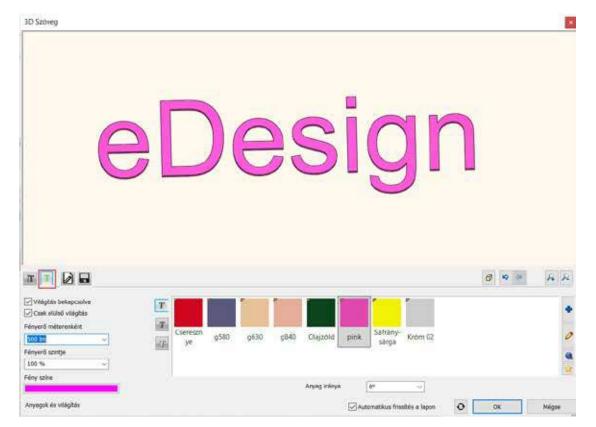

If the text is not at the right place, it can be moved afterwards with the markers or arrows or under Properties on the left side.

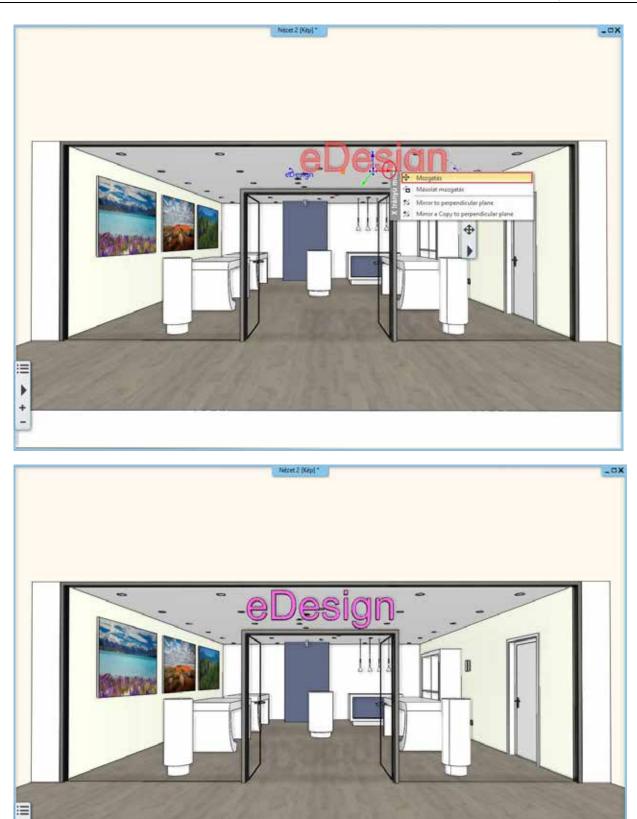

+ + -

### "imagine" sign

The next step is to place more luminous text to the bare wall at the back of the store.

Delete the lamp and the spot placed during the work.

Activate the 3D window and select a perspective view so the wall we want to work on is visible.

Select Ribbon bar / Interior / Lighting / Luminous text command again.

Type in a word and place it diagonally, not horizontally this time.

In the appearing property window set its height to 200 mm. Set the extrusion height to 20 mm.

Go to the Materials and lighting tab.

Activate the **Enable light** and **Lighting is enabled on the front only** options and choose a colour to the text. Hit OK to close the dialog and place more texts in any direction.

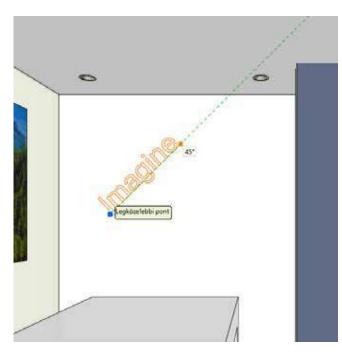

The result should be similar to this image:

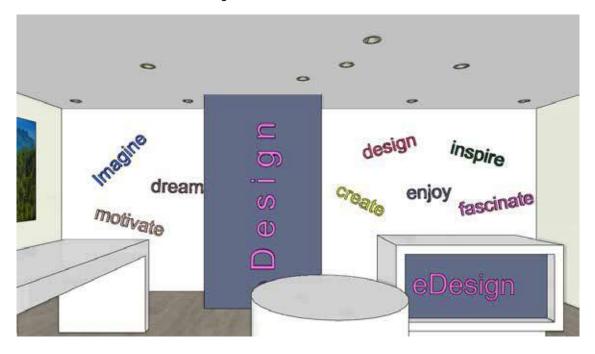

### Luminous decorative strips on the floor

Let's place decorative strips on the floor with the Luminous text command.

After starting the command type in points and not text to the appearing window.

| Test estuald                 |         |       |                       |
|------------------------------|---------|-------|-----------------------|
|                              |         |       | 10                    |
| 4                            |         |       |                       |
| rets ENTER key while<br>Edit |         |       |                       |
| Current text                 | Otaroel | One   | tepad<br>wacter table |
| () Paste                     | Otee    | () dv | wacter table          |
|                              |         |       |                       |

Select the floor and define the starting point and direction of the luminous strips.

Set the extrusion height to 5 mm and the text height to 500 mm.

Activate the Enable light and Lighting is enabled on the front only options on the materials and lighting tab.

If the light strip has shifted to a wrong place during the modifications just move it to the right place.

To do so activate the 2D layout and relocate it with the Move marker.

Place another light strip parallel to the first one with the Move a copy command.

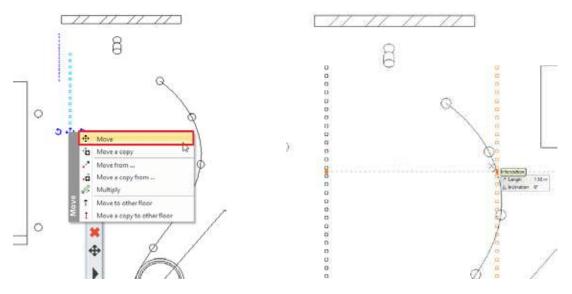

The light strip can be modified after placement. Open the second strip properties and delete as many points as needed.

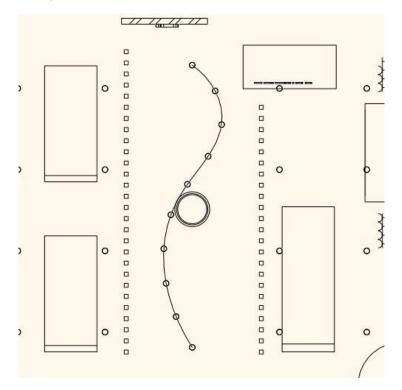

With this tool any luminous text, decorative strip or from can be placed in the project.

Turn on the layers named "Decor" and "Led" and rebuild the 3D. The project is finished:

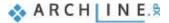

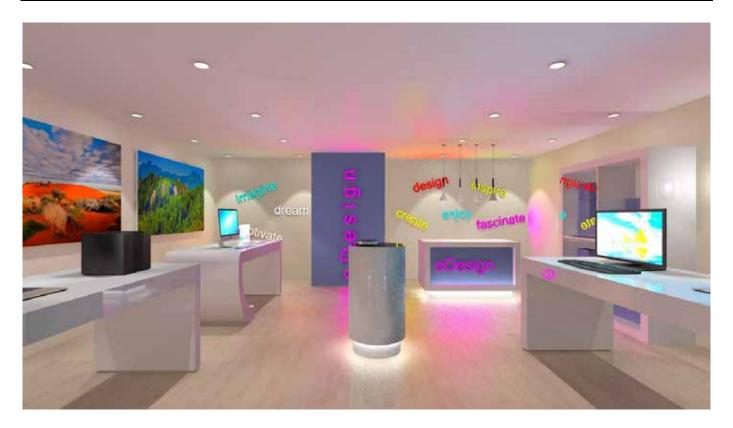

# 🗞 ARCH INE. 🕏

Workshop 7: Rendering

# 7. Workshop: Rendering

During this workshop you will learn those technical conditions and render settings which makes you capable of creating good interior and exterior visuals of your project. During the workshop we will discuss the following topics:

- Project settings
- Render settings
- Working with materials
- Render effects
- Render list
- The outdoor render

Please open the following playlist in your browser: <u>https://www.archlinexp.com/education/webinars/interior-design-4-lights-and-rendering</u>

### Start

Start ARCHLine.XP. Click on **Open project.** 

Open the following project: Documents\ARCHlineXP DRAW\2019\Workshop - Preliminary\Rendering\eDesign\_Shop\_1\_start file.

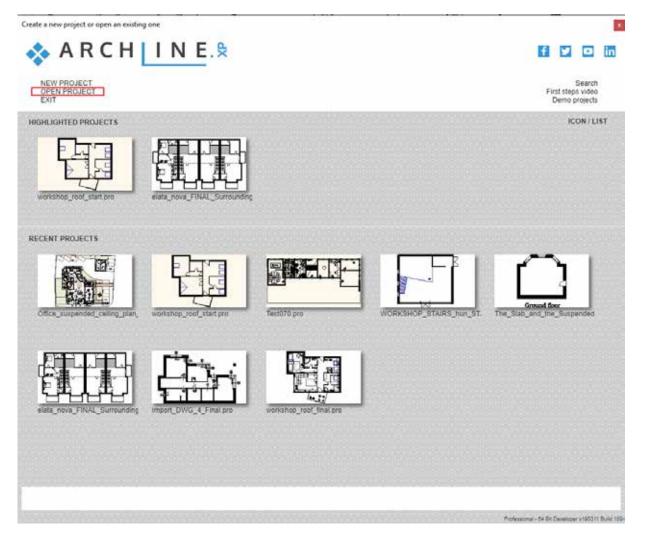

### Save project

Before starting, we recommend to save the project with a different name, not to overwrite the original project. Select the **File / Save project as** command, then give the name of the new project and the place where you want to save it.

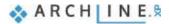

# 7.1. Default settings

Before starting the work, let's get to know the project.

## 7.1.1. Perspectives

Let's look through the perspective views.

In order to navigate between the already set up views, click on the black arrow next to the name of the actual view. The saved views appear. You can activate a view by clicking on it or you can switch between them using the blue arrows.

| <pre>     01_Shop_1 </pre> |   |     |
|----------------------------|---|-----|
| <pre>     01_Shop_2 </pre> |   |     |
| <pre>     01_Shop_3 </pre> |   |     |
| <pre></pre>                |   |     |
| 01_Shop_5                  |   |     |
| <pre>     01_Shop_6 </pre> |   |     |
| 01_Shop_7_External view    |   |     |
| <                          | > |     |
| 🖝 01_Shop_5                | ~ | 1 + |

It is recommended to set up the views in a room clockwise so they are traceable and understandable to everyone. Create more views in a room and when naming them, first type in the name of the room then the number of the view (e.g.: Kitchen\_01). If we have a multi-storey building, type in the number of the storey before the name of the room (e.g.: 01\_Kitchen\_01). If you follow this method your views will be easily understandable.

Select the perspective view named "01\_Shop\_5".

## 7.1.2. Layers

The view also has a floor plan. The project has a costumer area and a storage area. We will work in the costumer area. Let's look at the layers of the project.

The Layer manager can be found on the Status bar. Click on the arrow next to the Layer Manager icon and select the Layer walk icon.

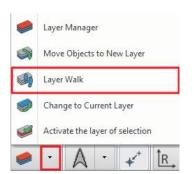

A window appears with the layers. You can see that the names of the layers are grouped in the following way. There is a room, which is now the "Customer Area", and for this space different layers were created:

- ✤ a layer for furniture
- a layer for décor
- a layer for switches and sockets
- a layer for the LED strips
- ✤ and finally one layer for the luminous texts

| Layer walk                                                                                                    | x                          |
|----------------------------------------------------------------------------------------------------|----------------------------|
| Costumer area - Decor (73<br>-Costumer area - Furniture<br>-Costumer area - LED strips<br>-Costumer area - Luminous<br>-Costumer area - Switches<br>-Spline (1)<br>01_Slab (35)<br>06_Other6 (63)<br>11_Wall1 (88)<br>89_Circle (1) | (26)<br>(13)<br>text (314) |
|                                                                                                    |                            |
|                                                                                                    |                            |
| Display empty layers                                                                                                    |                            |
| OK OK                                                                                                    | Cancel                     |

When creating your layers, it is recommended to use this grouping method, because, for example, you can easily display the project without decorating. Simply enter the Layer Manager and turn off the "decor" layer from the Used layers. This can be turned on at any time later.

To summarize, it is recommended to create layers similarly when dealing with an interior design plan. Type in the name of the room and create a lone layer for the furniture, for the décor and for the lighting. These are elements that need to be turned on at the final rendering, but it will speed up the workflow if you can turn them off.

If you do not deal with a layer (do not create a new layer) during the work (e.g.: walls, slabs), the program automatically places these items on a pre-created layer. You can also turn them off and on.

Attention! The 3D and the 2D can have different layer lists so we always create the 3D from the 2D.

Let's simplify the model for the work

Activate the 2D window.

 $\boxtimes$ 

Click on the Layer walk icon and select the layer of the slab and while holding the CTRL key select the layers of the wall too.

Close the dialog with the OK button.

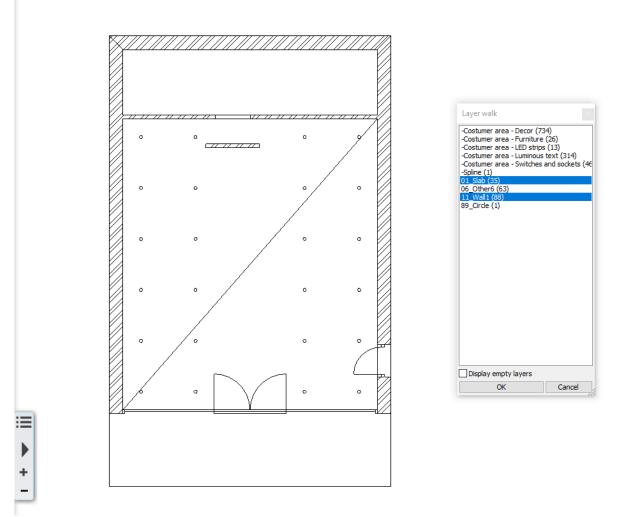

The 2d layout has been changed accordingly to our choice. Let's generate the right 3D view from the 2D by clicking on the

3D hammer. 🌌

# 7.2. Render settings

#### 7.2.1. **Render time**

Which factors define the render time?

- 1. The computer you are working on (processor speed, memory size).
- 2. Project size (number of surfaces).
- 3. The complexity of the materials.
- 4. The complexity of the lights.
- 5. The render settings.

When rendering, it is recommended to turn off all the details of other rooms, except from the room currently being rendered. This will save you a considerable amount of render time, as the program does not need to calculate items that are not displayed in the final result.

It is helpful to filter the model within a selected room. According to this the rendering workflow is divided into 3 phases: Phase 1:

With the help of layers, now we only display the architectural items together with the lighting, we start to render them. The render is quickly done. Then we can make the necessary changes. Phase 2

Switch on the furniture layer too, now on the rendered image the furniture will be also displayed beside walls, slab and lighting. The render time will increase, the rendered image is still ready quickly. Then we can make the necessary changes.

249

### Phase 3:

Switch on the décor and other layers too. Now all details are displayed on the image. Depending on the complexity of the model the render time can increase significantly.

## 7.2.2. Sun settings, shadows

Set sunlight (shading) and the North direction for natural lighting. The geolocation is also important basic setting for the right light effects, so let's start with it.

### Activate the 3D window.

Select Ribbon bar / View / Sun / Sun position command.

In the appearing dialog window choose "IT-Rome" for location and set date and time e.g. January early afternoon. Here you can also set the North direction in relation to the floorplan. Now we don't modify it. Close the dialog by pressing".

| Location and Sun settings                                 |            |                     | ×                                                                                                    |
|-----------------------------------------------------------|------------|---------------------|----------------------------------------------------------------------------------------------------|
| Location                                                  |            |                     | Concession of the local division of the local division of the loca |
| -IT- Rome 🛛 🗸 🗸                                           |            | - 109               | New                                                                                                    |
| Latitude<br>41.8700<br>Longitude<br>12.4700<br>Add Delete |            |                     |                                                                                                    |
| Date<br>Month Day                                         | Local time | Azimuth: 230.46     | North                                                                                                    |
| January V 12 V                                            | 15 thour 0 | 🜩 min Zenith: 73.17 | 90.00°                                                                                                    |
|                                                           |            | ОК                  | Cancel                                                                                                    |

We had defined the location on Earth with orientation as we want to see the sunlight effect on a specific date and time. We can display the sunlight and shadows with proper settings and then we can adjust the sunlight effect periodically by changing the date and time.

### Activate 3d window. Go to **Ribbon bar / View / Shadow** and click on **Shadow on/off** command to display shadows.

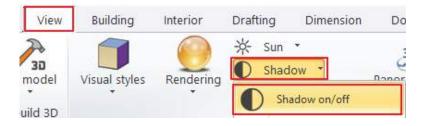

Select the view named "01\_Shop\_3" to see the light through the glass portal.

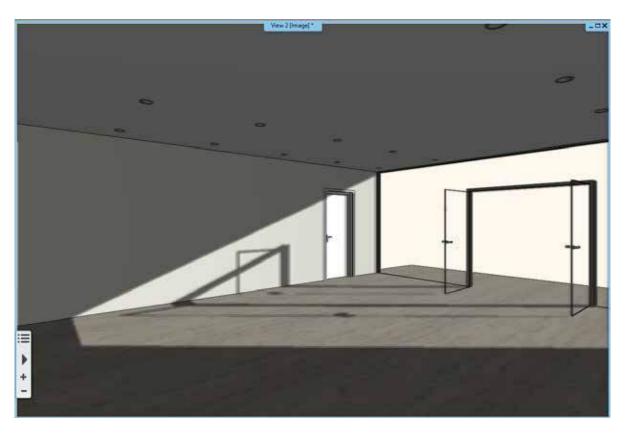

To see the shadow simulation click on **Ribbon bar / View / Shadow simulation** command. In the appearing window you can select the date and time of the displayed shadows.

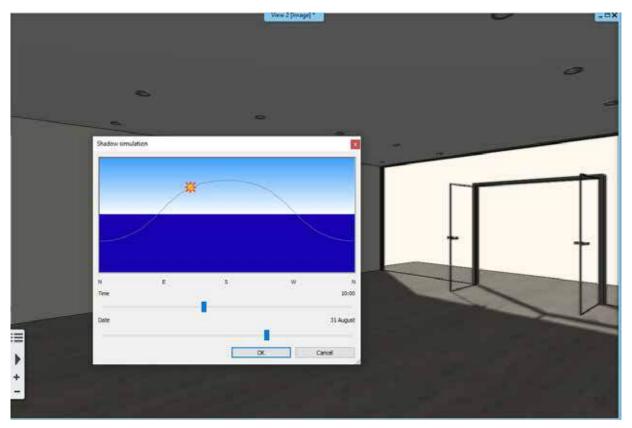

If you have set the right date and time and the most advantageous view, click OK and the sun setting is ready.

There are multiple possibilities in the program to set the sun. Using them you can focus on an artistic approach or on an accurate geographical.

B

251

We do not need the shadows for further work so select on **Ribbon bar / Shadow / Shadow on/off** command select the view named "01\_Shop\_5".

Check that the spots on the ceiling are switched on.

Click on a spot lamp on the ceiling and check if the Enable light option is active on the appearing Properties panel on the left side.

| Representation in 2D | Symbolic view 🗸 |
|----------------------|-----------------|
| Thickness            | 0.02 m 🗸        |
| 🕆 Light              |                 |
| Enable light         |                 |
| Structure            |                 |
| Structure            | Edit            |

If this option is turned on the spots will have lights on the renders.

## 7.2.3. Main settings

To start the rendering click on the yellow orbit icon on the Navibar or Ribbon bar / View / Rendering.

|   | Standalone rendering                   |   |
|---|----------------------------------------|---|
| * | Standalone rendering - real-time draft | + |
|   | Integrated rendering                   | A |
| * | Integrated rendering - real-time draft |   |
|   |                                        |   |

You have two main choices: you can start a standalone or an integrated rendering.

The Integrated rendering appears as a drawing in the project and you can handle it as the drawing windows.

The Standalone rendering opens an application which is in close connection with the program but runs separately.

You can start these two modes as real-time draft, which are in a live connection with the content of the 3D window and can react immediately to several modifications, and display the draft of the result in a short time.

Click on the Integrated rendering - real-time draft and check its settings.

### Resolution

The first important setting is the **Resolution**. You can select from the list or define an individual resolution.

| Resolution                        | 854x480 (Widescreen 16:9) ~                                              |  |
|-----------------------------------|--------------------------------------------------------------------------|--|
| Render quality                    | 320x240 (QVGA)                                                           |  |
| Visualize the light sources       | 640x480 (VGA)                                                            |  |
| Enable artificial lights          | 768x576 (PAL)<br>800x600 (SVGA)                                          |  |
| Enable sunlight                   | 1024x768 (XGA)                                                           |  |
| Bump mapping                      | 854x480 (Widescreen 16:9)                                                |  |
| Background                        | 1280x720 (Widescreen 16:9 - HD)<br>1920x1080 (Widescreen 16:9 - Full HD) |  |
| Colour                            | 2048 x 1536 (4:3)                                                        |  |
| Specify a folder to save render i | 2560 x 1600 (16:10)                                                      |  |
| Background brightness             | 2880 x 2048 (5:4)                                                        |  |
|                                   | User defined                                                             |  |
|                                   | Same as window size                                                      |  |

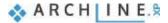

Among the predefined options there are low-resolution, so-called work sizes, and there are higher-resolutions that can be presented to the client.

### The render quality

The next setting is the Render quality.

### Real-time draft

Currently a real-time draft can be seen here, as we started the render in draft mode. This mode will give a quick but not a presentable result. The light conditions appear roughly, the surface becomes blurry. Yet, due to its speed, it is worthwhile to make" try-out" renders. Refining material settings with is render mode you can save time.

| Resolution                  | 854x480 (Widescreen 16:9) 🗸                   |
|-----------------------------|-----------------------------------------------|
| Render quality              | Real-time draft 🛛 🗸                           |
| Visualize the light sources | Exterior - Quick render                       |
| Enable artificial lights    | Interior - Quick render<br>High detail render |
| Enable sunlight             | Real-time draft                               |
| Bump mapping                |                                               |

If you want to create a presentable render for your client, you have to choose from the following options:

- Exterior Quick render: For exteriors and well-lit interiors.
- Interior Quick render: For images that are not clear enough using the exterior render. (Most probably when there is not enough direct light).
- High detail render: More details are displayed compared to other settings; the blur and grainy rendered image now becomes clearer and noiseless but it will take more time.

Therefore, it is not advisable to make the final image routinely with the High detail render, only in justifiable cases, since it is obvious from the facts mentioned above that the rendering can be created in high quality in a number of cases with using only the **Quick Render** settings. When the Quick render is clear and noiseless, the High detail render will not give you a different result either.

### Visualize the light sources

Using this option you can turn on a simulation which visualize the light sources of the project as light bulbs. This option is recommended when the light sources are not directly visible. Usually this option should be **turned off** because the light is seen without it too.

| Resolution                        | 854x480 (Widescreen 16:9)                 | ~ |
|-----------------------------------|-------------------------------------------|---|
| Render quality                    | Real-time draft                           | ~ |
| Visualize the light sources       |                                           |   |
| Enable artificial lights          |                                           |   |
| Enable sunlight                   |                                           |   |
| Bump mapping                      |                                           |   |
| Background                        | Uniform                                   | ~ |
| Colour                            |                                           |   |
| Specify a folder to save render i | C:\Users\dorottya.peller\Documents\ARCHli |   |
| Background brightness             | 25                                        | ~ |

### Enable artificial light:

This option switches on and off the lights of the lamps in the project. This option should be turned on now.

253

| Resolution                        | 854x480 (Widescreen 16:9)         | 1        |
|-----------------------------------|-----------------------------------|----------|
| Render quality                    | Real-time draft                   | 1        |
| Visualize the light sources       |                                   |          |
| Enable artificial lights          |                                   |          |
| Enable sunlight                   |                                   |          |
| Bump mapping                      |                                   |          |
| Background                        | Uniform                           | 1        |
| Colour                            |                                   |          |
| Specify a folder to save render i | C:\Users\dorottya.peller\Document | s\ARCHli |
| Background brightness             | 25                                | 1        |

#### Enable sunlight

Turns on and off the direct sunlight. (It does not mean that we will have a night time render, if this option is turned off, the result will only be a cloudy scene.) This option should be turned on now.

| Resolution                        | 854x480 (Widescreen 16:9)                 |
|-----------------------------------|-------------------------------------------|
| Render quality                    | Real-time draft                           |
| Visualize the light sources       |                                           |
| Enable artificial lights          |                                           |
| Enable sunlight                   |                                           |
| Bump mapping                      |                                           |
| Background                        | Uniform                                   |
| Colour                            |                                           |
| Specify a folder to save render i | C:\Users\dorottya.peller\Documents\ARCHli |
| Background brightness             | 25                                        |

## Bump mapping:

Different surfaces can be rough or smooth according to the pattern of the texture. If we activate this option the surfaces will be actually visible in the picture. This option should be turned on. The surface roughness appears on each surface if the material settings allow it. Later we will learn more about it.

| Resolution                        | 854x480 (Widescreen 16:9)           | ~                    |
|-----------------------------------|-------------------------------------|----------------------|
| Render quality                    | Real-time draft                     | `                    |
| Visualize the light sources       |                                     |                      |
| Enable artificial lights          |                                     |                      |
| Enable sunlight                   |                                     |                      |
| Bump mapping                      |                                     |                      |
| Background                        | Uniform                             | ~                    |
| Colour                            |                                     |                      |
| Specify a folder to save render i | C:\Users\dorottya.peller\Documents\ | ARCHli               |
| Background brightness             | 25                                  | <ul> <li></li> </ul> |

## Background

You can choose a colour or an image as background. There are default images in the program but you can import your own background. You can also select a panorama as a background or import your own. (The panorama images completely surround the model).

| 854x480 (Widescreen 16:9) |
|---------------------------|
| Real-time draft           |
|                           |
|                           |
|                           |
|                           |
| Uniform                   |
| Uniform                   |
| Gradient                  |
| Image<br>Panorama         |
|                           |

| Resolution                        | 854x480 (Widescreen 16:9)          | ~         |
|-----------------------------------|------------------------------------|-----------|
| Render quality                    | Real-time draft                    | ~         |
| Visualize the light sources       |                                    |           |
| Enable artificial lights          |                                    |           |
| Enable sunlight                   |                                    |           |
| Bump mapping                      |                                    |           |
| Background                        | Image                              | · · ·     |
| Print Raster                      | City sky - Cloudy                  | ~         |
| Specify a folder to save render i | C:\Users\dorottya.peller\Documents | s (ARCHli |
| Background brightness             | 25                                 | ~         |

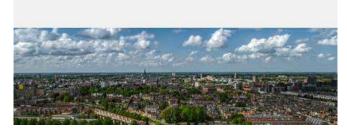

For the current work select the Image option and the City sky - Cloudy background from the list.

### Specify a folder to save render images

This is basically a back-up save path, where the program creates a back-up of the last state of each image.

## **Background brightness**

The brightness of backgrounds from different sources are not the same. You can adjust it here if necessary.

Accept the settings and close the dialog.

The render command can be also accessed from the **Ribbon bar**. Click on the **View tab Rendering** icon. Now the rendering commands which are also available on the Navibar appear. However, here an extra option, the **Render-frame on/off** can be found.

| View              | Building   | Interior | Drafting    | Dimension                              | Documentati        |
|-------------------|------------|----------|-------------|----------------------------------------|--------------------|
| 3D<br>ck 3D model | Visual sty | les Rend | ering       | Sun 👻<br>Shadow 👻<br>Shadow simulation | 360<br>Panorama 36 |
| ebuild 3D         | Vi         | ew 2 R   | Registratio | 'n                                     |                    |
|                   |            |          | Standalon   | e rendering                            |                    |
|                   |            | 1000     | Standalon   | e rendering - realtin                  | ne draft           |
|                   |            | 0        | Integrated  | rendering                              |                    |
|                   |            | ***      | Integrated  | rendering - realtim                    | e draft            |
|                   |            |          | Render-fra  | ime on/off                             | N                  |

Set the 3D window to the maximum size by pressing the rectangle icon in the top left corner.

Activate the render frame. A grey area appears on the left and on the right. This shows the details of the image which will not be in the final picture. The scene inside the dashed line will be the content of the final image.

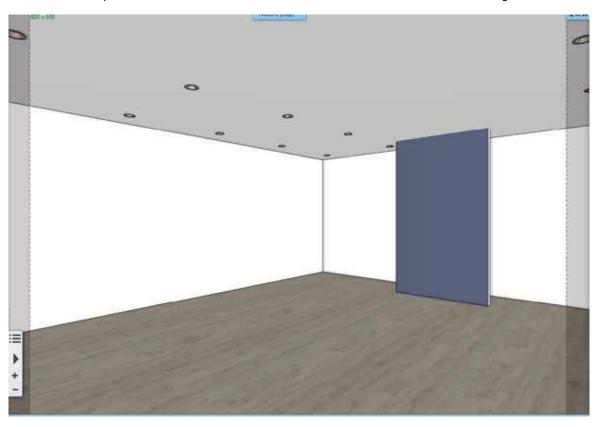

This function is useful to set the perspectives precisely, because you can define exactly which will be visible in the final render.

Turn off the frame.

## 7.2.4. Create the first rendered image

Currently we are in Phase 1. According to the layers setting only the architectural and lighting layers are switched on. After reviewing the different render settings, start an **Integrated render – real-time draft.** 

Here you can see those render settings which we discussed above and set previously.

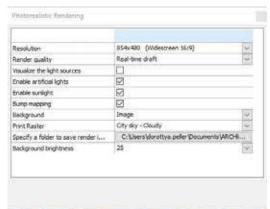

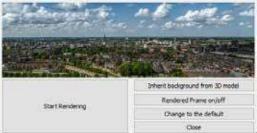

Click on the Start rendering button.

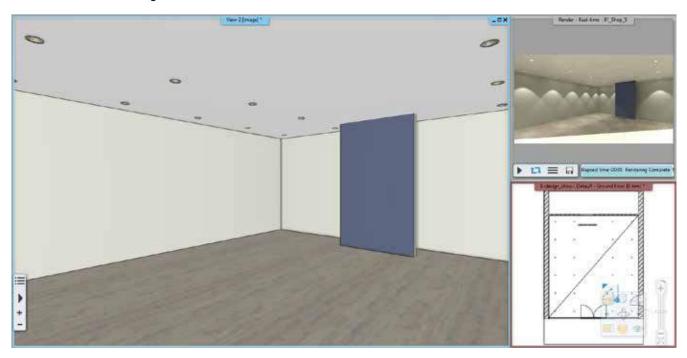

As you can see the sunlight infiltrates too deeply into the interior, so it is quite contrasting. Since you've launched a realtime rendering, you can easily modify it.

Activate the 3D window.

Click on the **Ribbon bar / View / Shadow simulation** button and with the slides, modify the date and time, so that it does not infiltrate into the room so deeply.

Hit OK to accept the changes. During this workshop the rendered result are based on time setting: 12<sup>th</sup> of July, 3.00 pm.

## 7.3. Render styles

To create a high-quality, lifelike photo-realistic image, it is essential to set the materials correctly used in the project. Setting up materials is not always easy and often a time-consuming process. Using Render styles can simplify and shorten this process.

We have categorized different types of materials such as metal, glass, brick, mirror etc. into different groups. And set their most characteristic properties. That's how we created 21 different Render styles. These are the following:

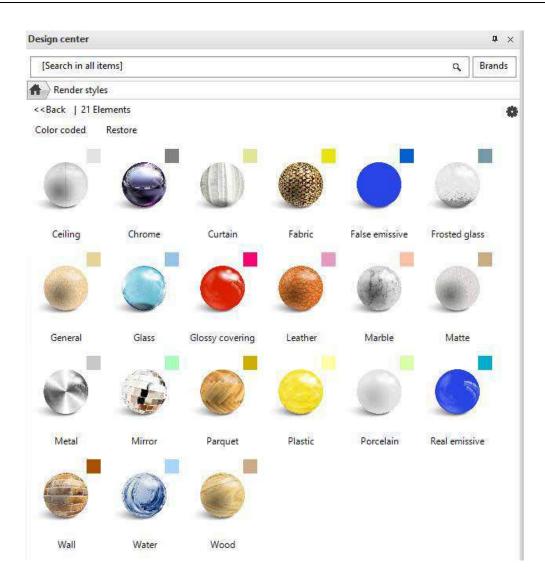

Features of Render Styles:

- Can be assigned to any material.
- Available from the Design Center. From here, you can "Drag and Drop" to the selected surface in the 3D view. The effect is shown in the internal Rendering application.

| [Search in         | all items]          | ٩                     |
|--------------------|---------------------|-----------------------|
| lacksquare         |                     |                       |
| Building           | <u> </u>            |                       |
| D III              |                     | 2                     |
| Door Win           | d Stair Profile Gro | up                    |
| Catalog            |                     |                       |
| 🔬 🛟                | 6 8 5               | 9                     |
| Object Ma<br>s als | Render styles wr 31 | D Light<br>reh source |
| Recent mod         | dels                |                       |
| My Favouri         | tes                 |                       |
| Help               |                     |                       |

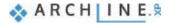

- Do not change the size and texture of the materials, only change the material properties.
- After using the style a customized style setting can be created.

Taking this into account we recommend the following method for the ideal material settings.

- 1. Assign the appropriate Render style to the different types of materials in the project.
- 2. Create a test render.
- 3. Refine the material settings depending on the result.

## 7.3.1. Use render styles

In our example, for better understanding, we set Matt property to materials. In the render image made earlier, only matt materials appear on the floor, walls and ceiling.

Then, we'll focus on adjusting the floor, walls, and ceiling settings:

## 1<sup>st</sup> step

As a first step we will drag and drop from Design Center to these surfaces the proper render styles From the appearing list drag and drop "Parquet" material onto the floor, the "Ceiling" render style to the ceiling.

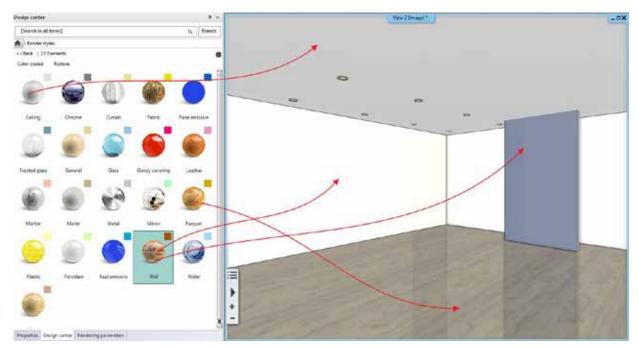

On 3D model using "Colour code" representation mode we can quickly check if we didn't leave any surface out.

#### Colour coded representation

The colour-coded view allows you to display the render styles in a classified way. The assigned colour codes are shown on the top right corner of the render style icons.

Clicking on "Colour coded" word in Design Center the model appears in the colours assigned to the different render styles.

This way we can easily check the currently assigned render styles through colours. Click on the word "**Colour coded**". On 3D view surfaces appear in clear colours assigned to render styles.

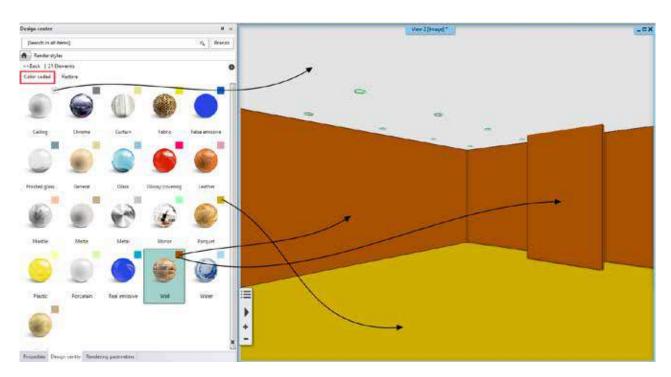

Click on "Restore" to view the original representation mode.

## 2<sup>nd</sup> Step Render Test

On the interactive draft render we can see the result of the second rendering. Let's compare it to the first one.

The ceiling is whiter, the wall is brighter, the floor is slightly reflected.

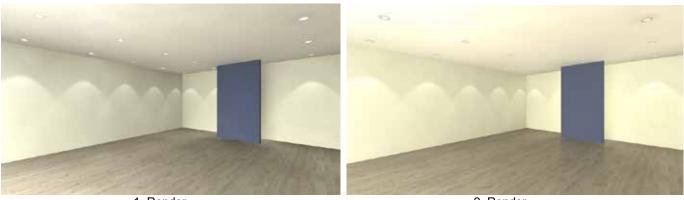

1. Render

## 3<sup>rd</sup> step: Refine material settings

Let's discuss the material settings first on the floor.

As we have seen, the floor has changed in some way, the blue wall is reflected in it. In the example, the floor we use is brighter and more reflective in real life. So we need to change the floor settings. Please do the following:

Activate the 3D window. Click on the floor with right mouse button. Select the **Find material** option from the Local menu.

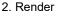

# 🗞 ARCH INE. 🕏

| Slab (44) [1/1] >>><br>Properties<br>Select *<br>Copy properties<br>Copy properties<br>Copy properties<br>Create similar<br>Delete<br>Attach photo *<br>Find material<br>Edit *<br>Edit ayers<br>Hole *<br>Recess/Attachment *<br>Tilling *<br>Recess/Attachment *<br>Tilling *<br>Recess/Attachment *<br>Tilling *<br>Switch visibility of layers in 3D<br>Energy parameters<br>Workplane *<br>Show on floor plan<br>Isolate *<br>Layer *<br>Show on floor plan<br>Isolate *<br>Layer *<br>Show on floor plan<br>Isolate *<br>Layer *<br>Show on floor plan<br>Isolate *<br>Layer *<br>Composed on floor plan<br>Isolate *<br>Layer *<br>Composed on floor plan<br>Isolate *<br>Composed on floor plan<br>Isolate *<br>Composed on floor plan<br>Isolate *<br>Composed on floor plan<br>Isolate *<br>Composed on floor plan<br>Isolate *<br>Composed on floor plan<br>Isolate *<br>Composed on floor plan<br>Composed on floor plan<br>Isolate *<br>Composed on floor plan<br>Composed on floor plan<br>Co                                                                                                    |          |                                                                                                    |                                                                                                    | Design center # ×                       |
|----------------------------------------------------------------------------------------------------|----------|----------------------------------------------------------------------------------------------------|----------------------------------------------------------------------------------------------------|-----------------------------------------|
| Slab (44) [1/1]>>><br>Properties<br>Select<br>Copy properties<br>Create similar<br>Delete<br>Attach photo<br>Find material<br>Edit<br>Edit<br>Edit t<br>Edit t<br>Edit t<br>Edit t<br>Edit t<br>Edit t<br>Edit t<br>Edit t<br>Edit t<br>Edit t<br>Edit t<br>Edit t<br>Edit t<br>Edit t<br>Edit t<br>Edit t<br>Edit t<br>Edit t<br>Edit t<br>Edit t<br>Edit t<br>Edit t<br>Edit t<br>Edit t<br>Edit t<br>Edit t<br>Edit t<br>Switch visibility of layers in 3D<br>Energy parameters<br>Workplane<br>Show on floor plan<br>Isolate<br>Parameters Autor of the second to the second to the seco                                                                                                    |          |                                                                                                    |                                                                                                    | [Search in all items] Q Brands          |
| Slab (44) [1/1]>>><br>Properties<br>Select<br>Copy properties<br>Copy properties<br>Create similar<br>Delete<br>Attach photo<br>Find material<br>Edit nel syer<br>Edit layers<br>Hole<br>Recess/Attachment<br>Tiling<br>Recess/Attachment<br>Tiling<br>Reshape<br>Switch visibility of layers in 3D<br>Energy parameters<br>Workplane<br>Show on floor plan<br>Isolate<br>Solate<br>Note Techner<br>Solate<br>Solate |          |                                                                                                    |                                                                                                    | A Materials In Model                    |
| Properties   Select   Copy properties   Create similar.   Delete   Attach photo   Find material   Edit one layer   Edit layers   Hole   Recess/Attachment   Tiling   Rechapte   Switch visibility of layers in 3D   Energy parameters   Workplane   Show on floor plan   Isolate                                                                                                    |          | Slab (44) [1/1] >>>                                                                                                    |                                                                                                    | ««Back                                  |
| Select<br>Copy properties<br>Create similar.<br>Delete<br>Attach photo<br>Find material<br>Edit<br>Edit agers<br>Hole<br>Hole<br>Recess/Attachment<br>Tiling<br>Reshape<br>Switch visibility of layers in 3D<br>Energy parameters<br>Workplane<br>Show on floor plan<br>Isolate                                                                                                    |          |                                                                                                    | -                                                                                                    | Egger_Chalky_Oak_J                      |
| Copy properties<br>Create similar<br>Delete<br>Attach photo<br>Find material<br>Edit<br>Edit one layer<br>Edit layers<br>Hole<br>Hole<br>Recess/Attachment<br>Tiling<br>Reshape<br>Switch visibility of layers in 3D<br>Energy parameters<br>Workplane<br>Show on floor plan<br>Isolate                                                                                                    |          | a second second s | - 3. I                                                                                                    | Previous Next Jump to category          |
| Create similar<br>Delete<br>Attach photo<br>Find material<br>Edit one layer<br>Edit layers<br>Hole<br>Hole<br>Recess/Attachment<br>Tilling<br>Recess/Attachment<br>Tilling<br>Reshape<br>Switch visibility of layers in 3D<br>Energy parameters<br>Workplane<br>Show on floor plan<br>Isolate                                                                                                    |          |                                                                                                    |                                                                                                    | A CONTRACTOR                            |
| Delete<br>Attach photo<br>Find material<br>Edit<br>Edit tone layer<br>Edit layers<br>Hole<br>Hole<br>Recess/Attachment<br>Tiling<br>Reshape<br>Switch visibility of layers in 3D<br>Energy parameters<br>Workplane<br>Show on floor plan<br>Isolate<br>Bightness<br>Show on floor plan<br>Isolate<br>Bightness<br>Show on floor plan<br>Isolate<br>Compared to the state of the state of the state                                                                                                    | 0        | •                                                                                                    |                                                                                                    | 1. 1. 5. 1.                             |
| Delete   Attach photo   Find material   Edit   Edit   Edit avers   Hole   Hole   Recess/Attachment   Tilling   Reshape   Switch visibility of layers in 3D   Energy parameters   Workplane   Show on floor plan   Isolate                                                                                                    |          | Create similar                                                                                                    |                                                                                                    | STATISTICS NO.                          |
| Find material   Edit   Edit   Edit one layer   Edit layers   Hole   Hole   Recess/Attachment   Tiling   Reshape   Switch visibility of layers in 3D   Energy parameters   Workplane   Show on floor plan   Isolate                                                                                                    |          | 🧬 Delete                                                                                                    |                                                                                                    | -                                       |
| Edit  Edit  Edit one layer Edit layers Edit layers Hole Recess/Attachment Tiling Reshape Switch visibility of layers in 3D Energy parameters Workplane Show on floor plan Isolate                                                                                                    | -        | Attach photo                                                                                                    | •                                                                                                    | 11 C. S. S. S. S. S.                    |
| Edit one layer  Edit layers Edit layers Hole Recess/Attachment Tiling Reshape Switch visibility of layers in 3D Energy parameters Workplane Show on floor plan Isolate Isolate                                                                                                    |          | 🔎 Find material 🛛                                                                                                    |                                                                                                    | 1 2 32                                  |
| Edit layers Hole Hole Recess/Attachment Tiling Reshape Switch visibility of layers in 3D Energy parameters Workplane Show on floor plan Isolate                                                                                                    |          | Edit                                                                                                    | •                                                                                                    | A CALLER DE                             |
| Hole<br>Recess/Attachment<br>Tiling<br>Reshape<br>Switch visibility of layers in 3D<br>Energy parameters<br>Workplane<br>Show on floor plan<br>Isolate                                                                                                    |          | Edit one layer                                                                                                    | ×                                                                                                    | Details                                 |
| Recess/Attachment       Tiling     Position: Tile       Tiling     Maintain espect ratio       Reshape     Maintain espect ratio       Switch visibility of layers in 3D     Height: 1350 mm       Energy parameters     Workplane       Workplane     Show on floor plan       Isolate     Sellection (Reflection factor, Mi 25%)                                                                                                    |          | Edit layers                                                                                                    |                                                                                                    | Parameters Value                        |
| Recess/Attachment       Tiling     Image: Second second sec                                                                                                    |          | Hole                                                                                                    | >>                                                                                                    | Texture 🔍 halky Oak Jipg 🗐              |
| Tiling       Image: Constraint of the system of the system o                                                                                                    |          | Recess/Attachment                                                                                                    | le la construcción de la construcción de la                                                                                                    |                                         |
| Switch visibility of layers in 3D  Energy parameters  Workplane  Show on floor plan  Isolate  Workplane  Workplane  Show on floor plan  Biolate  Show on floor plan  Biolate  Biolate Biolate Biolate B                                                                                                    |          | Tiling                                                                                                    | ×                                                                                                    |                                         |
| Switch Visibility of layers in 3D<br>Energy parameters<br>Workplane<br>Show on floor plan<br>Isolate<br>Isolate                            |          | Reshape                                                                                                    | ×.                                                                                                    | Height: 1350 mm                         |
| Energy parameters<br>Workplane<br>Show on floor plan<br>Isolate<br>Isolate                     |          | Switch visibility of layers in 3D                                                                                                    |                                                                                                    |                                         |
| Workplane     Workplane     Brightness     60%       Show on floor plan     Isolate     Reflection (Reflection factor, Mi 25%)                                                                                                    |          | Energy parameters                                                                                                    |                                                                                                    |                                         |
| Show on floor plan<br>Isolate                                                                                                    |          | Workplane                                                                                                    | ⇒.                                                                                                    |                                         |
| Reflection factor, Mi 23%                                                                                                    |          | Charles floor plan                                                                                                    |                                                                                                    | 0 wa                                    |
|                                                                                                    |          |                                                                                                    | The subscription of the subscription of the su | Reflection (Reflection factor, Mi 25%   |
| Co Layer  Blurriness of reflection (Visually in 5%)                                                                                                    | ab       |                                                                                                    | ·                                                                                                    | S −   − −                               |
|                                                                                                    | <u>ه</u> | Layer                                                                                                    | · · · · · · · · · · · · · · · · · · ·                                                                                                    | Blurriness of reflection (Visually # 5% |

The Egger floor material appears on the left side with its properties, which can be modified here.

Let's increase the **Reflection** to 70%. and check the result on the rendered image. The next step is to decrease the **Blurriness of reflection** to almost 0. The reflection on the floor is sharper now.

This will be the third render image. Let's compare it to the second one.

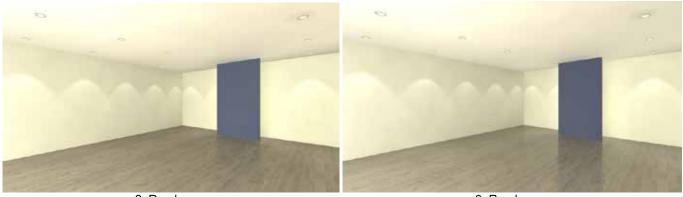

2. Render

3. Render

As a final solution try Reflection 70% and Blurriness of reflection 20% combination. Keep this setting.

The materials have additional properties depending on their type and render style. Later, when you have more practice in rendering images, you should get to know how they work and interact with each other. In the meantime, only use the settings provided by the render styles.

261

## More material settings - optional

Here we gathered the most important information about material properties:

#### Transparency

The left side of **Transparency** slider is where the material is not transparent at all, while we set it to 100% the material almost disappears.

#### **Brightness**

50% of **Brightness** is the starting state. If we decrease this value the material will be darker, and if we increase it the material will be brighter.

#### Refraction

It is depending on the type of material we have chosen.

#### Bump amplitude

For some materials, you can set a bump amplitude which is depending on the nature of its texture. It is recommended to smooth it a little afterwards (**Bump softness**).

### **General type**

If you need material setting that doesn't appear within the properties of any render styles, then use the **General render style**. In this case to modify the materials all the necessary settings will appear. Based on this is a universal style any other styles can be created. Render Styles are also available on the Material properties tab:

## 7.3.2. Display Furniture

So far, only the architectural items have been displayed on the render image. If we are satisfied with the settings so far, we can enter Phase 2 where we are going to deal with the settings of furniture materials.

Activate the 2D layout and with the help of "Layer walk" command turn on the layer "Customer area – furniture". Rebuild the 3D model.

Try different render styles on furniture:

Select the Metal, Plastic, and Marble Render styles and drop them on the surface one of the furniture which previously had been turned on. On the rendered image you can track the changes as well.

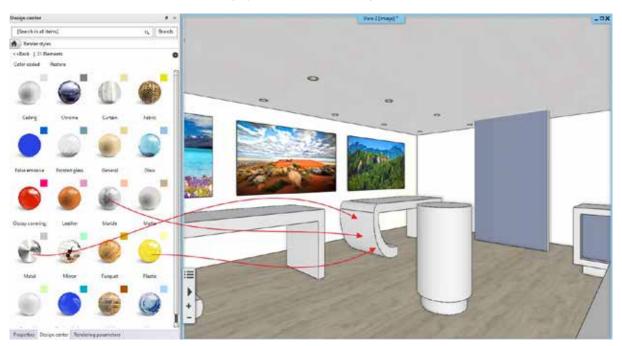

| Details                                |                                                                |  |  |
|----------------------------------------|----------------------------------------------------------------|--|--|
| Parameters                             | Value                                                          |  |  |
|                                        |                                                                |  |  |
| Texture                                | Egger_Chalky_Oak_J.jpg ····                                    |  |  |
| Position:                              | Tile 🗸                                                         |  |  |
| 🗆 Maintain                             | aspect ratio                                                   |  |  |
| Height:                                | 1350 mm                                                        |  |  |
| Width:                                 | 1350 mm                                                        |  |  |
| Direction:                             | 0°                                                             |  |  |
| Render styles                          | General 🗸                                                      |  |  |
| Transparency  Transparency  Brightness | Chrome<br>Curtain<br>Fabric<br>False emissive<br>Frosted glass |  |  |
| Reflection (Re                         | Glossy covering                                                |  |  |
| Refraction (IC                         | Leather<br>R Marble<br>Matte                                   |  |  |
| Blurriness of r                        | Metal<br>Mirror<br>Parquet                                     |  |  |
| Blurriness of t                        | Plastic<br>Porcelain<br><sup>re</sup> Real emissive            |  |  |
| Fresnel ef                             | Wall<br>Water                                                  |  |  |

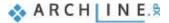

It's worth playing a bit with the Render styles. You can also try other styles on furniture. On the "Integrated rendering - realtime draft" you can always see the changes. Finally, using the Marble style, we get the following result:

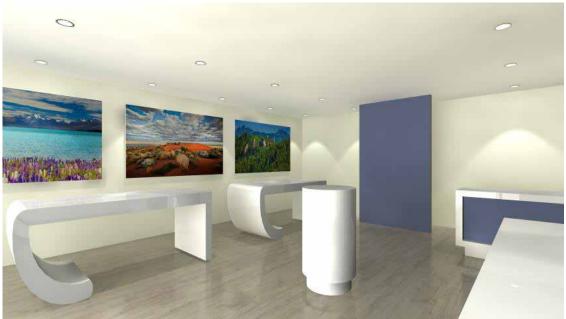

4. Render

## 7.3.3. Replace material

Let's see another example of modifying a material. We will replace an existing material to another one.

Open the Main page of the Design Center

Type in to the Search field at the top of the side bar: mirror. (Be sure that the search is started from the start page of the Design Center).

Select the CHROME\_MIRROR\_03 from the appearing results.

Using the "drag and drop" method place it on the dark grey wall. From the appearing menu select the "Replacing one material with another on this object" option.

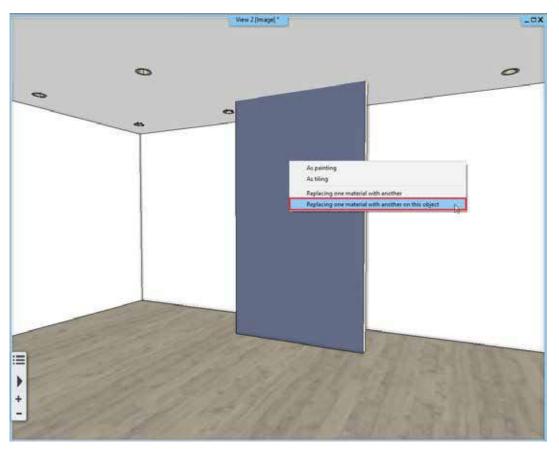

Click on the wall surface. Change to the render window and check the results.

This is how you can easily change one, already placed material to another one on an object or element.

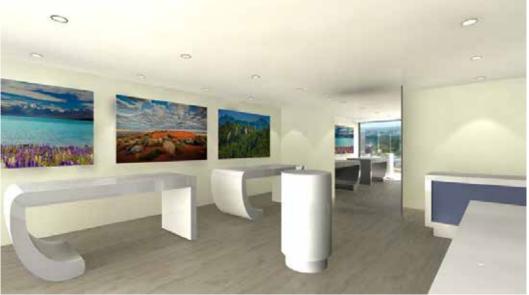

5. Render

Undo this last step and activate the 2D layout.

## 7.3.4. Display decoration

Until now, only the architectural items and furniture have been shown on the rendered image. If we are satisfied with the settings so far, we can enter Phase 3, we will display additional elements, e.g. the decorative items.

These are usually smaller, but more complicated elements with higher surface numbers (e.g. ornaments, plants). Therefore, they can slow down the rendering, but don't have the same effect on the quality of the rendered image as the larger furniture.

However, they need to be dealt with. In the following example, we will turn on the computer screens, such as we assign light to them.

Switch on "Customer area – decoration" layer as well. Rebuild the 3D model. Drop the "Real emissive" render style on screens. Try Plastic, Chrome, Metal render style on computers and screens.

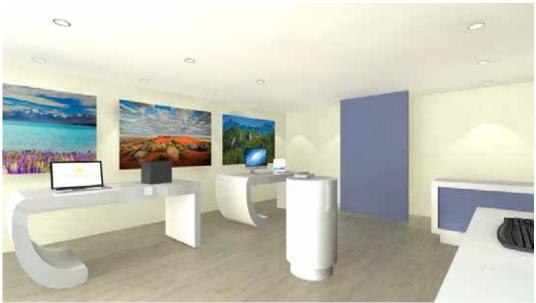

6. Render

🐟 ARCH INE. 🕏

## 7.3.5. Display other details of the model

As discussed previously the process of creating rendered images is divided into several phases. In Phase 1, we only deal with the dominant surfaces of the project (floor, ceiling, walls). In Phase 2, we displayed furniture, while in Phase 3 the decoration was exhibited, but we can also add all other accessories.

The advantage of this progressive workflow is that the tiny accessories are set at the end of the workflow - often enough to deal with the materials that really affect the visuals, which can save you a lot of time.

Activate 2D layout.

Click on the Layer walk icon and turn all the layers except the -"Spline" and the "89\_Circle" layers. With the OK button close the window.

Rebuild the 3D model from the layout using the 3D hammer.

Activate the render window, now you still have an option to make further changes before starting the final render.

Let's check how our work so far appears in a better quality representation. For now in the integrated rendering. On the left side under Rendering parameters click on Settings tab there you can see the parameters.

| Rendering p                                                | arameters             |              | <b>†</b> × |
|------------------------------------------------------------|-----------------------|--------------|------------|
| Effects                                                    | Settings              |              |            |
| Settings                                                   |                       |              |            |
| Parameters                                                 | Value                 |              |            |
| Resolution                                                 | 854x480 (Wide         | screen 16:9) | ) 🗸        |
| Real-time o                                                | raft                  |              | -          |
| Exterior - Q<br>Interior - Q<br>High detail<br>Real-time d | uick render<br>render |              |            |

Select the Exterior – Quick render type from the options.

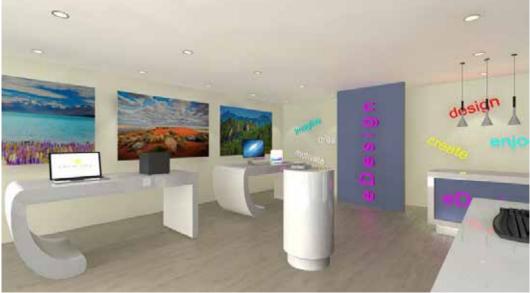

7. Render

Now it can be seen that the hasty parts of the image became more detailed, not patchy, and not grainy, as we have seen in the draft.

This image is close to the final version, and we will change only a few effects. The price of better quality in rendering is the increased time.

# 7.4. Render effects

The final part of this tutorial we will learn about the Standalone rendering. This solution is very useful when a second monitor is connected to the computer and if you want to use the rendering list discussed at the end of the tutorial.

Close the Integrated render window. Activate 3D window. Click on View / Rendering / Standalone rendering -realtime draft command. After checking the settings click on Start Rendering button.

As you can see the rendering process is the same as before, but this time the renderer runs as a standalone application independent of the ARCHLine.XP design program.

## The quality of rendering

If you want to create a final image from a rendering started as a real-time draft, you have to do the following:

Activate the render window.

Go to the **Details** tab. Here can be found the settings with which you have originally started the work. Select the **Exterior – Quick render** type from the options and the program automatically changes to normal render. In this case it will take a bit longer to complete the render.

The quality should only be increased if the details you see in the final image are not sharp and noiseless. The rendering can be stopped anytime with the Stop button seen in the picture below, then can be started again from zero using the start button.

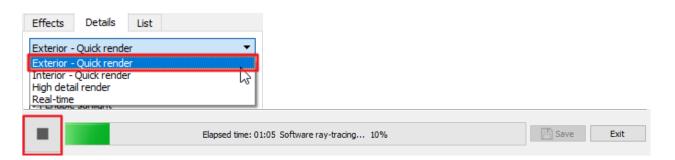

### Resolution

If you want to modify the resolution, click on the Stop button. Modify the resolution is the top right corner, then restart the render.

| 800x600   | ~ |
|-----------|---|
| 320x240   | ~ |
| 640x480   |   |
| 768x576   |   |
| 800x600   |   |
| 1024x768  |   |
| 854x480   |   |
| 1280x720  |   |
| 1920x1080 |   |
| 2048x1536 |   |
| 2560x1600 | ~ |

#### Effects Details 1.62 Brightness 茶 Contrast 0 Saturation 미 Shado 9 Md tones 0 Hohights œ I White balance 6500K ik. Exposure 330 2 Tips Drag the siders to modify the image effects. The changes will immediately appear there is no need to stop or restart the rendering. To reset an effect simply click on its lcon.

O ARCHLine XP Render - Interior - Quick render

## Effects

While the program is rendering, all the setting which are influencing the brightness, contrast and other settings of the final image can be modified on the **Effects** tab. These settings can be modified on the final result as well.

It is recommended to set the **Exposure** first, so that the white colours are right. This modification is visible immediately.

Be careful using these effects, because setting them too high or low can result in an undesirable final image

If you want to get back to the default value at any of the settings, you just have to click on the icon of the setting next to the slider.

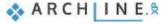

If you want to reset all the values, click on the Reset all button at the bottom of the tab.

The final image can be saved by clicking on the Save button with a new name to a folder selected by you. You can save multiple images with the different settings and render phases. You can also select its format before saving it. It is recommended to choose JPG if you want to send it to your client.

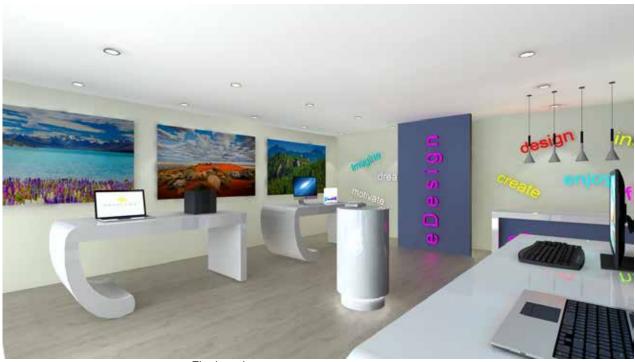

Final render

# 7.5. Render list

There is a third tab in the render window, the Render list. Creating the final images is a long process per image, and it is time consuming to save images and to switch to new ones, then launching a new rendering. Essentially, this process is automated by the rendering list.

Click on the **List** tab, this is a render list. The previously saved perspective views appear here.

| Effects | Details List         |  |
|---------|----------------------|--|
| Select  | / Deselect All Items |  |
|         | 1_View_1             |  |
|         | 2_View_2             |  |
|         | 2_View_3             |  |
|         | 2_View_4             |  |
|         | 2_View_5             |  |
|         | 2_View_6             |  |
|         |                      |  |

If you click on another view the program starts to render it with the current settings.

If you go back to the **Effects** tab, you can change the settings of the current image.

If you click on previously completed image the program only displays it with the previous settings, not renders it again. Here you can modify the settings or change its resolution, then click on the Start button and render it again.

267

It is important to know that each given setting on Effects and Details pages and the image resolution can be independently defined for each view. Therefore you can set different backgrounds or exposure; likewise to real photography due to different materials and light conditions that might be necessary.

In the Render list you can select multiple views, after setting the effects, resolution and other parameters. You just have to tick the square before the name of the view, then click on the Start button below.

|  | ARCHLine.XP | Render - | Interior - | Quick rend | e |
|--|-------------|----------|------------|------------|---|
|--|-------------|----------|------------|------------|---|

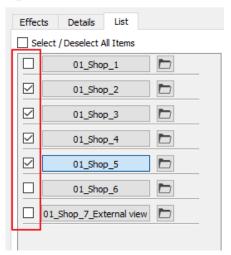

The selected images are rendered with the settings and resolution previously selected at each image.

*Tip:* It is recommended to leave the computer "alone" after starting the final render list. No other programs should be run during the rendering because it will increase the render time.

# 7.6. The specialities of the outdoor render

Now let's discuss the specialties of the outdoor render.

Although now we are discussing the rendering of interiors, in these cases it is possible that the visible content actually corresponds to the outdoor light conditions, for example, we render an open space (for example, a semi or fully open terrace) or a special representation of the model.

To start the rendering, click on the Standalone rendering or Integrated rendering on the Navibar or on the Ribbon bar.

Close any other previously created rendering. Activate the view "01\_Shop\_7\_External view" Start the rendering, click on the **Standalone render – Real-time draft** 

In the appearing window, the previously mentioned settings are available which were used to render the interior.

The **Enable sunlight** option is usually necessary when we render an outdoor space which was created in the daytime. So this should be activated.

Activate the **Bump mapping** option, so the exterior stone surface's effect is stronger.

The **Background** will be more dominant because it will surround the model. We can select an image, a colour or a panorama as background.

The most important difference from the interior render is the **Background brightness**. On an exterior render, the normal background brightness value should be set higher, so it will be adjusted to the outdoor lighting conditions.

| Resolution                        | 854x480 (Widescreen 16:9)                | ~ |  |
|-----------------------------------|------------------------------------------|---|--|
| Render quality                    | Real-time draft                          | ~ |  |
| Visualize the light sources       |                                          |   |  |
| Enable artificial lights          |                                          |   |  |
| Enable sunlight                   |                                          |   |  |
| Bump mapping                      |                                          |   |  |
| Background                        | Image                                    | ~ |  |
| Print Raster                      | City sky - Cloudy                        | ~ |  |
| Specify a folder to save render i | C:\Users\Smál Orsolya\Documents\ARCHline |   |  |
| Background brightness             | 80 -                                     | ~ |  |

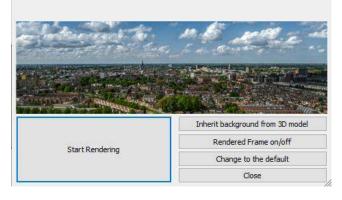

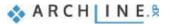

If you click on the Start rendering button, the render will start and the settings could be changed in the previously mentioned way.

An important difference is the setting of **Exposure**. Here it should not be increased, like for the interior render, because the model is already lit by intensive direct light. Usually it should be increased only slightly or even decreased in some cases.

For both exterior and interior renders, it is important that the surfaces that are set to matte are quickly rendered, but less likely to look like real materials.

Particular attention should be paid to the appearance of the glass and the different reflective surfaces when using exterior render. It is also recommended to set them to be lifelike, sufficiently reflective and transparent.

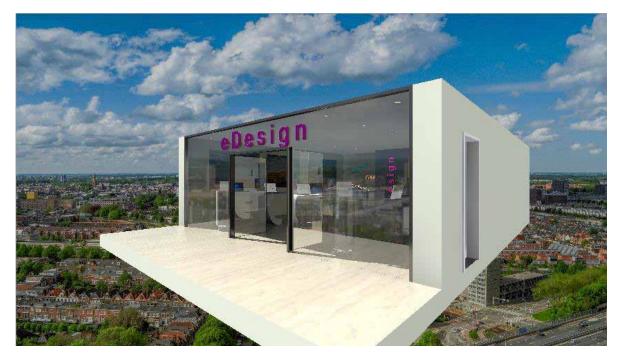

Change the background to match better our current goals.

Click on Details tab and choose "Background- single colour" option.

Click on "Browse" and find grey on the colour palette.

The most frequently used special representation mode is when we render the perspective or wall view of a cut away 3D model.

Let's see how to do that:.

Switch to ARCHline.XP. Do not close the Render window as it responds to changes immediately you so you can get instant feedback.

Activate 2D window.

Select from 3D hammer local menu the "Create cut-away 3D view" command.

Now we will pull a rectangle over the floorplan, therefore denote its top left and bottom right corner point, when it is done wait until the 3D model is updated.

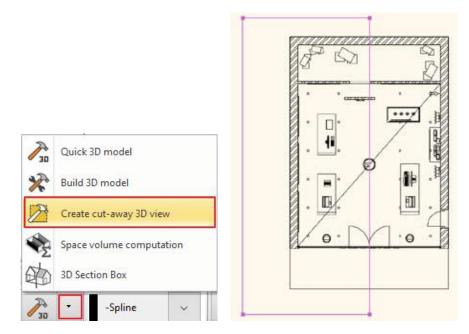

Now you can see the result in the Render window:

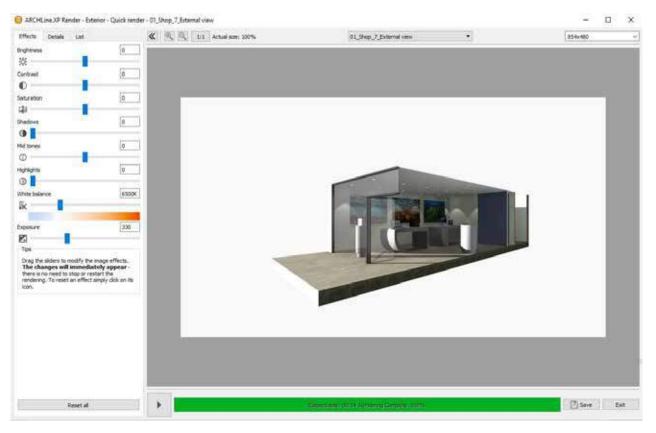

Finally set the side view of the model and wait for rendering.

Go back to ARCHLine.XP without closing the Render.

Activate the 3D content and from the window header choose Side view / Right option.

Wait until Render updates the final result. If it is necessary decrease the Background brightness to visualize better the side view.

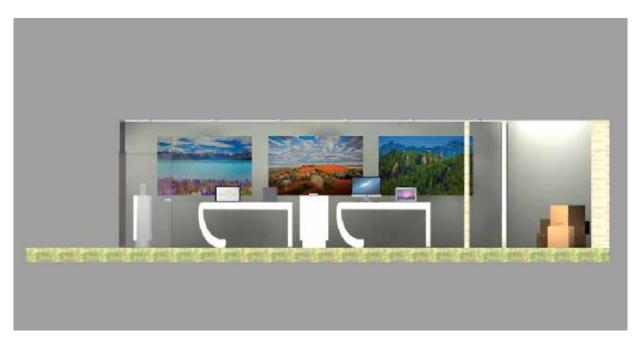

Much higher resolution renderings can be used documentation purposes.

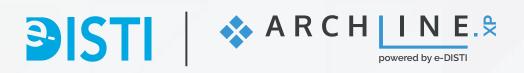

e-DISTL d.o.o. Litijska cesta 259 1261 Ljubljana Slovenija

01 23 50 200
 bim@e-disti.com
 www.e-disti.com
 www.archline.si